# **@TRAKTOR KONTROL S8**

# Manuel d'utilisation

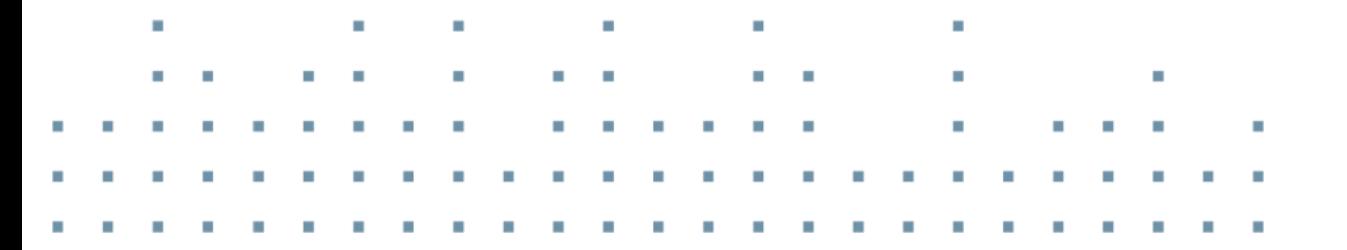

**CINE RANGERIES** 

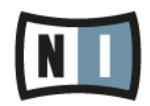

Les informations contenues dans ce document peuvent être modifiées à tout moment sans préavis et n'engagent pas la responsabilité de Native Instruments GmbH. Le Logiciel décrit dans ce document est soumis à l'acceptation d'une Licence d'Utilisation et ne doit pas être copié sur d'autres supports. Aucune partie de ce manuel ne peut être copiée, reproduite, transférée ou enregistrée, sous quelque forme que ce soit et pour quelque usage que ce soit, sans l'accord écrit explicite de Native Instruments GmbH. Tous les noms de produits et d'entreprises sont des marques déposées par leurs propriétaires respectifs.

"Native Instruments", "NI" and associated logos are (registered) trademarks of Native Instruments GmbH.

Mac, Mac OS, GarageBand, Logic, iTunes and iPod are registered trademarks of Apple Inc., registered in the U.S. and other countries.

Windows, Windows Vista and DirectSound are registered trademarks of Microsoft Corporation in the United States and/or other countries.

VST and Cubase are registered trademarks of Steinberg Media Technologies GmbH. ASIO is a trademark of Steinberg Media Technologies GmbH.

RTAS and Pro Tools are registered trademarks of Avid Technology, Inc., or its subsidiaries or divisions.

All other trade marks are the property of their respective owners and use of them does not imply any affiliation with or endorsement by them.

Écrit par : Native Instruments GmbH Traduit par : Nicolas Sidi, Nicolas Durand

Version du logiciel : 2.7 (11/2014)

Remerciements spéciaux à l'équipe de bêta-testeurs, dont l'aide nous fut précieuse non seulement pour trouver et corriger les bogues, mais aussi pour rendre ce produit encore meilleur.

#### **NATIVE INSTRUMENTS GmbH**

Schlesische Str. 29-30 D-10997 Berlin Allemagne [www.native-instruments.de](http://www.native-instruments.de)

#### **NATIVE INSTRUMENTS North America, Inc.**

6725 Sunset Boulevard 5th Floor Los Angeles, CA 90028Los Angeles, CA 90028 États-Unis [www.native-instruments.com](http://www.native-instruments.com)

#### **NATIVE INSTRUMENTS K.K.**

YO Building 3F Jingumae 6-7-15, Shibuya-ku, Tokyo 150-0001 Japon [www.native-instruments.co.jp](http://www.native-instruments.co.jp)

**NATIVE INSTRUMENTS UK Limited** 18 Phinn Street London EC2A 4NU UK [www.native-instruments.com](http://www.native-instruments.com)

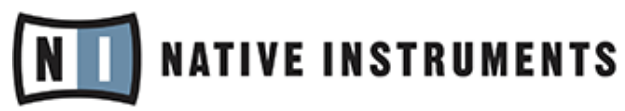

© NATIVE INSTRUMENTS GmbH, 2014. All rights reserved.© NATIVE INSTRUMENTS GmbH, 2014. Tous droits réservés.

# Table des matières

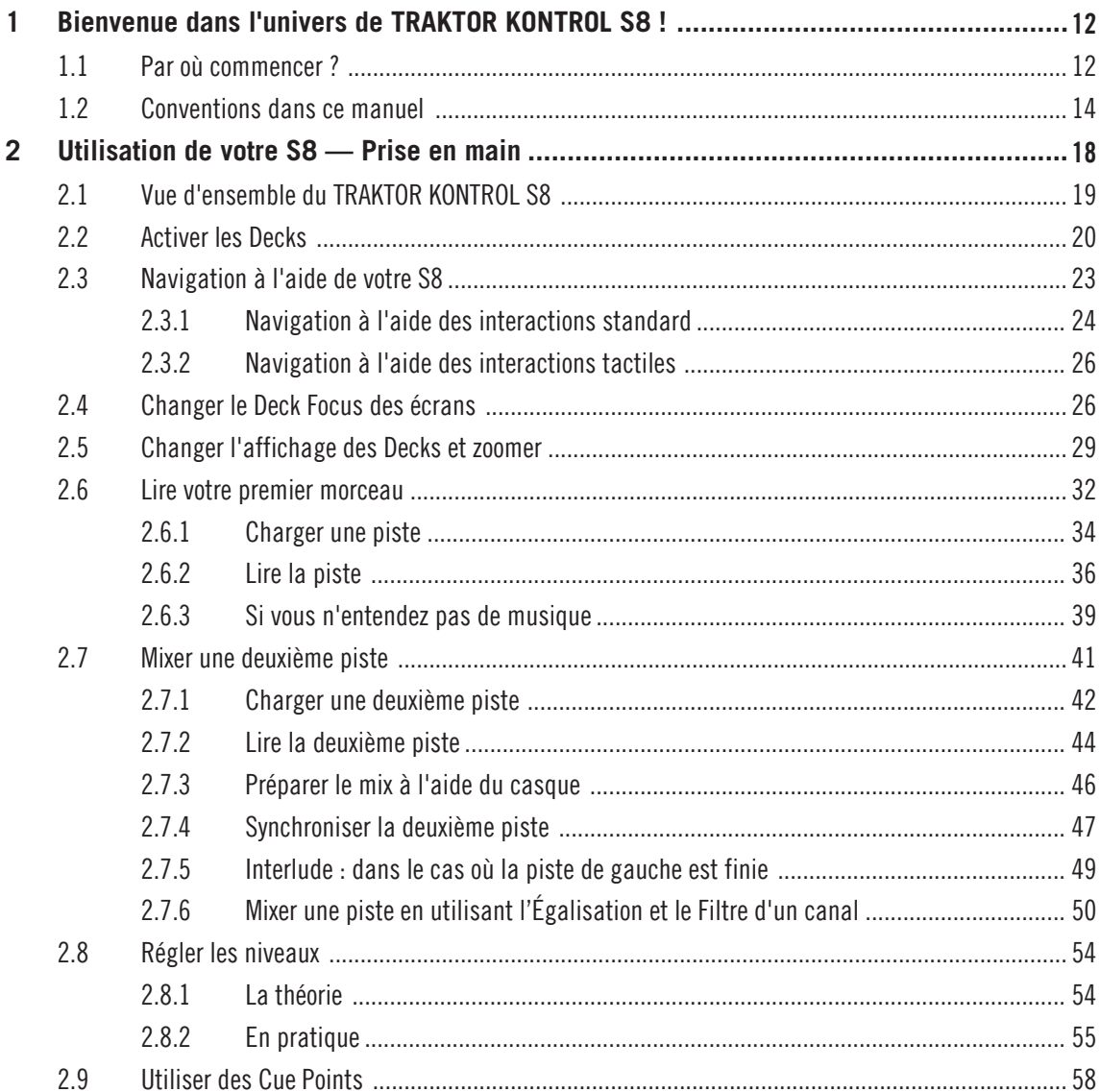

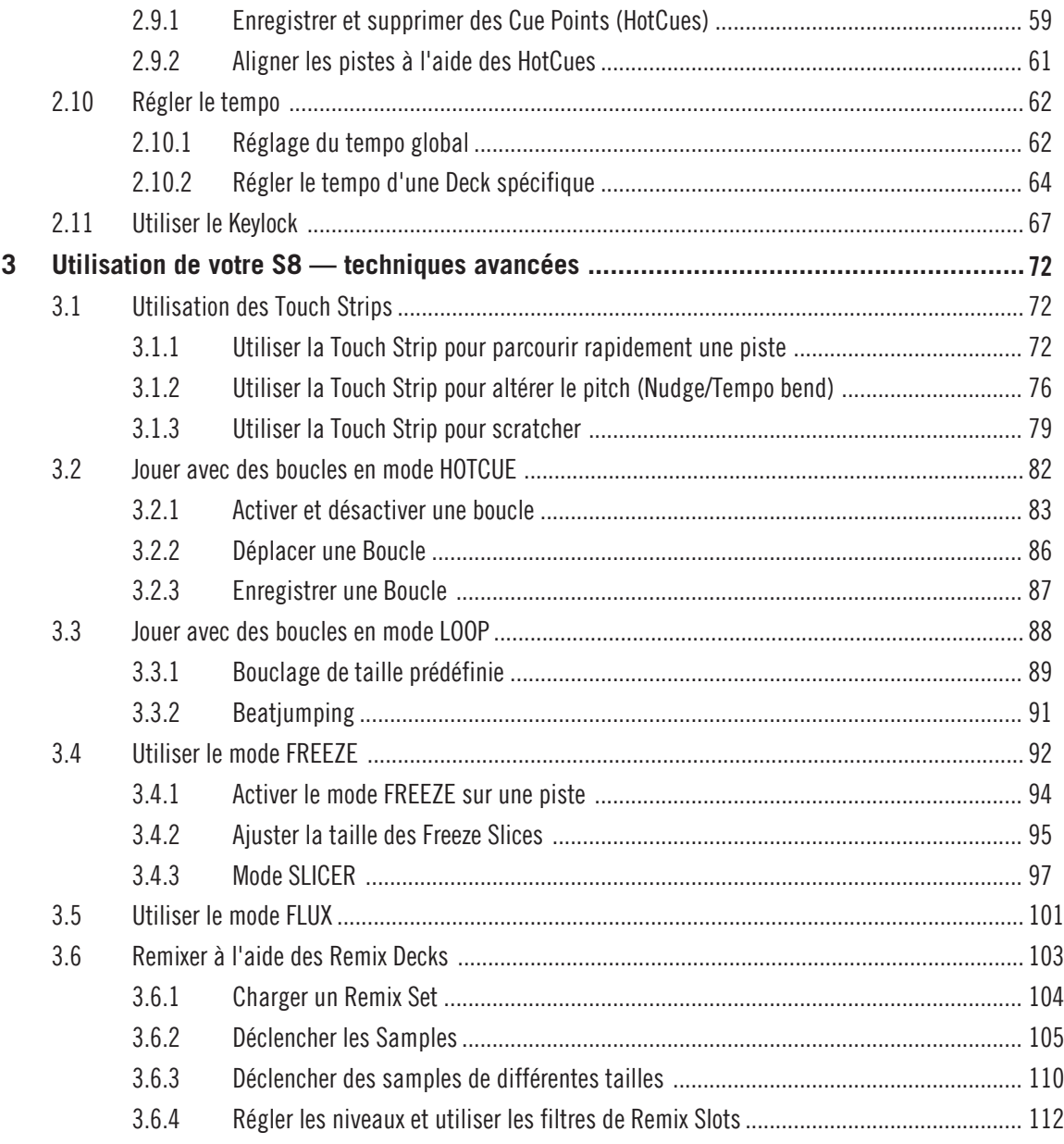

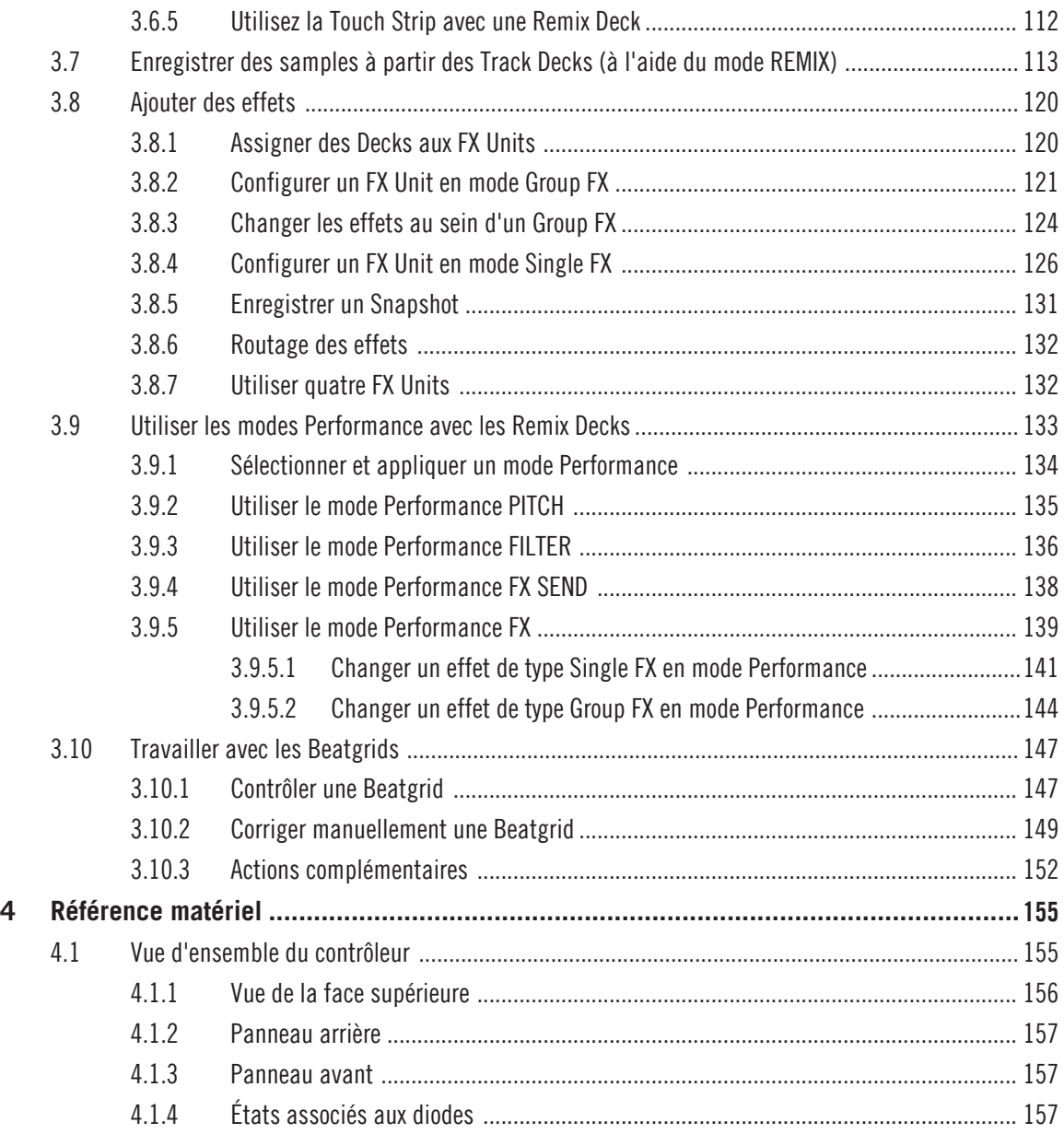

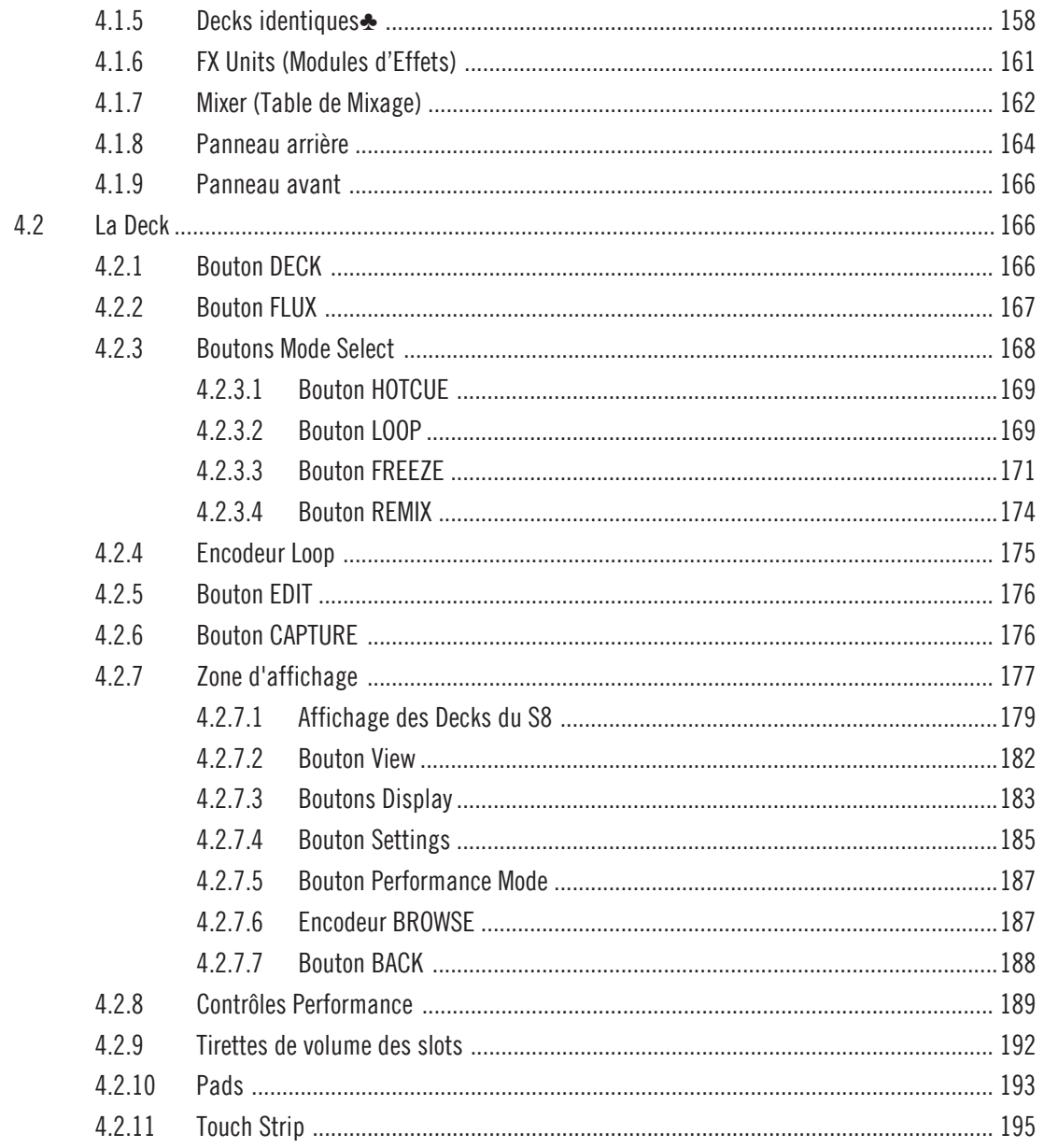

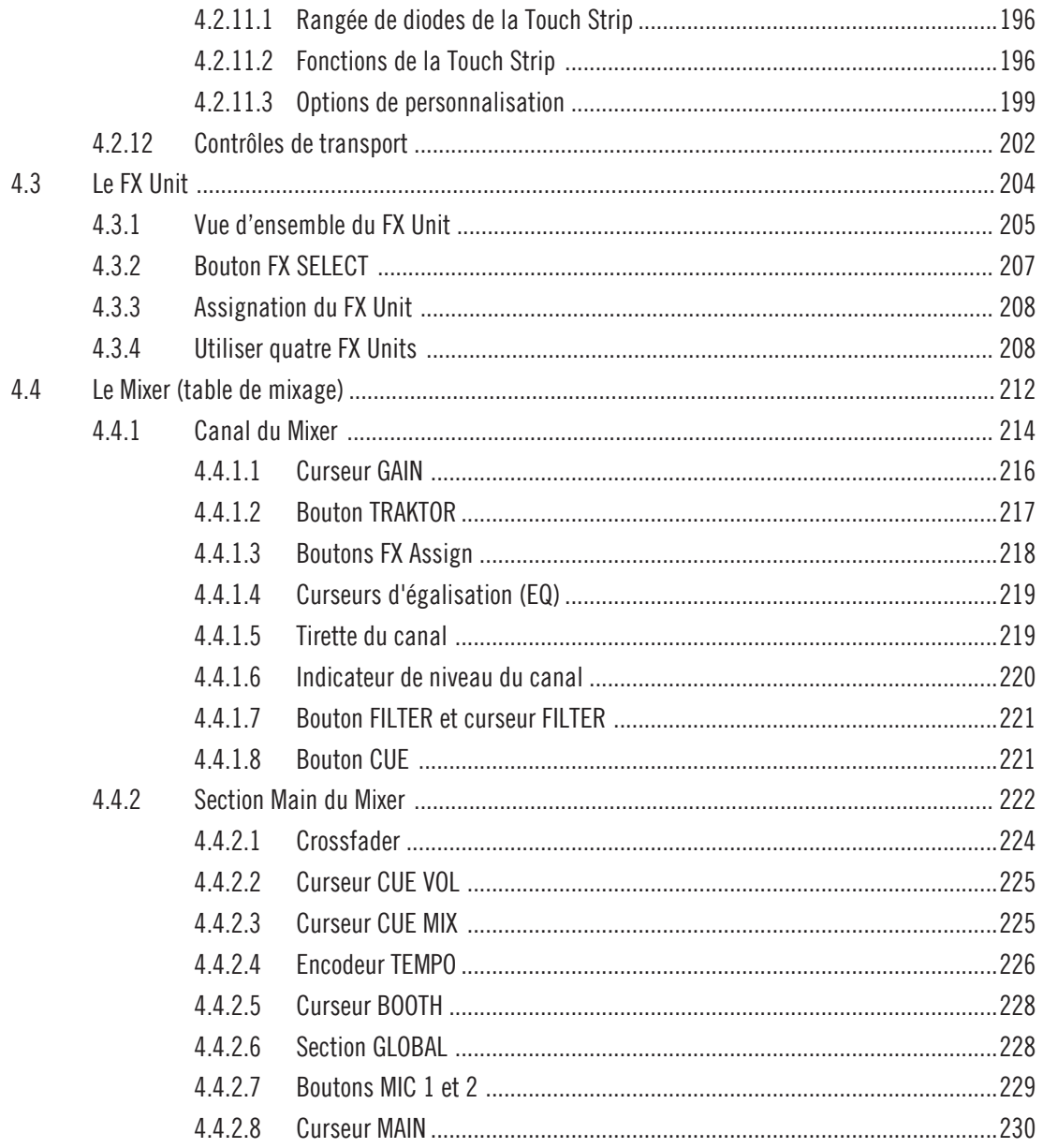

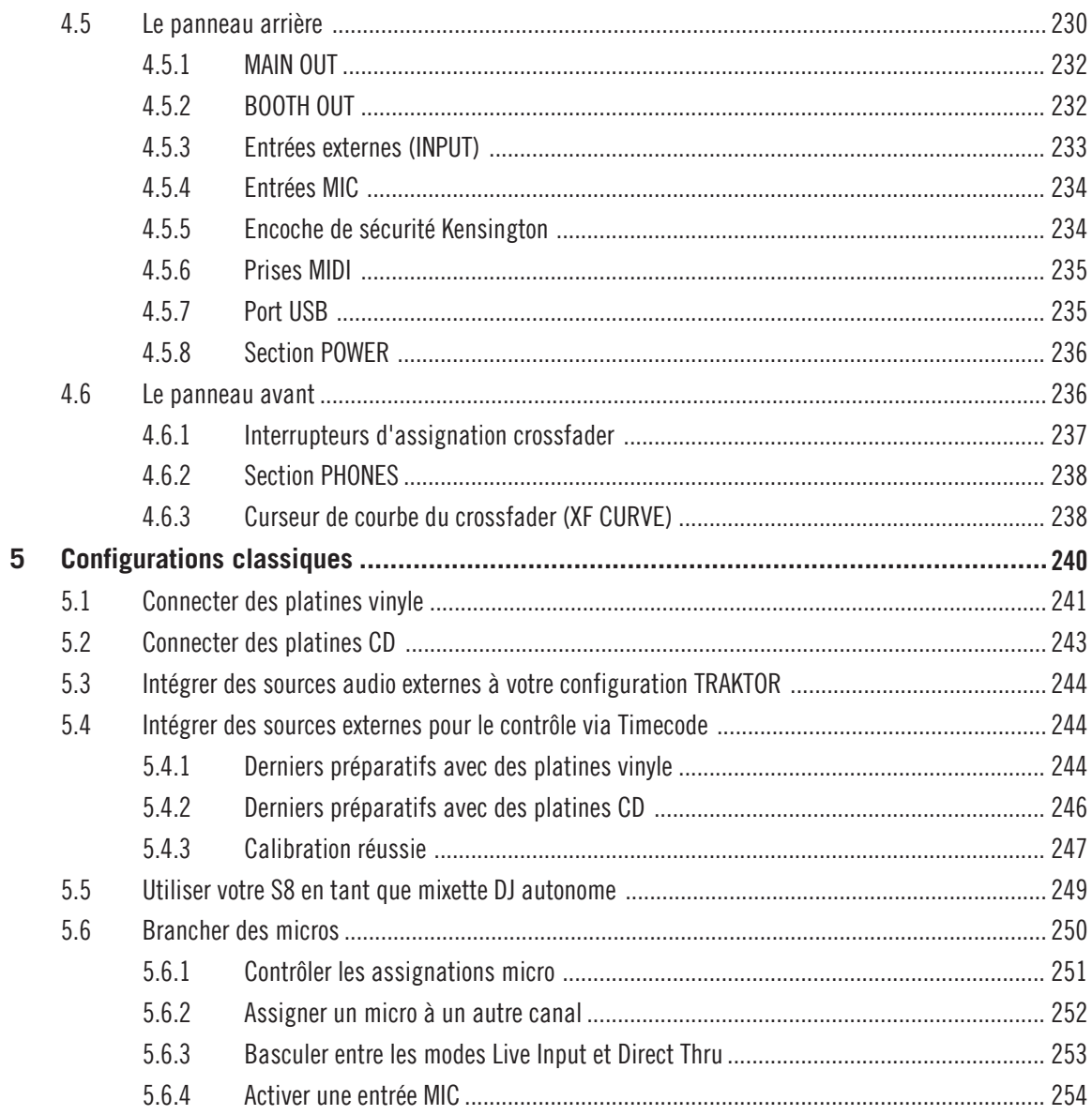

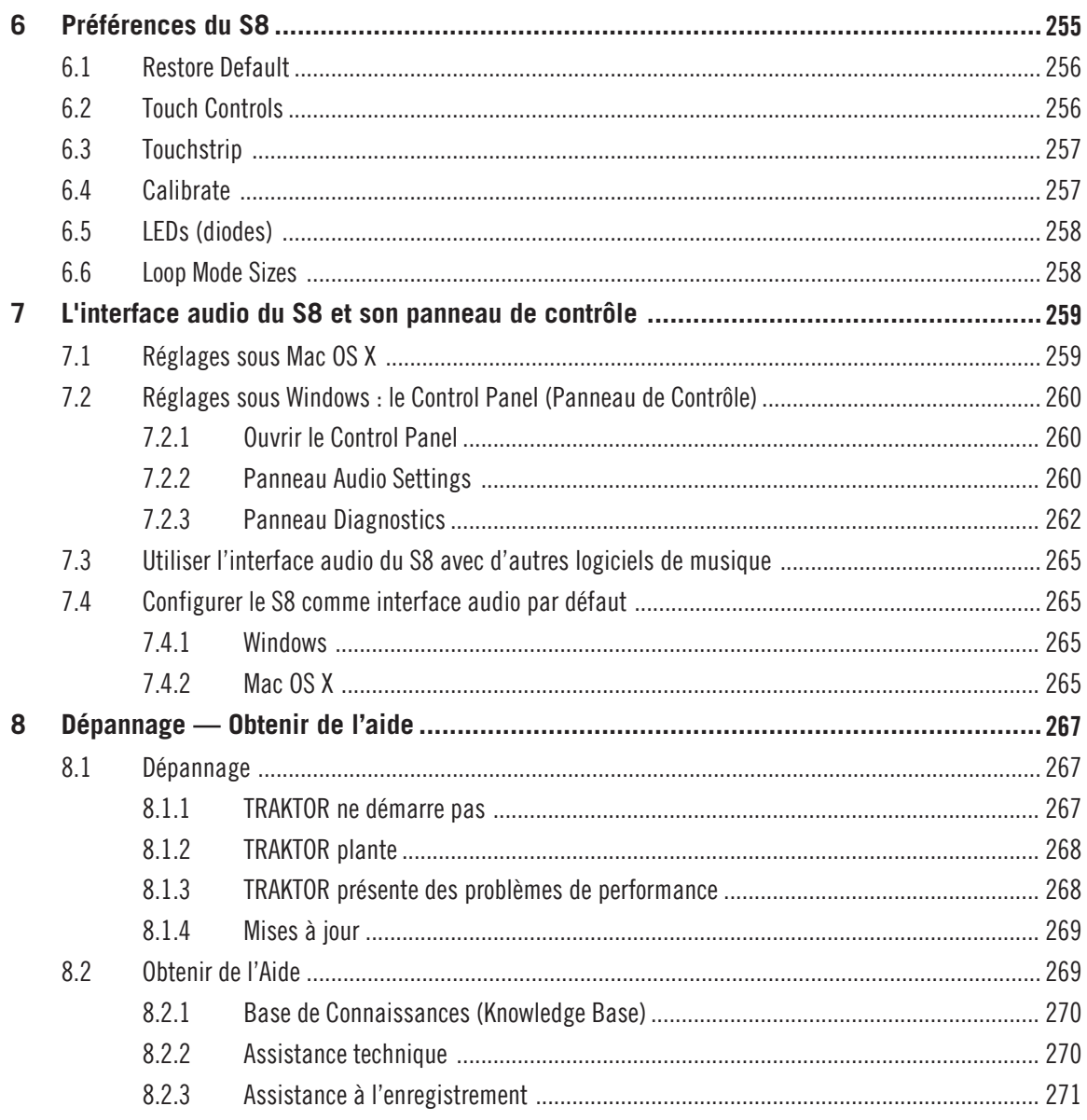

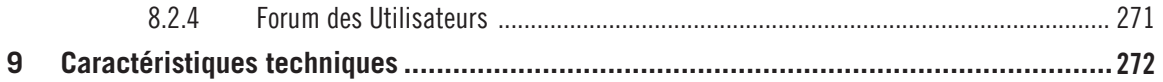

# <span id="page-11-0"></span>1 Bienvenue dans l'univers de TRAKTOR KONTROL S8 !

Nous vous remercions d'avoir porté votre choix sur TRAKTOR KONTROL S8.

## **Qu'est-ce que TRAKTOR KONTROL S8 ?**

TRAKTOR KONTROL S8 possède une interface tactile permettant de contrôler directement les fonctionnalités de TRAKTOR PRO ; les possibilités démultipliées du contrôleur matériel vous permettront de passer moins de temps rivé à l'écran de votre ordinateur.

Aussi bien prévu pour des sessions de mix et de remix en live sous TRAKTOR que pour remplacer votre mixette DJ (utilisé avec des platines vinyle, CD, ou une combinaison des deux), le S8 offre une solution pour toutes les configurations !

Le S8 peut s'adapter à des situations de live extrêmement variées. La puissance informatique du DJing numérique se combine à l'instantanéité et à la souplesse de l'interface du S8 pour vous permettre de vous concentrer sur l'essentiel : votre public.

# 1.1 Par où commencer ?

TRAKTOR KONTROL S8 est accompagné de multiples sources de documentation. Afin que les utilisateurs de tous niveau puissent aborder le S8 avec la même facilité, nous vous conseillons de les lire dans l'ordre suivant :

- TRAKTOR 2 Prise en main (Getting Started)
- Manuel de TRAKTOR 2
- Manuel du TRAKTOR KONTROL S8 (le document que vous lisez actuellement) et les tutoriels vidéo.

## **La première étape : le manuel de prise en main (Getting Started)**

Ce document vous aidera à configurer TRAKTOR pour une utilisation avec un contrôleur matériel, à l'aide du Setup Wizard (Assistant de configuration) ; il vous montrera également comment importer votre musique dans la Track Collection. À la suite de cela, il vous présentera les concepts et fonctionnalités de base de TRAKTOR, et vous aidera à configurer correctement votre système.

## **Manuel de TRAKTOR PRO**

Ce manuel vous permettra de découvrir toutes les fonctionnalités qui font de TRAKTOR un outil unique pour le DJing. Non content de présenter toutes les fonctions de TRAKTOR, ce document regorge également d'astuces concernant les diverses configurations possibles ; depuis la configuration la plus basique (TRAKTOR utilisé seul) en passant par l'intégration d'une mixette DJ externe, de platines et d'interfaces audio, et jusqu'à l'ajout de l'extension SCRATCH.

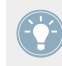

Vous pouvez accéder au manuel de TRAKTOR par l'intermédiaire du menu Help de TRAK-TOR PRO. La rubrique « Open Manual… » ouvre le sous-dossier Documentation situé dans le dossier d'installation de TRAKTOR.

## **Manuel du TRAKTOR KONTROL S8**

Le Manuel du S8 développe ,dans le cas des fonctionnalités concernées, le contrôle de TRAK-TOR à l'aide du S8. Un chapitre de tutoriels détaillés vous permettra d'apprendre les bases : charger des pistes, mixer, définir des cue points, définir des boucles et utiliser les Remix Decks, tout ceci directement depuis le S8.

ࡣÀ la suite de cela, un chapitre de Référence Matériel détaille un à un chacun des composants constituant l'interface du contrôleur TRAKTOR KONTROL S8. Les derniers chapitres de ce manuel fournissent des informations complémentaires permettant de résoudre les problèmes les plus communs, ainsi qu'une liste détaillée des spécifications techniques du S8.

## **Controller Editor Manual (Manuel du Controller Editor)**

Non content d'utiliser votre S8 avec son logiciel TRAKTOR dédié, vous pouvez aussi l'utiliser comme un contrôleur MIDI puissant et flexible afin de piloter n'importe quel autre appareil ou application MIDI. Ceci est possible grâce au logiciel Controller Editor, une application qui vous permettra d'assigner des messages de contrôle MIDI aux pads, curseurs, tirettes et encodeurs du S8. Le Controller Editor est généralement installé automatiquement lors de l'installation de TRAKTOR. Pour plus d'informations à ce sujet, veuillez consulter le Manuel du Controller Editor, disponible au format PDF dans le sous-dossier Documentation du dossier d'installation du Controller Editor, sur votre disque dur.

## **Autres sources de documentation en ligne**

Si vous rencontrez des problèmes avec votre Produit Native Instruments qui ne sont pas traités par la documentation fournie, il existe plusieurs moyens d'obtenir de l'aide :

- <span id="page-13-0"></span>• Base de Connaissances (Knowledge Base)
- Forum des Utilisateurs
- Assistance technique
- Assistance à l'enregistrement

Vous trouverez plus d'information à ce sujet dans les chapitres ↑[8.1, Dépannage](#page-266-0) et ↑[8.2, Obte](#page-268-0)[nir de l'Aide](#page-268-0).

# 1.2 Conventions dans ce manuel

Cette section présente les conventions de symboles et de styles utilisées dans le présent manuel. Ce manuel utilise des formats particuliers pour souligner certains points ou pour vous avertir de problèmes potentiels. Les icônes précédant ces notes vous permettront de distinguer immédiatement le type d'information dont il s'agit :

Lorsque vous voyez cette icône de point d'exclamation, lisez la note attentivement et, le cas échéant, suivez à la lettre les instructions et conseils qu'elle contient.

Cette icône représentant une ampoule indique que la note contient des informations complémentaires utiles. Ces informations faciliteront souvent la réalisation d'une tâche donnée ; cependant, elles ne s'appliquent pas nécessairement à votre configuration ou à votre système d'exploitation ; elles méritent néanmoins toujours d'être lues.

En outre, le formatage suivant est utilisé :

- Les textes apparaissant dans des menus déroulants (tels qu'Open..., Save as..., etc.) ainsi que les chemins d'accès aux emplacements situés sur votre disque dur (ou sur tout autre périphérique de stockage) sont imprimés en italique.
- Les textes apparaissant ailleurs (noms des boutons, contrôles, textes situés à côté des cases à cocher, etc.) sont imprimés en bleu. Lorsque vous voyez cette mise en forme, vous pouvez être sûr-e de retrouver le même texte sur votre écran d'ordinateur.
- Les textes apparaissant sur les écrans du contrôleur S8 sont imprimés en gris clair. Lorsque vous voyez cette mise en forme, vous pouvez être sûr-e de trouver le même texte quelque part sur un écran de votre contrôleur.
- Les textes apparaissant sur le contrôleur matériel sont imprimés en orange. Lorsque vous voyez cette mise en forme, vous pouvez être sûr-e de trouver le même texte quelque part sur votre contrôleur.
- Les noms et concepts importants sont imprimés en **gras**.
- Les références aux touches de votre clavier d'ordinateur sont entourées de crochets (par exemple : « Appuyez sur [Shift] + [Entrée] »).
- ► Les instructions uniques sont indiquées par cette flèche de type « bouton lecture ».
- $\rightarrow$  Les résultats des actions sont indiqués par cette flèche plus petite.

## **Nomenclature**

Dans ce document, le contrôleur matériel TRAKTOR KONTROL S8 sera nommé « contrôleur » ou plus simplement « **S8** ».

Les logiciels TRAKTOR 2 et TRAKTOR SCRATCH seront simplement nommés « **TRAKTOR** ».

## **Combinaisons de boutons et raccourcis à partir de votre contrôleur**

La plupart des instructions utiliseront le signe « + » pour signaler des boutons (ou des pads) qui doivent être enfoncés **simultanément**, en commençant par le premier bouton indiqué. Par exemple, une instruction telle que :

« Appuyez sur SHIFT + PLAY »

signifie :

- 1. Appuyez sur SHIFT et maintenez le bouton enfoncé.
- 2. Tout en maintenant SHIFT enfoncé, appuyez sur PLAY puis relâchez-le.
- 3. Relâchez le bouton SHIFT.

## **Boutons et Curseurs FX**

Au-dessus de chacun des écrans se trouve une rangée de curseurs et de boutons FX, qui ne possèdent pas de nom spécifique. De la même manière, les curseurs situés en-dessous des écrans ne possèdent pas de nom ; les boutons associés sont nommés ON. Pour les différencier les uns des autres, nous appellerons **Curseurs FX 1-4** et **Boutons FX 1-4** les éléments situés audessus de chaque écran, et **Curseurs Performance 1-4** et **Boutons Performance 1-4** les éléments situés en-dessous de chaque écran.

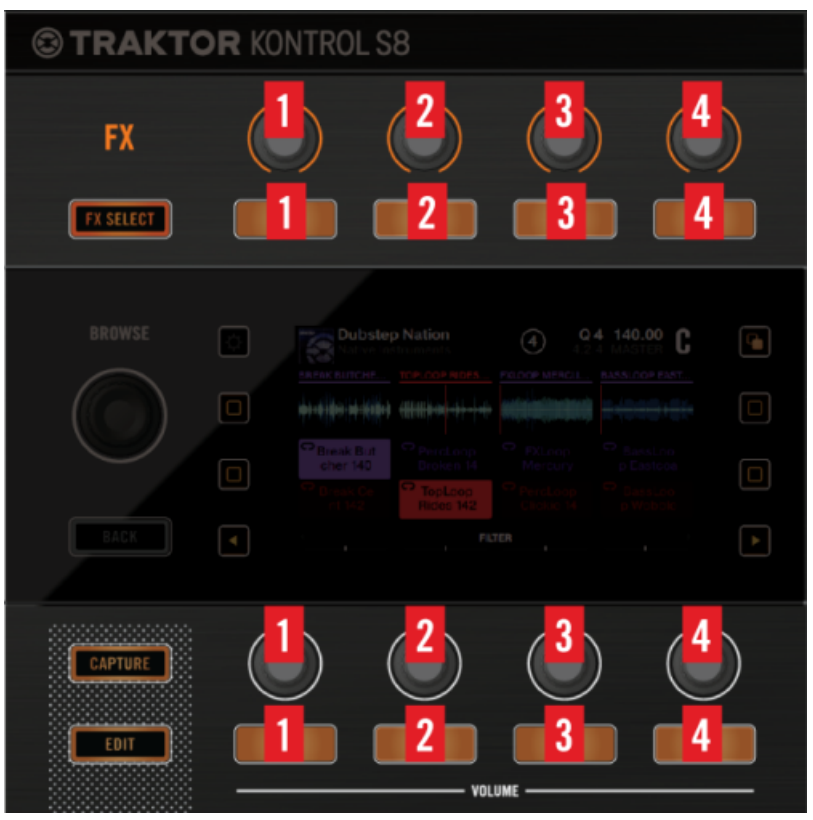

Numérotation des éléments de contrôle FX et Performance

## **Boutons Display**

À gauche et à droite de chacun des écrans se trouvent deux boutons comportant une icône carrée. Pour les différencier les uns des autres, nous numéroterons ces Boutons Display de la manière suivante :

Conventions dans ce manuel

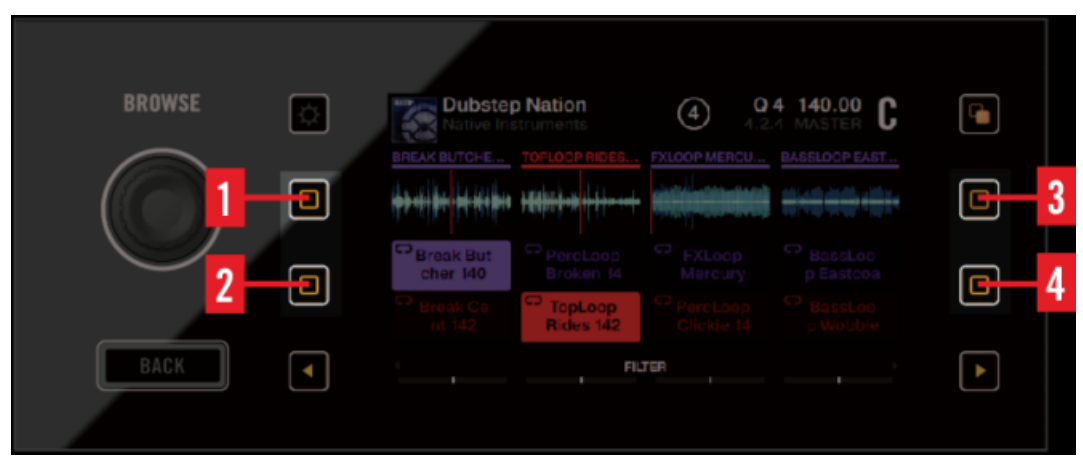

Numérotation des Boutons Display

#### **Pads**

1. Chaque Deck possède 4 pads multicolores. Si nécessaire, nous les numéroterons dans l'ordre suivant

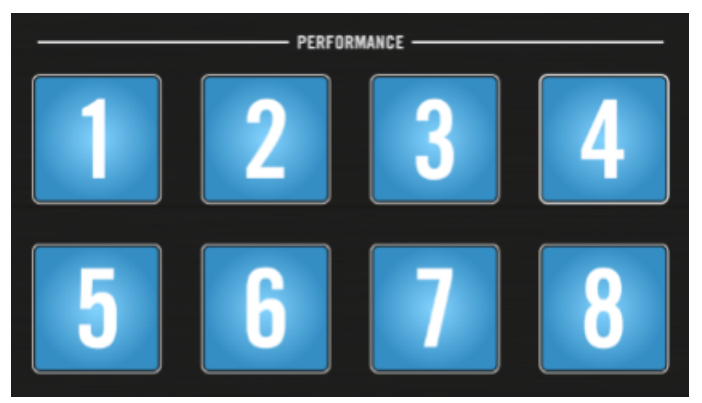

Numérotation des pads de la section PERFORMANCE

# <span id="page-17-0"></span>2 Utilisation de votre S8 — Prise en main

Ce chapitre vous guidera dans la réalisation des tâches les plus communes lors de l'utilisation de votre TRAKTOR KONTROL S8. La plupart de ces tutoriels privilégient les aspects pratiques. Ils commencent par les tâches les plus simples pour vous mener progressivement à des opérations plus complexes, afin de vous familiariser progressivement avec le TRAKTOR KON-TROL S8.

Les tutoriels présentés ici utilisent les pistes de démo fournies, qui ont été automatiquement copiées sur votre disque dur lors de l'installation du TRAKTOR KONTROL S8. Vous pouvez donc suivre ces tutoriels même si vous n'avez pas encore importé votre propre musique.

Bien que le S8 puisse être utilisé comme une mixette autonome, les présents tutoriels se concentrent sur l'utilisation de l'appareil en tant que contrôleur intégré du logiciel TRAKTOR installé sur votre ordinateur. À la fin de ce chapitre, vous disposerez des connaissances nécessaires pour mettre à profit le potentiel votre TRAKTOR KONTROL S8, et vous pourrez commencer à intégrer ses fonctionnalités créatives à vos sets de DJ.

## **Prérequis généraux**

Nous supposons ici que votre système TRAKTOR KONTROL S8 est d'ores et déjà fonctionnel. Si ce n'est pas encore le cas, veuillez suivre les instructions contenues dans le Setup Guide ; revenez ensuite lire ce chapitre !

Dans le cas où vous auriez déjà modifié des paramètres du TRAKTOR KONTROL S8 avant d'aborder ces tutoriels, nous vous recommandons fortement de réinitialiser votre système TRAKTOR KONTROL S8 aux réglages d'usine en procédant ainsi :

- 1. Dans le logiciel TRAKTOR, cliquez sur le menu Help de la barre de menus située en haut de l'écran (sous Mac OS X) ou en haut de la fenêtre (sous Windows), et sélectionnez Help > Start Setup Wizard.
- 2. Dans la fenêtre qui s'ouvre alors, cliquez sur Next pour passer aux écrans de configuration.
- 3. Dans la fenêtre YOUR TRAKTOR SETUP, cliquez sur le bouton Finish situé en bas à droite, sans sélectionner quoi que ce soit d'autre.
- $\Rightarrow$  Votre TRAKTOR KONTROL S8 a été réinitialisé à ses réglages d'usine.

<span id="page-18-0"></span>Les tutoriels présentés ici présupposent que TRAKTOR KONTROL S8 est dans son état d'origine (réglages d'usine). Si ce n'est pas le cas, nous ne pouvons pas vous garantir que les tutoriels se dérouleront pour vous de la manière présentée ici ; il sera peut-être difficile pour vous d'en suivre les instructions.

# 2.1 Vue d'ensemble du TRAKTOR KONTROL S8

Ce chapitre présente brièvement les principales zones du S8. L'image ci-dessous met en correspondance les zones du S8 et les zones correspondantes dans le logiciel TRAKTOR.

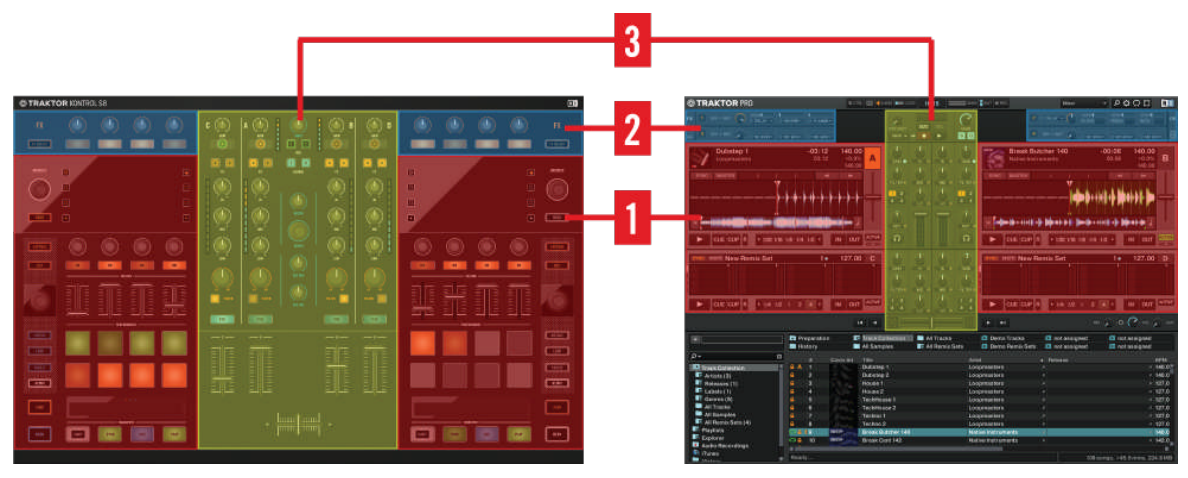

Correspondance entre le contrôleur matériel et le logiciel.

(**1**) **Decks** : Le S8 possède deux Deck identiques, situées sur la gauche et sur la droite du contrôleur. Ces sections permettent de contrôler les Decks du logiciel TRAKTOR PRO. Les Decks activées dans TRAKTOR fonctionnent toujours dans l'un des modes suivants : Track Deck, Remix Deck ou Live Input. La Deck de gauche de votre contrôleur permet de contrôler les Decks A et C dans TRAKTOR ; la Deck de droite du contrôleur permet de contrôler les Decks B et D dans TRAKTOR.

(**2**) **FX Units**: Les FX Units sont des modules permettant d'appliquer des effets créatifs à vos pistes ; cela peut aller de la simple réverb (pour renforcer l'intensité d'une montée, par exemple) à une transfiguration complète du beat à l'aide d'un effet de bégayement. À cette fin, le <span id="page-19-0"></span>logiciel TRAKTOR offre une large sélection d'effets de haute qualité. Ces effets sont aisément configurables depuis le S8, et contrôlables à l'aide des contrôles FX. Dans ce document, nous nommerons **FX Unit 1** la FX Unit de gauche du S8, et **FX Unit 2** la FX Unit de droite.

(**3**) **Mixer**: La Mixette à 4 canaux se situe au milieu du S8, ainsi qu'au milieu de l'interface du logiciel TRAKTOR. Lorsque le S8 est connecté à TRAKTOR, les curseurs de la section Mixer permettent de contrôler les curseurs correspondants de la Mixette du logiciel.

# 2.2 Activer les Decks

Par défaut, les Decks de votre S8 sont activées après le premier démarrage du logiciel TRAK-TOR. Si cependant les Decks n'étaient pas activées (mode Direct Thru), veuillez procéder de la manière suivante pour les activer.

Les images suivantes montrent des Decks désactivées :

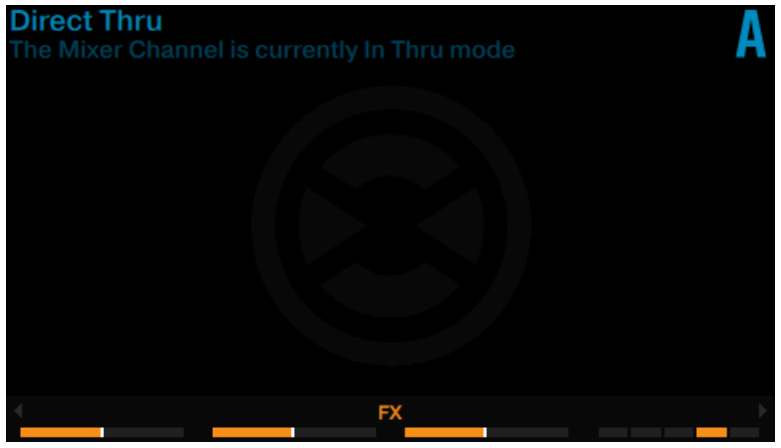

Deck A en mode Direct Thru

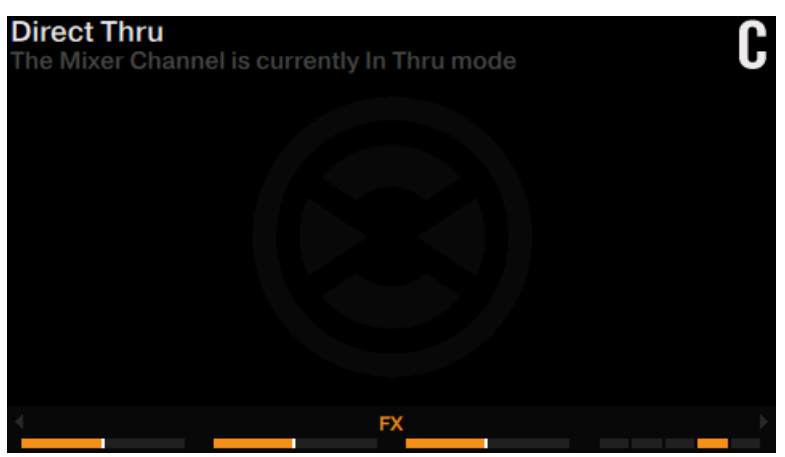

Deck C en mode Direct Thru

Pour activer les Decks :

► Appuyez sur le bouton TRAKTOR de chaque Deck.

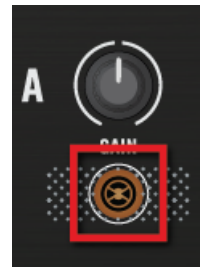

→ Les boutons TRAKTOR s'allument en orange ; ils indiquent ainsi que les Decks sont en mode TRAKTOR.

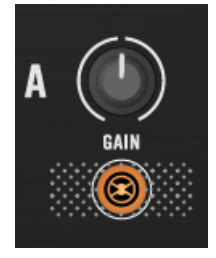

Les écrans indiquent No Track Loaded, ce qui indique que les Decks correspondantes sont activées.

Les images suivantes montrent des Decks activées :

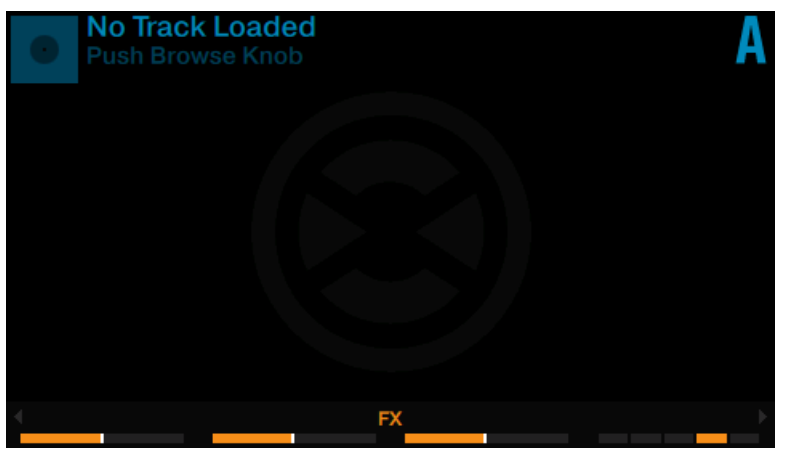

Deck A activée, en mode Track Deck

<span id="page-22-0"></span>

| <b>New Remix Set</b> | 4         | $Q$ 4 120.00<br>1.1.1 +0.0%<br>C |
|----------------------|-----------|----------------------------------|
|                      |           |                                  |
|                      |           | O                                |
|                      | C         | $\subset$                        |
|                      | <b>FX</b> |                                  |

Deck C activée, en mode Remix Deck

# 2.3 Navigation à l'aide de votre S8

Ce premier turoriel vous décrira comment parcourir la librairie musicale de TRAKTOR, et comment charger des pistes dans vos Decks. La section suivante décrit comment naviguer à l'aide des interactions standard, ainsi qu'à l'aide des interactions tactiles.

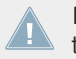

Il n'est pas possible d'ouvrir le Browser simultanément sur les deux Decks (gauche et droite) du S8.

Navigation à l'aide de votre S8

<span id="page-23-0"></span>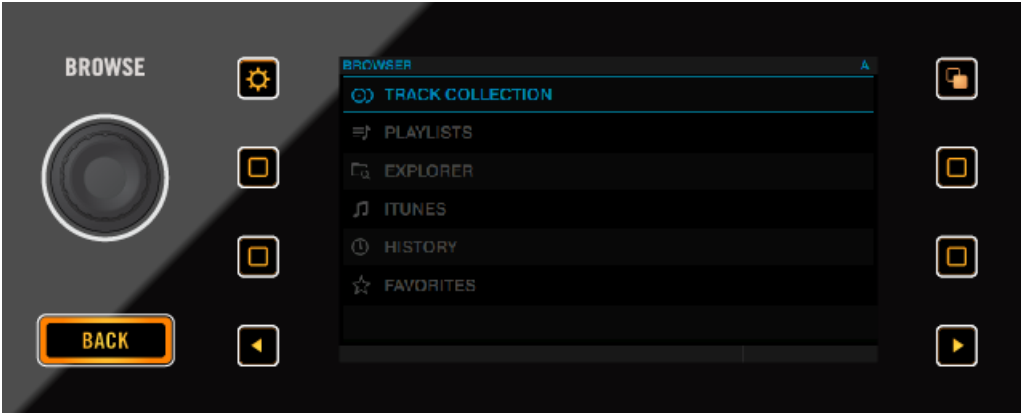

Encodeur BROWSE, Bouton BACK, et section Display

# 2.3.1 Navigation à l'aide des interactions standard

Pour ouvrir le Browser :

► Appuyez sur l'encodeur BROWSE. Le Browser s'affiche alors sur l'écran correspondant.

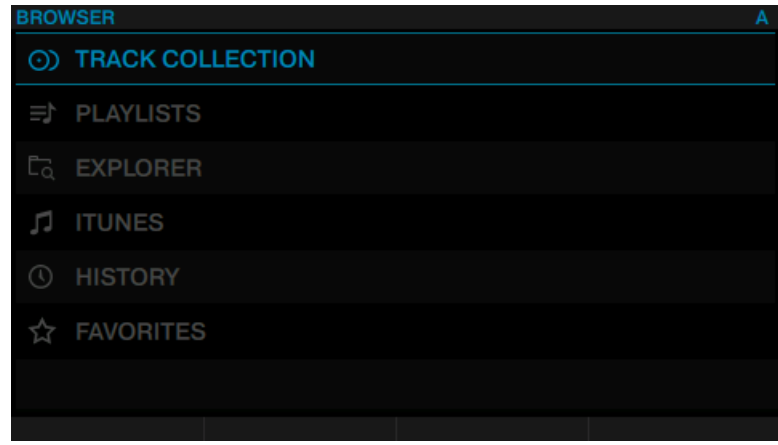

Pour parcourir les dossiers de musique :

► Tournez l'encodeur BROWSE. La sélection est surlignée en bleu. L'Affichage Browser indique (en haut de l'écran) l'emplacement actuel au sein de la structure hiérarchique, par ex. BROWSER>PLAYLIST>DEMO TRACKS.

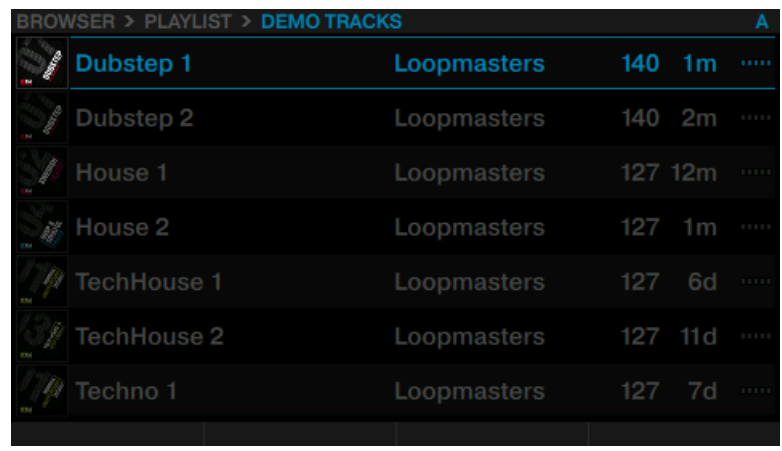

Pour ouvrir les dossiers et charger des pistes :

- ► Appuyez sur l'encodeur BROWSE pour ouvrir un dossier.
- ► Appuyez sur l'encodeur BROWSE pour charger une piste.

Pour revenir au dossier précédent :

► Appuyez sur le bouton BACK.

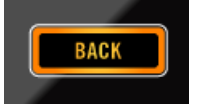

Pour sortir du Browser :

► Appuyez sur le bouton VIEW. L'écran retourne alors en affichage Track.

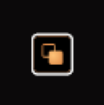

# <span id="page-25-0"></span>2.3.2 Navigation à l'aide des interactions tactiles

En plus des interactions standard, le S8 permet d'effectuer des interactions tactiles. Cependant, pour pouvoir exploiter les interactions tactiles lors de la navigation, il est nécessaire d'activer la sensibilité tactile de l'encodeur BROWSE :

- 1. Ouvrez les préférences de TRAKTOR.
- 2. Sélectionnez l'onglet TRAKTOR KONTROL S8.
- 3. Activez le Touch Control Auto Open Browser on Touch.
- $\rightarrow$  La sensibilité tactile est maintenant activée pour l'encodeur BROWSE.

Lorsque la sensibilité tactile est activée, il est possible de réaliser les interactions tactiles suivantes :

Pour ouvrir le Browser :

► Touchez l'encodeur BROWSE. Le Browser s'affiche alors sur l'écran correspondant.

Pour sortir du Browser :

► Lâchez l'encodeur BROWSE, ou arrêtez d'interagir avec le Browser. L'écran retourne alors en affichage Track.

# 2.4 Changer le Deck Focus des écrans

Bien que le S8 permette de mixer avec quatre Decks TRAKTOR, le focus ne peut être établi que sur deux Decks simultanément. Pour contrôler les deux autres Decks, il vous faut changer le focus. Dans l'exemple suivant, nous allons faire passer le focus de la Deck A à la Deck C ; pour cela, procédez ainsi :

Appuyez sur le bouton DECK de gauche pour faire basculer le focus entre la Deck A et la Deck C.

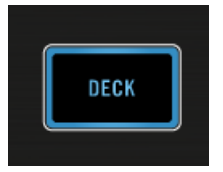

• Si le focus est établi sur la Deck A, le bouton DECK, le bouton Mode Select et l'anneau de diodes situé autour de l'encodeur Loop sont tous éclairés en bleu.

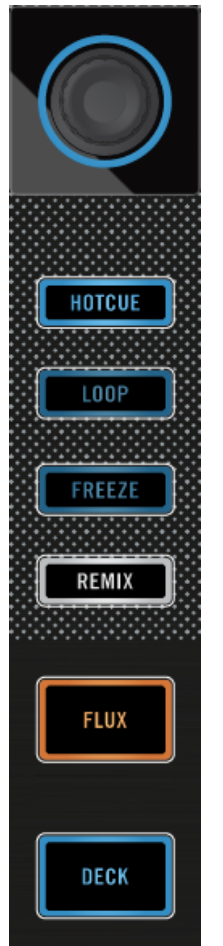

• Si le focus est établi sur la Deck C, le bouton DECK, le bouton Mode Select et l'anneau de diodes situé autour de l'encodeur Loop sont tous éclairés en blanc.

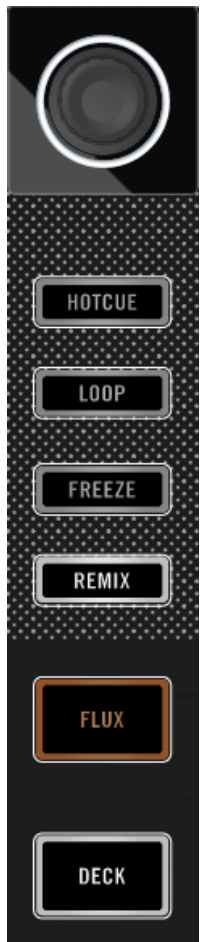

# <span id="page-28-0"></span>2.5 Changer l'affichage des Decks et zoomer

Par défaut, un écran n'affiche que la Deck en focus. Nous appelons cela l'affichage Single. Cependant, vous pouvez passer en affichage Split, pour visualiser les deux Decks simultanément sur l'écran - les Decks A et C à gauche, et les Decks B et D à droite. Un écran dont le focus est établi sur une Deck possède l'aspect suivant :

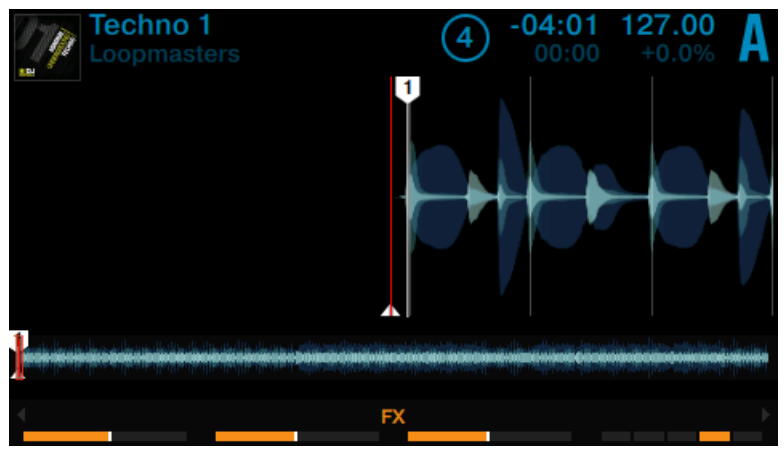

La Deck A en affichage Single

Appuyez sur le bouton View situé en haut à droite de l'écran pour basculer de l'affichage Single à l'affichage Split.

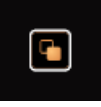

→ L'écran affiche maintenant les deux Decks en affichage Split.

La Deck en focus bénéficie toujours de la plus grande partie de l'écran.

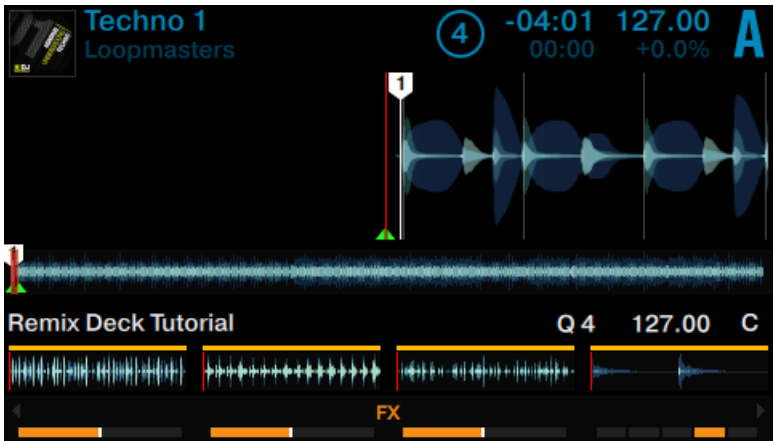

Affichage Split avec focus sur la Deck A.

| Techno <sub>1</sub>                                     |                                                                                                    |                         | $-04:01$ | 127.00                      | Δ |
|---------------------------------------------------------|----------------------------------------------------------------------------------------------------|-------------------------|----------|-----------------------------|---|
|                                                         | والمناسفة والمحالي والمواطئ والمتحادث والمستحقق والمتعادل والمائن والانتقاد والمتعادل والملاح المالي والماليون والمحمل والمالية<br><u> 1964 - 1960 - 1960 - 1960 - 1960 - 1960 - 1960 - 1960 - 1960 - 1960 - 1960 - 1960 - 1960 - 1960 - 1960 - 196</u> |                         |          |                             |   |
| <b>Remix Deck Tutorial</b><br><b>Native Instruments</b> |                                                                                                    |                         |          | 127.00<br><b>SYNC</b>       |   |
|                                                         |                                                                                                    |                         |          |                             |   |
| C<br><b>Intro Beat</b>                                  | $\circ$ HiHat & C<br>lap                                                                                                    | $\circ$ Bubble G<br>ate |          | Deep Ver<br><b>b</b> Splash |   |
| 808 Deep                                                | <b>ာ</b> Mellow H<br>atClap                                                                                                    | $\circ$ Bubble V<br>erb |          | $\overline{P}$ Deep Aci     |   |
| <b>FX</b>                                               |                                                                                                    |                         |          |                             |   |

Affichage Split avec focus sur la Deck C.

Changer l'affichage des Decks ne modifie en rien la Deck en focus.

#### **Zoomer**

Il est possible de zoomer ou de dézoomer pour obtenir un affichage plus précis de la forme d'onde autour de la position de la Tête de lecture.

Pour zoomer sur la forme d'onde :

► Appuyez plusieurs fois sur le bouton Display 3, jusqu'à atteindre le niveau de zoom désiré.

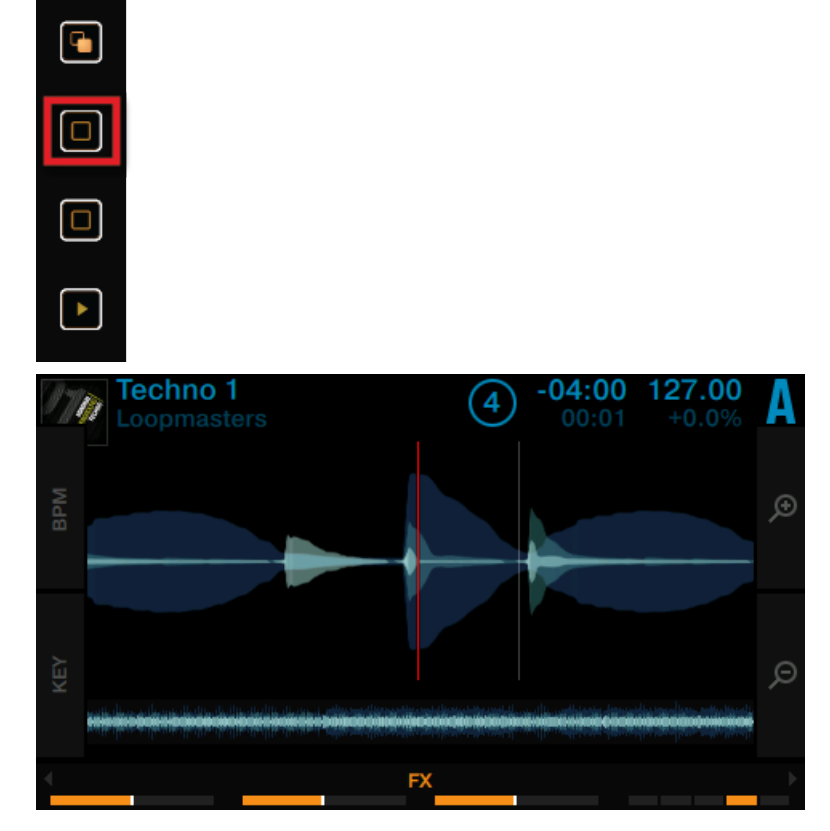

Pour dézoomer :

<span id="page-31-0"></span>Appuyez plusieurs fois sur le bouton Display 4, jusqu'à atteindre le niveau de zoom désiré.

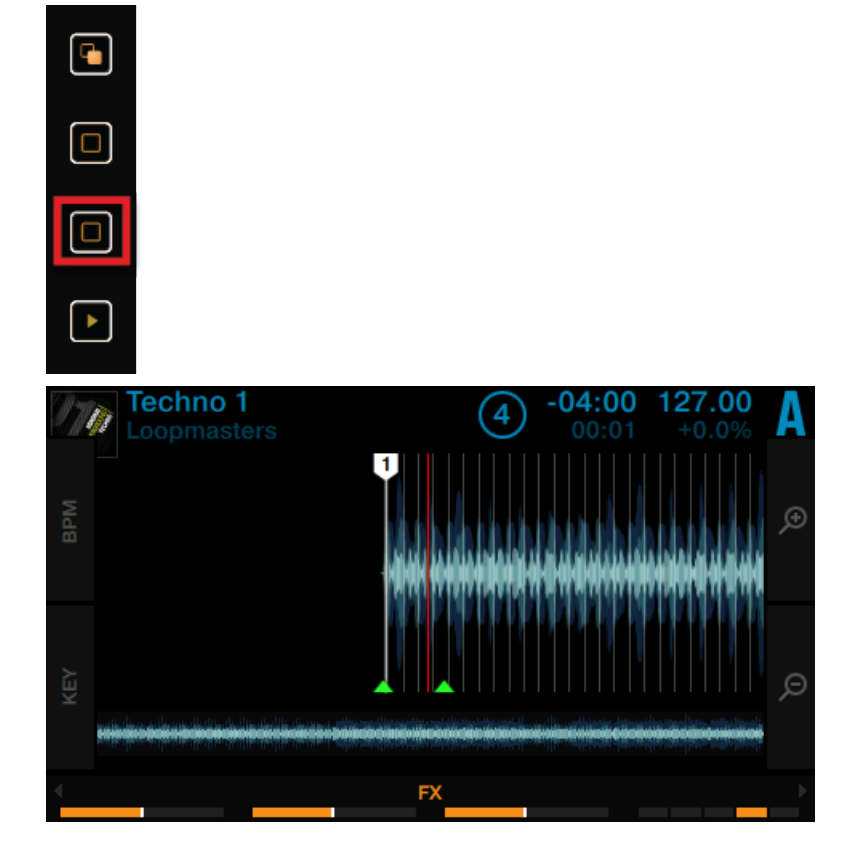

# 2.6 Lire votre premier morceau

Ce tutoriel vous apprendra à charger et à lire une piste, à vérifier les sorties audio nécessaires, et à diagnostiquer rapidement votre système dans le cas où aucune musique ne sort de vos enceintes. Avant de continuer, assurez-vous que les conditions suivantes sont remplies :

## **Prérequis**

Nous supposons ici que votre S8 se trouve dans l'état suivant :

- Le focus de la Deck de gauche est établi sur la Track Deck A.
- L'**interrupteur d'assignation crossfader du Canal A** est réglé sur « gauche ».

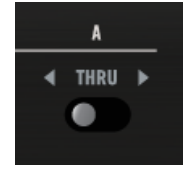

• Le crossfader est poussé complètement à gauche.

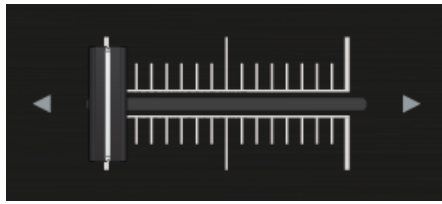

• Sur le canal A, la tirette du canal est réglée au minimum, et les curseurs EQ, GAIN et Filter sont tous réglés en position centrale.

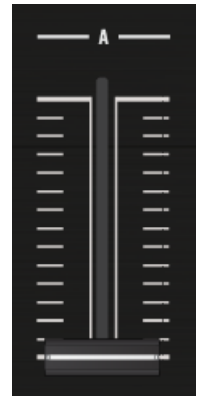

<span id="page-33-0"></span>• Le curseur MAIN est réglé au minimum.

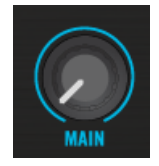

# 2.6.1 Charger une piste

Chargeons la piste « Techno 1 » (une des pistes de démo fournies) sur la Deck A.

Comme la Deck A se situe dans la partie gauche de la fenêtre de TRAKTOR, nous allons utiliser la Deck de gauche de votre S8. Vous pouvez vérifier cela en observant l'affichage de la Deck de gauche : un indicateur lumineux bleu doit afficher « A » :

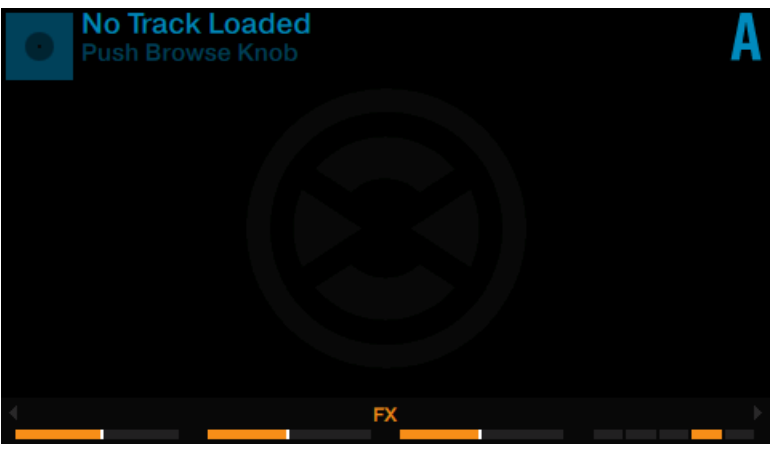

L'écran de la Deck avec son indicateur DECK A.

Observez l'écran de la Deck de gauche (il affiche « No Track Loaded. Push Browse Knob »), et procédez ainsi :

1. Appuyez sur l'encodeur BROWSE de la Deck de gauche pour ouvrir le Browser.

2. Naviguez jusqu'au dossier FAVORITES > Demo Tracks.

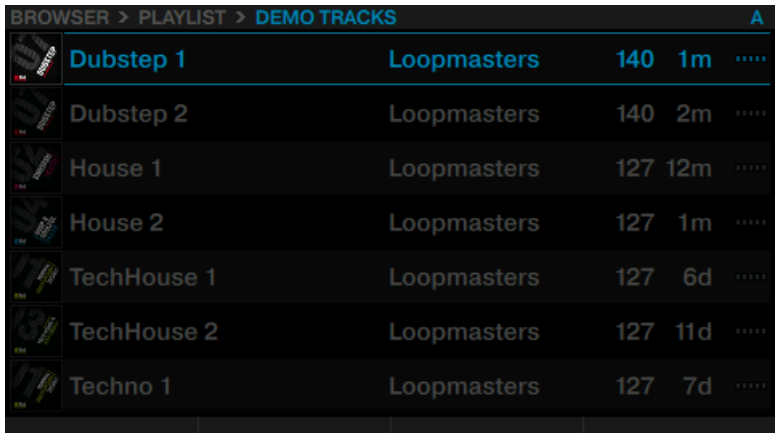

## 3. Faites défiler jusqu'à la piste Techno 1.

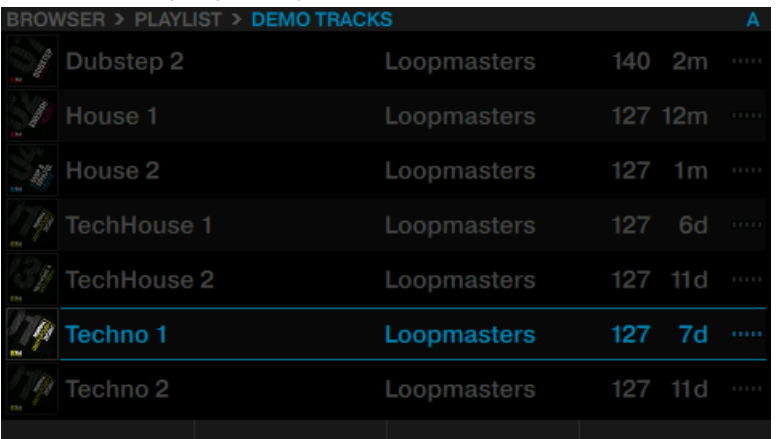

4. Appuyez sur l'encodeur BROWSE pour charger la piste sur la Deck A.

<span id="page-35-0"></span> $\rightarrow$  La piste est maintenant chargée. Sa forme d'onde et ses informations apparaissent sur l'écran.

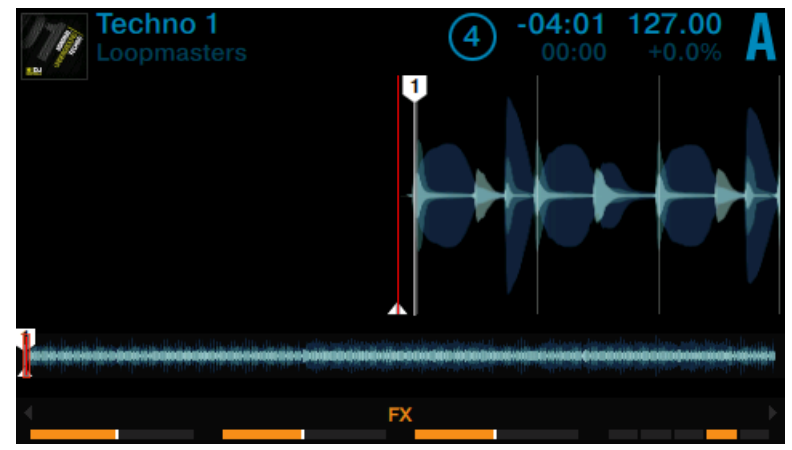

# 2.6.2 Lire la piste

Une fois la piste chargée :

1. Appuyez sur le bouton PLAY situé en bas de la Deck de gauche. Le bouton PLAY s'allume.

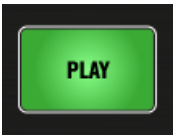
La forme d'onde affichée sur l'écran commence à s'animer. La piste est définie comme MASTER.

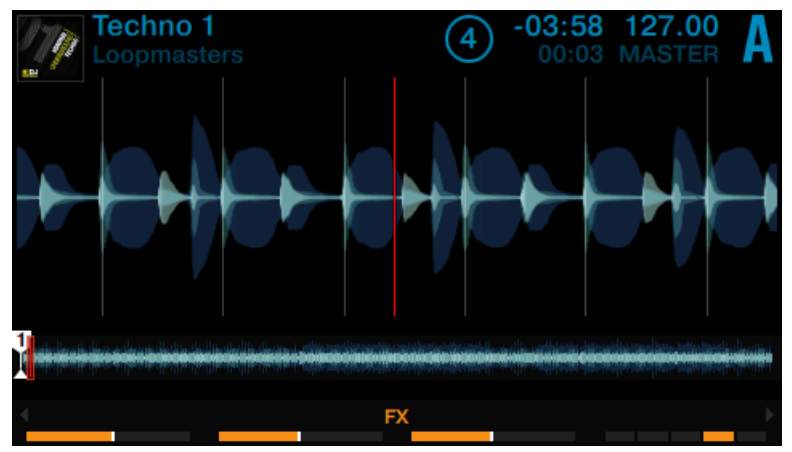

2. Montez progressivement le niveau de la tirette du canal A jusqu'à sa position maximale.

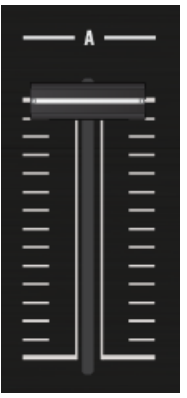

3. Tournez progressivement le curseur MAIN dans le sens horaire.

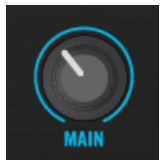

→ Vous devez maintenant entendre la piste **Techno 1** sortir de vos enceintes. Si ce n'est pas le cas, veuillez consulter ↑[2.6.3, Si vous n'entendez pas de musique.](#page-38-0)

#### **Chaque Deck possède son propre canal**

L'audio qui est joué sur chaque Deck peut être modelé à l'aide des contrôles du canal correspondant sur le Mixer. Puisque votre piste est chargée sur la Deck A, vous pouvez contrôler son signal sur le canal A :

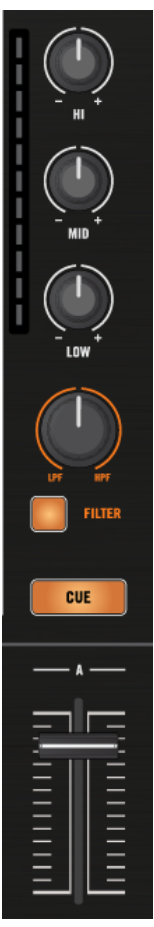

Le Canal A.

## <span id="page-38-0"></span>2.6.3 Si vous n'entendez pas de musique

Si la piste est en cours de lecture sur la Deck mais que le son sortant de votre système d'amplification est trop faible, ou s'il n'y a pas de son du tout, vérifiez les points suivants :

• En bas de votre S8, vérifiez que le crossfader est poussé complètement à gauche :

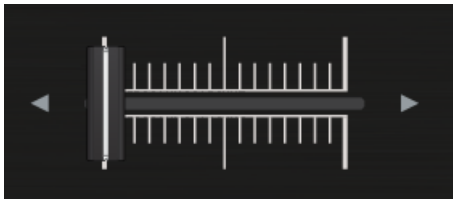

• Juste au-dessus, la tirette du canal A doit être poussée vers le haut :

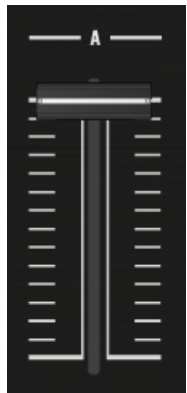

• L'indicateur de niveau du canal doit afficher de l'activité. Si ce n'est pas le cas, assurezvous que les curseurs HI, MID, LOW et FILTER du canal A sont bien réglés en position centrale.

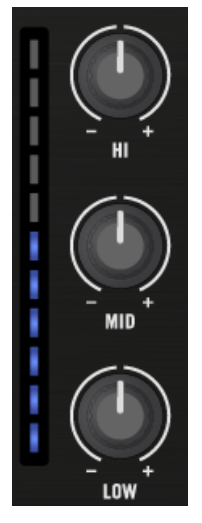

• Tout en haut du canal, ajustez le niveau d'entrée en tournant le curseur GAIN.

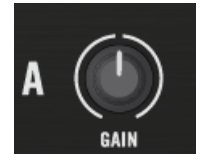

• En haut et au centre du Mixer, le curseur MAIN doit être tourné au moins partiellement vers la droite. Vous devez observer de l'activité sur les indicateurs de niveau MAIN :

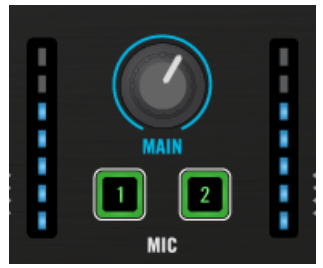

Si vous observez de l'activité sur les indicateurs de niveau MAIN de votre S8, mais n'entendez aucun son, veuillez vérifier la connexion des Sorties Main Out de votre S8 à votre système de sonorisation.

## 2.7 Mixer une deuxième piste

Maintenant que vous avez appris à charger et à lire une piste depuis le S8, il est temps de mixer une deuxième piste à l'aide de la Deck B. Au passage, vous apprendrez à réaliser quelques opérations de mixage que tout DJ numérique se doit de connaître : pré-écouter une piste, synchroniser des pistes, démarrer la lecture à la bonne position et mixer deux pistes à l'aide du crossfader.

## **Prérequis**

Nous supposons ici que votre S8 se trouve dans l'état suivant :

- La piste « Techno 1 » est chargée sur la Deck A. La piste est en cours de lecture et le son sort sur vos enceintes.
- Le focus de la Deck de droite est établi sur la Track Deck B.
- L'**interrupteur d'assignation crossfader du Canal B** est réglé sur « droite ».

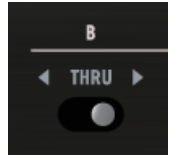

• Le crossfader est poussé complètement à gauche.

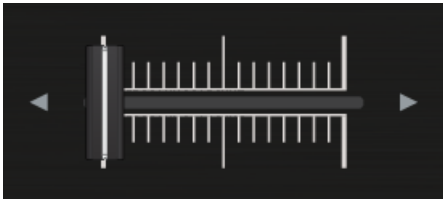

• Sur le canal B, la tirette du canal est réglée au minimum, et les curseurs EQ et GAIN sont tous réglés en position centrale.

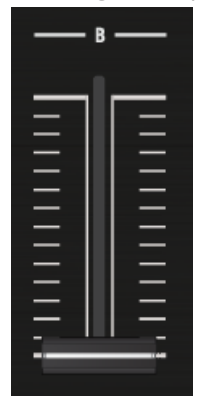

• Le curseur CUE VOL et le curseur CUE MIX sont réglés au minimum.

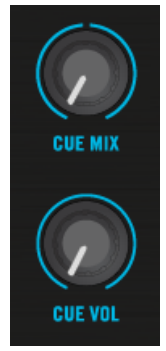

## 2.7.1 Charger une deuxième piste

Nous allons choisir la piste « Techno 2 » et la charger sur la Deck B (Deck de droite), comme nous l'avons fait pour la Deck A (Deck de gauche) dans le précédent tutoriel.

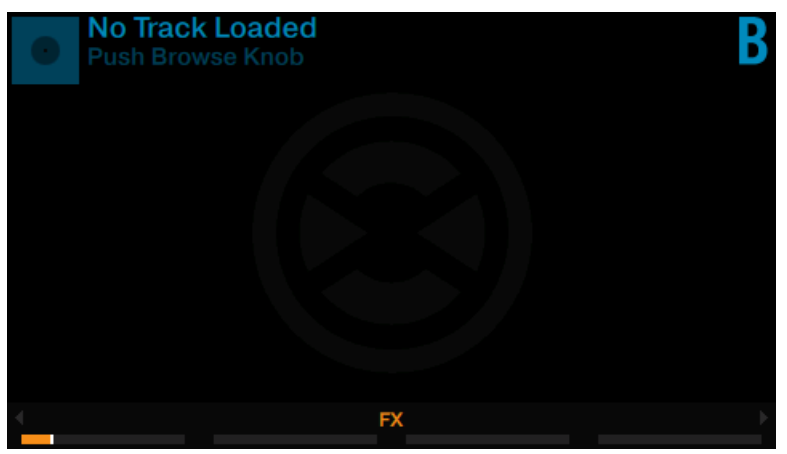

La Track Deck B dans son état vide.

Observez l'écran de la Deck de droite (il affiche « No Track Loaded, Touch Browse Knob »), et procédez ainsi :

1. Appuyez sur l'encodeur BROWSE de la Deck de droite pour ouvrir le Browser. Le Browser ouvre l'emplacement du dernier élément sélectionné.

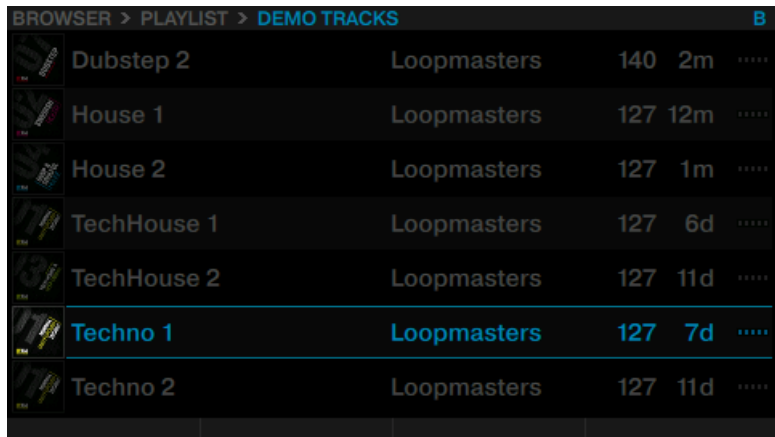

2. Faites défiler jusqu'à la piste Techno 2.

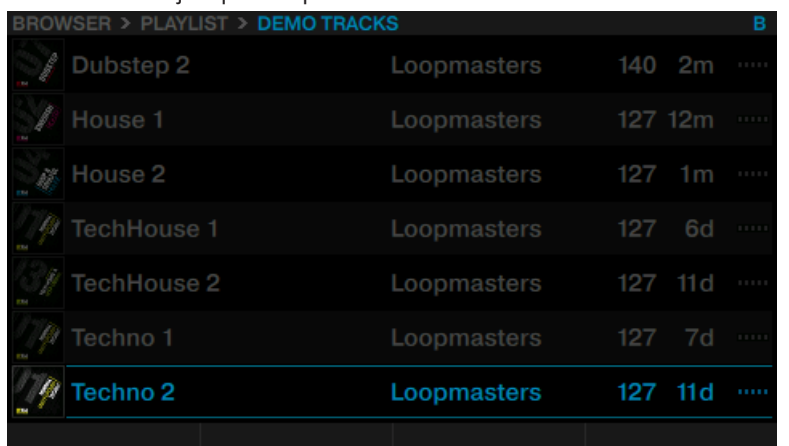

- 3. Appuyez sur l'encodeur BROWSE pour charger la piste sur la Deck B.
- $\rightarrow$  La piste est maintenant chargée. Sa forme d'onde et ses informations apparaissent sur l'écran.

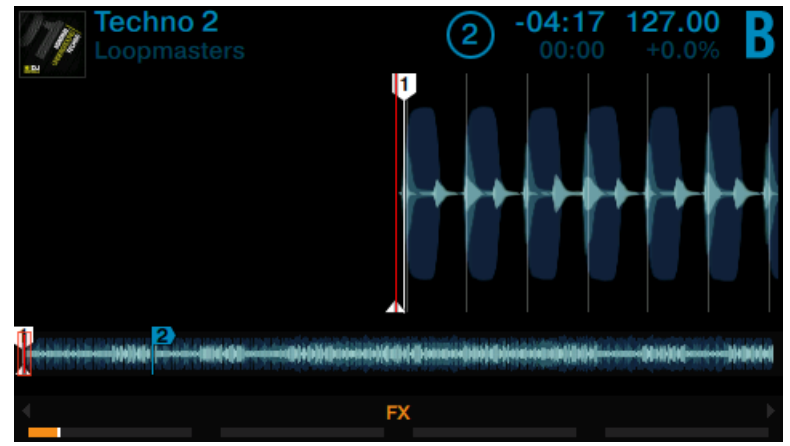

## 2.7.2 Lire la deuxième piste

Appuyez sur le bouton PLAY de la Deck de droite pour lancer la lecture.

 $\rightarrow$  La lecture de la piste « Techno 2 » commence. Le bouton PLAY s'illumine et la forme d'onde affichée à l'écran commence à défiler.

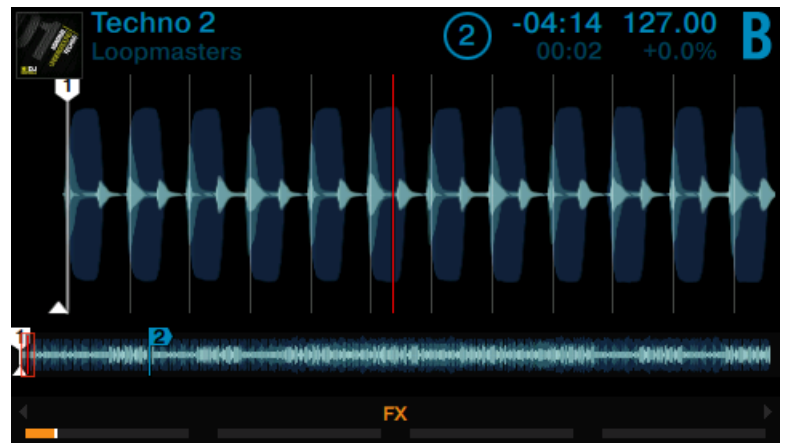

Vous n'entendez pas encore de musique provenant de la Deck B car le crossfader du S8 est poussé complètement à gauche.

Pour faire entrer dans le mix la piste « Techno 2 » de la Deck B :

Déplacez progressivement le crossfader de la gauche vers la droite.

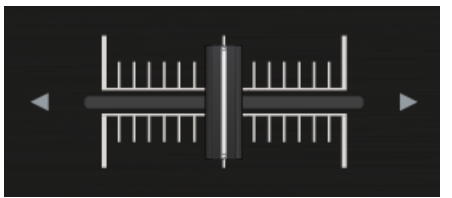

 $\rightarrow$  Vous devez entendre la piste de la Deck B apparaître dans le mix, tandis que la piste de la Deck A s'estompe progressivement, au fur et à mesure que vous poussez le crossfader vers la droite.

Si vous avez suivi les instructions précédentes, le mix de vos deux pistes doit être désastreux, car elles ne sont pas synchronisées. Pour remédier à ce problème, il nous faut aligner le beat de la piste de la Deck B sur celui de la piste de la Deck A, de la manière décrite dans la section suivante. Donc, pour l'instant :

► Ramenez le crossfader complètement à gauche.

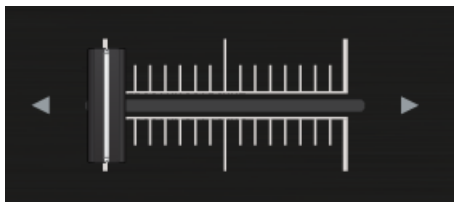

Si vous n'entendez toujours aucun son provenant de la Deck B, même avec le crossfader poussé complètement à droite, consultez les étapes de diagnostic de la section ↑[2.6.3, Si](#page-38-0) [vous n'entendez pas de musique.](#page-38-0)

## 2.7.3 Préparer le mix à l'aide du casque

Un DJ doit être capable de préparer son mix au casque avant de le lancer vraiment en le diffusant sur le système de sonorisation. Voici comment utiliser le casque pour préparer votre mix avec le S8.

- 1. Mettez votre casque sur vos oreilles.
- 2. Sur votre S8, appuyez sur le bouton CUE du canal B. Le bouton s'allume, indiquant que la Deck B envoie son signal sur le canal de Pré-écoute (CUE).

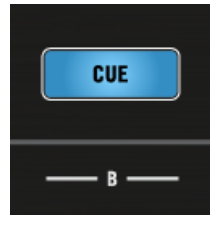

3. Tournez progressivement le curseur CUE VOL.

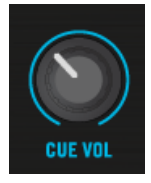

→ Vous devez maintenant entendre dans votre casque la piste en pré-écoute.

### **Régler l'équilibre entre la piste en pré-écoute et le mix principal**

Pour réaliser un très bon mix, il vous faudra synchroniser les Decks concernées, appareiller leurs niveaux et vous assurer que le résultat final sonne bien ! Utilisez le contrôle de mix casque CUE MIX pour régler dans votre casque l'équilibre entre la piste en pré-écoute (celle de la Deck B dans notre cas) et la piste du mix principal (celle de la Deck A dans notre cas).

► Tournez le curseur CUE MIX dans le sens anti-horaire pour vous concentrer sur la piste en pré-écoute, et dans le sens horaire pour privilégier le mix principal.

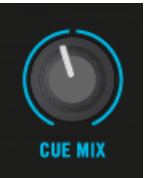

 $\rightarrow$  Vous pouvez maintenant travailler sur la piste lue par la Deck B sans interférer avec le mix principal entendu par votre public.

Quel que soit le mix que vous entendez dans votre casque, le mix principal reste contrôlé par le crossfader et les tirettes de canal.

> Pour réaliser des transitions tout en douceur, réglez le curseur CUE MIX en position centrale et ajustez le curseur de GAIN de la Deck en pré-écoute de sorte à ce que les deux pistes sonnent aussi fort l'une que l'autre.

## 2.7.4 Synchroniser la deuxième piste

Avant de faire entrer dans le mix la piste lue sur la Deck B, nous allons utiliser l'outil de Synchronisation automatique (Sync) de TRAKTOR, afin d'ajuster son tempo à celui de la piste de la Deck A. Puisque la lecture a été démarrée en premier sur la Deck A, le rôle de Tempo MAS-TER lui a été assigné automatiquement. Pour synchroniser la Deck B au MASTER :

► Appuyez sur le bouton SYNC de la Deck de droite afin de synchroniser son tempo et sa phase à ceux de la Deck A.

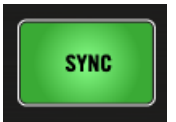

→ Le bouton SYNC s'allume et l'écran de la Deck B affiche SYNC. Les deux pistes sont maintenant parfaitement synchronisées.

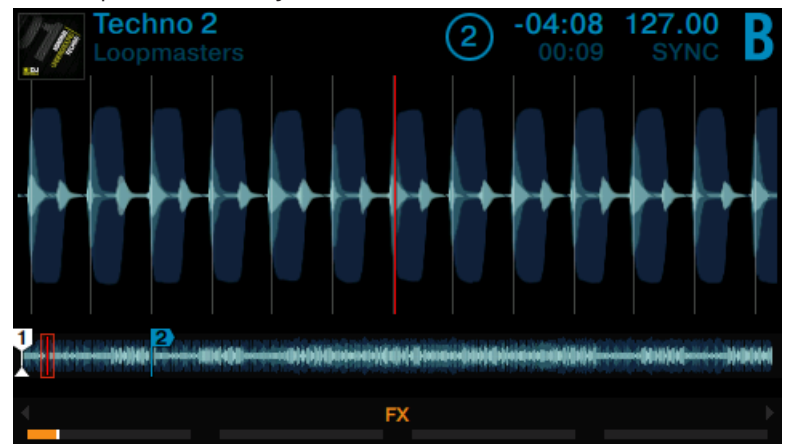

#### **Pré-écoute de la piste**

► Tournez progressivement le curseur CUE MIX dans le sens horaire.

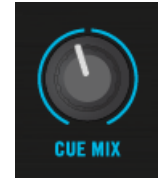

→ Vous pouvez entendre la deuxième piste entrer dans le mix ; en outre, les deux pistes sont synchronisées.

Veuillez remarquer qu'il faut toujours ajuster le tempo de la piste en pré-écoute, c-à-d de la piste que le public n'entend pas !

#### **Faire entrer la deuxième piste dans le mix**

Lorsque votre piste est prête à entrer dans le mix :

Déplacez progressivement le crossfader de la gauche vers la droite.

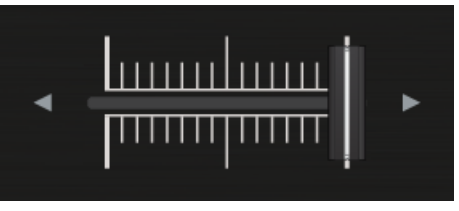

→ Vous venez de réaliser votre premier mix à l'aide du S8 !

## 2.7.5 Interlude : dans le cas où la piste de gauche est finie

La piste « Techno 1 » est lue sur la Deck A depuis que nous avons commencé ces tutoriels, et il est probable qu'elle se soit déjà achevée. Dans ce cas, procédez comme suit :

Sur la Deck de gauche, appuyez sur le pad 1 pour revenir au début de la piste.

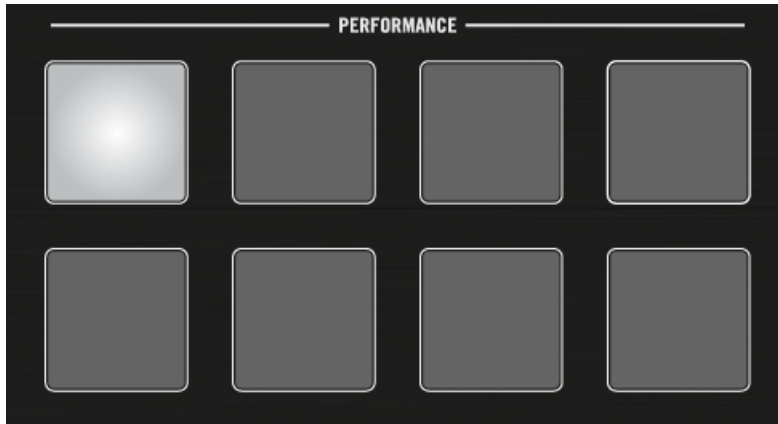

Vous pouvez maintenant reprendre là où vous en étiez.

## 2.7.6 Mixer une piste en utilisant l'Égalisation et le Filtre d'un canal

Pour mixer vos pistes, en plus du crossfader et des tirettes de volume, vous pouvez également utiliser les modules d'égalisation et les filtres du TRAKTOR KONTROL S8, afin de créer des mixes plus délicats et intéressants.

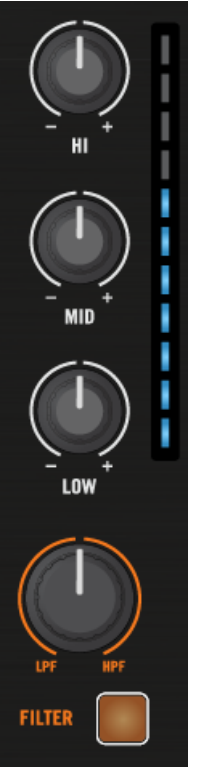

Les curseurs EQ et FILTER du canal B.

#### **Prérequis**

Nous supposons que vous avez suivi les instructions des précédents tutoriels, et que le S8 est maintenant dans l'état suivant :

• La piste « Techno 1 » est chargée sur la Deck A. La piste est en cours de lecture et le son sort sur vos enceintes.

- La piste « Techno 2 » est chargée sur la Deck B. La piste est en cours de lecture et le son sort sur vos enceintes.
- Les deux pistes sont synchronisées.
- Le crossfader est poussé complètement à gauche.
- Sur le canal B, la tirette du canal est réglée au minimum, et les curseurs EQ, GAIN et Filter sont tous réglés en position centrale.

### **Préparation de la piste en pré-écoute avec l'égalisation ou le filtre :**

- 1. Mettez votre casque sur vos oreilles.
- 2. Activez CUE sur le canal B.

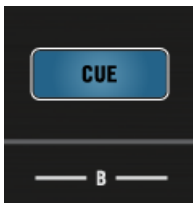

3. Appuyez sur le bouton FILTER de la Deck B.

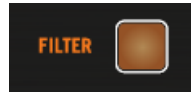

4. Tournez n'importe lequel des curseurs EQ ou FILTER du canal B pour entendre leur effet sur la piste en pré-écoute.

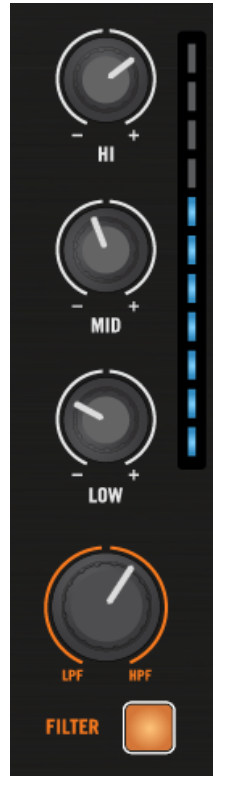

Les filtres et l'égalisation sont d'excellents outils pour effectuer de petites retouches sur une piste avant de la mixer, de manière à effectuer la transition la plus douce possible. La technique la plus classique consiste à filtrer la ligne de basse de la piste entrante — il est rare que la superposition de deux lignes de basse donne un bon résultat.

Nous allons maintenant effectuer une première version du mix « pour de vrai ». Tournez le curseur CUE MIX complètement à droite pour entendre le mix principal dans le casque (ou ôtez vos écouteurs pour entendre directement le mix diffusé par votre système de sonorisation).

Maintenant, procédez ainsi :

1. Le crossfader étant toujours poussé complètement à gauche, supprimez la basse de la piste de la Deck B en tournant le curseur LOW du canal B vers la gauche.

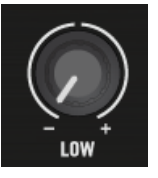

2. Mixez progressivement le canal B en déplaçant lentement le crossfader depuis la gauche jusqu'à sa position centrale.

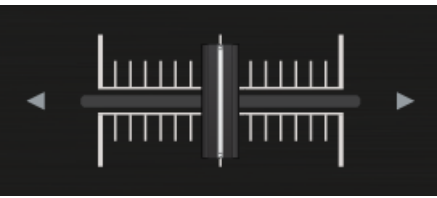

3. Maintenant, les deux pistes sont lues simultanément, et vous voulez faire apparaître la basse de la nouvelle piste ; faites progressivement diminuer la basse du canal A tout en augmentant celle du canal B.

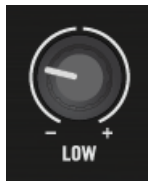

4. Finalisez la transition en déplaçant progressivement le crossfader jusqu'à l'extrémité droite.

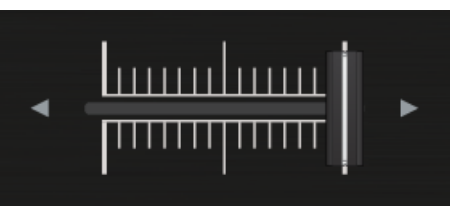

→ Vous venez de réaliser votre premier mix à l'aide de l'égalisation et des filtres de votre TRAKTOR KONTROL S8.

## 2.8 Régler les niveaux

Avant de continuer avec ces tutoriels, prenons le temps d'évoquer l'importance d'un réglage correct des niveaux de votre mix. Nous allons vous fournir quelques indications simples qui vous permettront d'obtenir le meilleur son pour votre mix.

Même si cette section peut sembler un peu technique au premier abord, veuillez prendre le temps de lire ces quelques pages qui pourront vous sortir d'un mauvais pas, en particulier en condition de live !

## 2.8.1 La théorie

Le mix est l'action de mélanger (et de traiter) des signaux provenant de différentes sources. Le signal d'un mix est généralement plus fort que celui d'une source unique. Il est donc important de maintenir les niveaux en-dessous d'une limite raisonnable.

La règle de base est d'éviter la saturation de vos signaux, tout en les maintenant à un niveau assez élevé pour profiter au mieux de la plage de dynamique disponible.

- Si votre signal dépasse la limite spécifiée, il ne deviendra pas plus fort ; la qualité du son sera détériorée par le processus de distorsion numérique que nous appelons saturation. La saturation génère des bruits de crissement désagréables qui se superposent aux passages les plus forts de votre mix. Même si la musique peut vous sembler plus forte dans l'ensemble, elle perd en réalité son impact. Ce type de signal fait souffrir vos enceintes — et votre public ! (Préparez-vous également à affronter des ingés son ou des propriétaires de club furieux.)
- À l'extrême opposé, si vous mixez avec des niveaux très faibles, vous risquez d'avoir un bruit de fond élevé, qui sera d'autant plus notable lors des passages calmes de votre set.

Voilà pourquoi il est important que les niveaux de vos signaux restent dans un intervalle que l'on peut nommer « plage de sécurité ».

## 2.8.2 En pratique

Pour vous aider à ajuster vos niveaux, le Mixer du S8 possède de nombreux contrôles et indicateurs de niveau. Chaque indicateur de niveau est constitué d'une barre de diodes bleues matérialisant la plage de sécurité du signal ; la diode située tout en haut de la barre est orange et indique la saturation.

Un indicateur de niveau signalant une saturation

Sur chaque canal, pendant la lecture du passage le plus fort d'une de vos pistes, vérifiez que l'indicateur de niveau s'illumine jusque dans la partie haute des diodes bleues ; les diodes orange ne doivent s'allumer qu'occasionnellement. Laisser votre signal aller « dans le rouge » (orange, dans notre cas) et utiliser la saturation pour obtenir un son plus « sale » n'est absolument pas recommandé : pour ce type de résultat, utilisez plutôt la superbe sélection d'effets de TRAKTOR !

#### **Régler le niveau sur chaque canal**

Chaque canal du Mixer possède un indicateur de niveau vertical, situé à côté de sa tirette. Cet indicateur affiche le niveau pré-fader du signal sur ce canal, c'est-à-dire le niveau du signal avant qu'il ne soit ajusté par la tirette du canal. Tout en haut du canal, Pour ajuster ce niveau, utilisez le curseur GAIN situé tout en haut du canal.

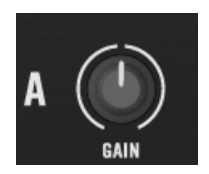

Un curseur GAIN se trouve en haut de chaque canal

► Réglez le curseur GAIN du canal de manière à ce que le niveau affiché par l'indicateur lumineux évolue dans la partie haute de la zone bleue, sans atteindre la diode orange de saturation.

Notez que les réglages d'égalisation (EQ) et de filtre affectent également le niveau du signal, tout comme les FX Units, le cas échéant. Aussi, dès que vous touchez à l'un de ces réglages, vérifiez (et réajustez si nécessaire) le réglage du curseur GAIN.

Pour faciliter le réglage de vos niveaux, nous vous recommandons de très bien connaître les morceaux constituant votre set — en particulier, pour les pistes dont le niveau varie fortement dans le temps (par ex. un morceau dont l'intro est particulièrement douce), votre réglage de niveau doit être basé sur le passage le plus fort du morceau.

#### **Équilibrer les niveaux d'un canal à l'autre**

De plus, pour éviter une saute de niveau trop brusque lorsque vous passerez (à l'aide du crossfader) d'un canal à l'autre, il faut tenter d'équilibrer les niveaux perçus sur vos divers canaux :

- Avant de mixer une piste que vous avez préparée, réglez son curseur GAIN de manière à ce que le niveau affiché par son indicateur corresponde en gros à celui du canal de la piste actuellement diffusée.
	- TRAKTOR effectue déjà cette opération pour vous en appliquant automatiquement une compensation de niveau à toute nouvelle piste chargée. Cette fonction nommée « Autogain » est basée sur des valeurs de gain extraites de vos pistes. Cependant, en fonction des égalisations, filtres et effets appliqués à la piste en préparation, il peut être judicieux de vérifier l'équilibre des niveaux avant de lancer le mix. De plus, il est important ici de considérer le volume perçu de la piste au point particulier auquel vous comptez l'intégrer au mix.

#### **Régler le niveau global (Main) dans TRAKTOR**

Les signaux provenant de tous les canaux sont mixés ensemble en fonction des niveaux relatifs définis par les tirettes des canaux et la position du crossfader. Le mix ainsi défini est ensuite envoyé de la sortie principale de TRAKTOR à la section Main du S8 :

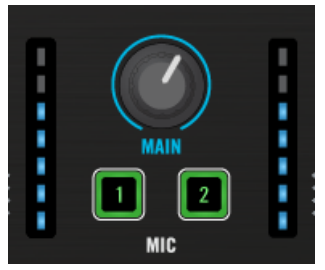

La section Main de votre S8

Dans cette section, les indicateurs de niveau MAIN affichent le niveau global (droite et gauche) de votre mix, après ajustement par le curseur MAIN.

Pour vérifier le niveau en sortie du logiciel TRAKTOR, observez l'indicateur de niveau se trouvant dans le Header de TRAKTOR. Réglez les niveaux des canaux de sorte à ce que le niveau global du mix évolue dans la zone bleue de l'indicateur de niveau MAIN.

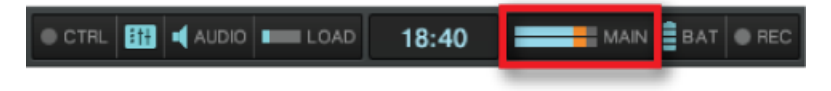

L'indicateur de niveau MAIN (situé dans le Header de TRAKTOR) affiche ici des niveaux trop élevés.

Par défaut, un limiteur est activé sur la sortie principale (Main) de TRAKTOR. Lorsque ce limiteur est activé, les diodes de saturation des indicateurs de niveau MAIN n'indiquent plus une saturation, mais l'entrée en action du limiteur. Le limiteur prémunit contre toute distorsion du signal au sein de TRAKTOR, mais génère une réduction de la plage de dynamique de la piste qui est irrémédiable. Aussi, assurez-vous que les diodes de saturation ne s'allument pas trop, même lorsque le limiteur est allumé !

#### **Régler correctement le volume sur le S8**

Une fois les niveaux correctement réglés dans TRAKTOR, vous pouvez vous concentrer sur la manipulation du S8. Utilisez le curseur MAIN pour régler le volume envoyé à votre système de sonorisation, toujours pour éviter toute saturation.

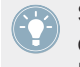

Si vous ne réussissez pas à obtenir un niveau satisfaisant en manipulant le curseur MAIN du S8, vérifiez la position des tirettes des canaux — elles sont probablement réglées trop bas.

## 2.9 Utiliser des Cue Points

Le présent tutoriel décrit l'utilisation des « HotCues », permettant de sauter directement à certains points définis au sein d'une piste. Les HotCues peuvent être assignés aux pads d'une Track Deck en mode HOTCUE.

Sur une Track Deck en mode HOTCUE, le pad 1 représente toujours le Cue Point de Départ, qui est assigné automatiquement dès qu'une piste est chargée. D'autres HotCues peuvent être assignés aux pads restants, comme le décrit la section suivante.

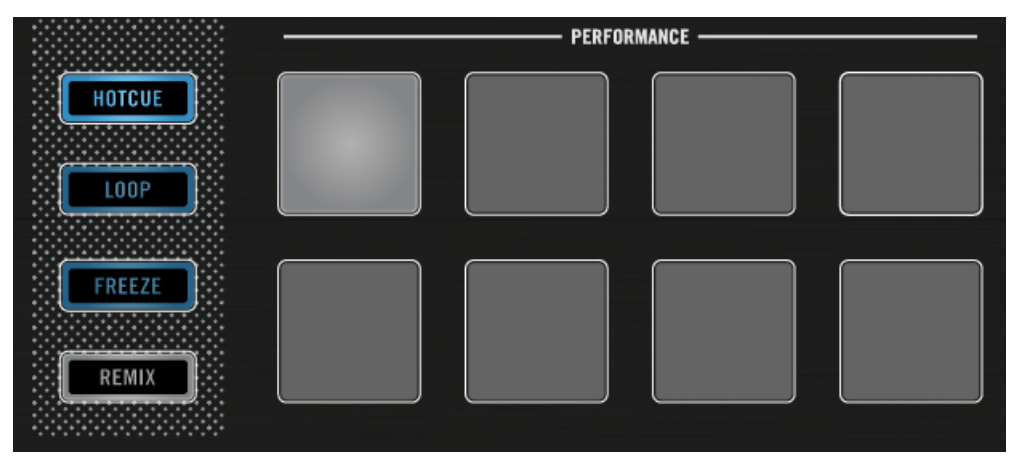

Le pad 1 représente le Cue Point de Départ.

## **Prérequis**

Nous supposons ici que vous avez suivi les instructions des tutoriels précédents (voir ↑[2.2, Ac](#page-19-0)[tiver les Decks\)](#page-19-0). Le TRAKTOR KONTROL S8 se trouve donc dans l'état suivant :

- La piste « Techno 1 » est chargée sur la Deck A.
- La Deck A est en mode HOTCUE (état par défaut).

## 2.9.1 Enregistrer et supprimer des Cue Points (HotCues)

Pour définir des Cue Points au sein d'une piste :

► Sur la Deck de gauche, que la piste soit en cours de lecture ou non, appuyez simplement sur l'un des pads éteints (mettons le pad 2) sur un temps fort. Le pad s'allume en bleu.

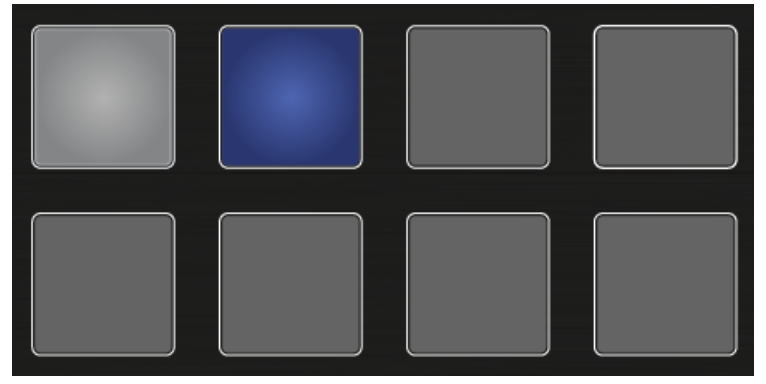

- → Vous venez de mettre en mémoire un Cue Point auquel vous pourrez retourner aisément en appuyant une nouvelle fois sur le même pad.
- ► À l'écran, un Cue Point est signalé par un indicateur bleu ainsi que le numéro de son pad. Vous pouvez enregistrer jusqu'à huit Cue Points par piste, en comptant le premier qui est automatiquement défini en début de la piste.

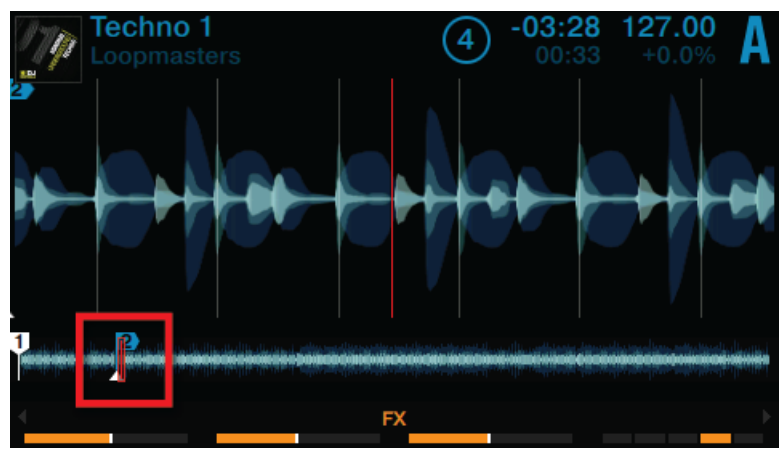

Le Cue Point signalé à l'écran.

Pour supprimer un Cue Point :

- ► Sur la Deck concernée, appuyez sur SHIFT + le pad dans lequel le Cue Point est enregistré.
- → Le Cue Point est alors supprimé et le pad s'éteint.

#### **Coller aux beats**

Ne vous souciez pas de votre précision lorsque vous définissez un HotCue sur un beat : par défaut, TRAKTOR fait en sorte que le HotCue soit automatiquement défini sur la grille rythmique du morceau. Cela se passe ainsi car le « mode Snap » est activé, comme l'indique le bouton S allumé sur l'Affichage Master situé en haut de la partie centrale du S8 :

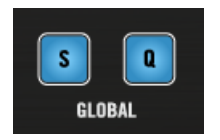

Le bouton S situé sur le Mixer.

Lorsque le mode Snap est activé, tout HotCue défini sur une piste sera aligné sur le beat le plus proche ; ainsi, tout saut effectué sur un Cue Point correspondra toujours à un temps fort.

## 2.9.2 Aligner les pistes à l'aide des HotCues

L'alignement de deux pistes est très simple :

- 1. Vérifiez que la Deck B est en cours de lecture.
- 2. Lorsque vous entendez un temps fort dans l'autre piste, appuyez sur le pad que vous venez d'utiliser pour mettre en mémoire un temps fort de la piste de la Deck B.
- $\rightarrow$  La position de lecture sur la Deck B saute jusqu'au Cue Point en question et la lecture se poursuit à partir de là. Les deux pistes sont maintenant parfaitement alignées, prêtes à être mixées.

#### **Conserver le beat**

Une fois encore, ne vous souciez pas d'appuyer sur les pads HotCue exactement sur un beat : par défaut, TRAKTOR s'assure que les beats des deux pistes restent synchronisés, et que le saut ne ruine pas l'alignement des pistes préalablement réalisé. Cela se passe ainsi car le « **mode Quantize** » est activé, comme l'indique le bouton Q allumé sur l'Affichage Master situé en haut de la partie centrale du S8.

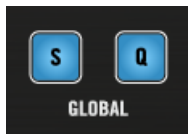

Le bouton Q button situé sur le Mixer.

Lorsque le mode Quantize est enclenché, et que vous effectuez un saut au sein d'une piste (par ex. en appuyant sur un pad contenant un Hotcue), la lecture saute à la position la plus proche du point enregistré, tout en préservant l'alignement des pistes, afin de ne pas perdre la synchronisation établie.

## 2.10 Régler le tempo

Ce tutoriel vous apprendra à régler le tempo d'une piste, ainsi que le tempo global. Contrairement à ce que l'on pourrait attendre d'un contrôleur DJ conventionnel, le S8 ne possède pas de tirettes tempo dédiées pour chaque Deck. En lieu et place, le S8 propose une nouvelle approche pour contrôler le tempo de vos mixes ; c'est ce que vous décrira cette prochaine section.

#### **Prérequis**

Nous supposons ici que votre S8 se trouve dans l'état suivant :

- La piste « Techno 1 » est chargée sur la Deck A, et arrêtée.
- La piste « Techno 2 » est chargée sur la Deck B, et arrêtée.
- Les deux pistes ne sont pas synchronisées.

## 2.10.1 Réglage du tempo global

L'encodeur TEMPO situé au milieu du S8 permet de régler le tempo global.

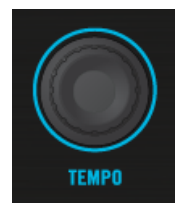

L'encodeur TEMPO du S8

Tournez l'encodeur TEMPO pour régler le tempo de la Deck définie comme Deck MASTER, ainsi que de toutes les autres Decks dont le bouton SYNC est activé. Vous pouvez régler le tempo par pas de 1 ou de 0,01 bpm.

#### **Réglage du tempo global**

1. Appuyez sur le bouton PLAY de la Deck A. Cette Deck sera alors définie comme MASTER.

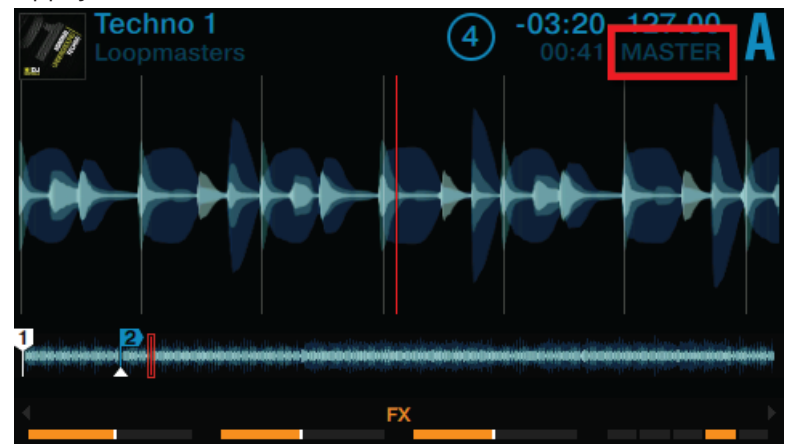

2. Tournez l'encodeur TEMPO dans le sens horaire ou anti-horaire pour (respectivement) augmenter ou diminuer le tempo de l'horloge Master de TRAKTOR par incréments de 0,01 bpm.

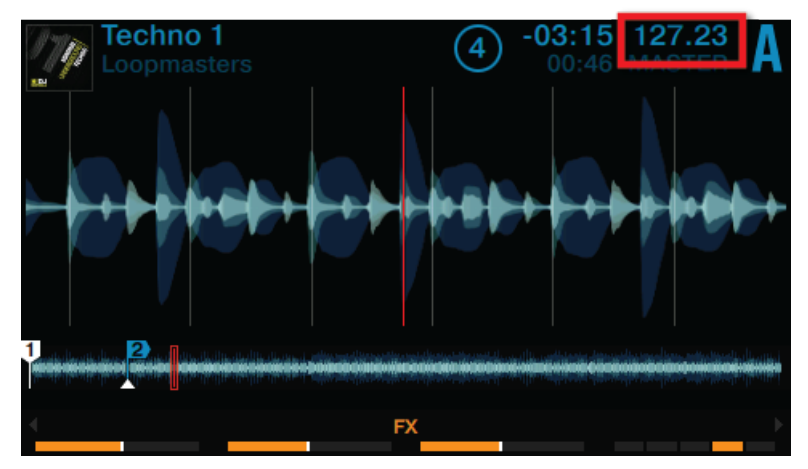

3. Appuyez sur n'importe quel bouton SHIFT et tournez l'encodeur TEMPO dans le sens horaire ou anti-horaire pour (respectivement) augmenter ou diminuer le tempo de l'horloge Master de TRAKTOR par incréments de 1 bpm.

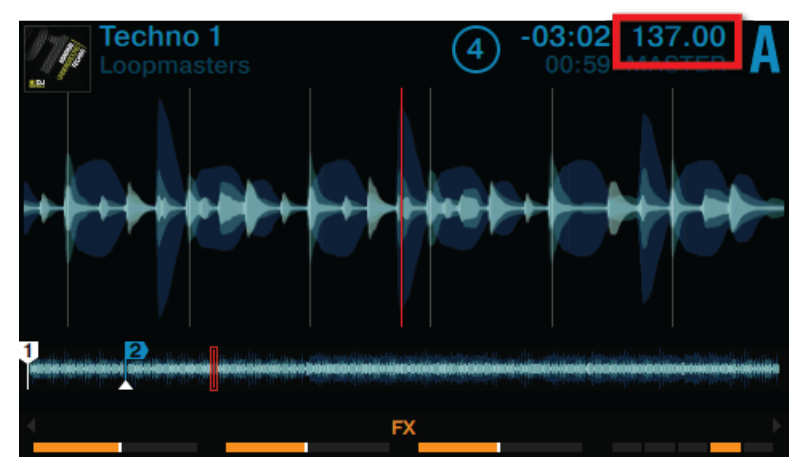

- 4. Relâchez le bouton SHIFT.
- $\rightarrow$  Le tempo global a été modifié.

## 2.10.2 Régler le tempo d'une Deck spécifique

Les réglages de tempo spécifiques à une Deck peuvent être réalisés à l'aide du mode BPM, activables sur les Decks et leurs encodeurs BROWSE :

#### **Réglage du tempo d'une Deck spécifique**

1. Sur une Deck, appuyez sur le bouton Display 1.

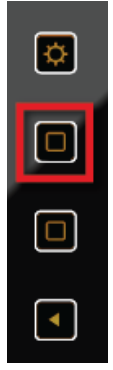

Le pop-up BPM apparaît à l'écran.

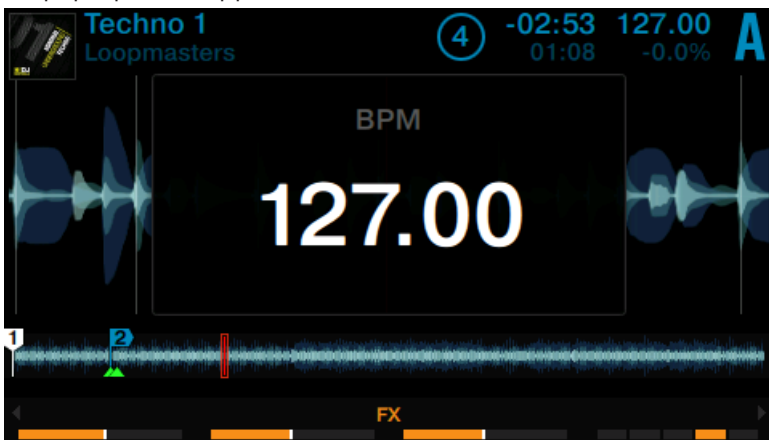

2. Tournez l'encodeur BROWSE de la Deck dans le sens horaire pour augmenter le tempo ; tournez l'encodeur BROWSE de la Deck dans le sens anti-horaire pour diminuer le tempo.

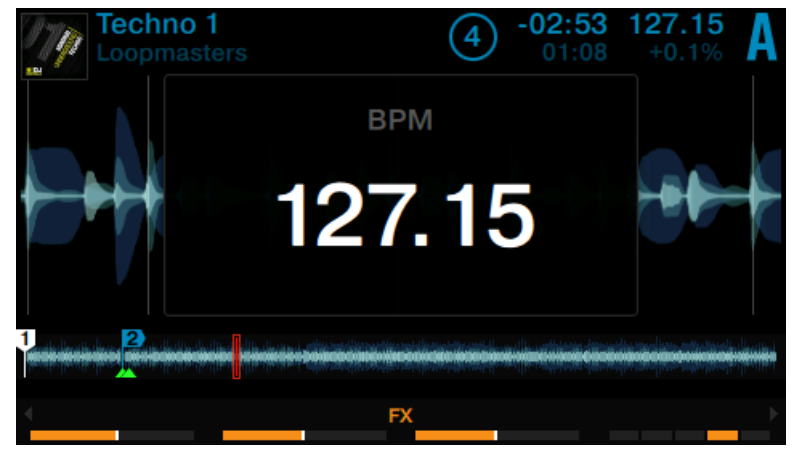

3. Maintenez enfoncé le bouton SHIFT de la Deck + tournez son encodeur BROWSE dans le sens horaire pour augmenter le tempo par incréments de 1 bpm ; tournez son encodeur BROWSE dans le sens anti-horaire pour diminuer le tempo par incréments de 1 bpm.

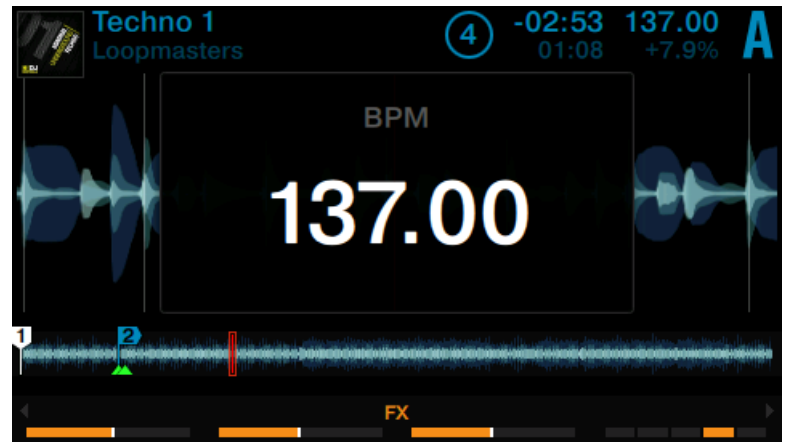

- 4. Pour refermer le pop-up BPM, appuyez à nouveau sur le bouton Display 1 ou appuyez sur le bouton View.
- → Vous venez de modifier le tempo d'une Deck spécifique.

Dans ce scénario, l'encodeur BROWSE fonctionne de la même manière que l'encodeur TEMPO pour les réglages de tempo. Si la Deck concernée par le réglage est définie comme Deck MAS-TER, les réglages de tempo effectués à l'aide de l'encodeur BROWSE affecteront également toute autre Deck dont le bouton SYNC est activé.

> Dans le cas où la synchronisation automatique des Decks est impossible (par ex. la synchronisation d'une Deck de TRAKTOR avec une source audio externe), vous pouvez utiliser cette méthode pour définir directement le BPM d'une Deck.

## 2.11 Utiliser le Keylock

Lorsque vous synchronisez des pistes, il est nécessaire de modifier le tempo d'une piste au moins, et conséquemment sa hauteur tonale (ou « pitch »). Pour des ajustements de tempo légers, cela s'avèrera rarement problématique ; mais si vous modifiez le tempo un peu plus franchement, la hauteur tonale résultante peut vraiment poser problème : les sons de grosse caisse peuvent perdre leur impact, les voix se dénaturer complètement, les instruments harmoniques devenir dissonants par rapport au reste du mix, etc. Pour éviter ce genre de problèmes, TRAKTOR possède une fonction **Keylock** permettant de dissocier le pitch (la hauteur tonale) et le tempo d'une piste. Pour faire court, cette fonction permet de verrouiller la hauteur tonale pendant un réglage de tempo, et vice versa. Pour activer la fonction Keylock depuis le S8, procédez commme ceci :

#### **Prérequis**

Nous supposons ici que votre S8 se trouve dans l'état suivant :

• La piste « Techno 1 » est chargée sur la Deck A, et en cours de lecture.

#### **Régler le tempo en conservant la hauteur tonale d'origine**

Si vous souhaitez conserver la hauteur tonale d'une piste que vous allez mixer avec une autre piste plus rapide, il vous faut verrouiller sa hauteur tonale avant de modifier son tempo.

1. Sur une Deck, appuyez sur le bouton Display 2.

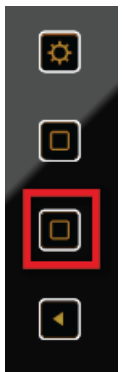

Le pop-up KEY apparaît sur l'écran. La tonalité des pistes qui ont déjà été analysées par TRAKTOR apparaît dans ce pop-up.

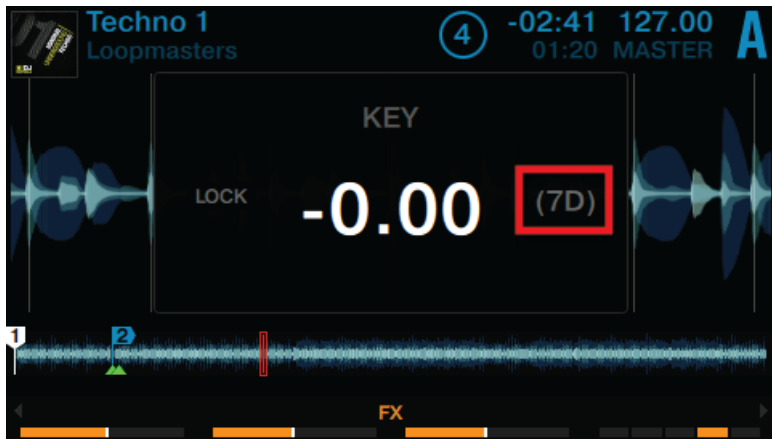

2. Appuyez sur l'encodeur BROWSE de la Deck pour activer la fonction Keylock pour cette piste. La mention LOCK apparaît en blanc.

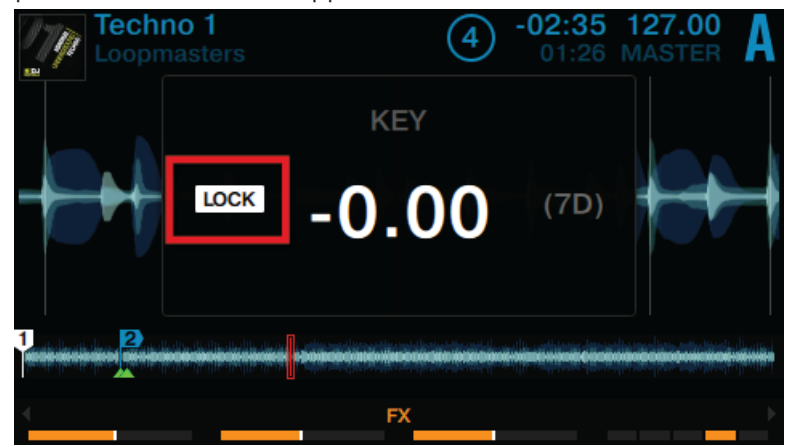

- 3. Appuyez à nouveau sur le bouton Display 2 pour refermer le pop-up KEY.
- 4. Appuyez maintenant sur le bouton Display 1 pour ouvrir le pop-up BPM et régler le tempo de la piste en tournant l'encodeur BROWSE.

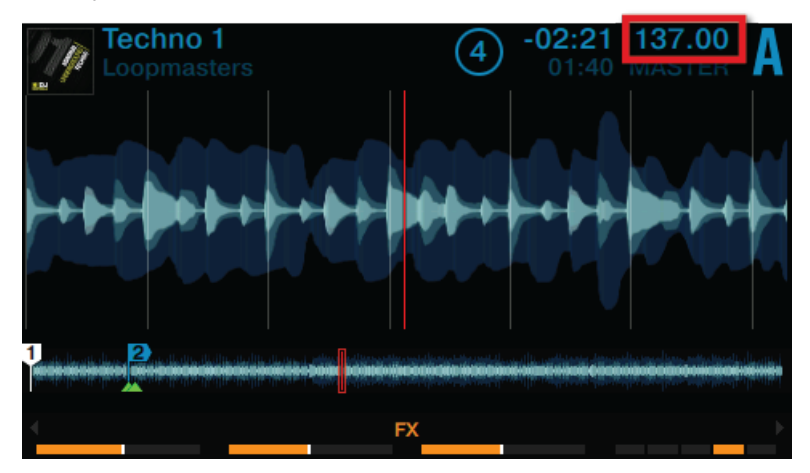

 $\rightarrow$  Vous pouvez entendre le tempo de la piste changer, mais sa hauteur tonale n'est pas affectée.

#### **Modifier la hauteur tonale en conservant le tempo d'origine**

Si vous souhaitez modifier la hauteur tonale d'une piste sans pour autant modifier son tempo, procédez comme ceci :

1. Sur une Deck, appuyez sur le bouton Display 2.

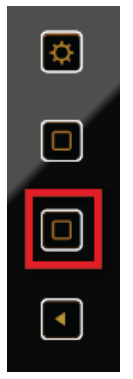

Le pop-up KEY apparaît sur l'écran. Si la piste a été analysée par TRAKTOR, sa tonalité sera affichée ici.

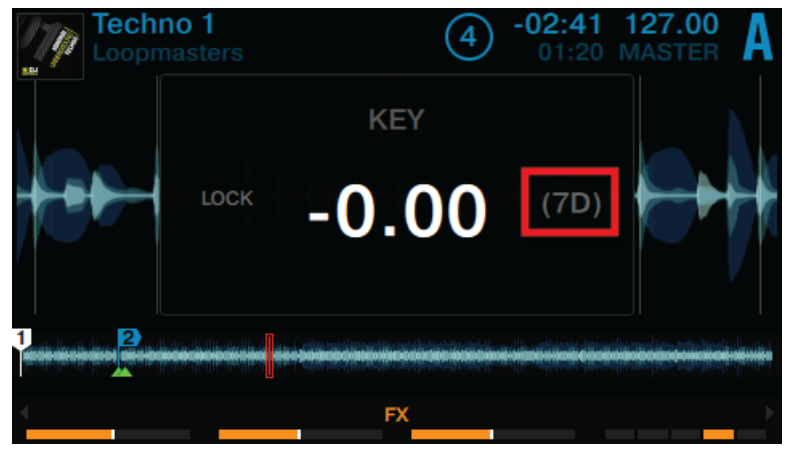

2. Appuyez sur l'encodeur BROWSE de la Deck pour activer la fonction Keylock pour cette piste. La mention LOCK apparaît en blanc.

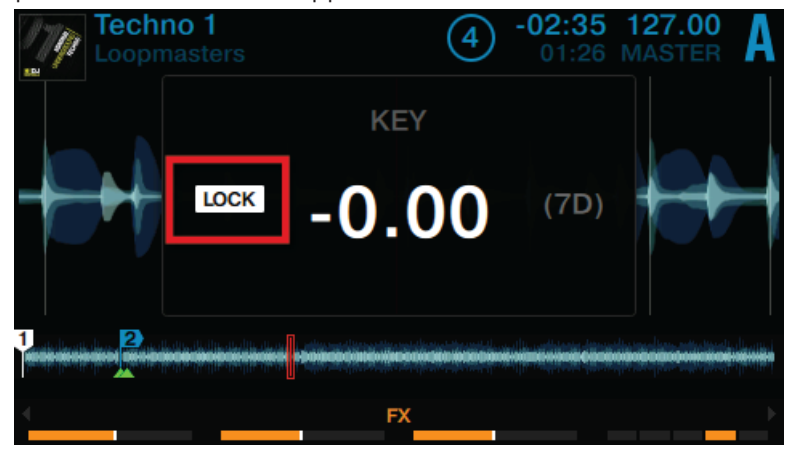

3. Maintenant, tournez l'encodeur BROWSE de la Deck pour modifier la tonalité de la piste.

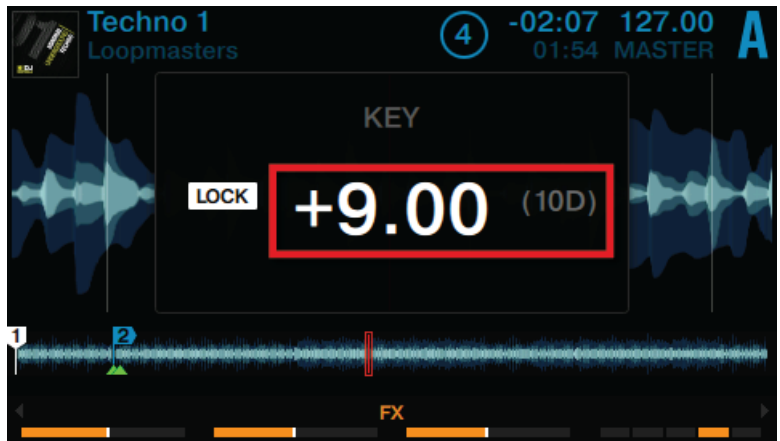

- 4. Appuyez à nouveau sur le bouton Display 2 pour refermer le pop-up KEY.
- $\rightarrow$  La hauteur tonale de la piste a bien été modifiée, mais son tempo n'a pas été affecté.

# 3 Utilisation de votre S8 — techniques avancées

## 3.1 Utilisation des Touch Strips

Le S8 ne possède pas les habituelles molettes Jog que l'on trouve sur les contrôleurs DJ classiques. Avec le S8, le contrôle des fonctions généralement associées aux molettes Jog s'effectue à l'aide d'interfaces « Touch Strip » particulièrement intuitives. Chacune des Decks du S8 possède une Touch Strip, qui contrôle toujours la Deck en focus. La Deck en focus est indiquée par la couleur du rétro-éclairage du bouton DECK : bleu pour la Deck primaire (Decks A ou B), blanc pour la Deck secondaire (Decks C ou D). Le présent tutoriel décrit l'utilisation des Touch Strips pour réaliser les actions suivantes :

- Recherche rapide/Navigation au sein de la piste entière.
- Tempo bend (altération du tempo, ou « Nudge »).
- Effets de scratch.

#### **Prérequis**

Nous supposons ici que votre S8 se trouve dans l'état suivant :

- La piste « Techno 1 » est chargée sur la Deck A ; elle n'est pas en cours de lecture.
- Le crossfader est poussé complètement à gauche.
- La tirette du canal A est poussée au maximum.
- Le curseur MAIN est réglé à un niveau adéquat.

## 3.1.1 Utiliser la Touch Strip pour parcourir rapidement une piste

## **Parcourir rapidement une piste à l'aide de la Touch Strip**

1. Appuyez sur le bouton PLAY de la Deck de gauche.
2. Maintenez le bouton SHIFT enfoncé ; voici ce qu'indique alors la ligne de diodes située au-dessus de la zone tactile :

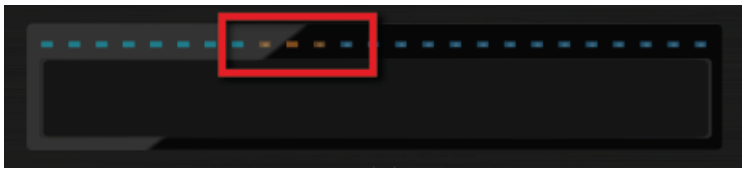

Les trois segments oranges représentent la position actuelle de la tête de lecture au sein de la piste. La ligne de diodes représente quant à elle l'ensemble de la piste.

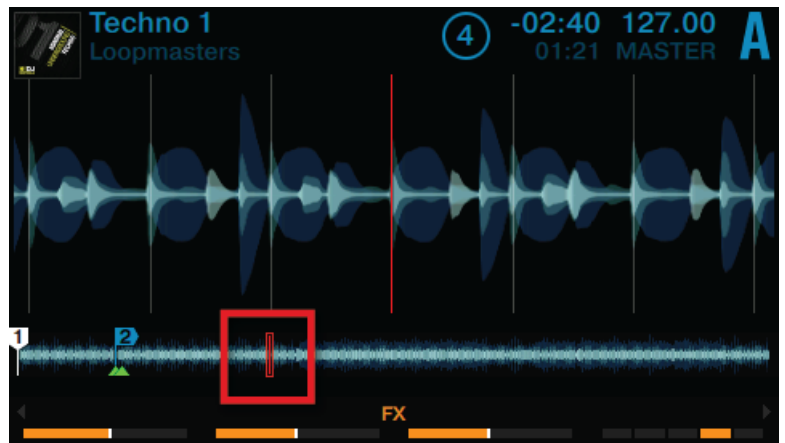

3. Tout en maintenant SHIFT enfoncé, posez votre doigt sur la Touch Strip, juste en-dessous des diodes oranges ; déplacez votre doigt vers la droite pour avancer au sein de la forme d'onde de la piste.

**Utilisation de votre S8 — techniques avancées**

Utilisation des Touch Strips

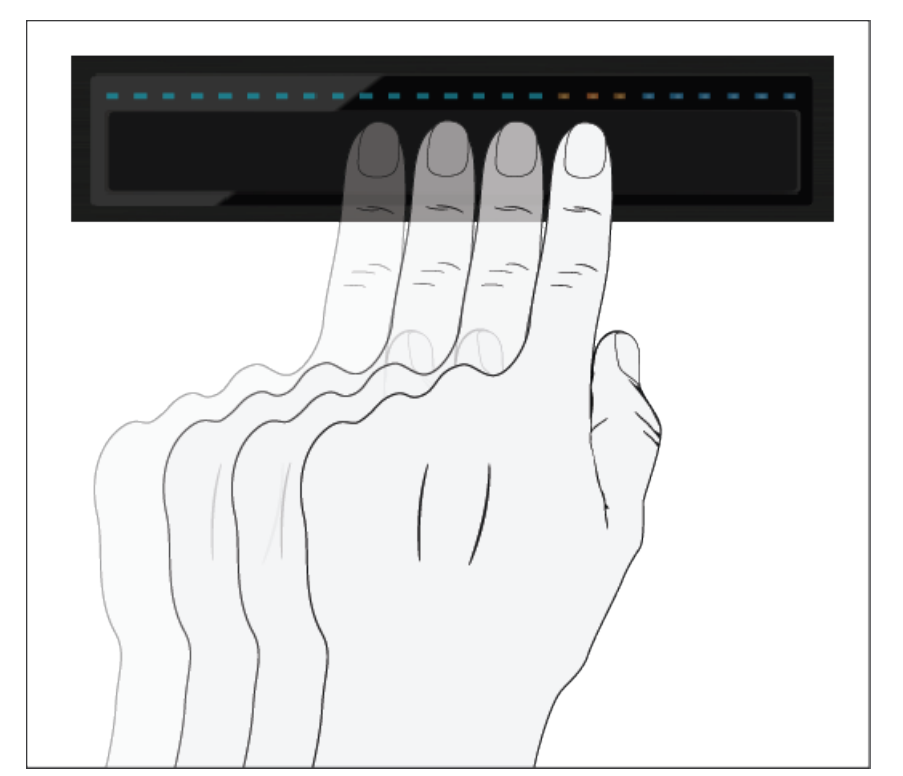

Les trois diodes oranges suivent le mouvement de votre doigt vers la droite ; la Tête de lecture suit ce même mouvement au sein de la forme d'onde.

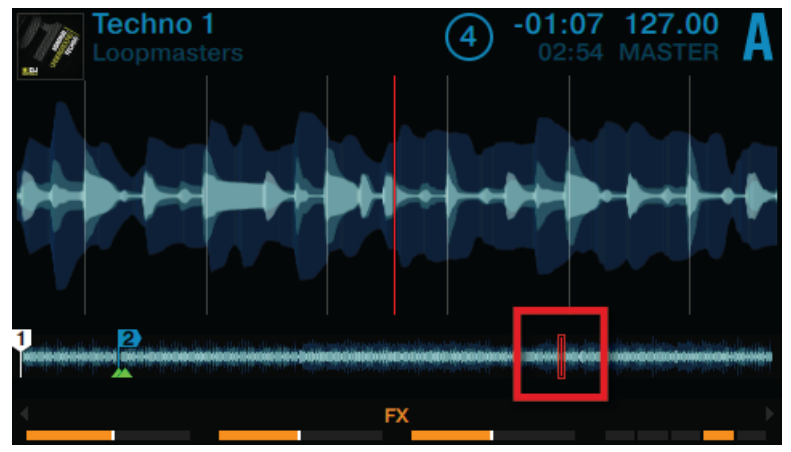

4. Faites glisser votre doigt vers la gauche pour reculer au sein de la forme d'onde de la piste.

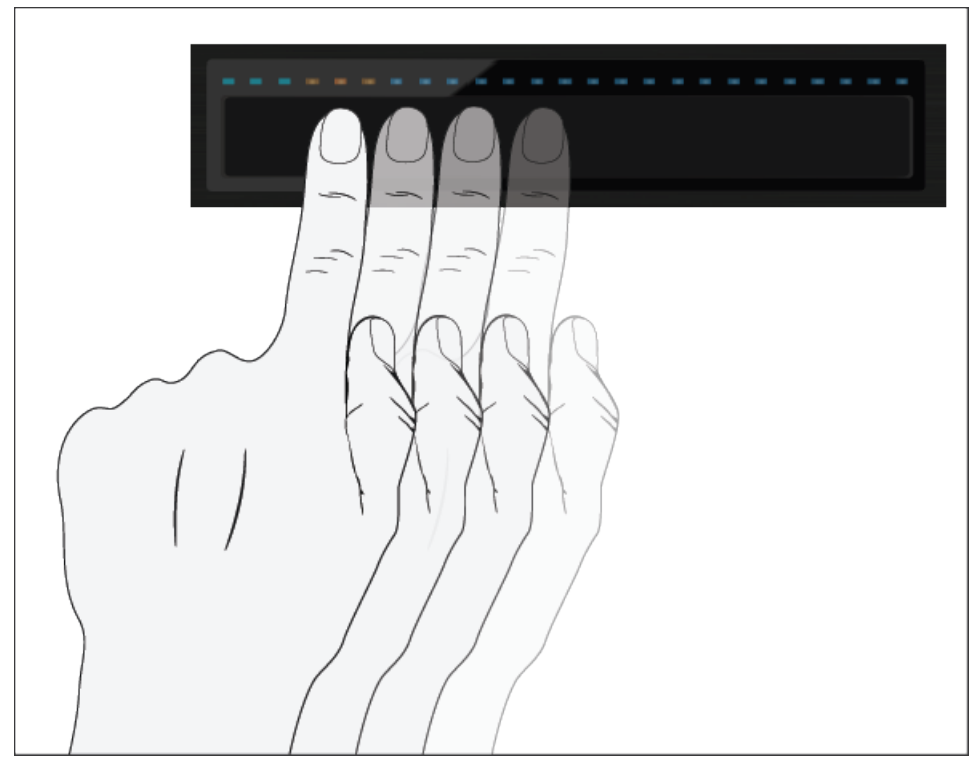

Les trois diodes oranges suivent le mouvement de votre doigt vers la gauche ; la Tête de lecture suit ce même mouvement au sein de la forme d'onde.

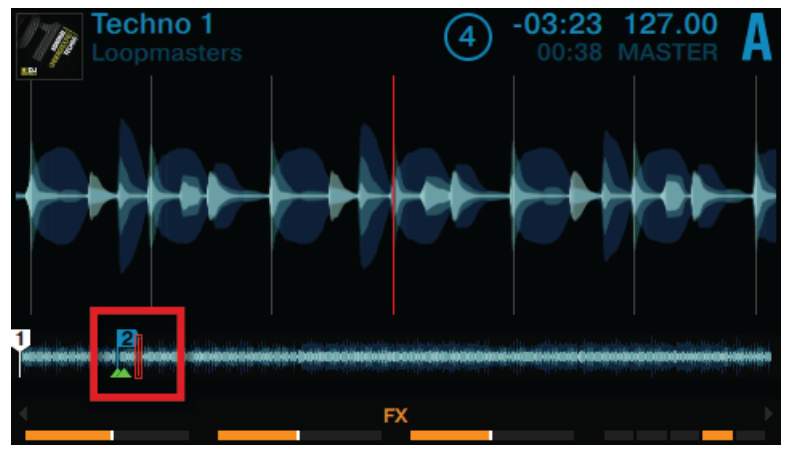

Vous pouvez également sauter directement à une position absolue au sein de la piste en appuyant sur SHIFT + en posant votre doigt à l'emplacement désiré sur la Touch Strip.

## 3.1.2 Utiliser la Touch Strip pour altérer le pitch (Nudge/Tempo bend)

Les DJs traditionnels ne disposent pas d'une fonction de synchronisation automatique ; ils ont l'habitude de freiner ou d'accélérer manuellement (« nudging ») leur platine (que ce soit avec des vinyles de Timecode ou avec des vinyles traditionnels), et de procéder à toutes sortes de manipulations permettant d'accélérer ou de ralentir temporairement leur piste, afin de procéder à un alignement manuel des pistes de deux platines. Les Touch Strips du S8 vont vous permettre de travailler de la même manière :

Les diodes situées au-dessus de la Touch Strip fournissent des informations visuelles concernant l'alignement de phase de la Deck. Elles vous aideront à procéder aux ajustements de tempo nécessaires à l'alignement de vos pistes.

Le tutoriel qui suit décrit comment aligner les beats des deux pistes de démo « Techno 1 » et « Techno 2 » à l'aide des Touch Strips, et cela sans utiliser la fonction de synchronisation automatique.

### **Première étape : lancer la lecture des pistes**

- 1. Appuyez sur le bouton PLAY de la Deck A pour lancer la lecture. Cette Deck sera alors définie comme MASTER.
- 2. Appuyez sur le bouton SYNC de la Deck B afin de désactiver la synchronisation automatique. Le bouton SYNC s'éteint.
- 3. Écoutez la piste en lecture sur la Deck A et appuyez sur le bouton PLAY de la Deck B au moment d'un beat adéquat, afin de lancer la lecture de la deuxième piste.
- $\rightarrow$  Si votre timing a été parfait, une unique diode orange s'illumine au centre de la ligne de diodes située au-dessus de la Touch Strip ; cela signifie que l'alignement des phases des deux pistes est correct.

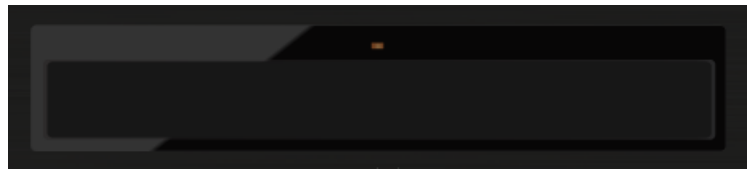

Si votre timing a été imparfait, quelques diodes bleues s'illuminent au-dessus de la Touch Strip ; elles quantifient le déphasage des pistes.

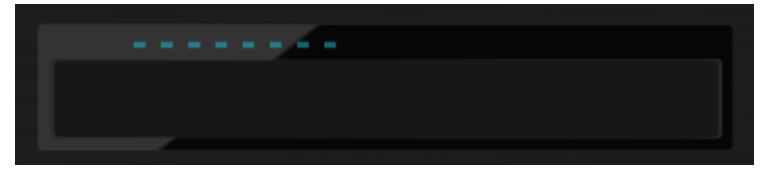

### **Deuxième étape : corriger le déphasage**

Pour corriger le déphasage des pistes, procédez comme ceci :

Si des diodes bleues sont illuminées sur la droite, au-dessus de la Touch Strip de la Deck qui n'est pas définie comme MASTER :

► Faites glisser votre doigt vers la gauche de la Touch Strip jusqu'à ce que les diodes bleues disparaissent et laissent place à une unique diode orange.

Si des diodes bleues sont illuminées sur la gauche, au-dessus de la Touch Strip de la Deck qui n'est pas définie comme MASTER :

► Faites glisser votre doigt vers la droite de la Touch Strip jusqu'à ce que les diodes bleues disparaissent et laissent place à une unique diode orange.

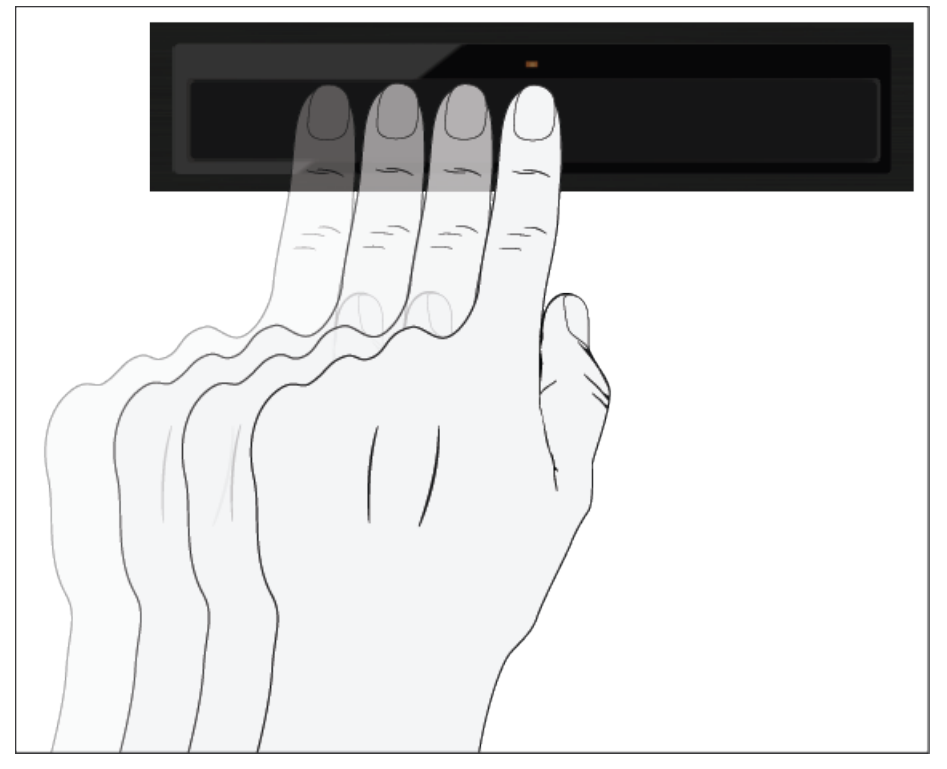

→ Le déphasage des pistes est maintenant corrigé, et les deux pistes sont parfaitement synchronisées.

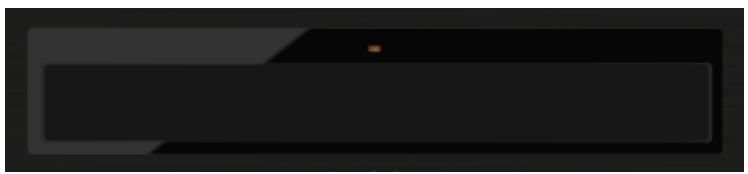

## 3.1.3 Utiliser la Touch Strip pour scratcher

Comme si vous faisiez tourner manuellement un vinyle sur sa platine, faites glisser un doigt sur la Touch Strip pour créer un effet de scratch sur une Track Deck ou une Remix Deck.

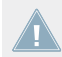

Les **effets de scratch** ne peuvent être créés que lorsque la piste est à l'arrêt.

### **Effets de scratch**

Sur la Touch Strip d'une Deck :

► Faites glisser votre doigt vers la gauche. Cela a pour conséquence de légèrement déplacer la Tête de lecture en avant au sein de la forme d'onde ; vous entendrez alors un effet de scratch typique.

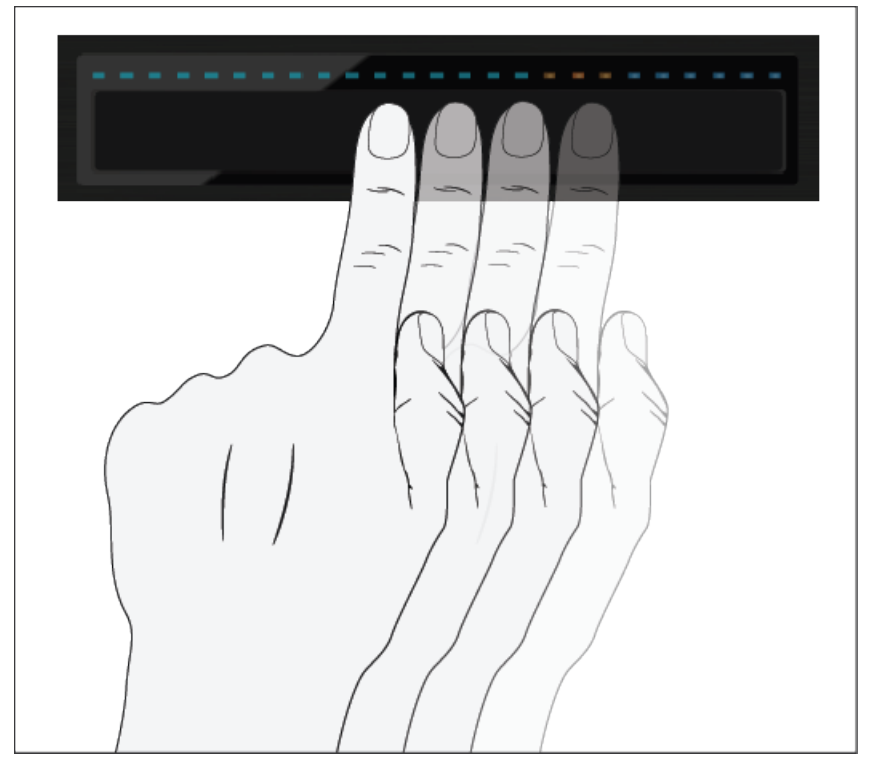

► Faites glisser votre doigt vers la droite. Cela a pour conséquence de légèrement déplacer la Tête de lecture en arrière au sein de la forme d'onde ; vous entendrez alors un effet de scratch typique.

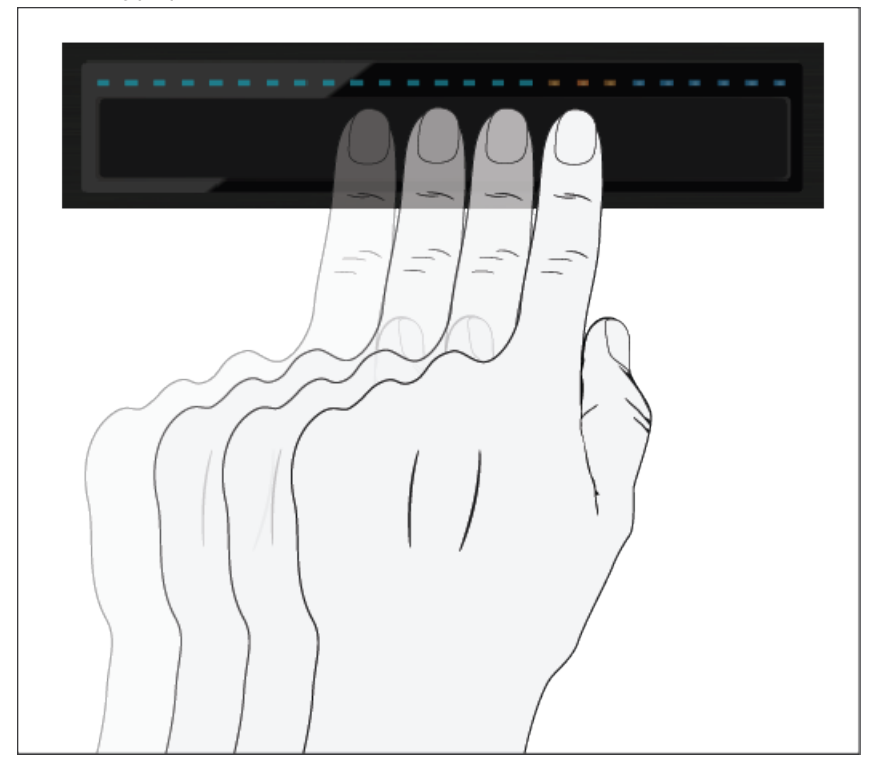

► Essayez de combiner les mouvements (avant et arrière) afin de faire scratcher la Tête de lecture correspondante sur un beat.

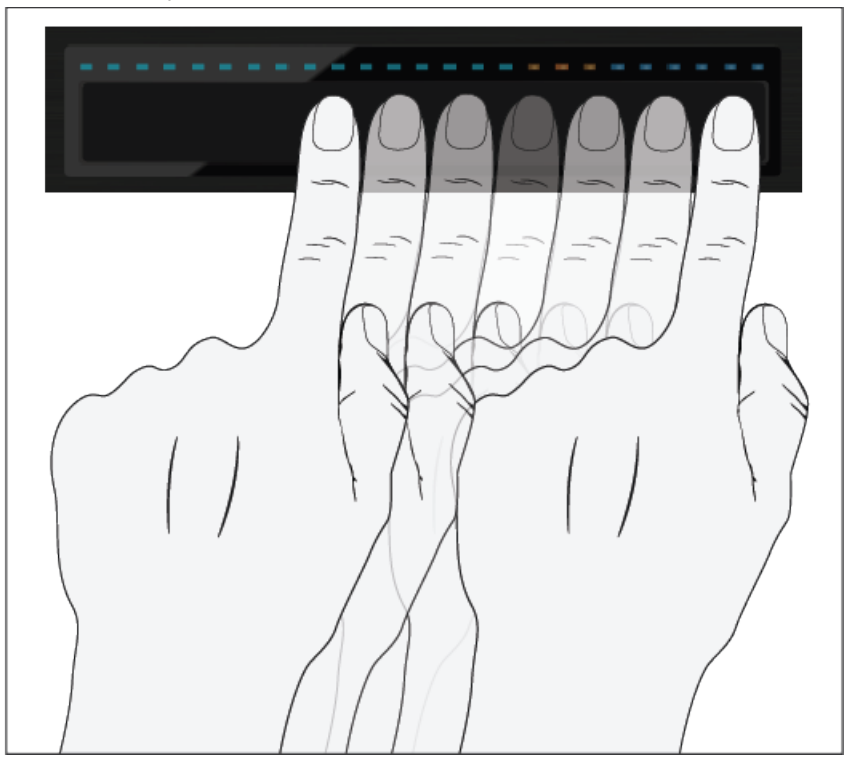

→ Aussitôt que vous cessez de déplacer votre doigt sur la Touch Strip, la Tête de lecture arrête de bouger et reste à la position où vous l'avez laissée.

# 3.2 Jouer avec des boucles en mode HOTCUE

Maintenant que nous avons effectué un panorama de toutes les bases techniques du mix et de l'utilisation des Touch Strip, nous allons nous pencher sur les fonctionnalités de bouclage du S8 en mode HOTCUE.

Hormis le mode LOOP dédié (qui sera traité dans le prochain tutoriel), il est également possible de travailler avec des boucles dans le mode par défaut HOTCUE. Ceci vous permettra d'utiliser simultanément boucles et Hotcues.

### **Prérequis**

Nous supposons ici que votre S8 se trouve dans l'état suivant :

- La piste « Techno 1 » est chargée sur la Deck A ; elle n'est pas en cours de lecture.
- Le crossfader est poussé complètement à gauche.
- La tirette du canal A est poussée au maximum.
- Le curseur MAIN est réglé à un niveau adéquat.

## 3.2.1 Activer et désactiver une boucle

Nous allons maintenant créer une boucle sur la piste de la Deck A.

Pour activer une boucle sur une Deck :

- 1. Appuyez sur le bouton PLAY de la Deck pour lancer la lecture.
- 2. Appuyez sur le bouton HOTCUE pour activer le mode HOTCUE.

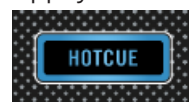

3. Appuyez sur l'encodeur Loop de la Deck. L'anneau de diodes entourant l'encodeur se met en rotation : cela indique que la boucle est activée.

 $\rightarrow$  Ceci crée automatiquement une boucle à la position de lecture actuelle au sein de la piste.

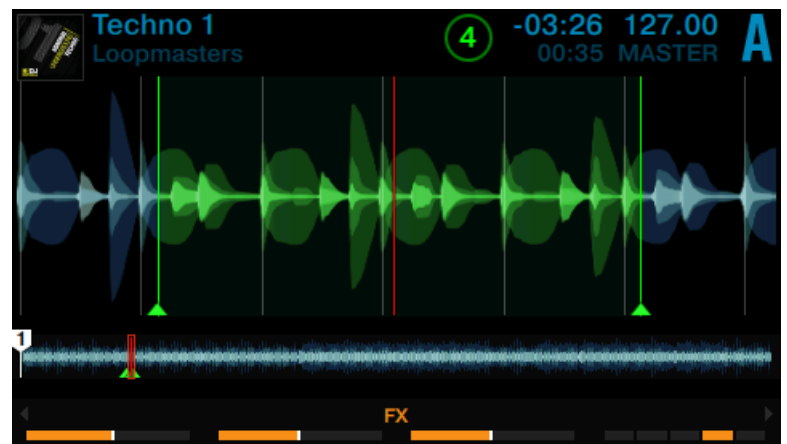

L'exemple ci-dessus montre une boucle active de quatre beats. Il est possible de modifier la taille de la boucle lorsque celle-ci est active :

► Tournez l'encodeur Loop de la Deck pour modifier la taille de la boucle.

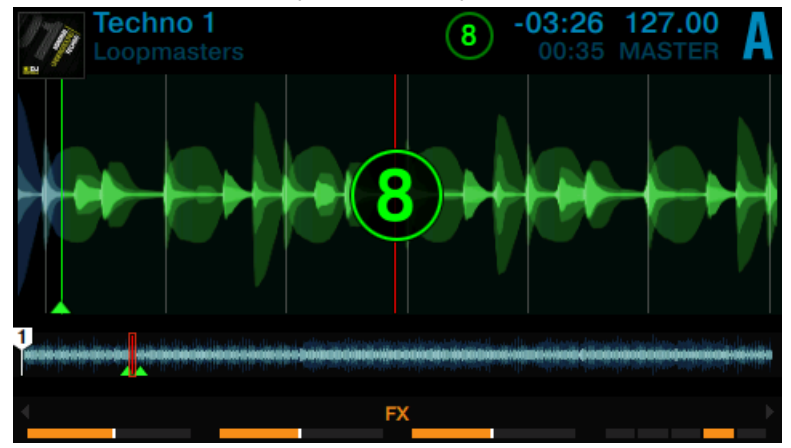

Vous pouvez définir une taille de boucle allant de 32 beats à 1/32ème de beat.

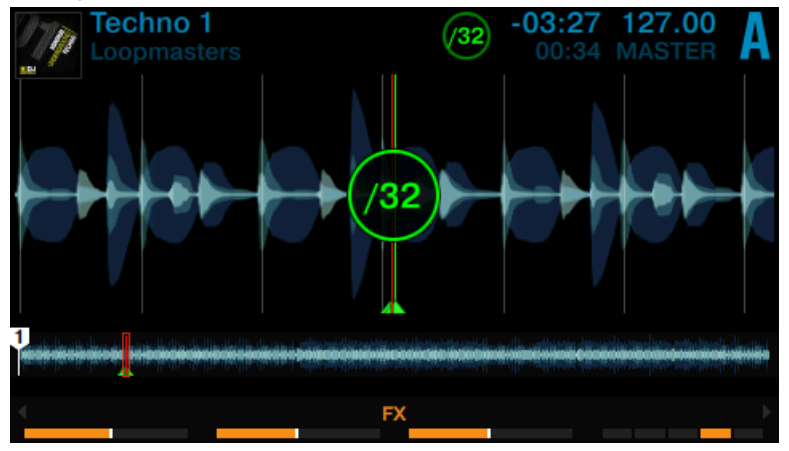

Veuillez remarquer qu'il est possible de modifier la taille de la boucle avant ou après sa création ! Si vous réglez préalablement la taille de boucle, la prochaine boucle créée sera de la taille ainsi définie.

Pour désactiver la boucle active :

Appuyez à nouveau sur l'encodeur Loop.

La lecture continue alors normalement.

Appuyez sur l'encodeur Loop quand aucune boucle n'est active pour activer le mode de bouclage : la prochaine boucle présente sur la piste sera alors activée.

## 3.2.2 Déplacer une Boucle

La taille de boucle étant sélectionnée, vous pouvez déplacer la zone de bouclage au sein de votre piste.

Pour déplacer la boucle :

► Appuyez sur le bouton SHIFT de la Deck et tournez l'encodeur Loop. La zone de bouclage sera alors déplacée à la volée au sein de la piste, le bouclage continuant à la nouvelle position.

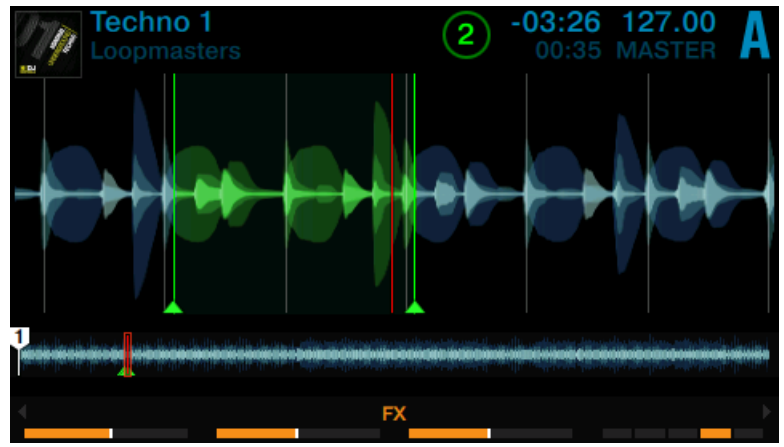

Le déplacement de la zone de bouclage s'effectue par sauts de même taille que la boucle ellemême (cette taille est visible à l'écran).

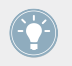

Si vous tournez l'encodeur Loop sans qu'aucune boucle ne soit active, vous effectuerez au sein de la piste des sauts avant/arrière de la même taille.

## 3.2.3 Enregistrer une Boucle

Dans un précédent tutoriel, nous avons appris comment enregistrer un Cue Point, simplement en appuyant sur un pad éteint. L'enregistrement des boucles fonctionne de la même manière. Supposons que vous avez enregistré deux HotCues dans la piste en cours de lecture :

- 1. Appuyez sur l'encodeur Loop de la Deck pour activer une boucle.
- 2. Pour enregistrer la boucle active, appuyez sur un pad éteint. Le pad s'illumine alors en vert.

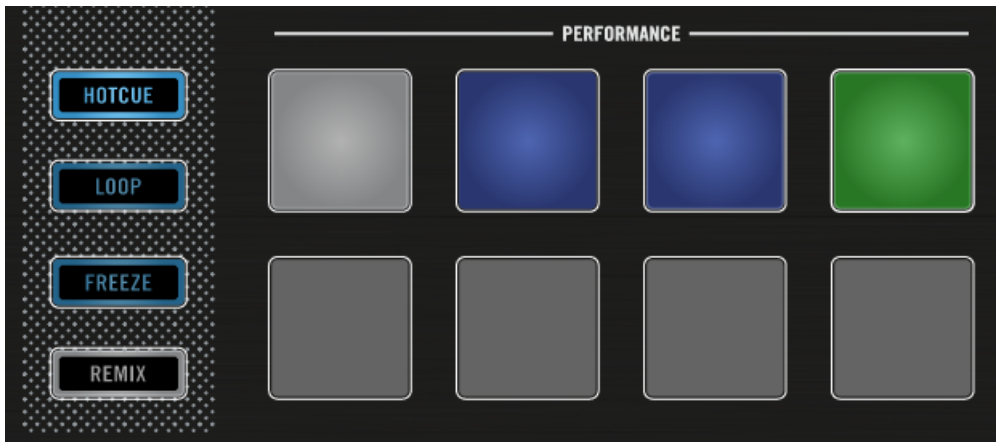

L'écran affiche un marqueur vert indiquant la boucle. Ce marqueur précise également le numéro du pad correspondant.

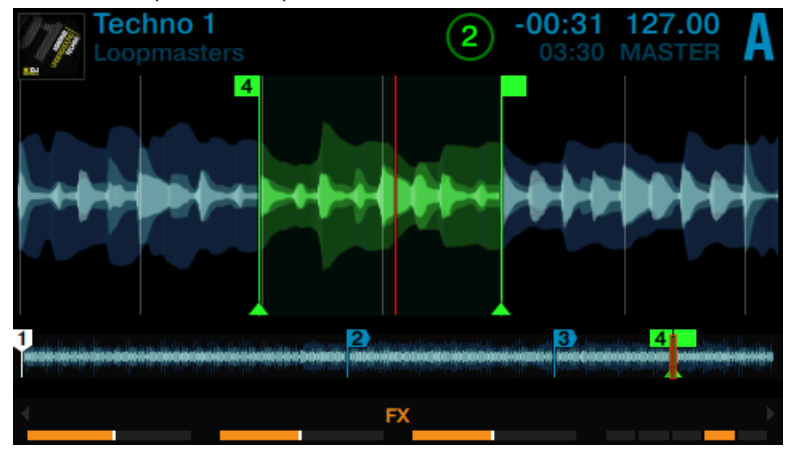

 $\rightarrow$  Vous venez d'enregistrer une boucle à laquelle vous pourrez retourner aisément en appuyant une nouvelle fois sur le même pad.

### **Supprimer une boucle**

Pour supprimer une boucle :

Appuyez sur le bouton SHIFT de la Deck et sur le pad correspondant à la boucle que vous souhaitez supprimer.

## 3.3 Jouer avec des boucles en mode LOOP

Le mode LOOP fournit d'autres outils de contrôle dédiés aux boucles sur les Track Decks et les Remix Decks ; c'est ce que nous allons aborder dans le présent tutoriel.

Lorsque le mode LOOP est activé, la rangée de pads du haut s'illumine en vert, tandis que celle du bas s'illumine en orange. Les pads verts représentent quatre tailles de boucles différentes. Les pads oranges représentent des tailles de Beatjump.

#### **Utilisation de votre S8 — techniques avancées**

Jouer avec des boucles en mode LOOP

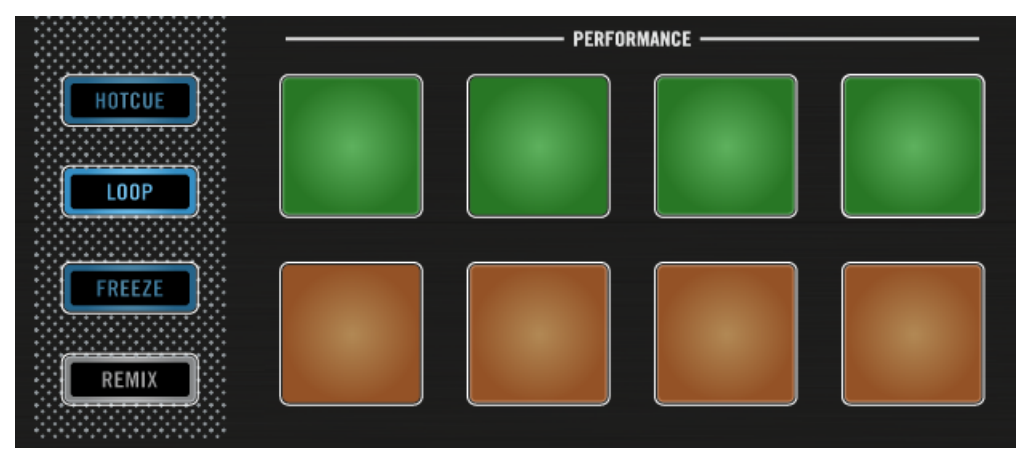

Les pads illuminés du mode LOOP.

### **Prérequis**

Nous supposons ici que votre S8 se trouve dans l'état suivant :

- La piste « Techno 1 » est chargée sur la Deck A ; elle n'est pas en cours de lecture.
- Le crossfader est poussé complètement à gauche.
- La tirette du canal A est poussée au maximum.
- Le curseur MAIN est réglé à un niveau adéquat.

### 3.3.1 Bouclage de taille prédéfinie

En mode LOOP, la rangée de pads du haut permet de déclencher des bouclages de taille prédéfinies au sein de la piste. Par défaut, ces tailles sont (de gauche à droite) 1/8, 1/4, 1/2 ou 1 beat.

Pour activer une boucle :

1. Appuyez sur le bouton PLAY de la Deck pour lancer la lecture.

2. Appuyez sur le bouton LOOP pour activer le mode LOOP.

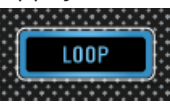

Le bouton LOOP s'illumine fortement, ainsi que les pads.

- 3. Lorsqu'une piste est en cours de lecture et que le mode LOOP est activé, vous pouvez effectuer les actions suivantes :
- ► Appuyez sur l'un des pads verts pour activer une boucle de 1/8, 1/4, 1/2 ou 1 beat. L'anneau de diodes entourant l'encodeur se met en rotation : cela indique qu'une boucle est active.

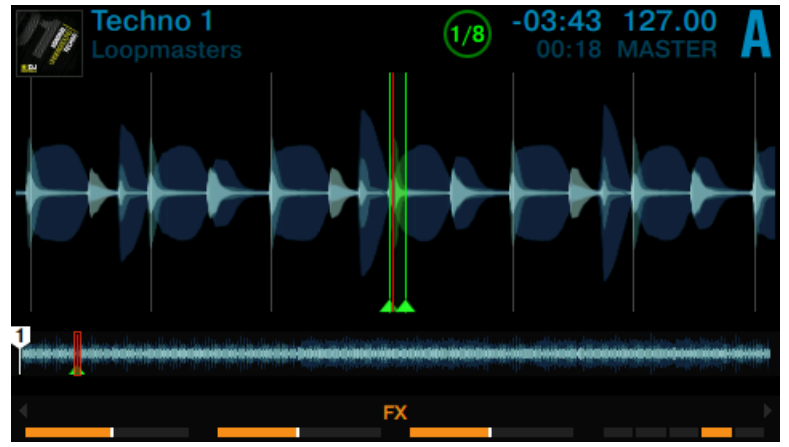

- ► Pour désactiver la boucle, appuyez à nouveau sur le même pad vert, ou appuyez sur l'encodeur Loop.
- ► Lorsqu'une boucle est active, tournez l'encodeur Loop pour modifier la taille de la boucle active. Ceci peut produire des variations sonores particulièrement intéressantes.

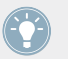

Les tailles de boucle prédéfinies peuvent être modifiées dans les préférences du logiciel TRAKTOR : Preferences>TRAKTOR KONTROL S8>Loop Mode Sizes>Loop.

## 3.3.2 Beatjumping

Les pads oranges permettent d'effectuer des sauts de taille prédéfinie, en avant ou en arrière au sein de la piste (des « Beatjumps »). Par défaut, les pads oranges 6 et 7 correspondent aux Beatjumps 1 beat en arrière et 1 beat en avant, tandis que les pads 5 et 8 correspondent à des Beatjumps de la taille définie par l'encodeur Loop.

Pour effectuer un Beatjump d'1 beat au sein de la piste :

- 1. Appuyez sur le bouton PLAY de la Deck pour lancer la lecture.
- 2. Appuyez sur le bouton LOOP pour activer le mode LOOP.

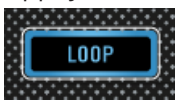

Le bouton LOOP s'illumine fortement, ainsi que les pads.

- 3. Appuyez sur le pad 6 pour sauter 1 beat en arrière. Si cela amène la Tête de lecture à pénétrer dans une zone de bouclage active, le bouclage continuera à partir de ce moment.
- 4. Appuyez sur le pad 7 pour sauter 1 beat en avant. Si le saut fait sortir la Tête de lecture d'une boucle active, la lecture continuera normalement.

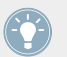

Les tailles de Beatjump peuvent être modifiées dans les préférences du logiciel TRAKTOR : Preferences>TRAKTOR KONTROL S8>Loop Mode Sizes>Beatjump.

### **Utiliser l'encodeur Loop pour modifier les tailles de Beatjump en temps réel**

Par défaut, les pads 5 et 8 permettent de réaliser des sauts en avant et en arrière au sein de la piste ; la taille de ces sauts correspond à la taille de boucle visible sur l'écran. Pour modifier cette valeur :

- 1. Tournez l'encodeur Loop pour définir une taille de Beatjump entre 1/32ème de beat et 32 beats. La taille de boucle visible à l'écran sera modifiée en conséquence.
- 2. Appuyez sur le pad 5 pour effectuer un saut arrière de la taille de boucle affichée à l'écran. Si cela amène la Tête de lecture à pénétrer dans une zone de bouclage active, le bouclage continuera à partir de ce moment.
- 3. Appuyez sur le pad 8 pour effectuer un saut avant de la taille de boucle affichée à l'écran. Si le saut fait sortir la Tête de lecture d'une boucle active, la lecture continuera normalement.

# 3.4 Utiliser le mode FREEZE

Le mode FREEZE définit une section de la taille d'une boucle (paramètre taille de boucle) et débutant à la position de lecture ; cette section est découpée en huit tranches (« slices ») de taille égale. Ces slices sont ensuite assignées aux pads adjacents, qui s'illuminent en bleu. Appuyez sur n'importe lequel de ces pads pour lancer la lecture de la slice correspondante. La lecture continue (jusqu'à la fin de la piste) tant que vous maintenez le pad enfoncé.

En mode FREEZE, les chiffres 1 - 8 apparaissent sur la forme d'onde afin d'indiquer l'emplacement des slices. La première rangée de pads correspond aux slices 1 - 4 ; la seconde rangée de pads correspond aux slices 5 - 8.

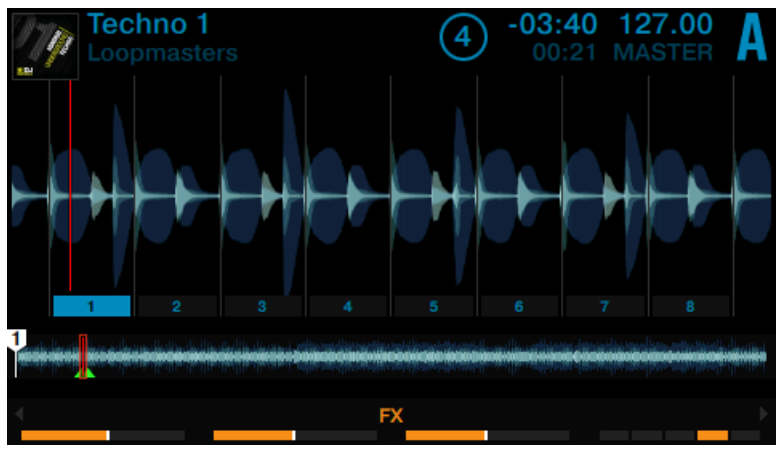

Indications du mode FREEZE apparaissant sur l'écran.

Les pads sont maintenant illuminés en bleu, et les slices du mode FREEZE sont indiquées sur la forme d'onde. Le pad le plus fortement illuminé indique la position actuelle de la Tête de lecture au sein de la section Freeze (voir image ci-dessus).

Utiliser le mode FREEZE

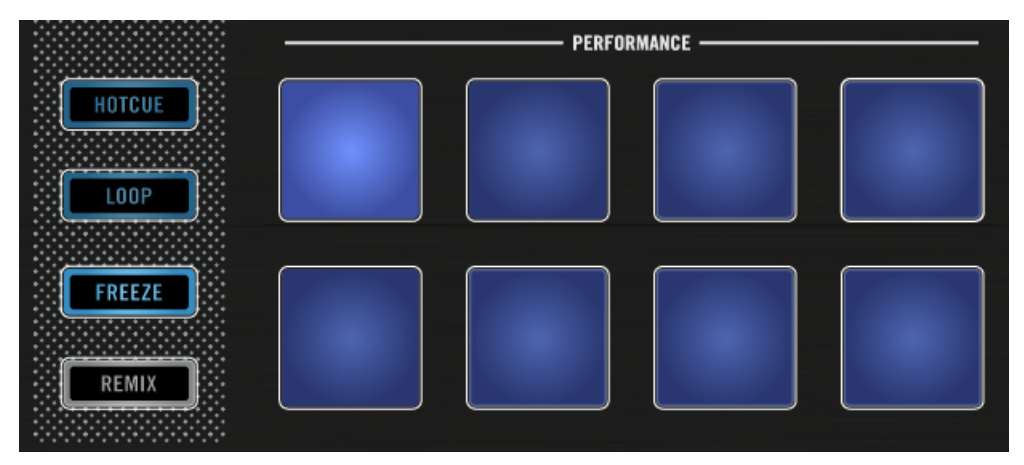

La Deck A en mode FREEZE.

### **Prérequis**

Nous supposons ici que votre S8 se trouve dans l'état suivant :

- La piste « Techno 1 » est chargée sur la Deck A ; elle n'est pas en cours de lecture.
- Le crossfader est poussé complètement à gauche.
- La tirette du canal A est poussée au maximum.
- Le curseur MAIN est réglé à un niveau adéquat.

## 3.4.1 Activer le mode FREEZE sur une piste

1. Appuyez sur PLAY pour lancer la lecture.

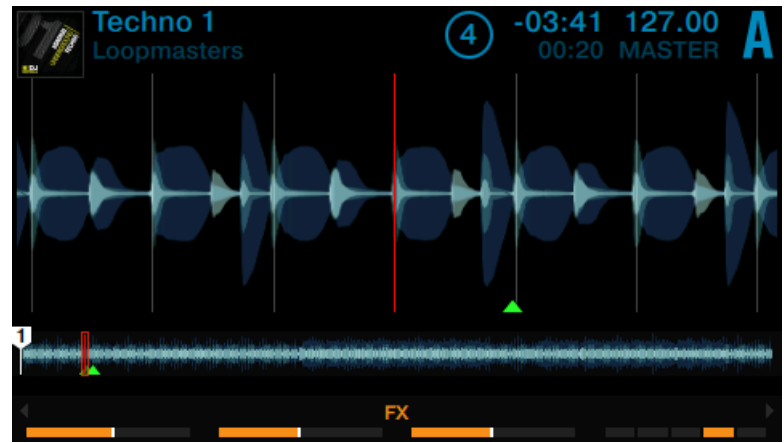

2. Appuyez sur le bouton FREEZE de la Deck.

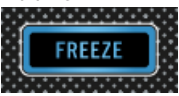

La position de lecture est alors « bloquée » et une section définie par la taille de boucle (indiquée à l'écran) est automatiquement découpée en huit slices.

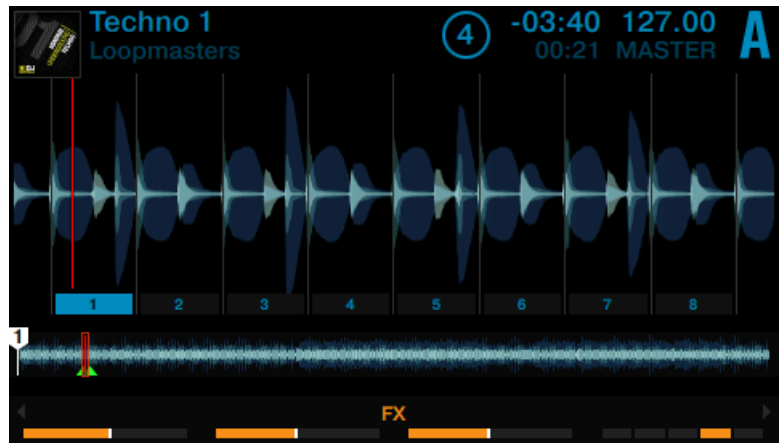

3. Appuyez sur n'importe lequel des huit pads pour lancer la lecture de la slice correspondante et tester l'effet global du mode FREEZE.

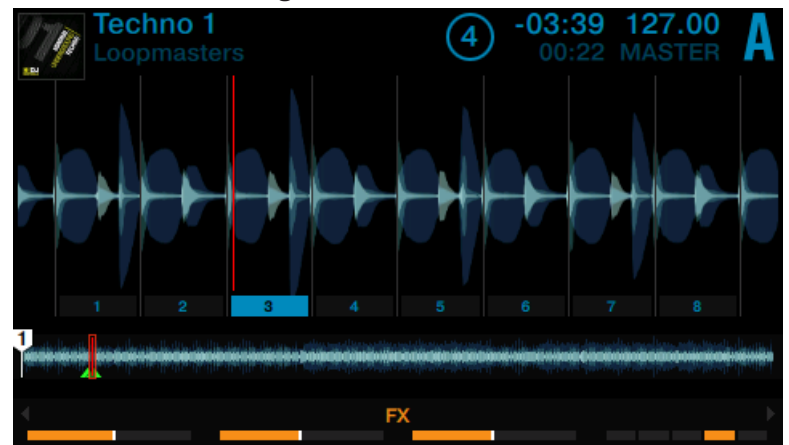

4. Appuyez sur le bouton HOTCUE pour sortir du mode FREEZE.

Si aucune autre slice n'est déclenchée, la Tête de lecture finira par sortir de la section Freeze, et la lecture continuera jusqu'à la fin de la piste.

## 3.4.2 Ajuster la taille des Freeze Slices

1. Maintenez le bouton FREEZE enfoncé.

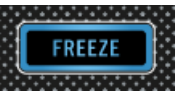

Le pop-up SLICE SIZE apparaît à l'écran.

2. Tout en maintenant le bouton FREEZE enfoncé, tournez l'encodeur Loop pour faire augmenter ou diminuer la taille des slices, entre 1/4 de beat et 4 beats.

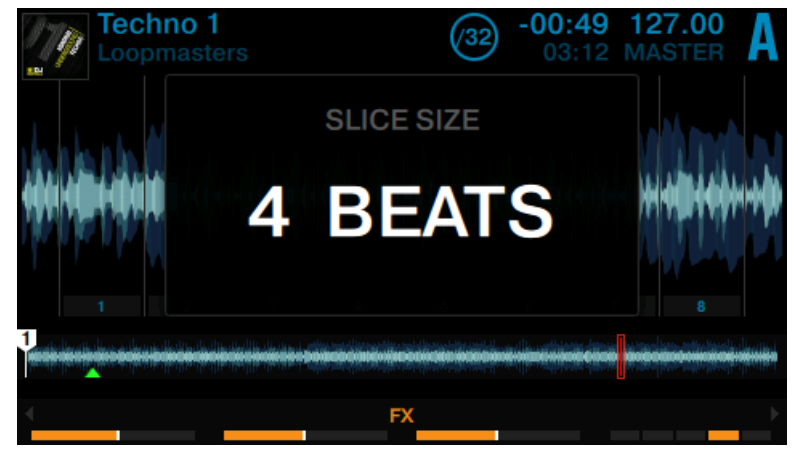

- 3. Relâchez le bouton FREEZE.
- → La taille des Slices et le niveau de zoom sont modifiés en conséquence.

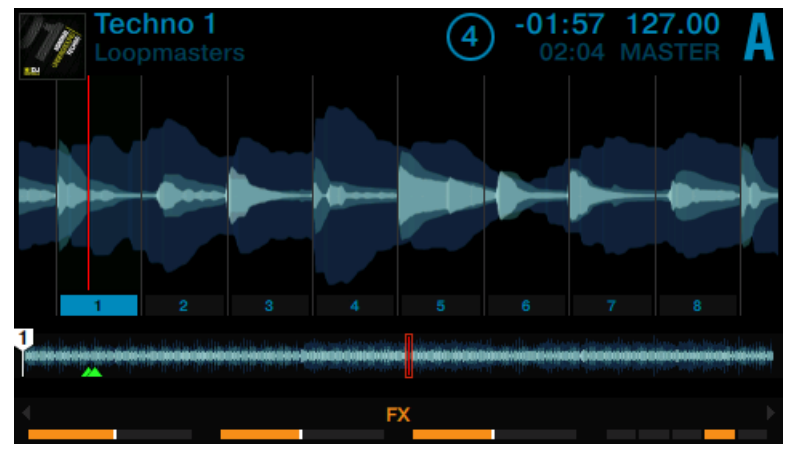

## 3.4.3 Mode SLICER

Le mode SLICER étend encore les fonctionnalités du mode FREEZE. En mode FREEZE, appuyez sur le bouton Loop pour modifier le comportement des pads. Au lieu de déclencher la lecture à partir du début de la slice (et jusqu'à la fin de la piste), un pad maintenu enfoncé en mode SLICER déclenchera la lecture en boucle de la slice correspondante.

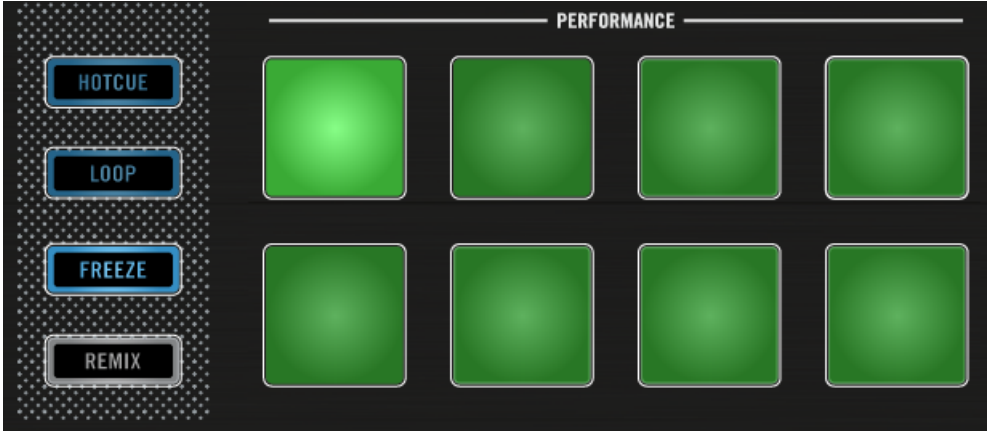

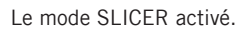

Pour activer le mode SLICER sur une Deck :

1. Tournez l'encodeur Loop de la Deck pour définir la taille de la boucle souhaitée.

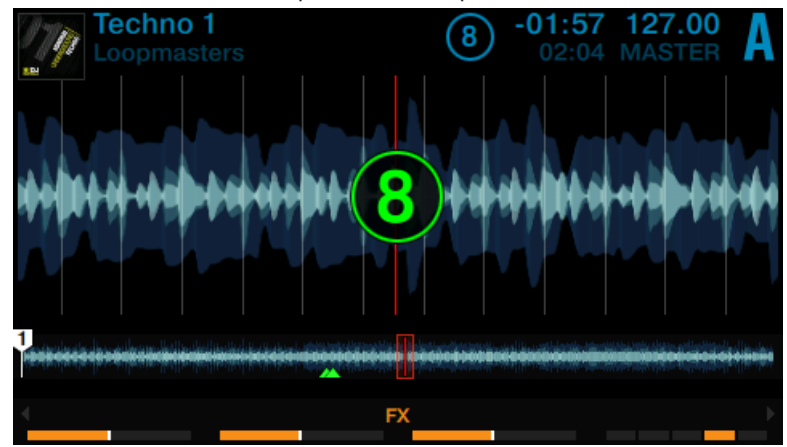

2. Appuyez sur l'encodeur Loop de la Deck pour activer une boucle.

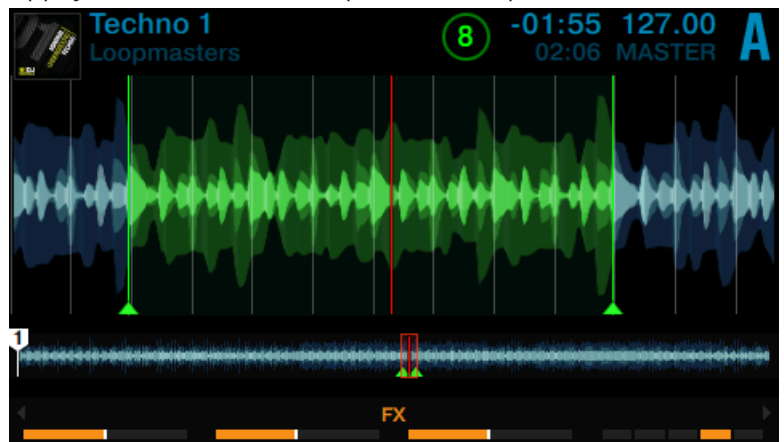

3. Appuyez sur le bouton FREEZE pour activer le mode SLICER au sein de la boucle active.

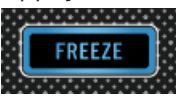

Les slices apparaissent en vert.

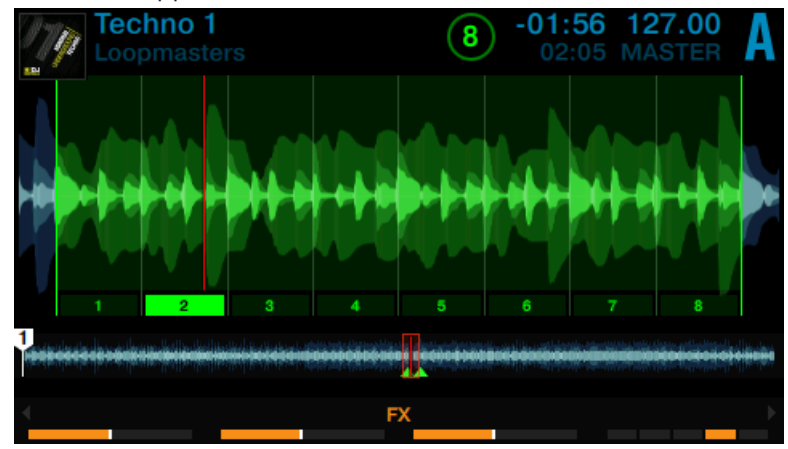

Lorsque vous êtes en mode SLICER, voici les actions que vous pouvez effectuer :

► Appuyez sur n'importe quel pad pour sauter d'une slice à une autre.

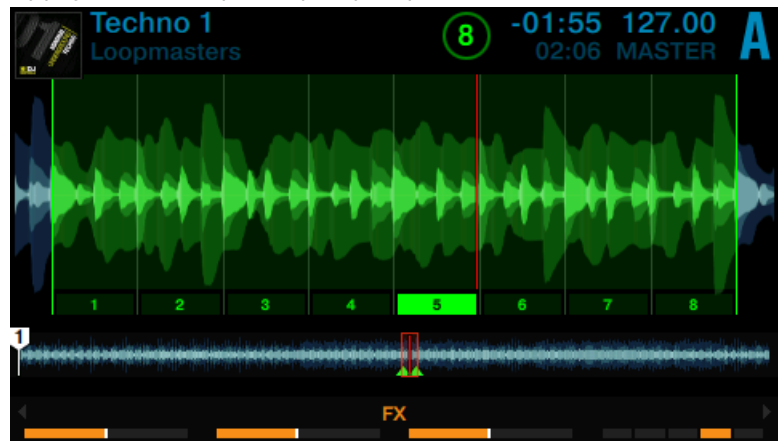

- Fechno 1 :56 -01 127.00 FX
- ► Maintenez un pad enfoncé pour lire en boucle la slice correspondante.

► Maintenez deux pads enfoncés simultanément pour lire en boucle toute la section comprise entre les deux slices correspondantes.

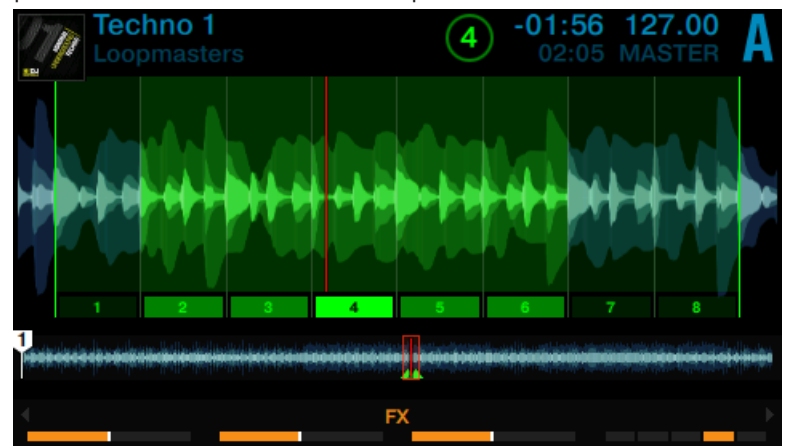

► Tournez l'encodeur Loop de la Deck pour modifier la taille de boucle. La taille des slices sera modifiée à la volée, et le niveau de zoom sur la forme d'onde adapté en conséquence.

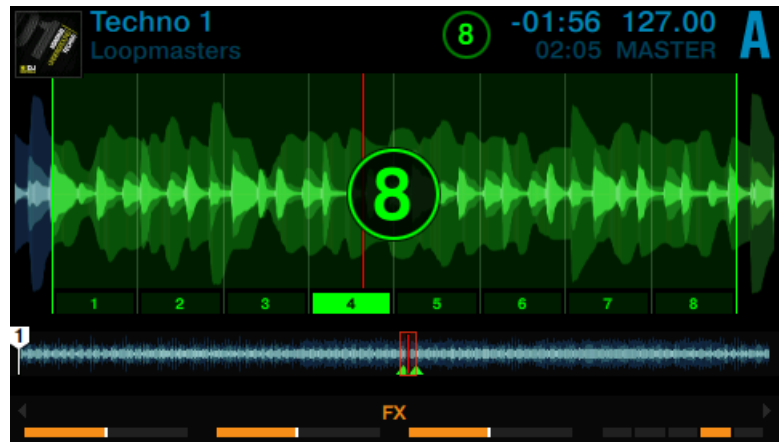

Appuyez sur l'encodeur Loop ou sur le bouton HOTCUE pour sortir du mode SLICER. La lecture continue alors normalement.

# 3.5 Utiliser le mode FLUX

Lorsque le mode FLUX est activé, sur chaque Deck, une deuxième Tête de lecture continue la lecture suivant la progression normale de la piste, même si vous activez le bouclage d'une section, déclenchez temporairement la lecture à partir d'un Cue Point, sautez en avant ou en arrière, etc. De cette manière, vous ne perdrez jamais le beat de la piste, quelles que soient vos manipulations. Voici ce que change le mode FLUX par rapport au fonctionnement normal des Decks :

• Mode HOTCUE : maintenez un pad enfoncé pour déclencher la lecture à partir du Cue Point correspondant. Lorsque vous relâchez le pad, la lecture reprend à la position de la deuxième Tête de lecture (comme si la lecture n'avait pas été interrompue) au lieu de continuer la lecture en cours (celle commencée à partir du Cue Point).

- Mode LOOP : lorsque vous quittez une boucle, la lecture reprend à la position de la deuxième Tête de lecture (comme si la lecture n'avait pas été interrompue) plutôt qu'à la fin de la boucle.
- Mode FREEZE : maintenez un pad enfoncé pour déclencher la lecture à partir du Cue Point correspondant. Lorsque vous relâchez le pad, la lecture reprend à la position de la deuxième Tête de lecture (comme si la lecture n'avait pas été interrompue) au lieu de continuer la lecture en cours (celle commencée à partir du Cue Point).

### **Prérequis**

Nous supposons ici que votre S8 se trouve dans l'état suivant :

- La piste « Techno 1 » est chargée sur la Deck A, et arrêtée.
- Le crossfader est poussé complètement à gauche.
- La tirette du canal A est poussée au maximum.
- Le curseur MAIN est réglé à un niveau adéquat.

### **Activer le Mode FLUX**

Pour activer le mode FLUX à partir du mode HOTCUE, LOOP ou FREEZE :

- 1. Appuyez sur le bouton PLAY de la Deck pour lancer la lecture.
- 2. Appuyez sur le bouton FLUX pour activer le mode FLUX. Le bouton s'allume en orange.

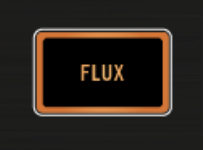

- 3. Jouez avec les pads comme vous le faites d'habitude. Dès qu'un pad est relâché, la lecture reprend à la position de la deuxième Tête de lecture (comme si la lecture n'avait pas été interrompue), de sorte à préserver le rythme de la piste.
- 4. Appuyez à nouveau sur le bouton FLUX pour désactiver le mode FLUX.

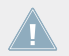

Veuillez remarquer que lorsque le bouton FLUX est activé, il n'est pas possible d'utiliser les pads en mode SLICER.

# 3.6 Remixer à l'aide des Remix Decks

Avec les précédents tutoriels, nous avons appris à mixer à l'aide des Track Decks et à utiliser certaines des fonctionnalités avancées du S8. Le présent tutoriel vous apprendra à utiliser les Remix Decks. Les Remix Decks vous permettront de jouer en utilisant des Remix Sets prédéfinis, ainsi que de créer vos propres Remix Sets en samplant directement vos pistes.

### **Prérequis**

- La Deck C est activée.
- La tirette du canal C est complètement baissée.
- Toutes les tirettes de volume des Remix Slots de la Deck de gauche sont montées.
- Les curseurs d'égalisation du canal C sont tous en position centrale.
- Le curseur MAIN est réglé à un niveau adéquat.
- L'**interrupteur d'assignation crossfader du Canal C** est réglé sur « gauche ».
- Le crossfader est poussé complètement à gauche.

## 3.6.1 Charger un Remix Set

1. Sur la Deck de gauche, appuyez sur le bouton DECK pour sélectionner la Deck C. La Remix Deck C doit apparaître sur l'écran de gauche.

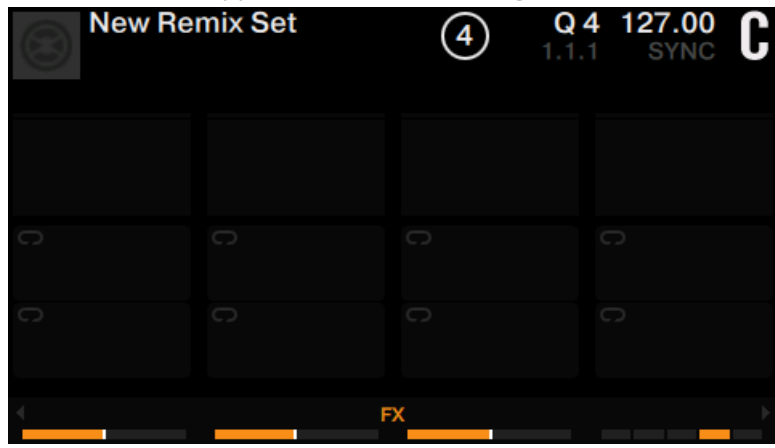

- 2. Appuyez sur l'encodeur BROWSE de la Deck afin d'ouvrir le Browser.
- 3. Naviguez jusqu'au dossier TRACK COLLECTION > All Remix Sets > Remix Deck Tutorial.
- 4. Sélectionnez le Remix Set Remix Deck Tutorial et appuyez sur l'encodeur BROWSE pour le charger.

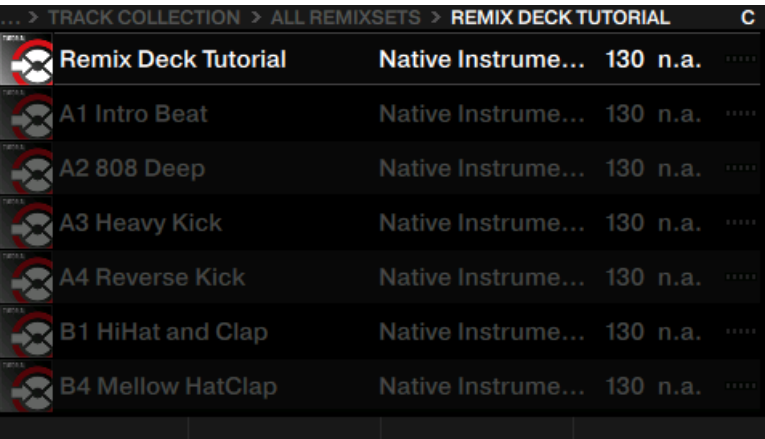

→ Le Remix Set est maintenant chargé sur la Deck C. L'écran a maintenant l'aspect suivant :

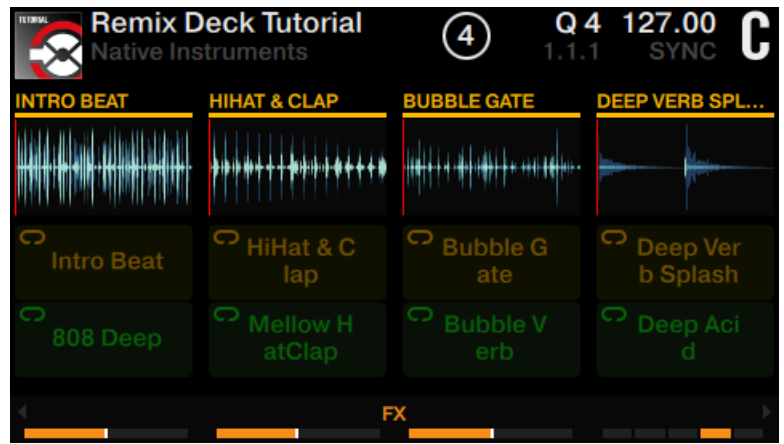

Les pads sont maintenant éclairés en orange et en vert ; ils correspondent à la page Remix Deck affichée sur l'écran.

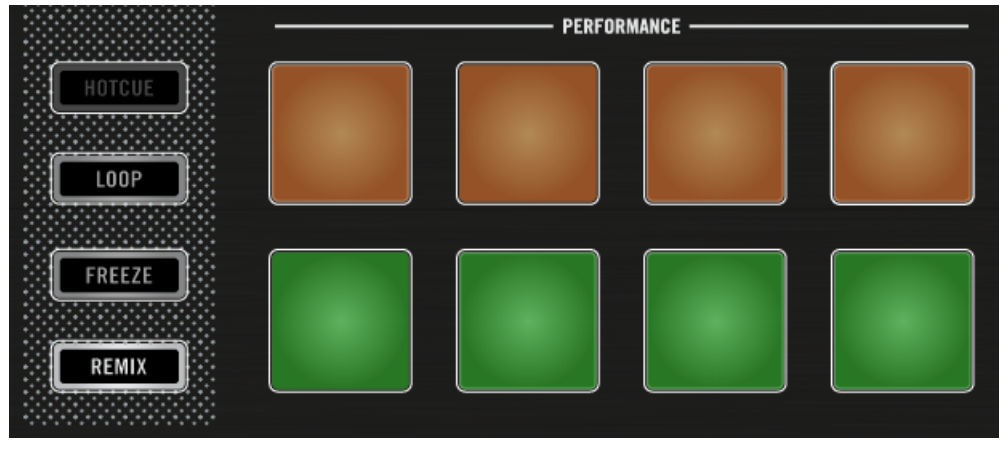

### 3.6.2 Déclencher les Samples

Nous allons effectuer une démonstration du fonctionnement des Remix Decks ; veuillez effectuer les actions ci-dessous en respectant leur ordre :

1. Appuyez sur le pad 1 pour déclencher son sample Intro Beat. La lecture de la Deck est lancée.

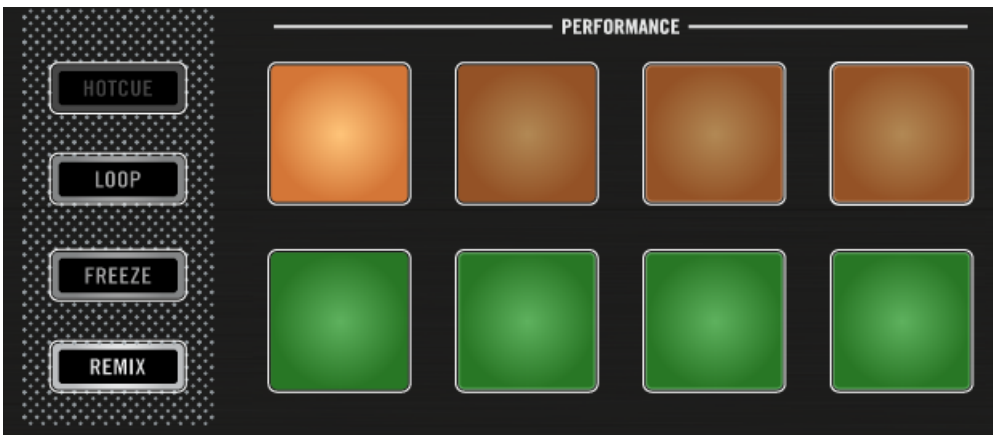

Le sample apparaît en surbrillance, la Tête de lecture de sa forme d'onde se déplace, et le sample est lu en boucle.

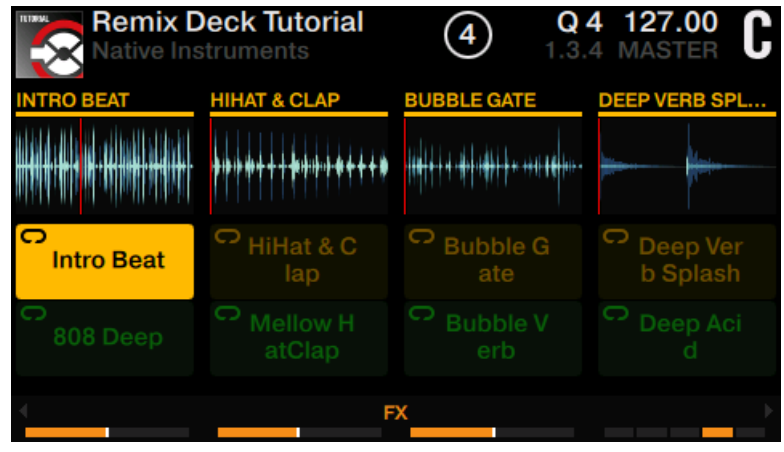

- 2. Montez la tirette du canal C. Vous devez maintenant entendre le sample lu en boucle.
- 3. Appuyez sur SHIFT + pad 1 pour arrêter la lecture.
- 4. Appuyez maintenant sur les pads 1, 2, 3 et 4 pour déclencher leurs samples.

Remixer à l'aide des Remix Decks

- PERFORMANCE -HOTCUI **LOOP FREEZE** REMIX Les samples sont lus. **Remix Deck Tutorial** Q 4 127.00  $\left( 4\right)$ Ы 9.2.4 MASTER Native Instruments **HIHAT & CLAP BUBBLE GATE DEEP VERB SPL...** -**114-1-1-1-1-1-1-1-1-1-1-1-1-1-1-1-1** C HiHat & C  $\circ$  Bubble G o o **Deep Ver Intro Beat** ate **b** Splash lap 808 Deep **FX**
- $\rightarrow$  Les quatre premiers pads s'illuminent.

### **Sélectionner un autre sample dans un Remix Slot**

Tandis que les samples sont lus, vous pouvez changer le sample lu par un Remix Slot. Par exemple :

► Appuyez sur le pad 5. Le sample du pad 1 Intro Beat s'arrête alors ; il est remplacé sans interruption par le Sample du pad 5 808 Deep.

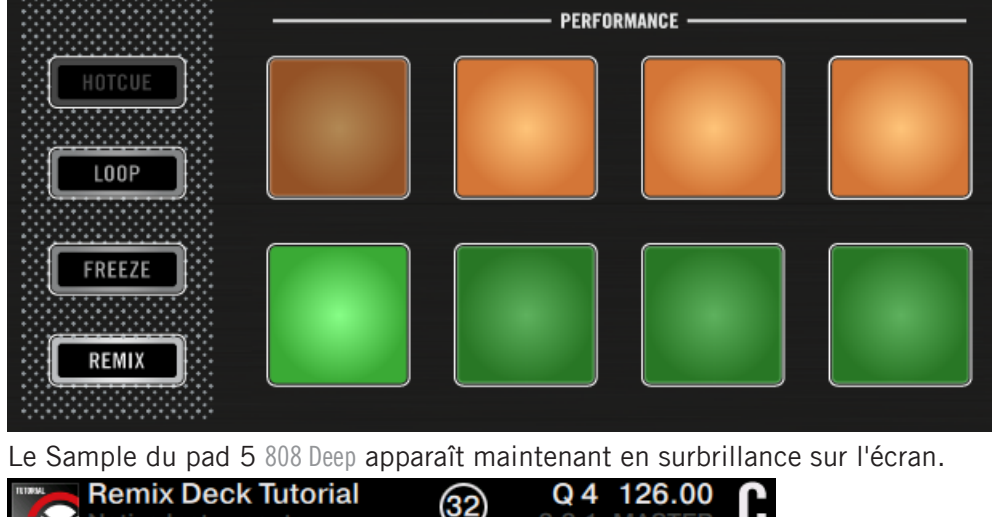

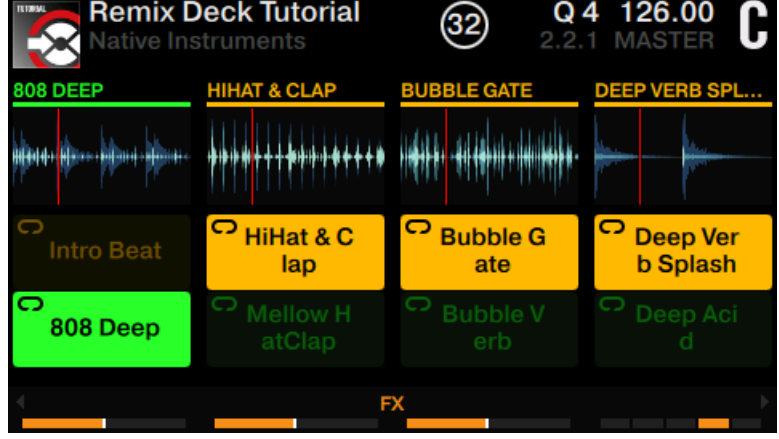

Veuillez remarquer que chaque Remix Slot (chaque colonne sur l'écran) ne peut lire qu'un sample à la fois.

### **Sélectionner d'autres Pages au sein d'un Remix Set**

Un Remix Set peut contenir jusqu'à 64 samples. Sur le contrôleur S8, le Remix Set est constitué de huit pages contenant chacune jusqu'à huit samples.
Pour sélectionner une autre page d'un Remix Set :

► Appuyez sur le bouton Display 4 ou 3 pour passer à la page inférieure/supérieure

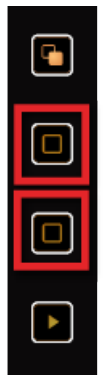

Vous pouvez également maintenir le bouton REMIX enfoncé tout en tournant l'encodeur Loop de la Deck.

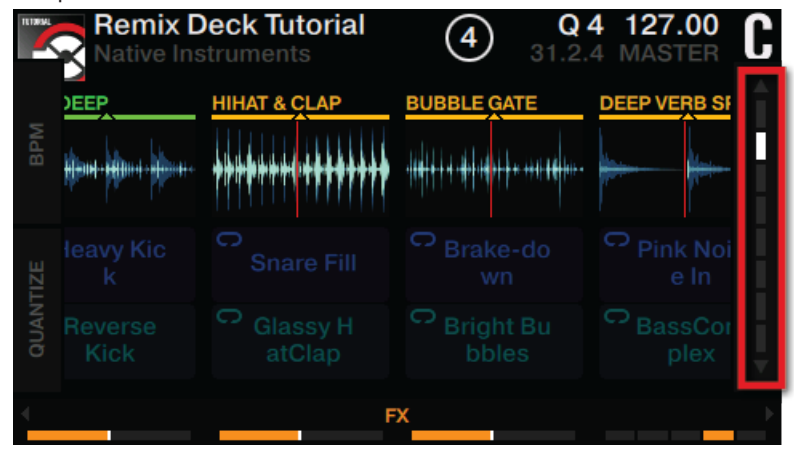

# 3.6.3 Déclencher des samples de différentes tailles

1. Appuyez sur le bouton Display 2.

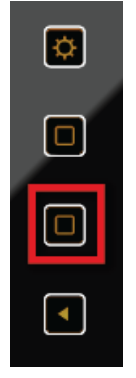

Le pop-up QUANTIZE apparaît à l'écran.

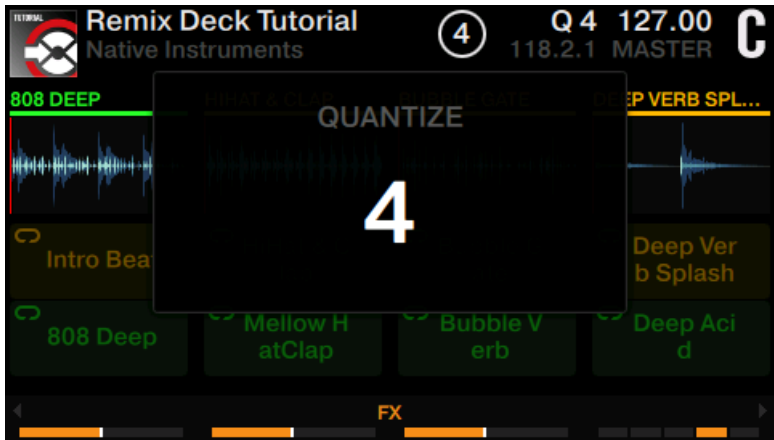

2. Tournez l'encodeur BROWSE de la Deck pour sélectionner une valeur de Quantize de 16 beats.

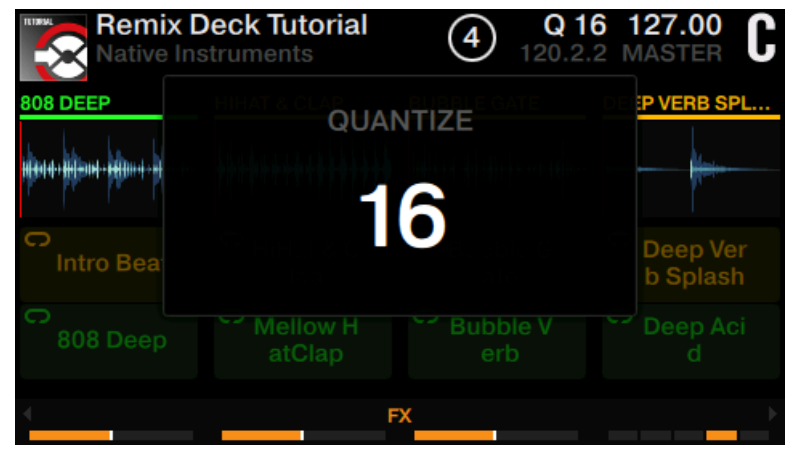

3. Appuyez à nouveau sur le bouton Display 2 pour fermer le pop-up QUANTIZE. La valeur Quantize est visible à l'écran.

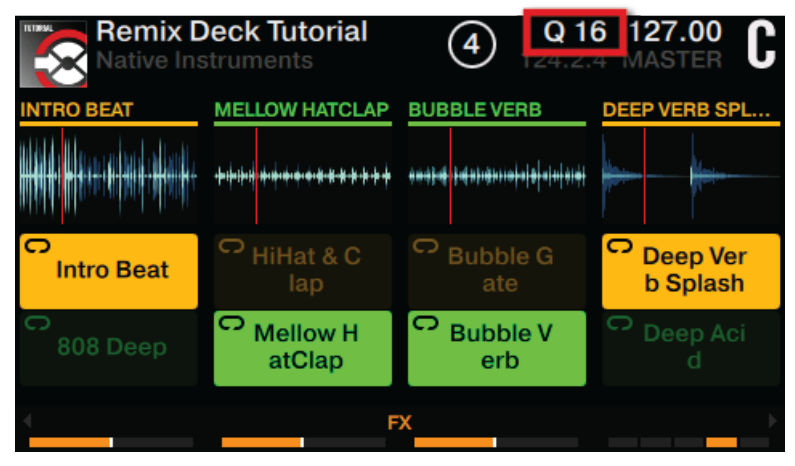

4. Appuyez maintenant sur les pads pour déclencher des samples.

 $\rightarrow$  Lorsque vous appuyez sur un pad, TRAKTOR finit la lecture du sample en cours jusqu'à la fin du segment de 16 beats avant de commencer la lecture du nouveau sample (correspondant au pad que vous avez appuyé). Si vous sélectionnez une valeur de Quantize de 8 beats, TRAKTOR finira la lecture du segment de 8 beats avant que la lecture du nouveau sample ne commence.

N'hésitez pas à expérimenter un peu avec les valeurs du paramètre Quantize. En fonction du scénario, vous préférerez utiliser des valeurs de Quantize élevées (quatre beats, huit beats, voire plus) pour garder vos phrases musicales synchronisées. Mais pour les changements rapides de sons et un remixage plus « actif », essayez des valeurs d'un beat ou moins.

## 3.6.4 Régler les niveaux et utiliser les filtres de Remix Slots

Vous pouvez régler les niveaux de sortie des Remix Slots pour équilibrer leurs différences de volume ou pour effectuer des fondus (entrants ou sortants) avec vos samples :

► Déplacez lentement les tirettes de volume des Slots vers le haut ou vers le bas pour effectuer des fade ins ou des fade outs.

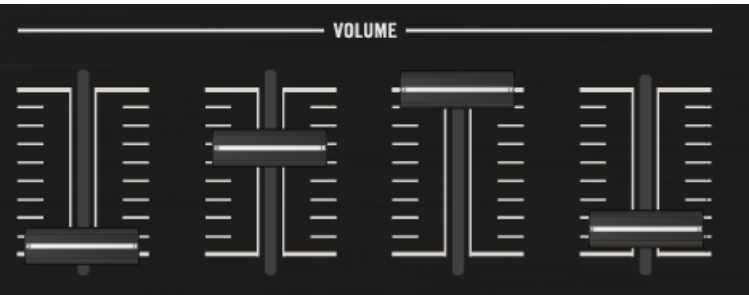

► Faites des essais avec le FILTER et réglez les tirettes des canaux afin de faconner le son de votre mix.

## 3.6.5 Utilisez la Touch Strip avec une Remix Deck

Dans ce court tutoriel, nous allons découvrir comment utiliser la Touch Strip avec une Remix Deck.

Sur une Remix Deck qui n'est pas en train de lire une piste :

- ► Faites glisser votre doigt sur la Touch Strip pour créer un effet de scratch.
- ► Faites glisser votre doigt sur la Touch Strip pour déplacer les positions des Têtes de lecture au sein des samples actifs. Faites glisser votre doigt vers la droite pour déplacer la Tête de lecture en arrière dans les Slots de la Remix Deck ; faites-le glisser vers la gauche pour déplacer la Tête de lecture en avant dans les Slots de la Remix Deck.
- ► Maintenez enfoncé le bouton SHIFT de gauche et appuyez sur chaque pad actif pour réinitialiser la position de sa Tête de lecture en début de sample.

Tout comme les Track Decks, les Remix Decks peuvent parfois se déphaser, même si leur bouton SYNC est activé. Dans un tel cas, la Touch Strip fournit des informations visuelles permettant d'effectuer les réglages nécessaires.

La fonction de recherche rapide des Touch Strip n'est pas utilisable avec les Remix Decks.

# 3.7 Enregistrer des samples à partir des Track Decks (à l'aide du mode REMIX)

Vous pouvez créer vos propres Remix Sets en samplant des extraits de la piste en cours de lecture sur une Track Deck.

Note : en mode REMIX, vous ne pouvez enregistrer des samples que dans la page de Remix Sets actuellement sélectionnée ! Si vous le souhaitez, sélectionnez une autre page du Remix Set dans laquelle enregistrer vos samples avant de commencer la capture.

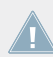

La source de capture est toujours une Track Deck.

#### **Prérequis**

- La piste « Techno 1 » est chargée sur la Deck A, et la lecture est arrêtée.
- La Deck C est configurée en Remix Deck vide.
- Le crossfader est réglé en position centrale.
- Les tirettes des canaux A et C sont montées au maximum.
- Toutes les tirettes de volume des Slots sont montées au maximum.
- Les curseurs d'égalisation sont tous en position centrale.

## **Enregistrer et lire un sample**

Pour enregistrer un sample à partir d'une piste :

- 1. Sur la Deck de gauche, établissez le focus sur sur la Deck A.
- 2. Sur la Deck de gauche, maintenez enfoncé le bouton CAPTURE.

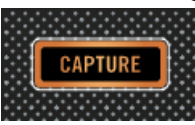

3. Tout en maintenant enfoncé le bouton CAPTURE, tournez l'encodeur Loop de la Deck pour sélectionner la source de capture « DECK A » dans le pop-up « CAPTURE ». Le pop-up se referme dès que vous relâchez le bouton CAPTURE.

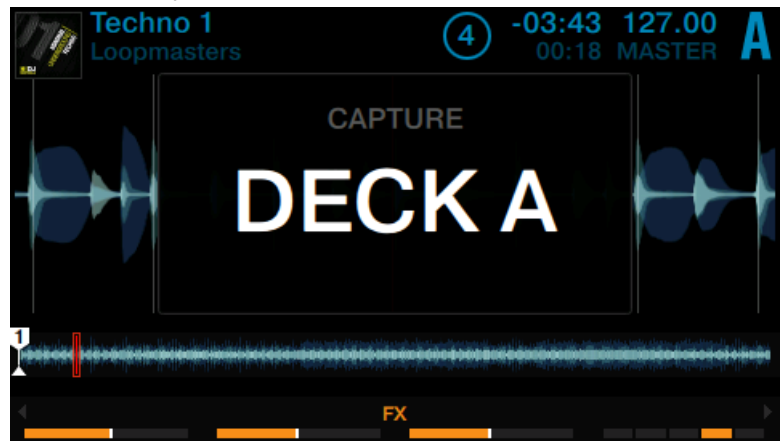

4. Appuyez sur le bouton REMIX de la Deck de gauche pour activer le mode REMIX.

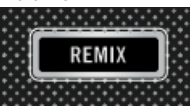

Les pads doivent maintenant être éteints, car la Remix Deck C est vide.

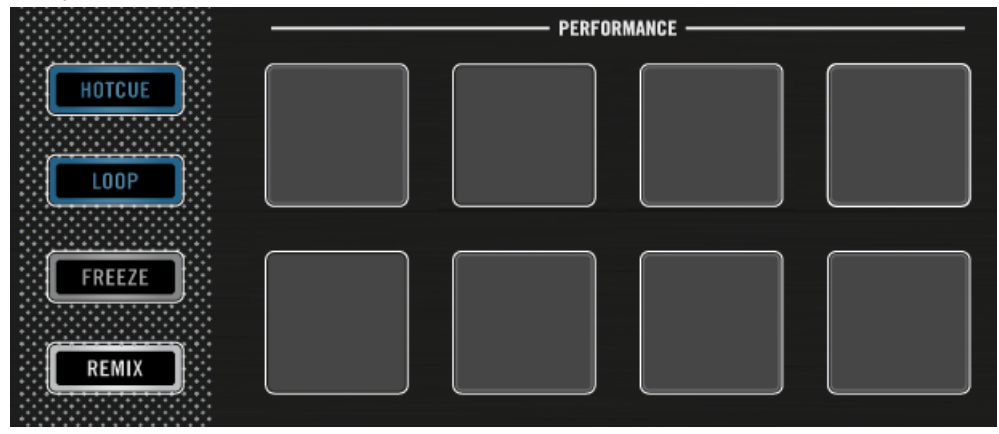

5. Appuyez sur le bouton View pour passer en affichage Split.

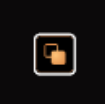

Les Decks A et C sont maintenant simultanément affichées à l'écran.

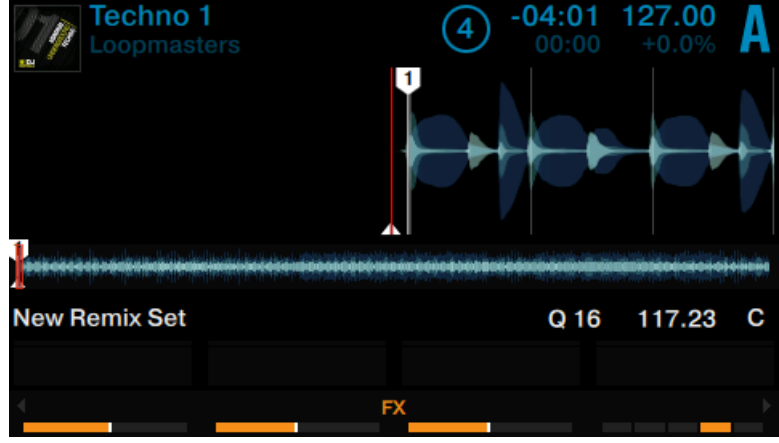

6. Tournez l'encodeur Loop de la Deck pour définir la taille de Capture des samples à enregistrer.

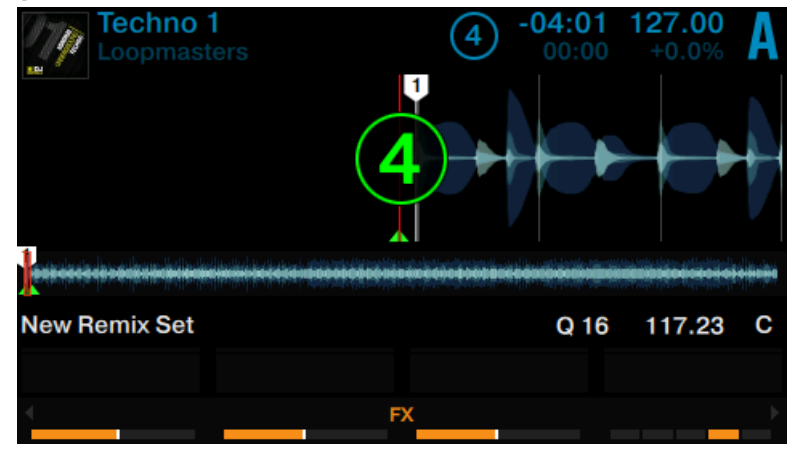

7. Sur la Deck A, appuyez sur le bouton PLAY pour lancer la lecture.

- 8. Appuyez sur un des pads éteints pour extraire un sample à partir de la position de lecture actuelle.
- → Vous venez d'enregistrer un sample à partir d'une piste.

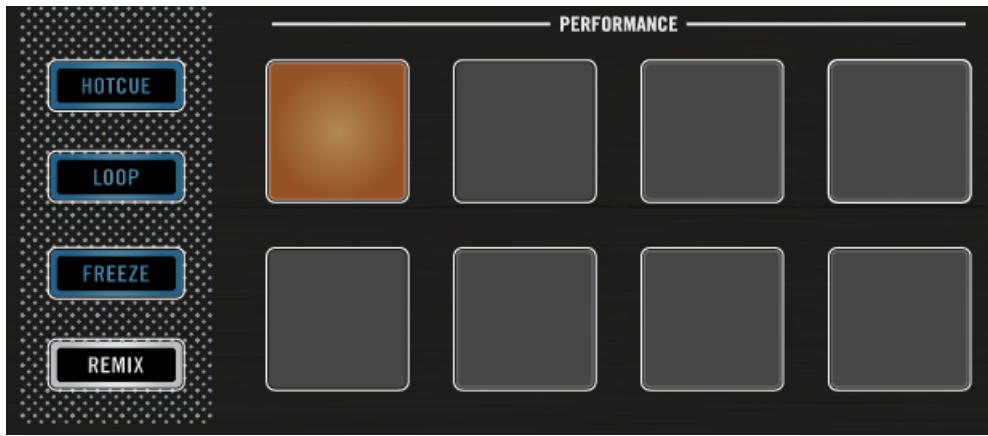

Le pad est maintenant illuminé d'une nouvelle couleur, et le sample enregistré apparaît à l'écran.

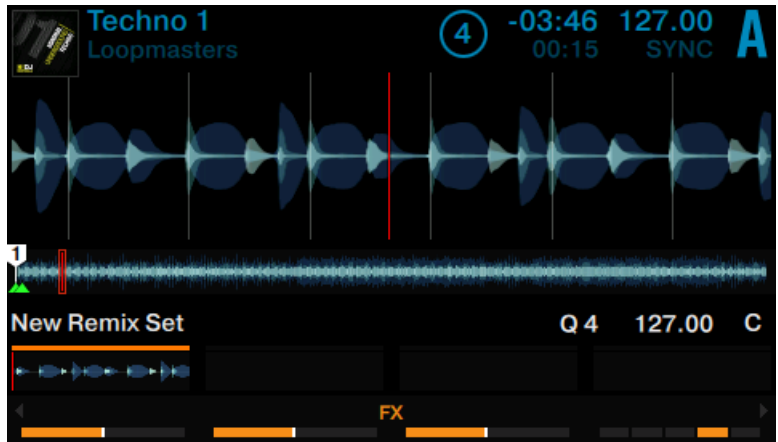

## **Lecture des samples enregistrés à partir d'une Track Deck**

Dès qu'un sample est enregistré, voici les actions que vous pouvez effectuer :

► Extraire d'autres samples à partir d'une autre source et/ou avec une autre taille de Capture.

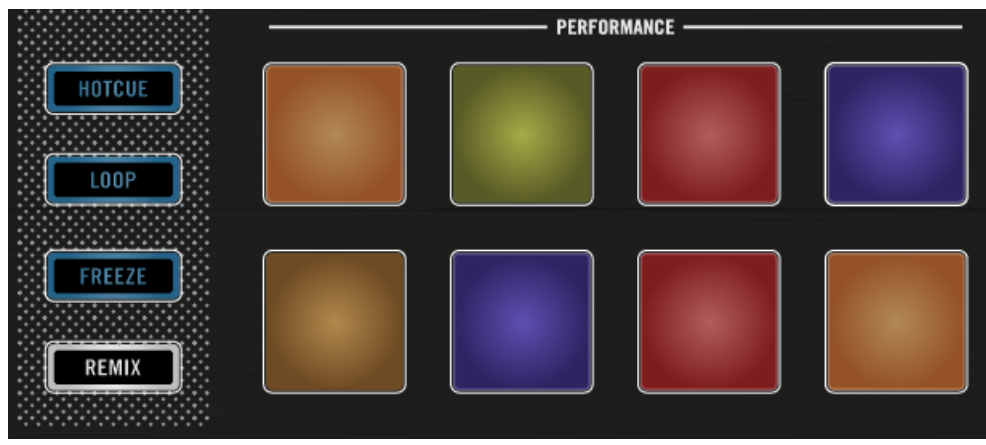

Les pads s'illuminent avec de nouvelles couleurs, et les quatre premiers samples enregistrés sont affichés à l'écran.

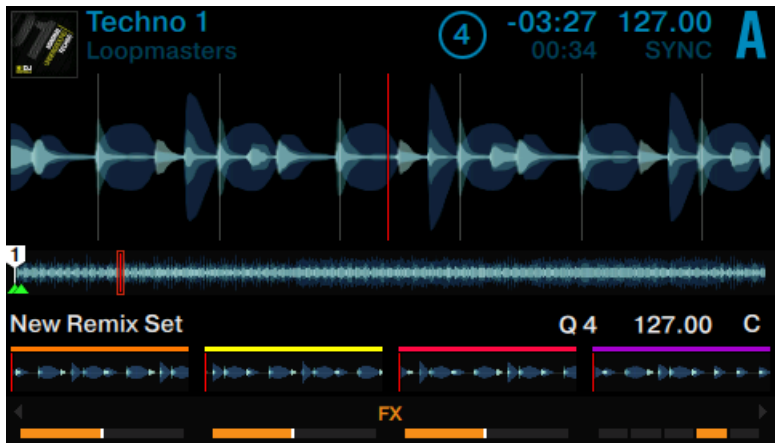

► Appuyez sur les pads illuminés pour déclencher la lecture des samples. Les samples sont maintenant mixés avec la piste en cours de lecture sur la Deck A. Les samples sont lus en boucle au sein de leurs Remix Slots.

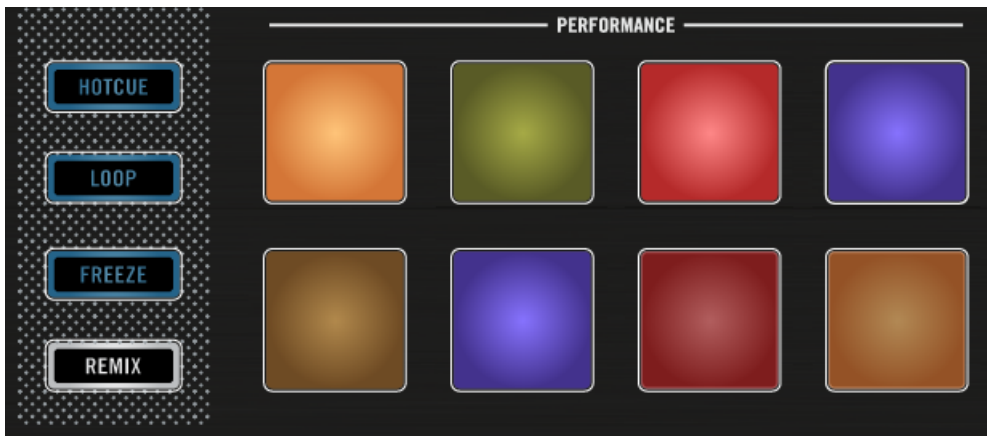

Déplacez les tirettes de volume situées au-dessus des pads pour effectuer des fade ins ou des fade outs avec les samples.

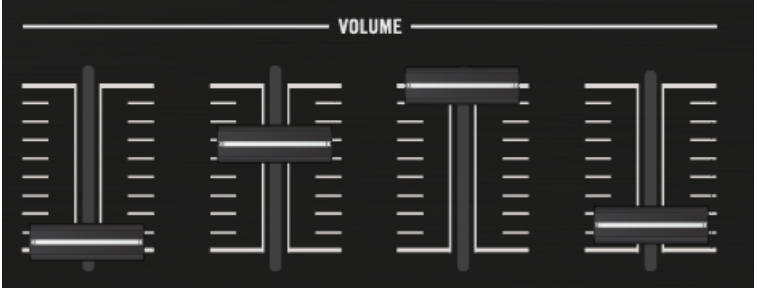

Maintenez enfoncé le bouton SHIFT de la Deck et appuyez sur un pad illuminé pour interrompre sa lecture.

Pour sauvegarder un Remix Set, cliquez sur la lettre de la Deck correspondante dans le logiciel TRAKTOR, et sélectionnez Save Remix Set. Renommez le Remix Set en cliquant sur l'en-tête de la Deck sur lequel apparaît le nom New Remix Set. Les Remix Sets sont sauvegardés dans : BROWSER>TRACK>COLLECTION>ALL REMIXSETS.

# 3.8 Ajouter des effets

Dans ce tutoriel, nous allons vous faire découvrir les bases de l'utilisation des FX Units. Par défaut, TRAKTOR vous permet de contrôler deux FX Units qui peuvent être assignés à n'importe lesquelles de vos Decks. Vous pouvez définir deux types d'effets, correspondant aux modes Single et Group. Les sections qui suivent détaillent ces deux types d'effets.

## 3.8.1 Assigner des Decks aux FX Units

► Sur le Mixer, appuyez sur le bouton FX Assign de gauche d'un canal pour lui assigner le FX Unit 1. Appuyez à nouveau sur ce même bouton pour supprimer l'assignation du FX Unit 1.

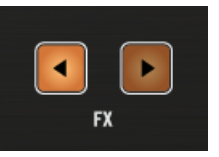

► Sur le Mixer, appuyez sur le bouton FX Assign de droite d'un canal pour lui assigner le FX Unit 2. Appuyez à nouveau sur ce même bouton pour supprimer l'assignation du FX Unit 2.

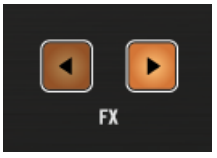

Les deux FX Units peuvent être simultanément assignés à un même canal.

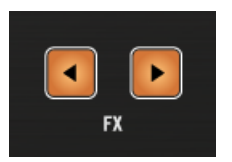

# 3.8.2 Configurer un FX Unit en mode Group FX

Lorsqu'un FX Unit est configuré en mode Group FX, jusqu'à trois effets audio différents peuvent être utilisés simultanément au sein du FX Unit. La section qui suit décrit comment configurer vos propres effets de type **Group FX**, et comment en contrôler les trois effets à l'aide des curseurs et des boutons FX.

## **Prérequis**

- La piste « Techno 1 » est chargée sur la Deck A. La piste est en cours de lecture et le son sort sur vos enceintes.
- Les curseurs FX du FX Unit 1 sont tous en position centrale.

## **Configurer un FX Unit en mode Group FX**

Pour charger un effet de type Group FX dans le FX Unit 1 :

1. Appuyez sur le bouton FX SELECT du FX Unit 1 situé en haut à gauche du S8.

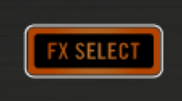

Le menu du FX Unit 1 s'ouvre alors.

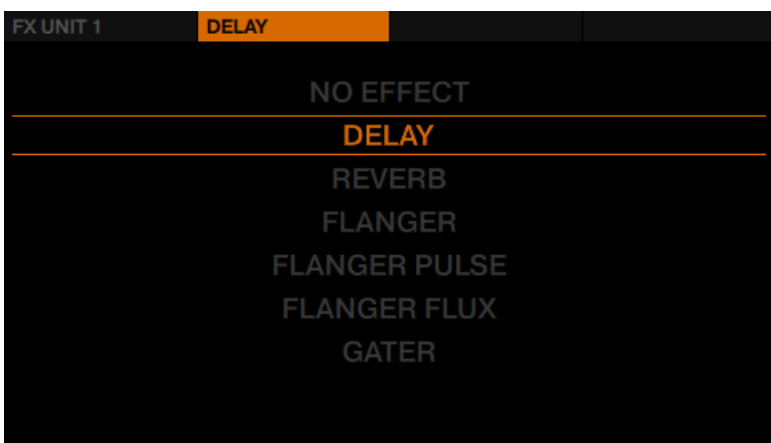

2. Appuyez sur le bouton FX 1 pour afficher les options du FX Unit 1.

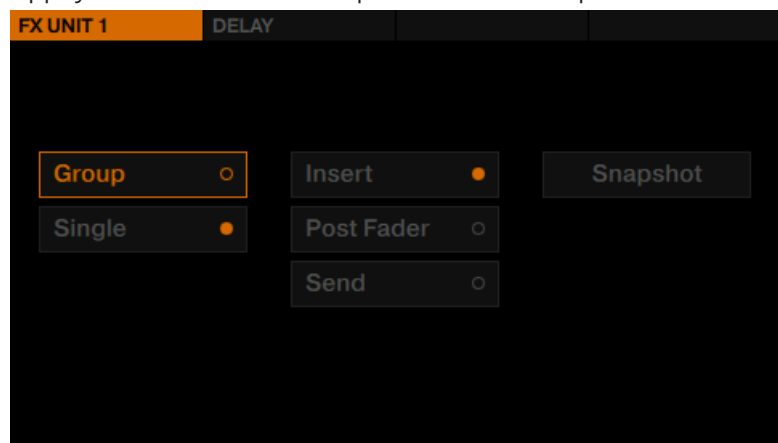

3. Tournez l'encodeur BROWSE pour sélectionner Group, puis appuyez sur l'encodeur BROW-SE pour activer le mode Group FX. Par défaut, trois effets sont chargés dans le Group FX, et le FX Unit est configuré en Insert.

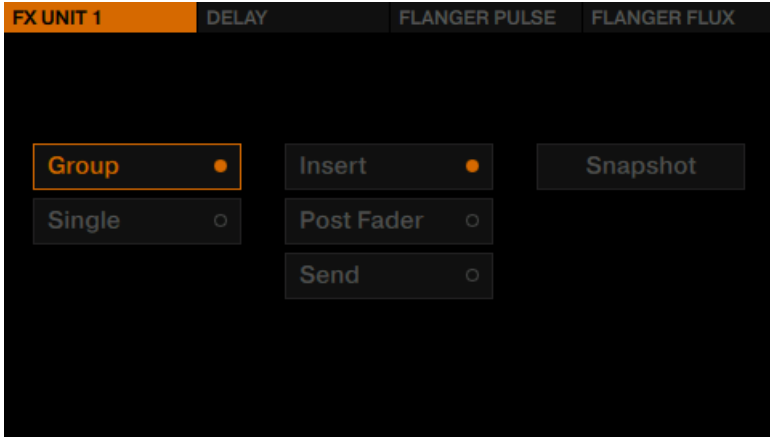

4. Appuyez à nouveau sur le bouton FX SELECT pour sortir du menu du FX Unit.

#### **Utilisez le Group FX sur la piste en lecture**

Dès que votre Group FX est configuré, vous pouvez activer les slots d'effet à l'aide des boutons FX et contrôler un paramètre de chaque effet à l'aide des curseurs FX :

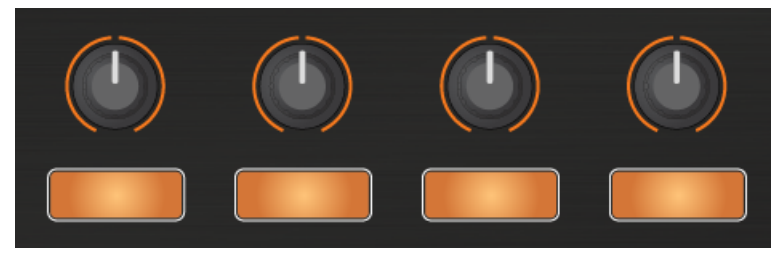

Les curseurs FX et les boutons FX.

► Dès que vous touchez un des curseurs FX, le panneau FX apparaît à l'écran.

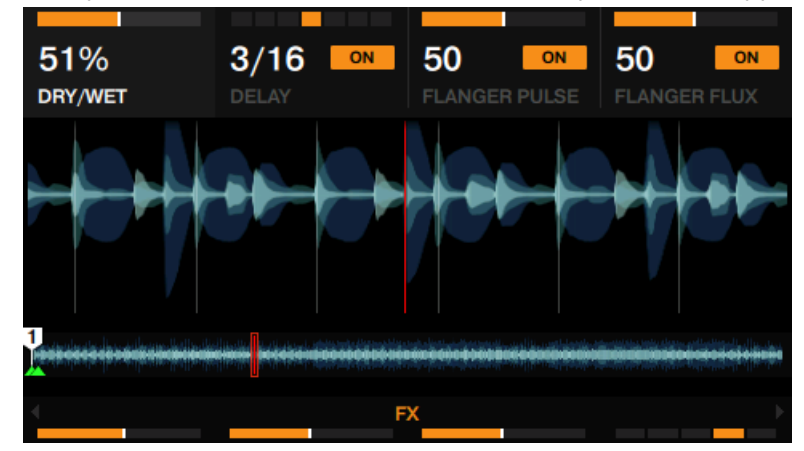

► Testez les Curseurs FX 1-4 et écoutez leur effet sur la piste en cours de lecture. La modification des paramètres apparaît également sur l'écran, dans le panneau FX.

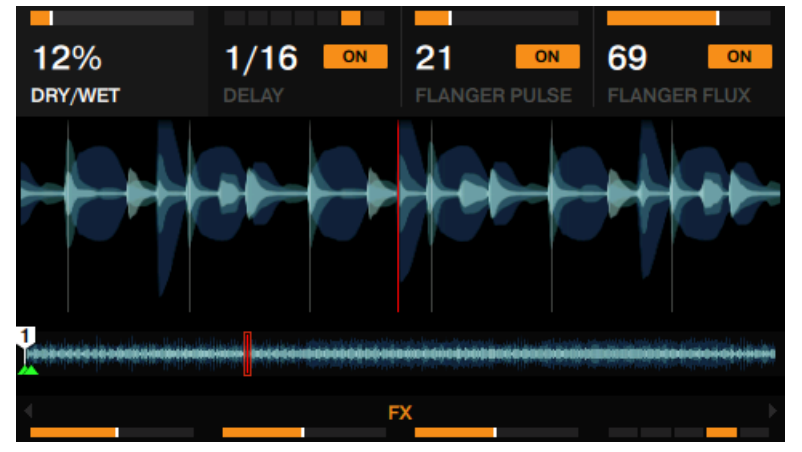

► Vous pouvez activer/désactiver chaque slot d'effet individuellement, en appuyant sur les boutons FX 2-4, situé en-dessous.

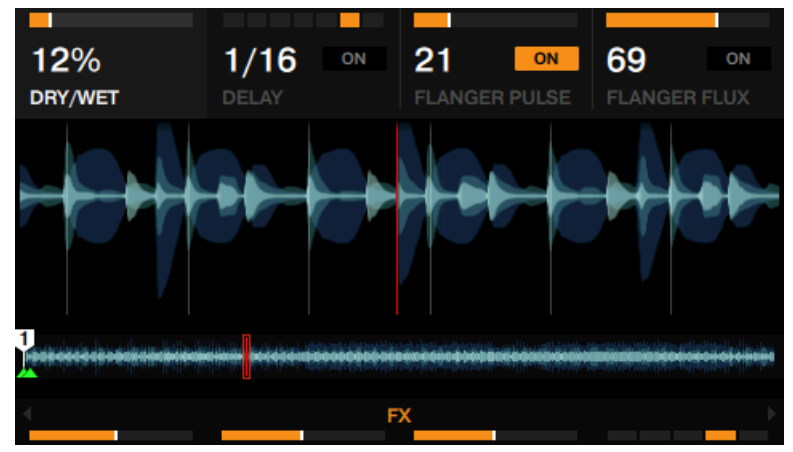

## 3.8.3 Changer les effets au sein d'un Group FX

Pour changer l'effet d'un des slot dans une configuration de type Group FX :

1. Appuyez sur le bouton FX SELECT du FX Unit 1 situé en haut à gauche du S8, afin d'ouvrir le menu FX Unit.

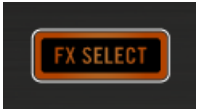

2. Dans le menu FX Unit, appuyez sur le bouton FX 3 pour modifier l'effet se trouvant dans le slot 2. Une vue d'ensemble de tous les effets disponibles s'affiche alors.

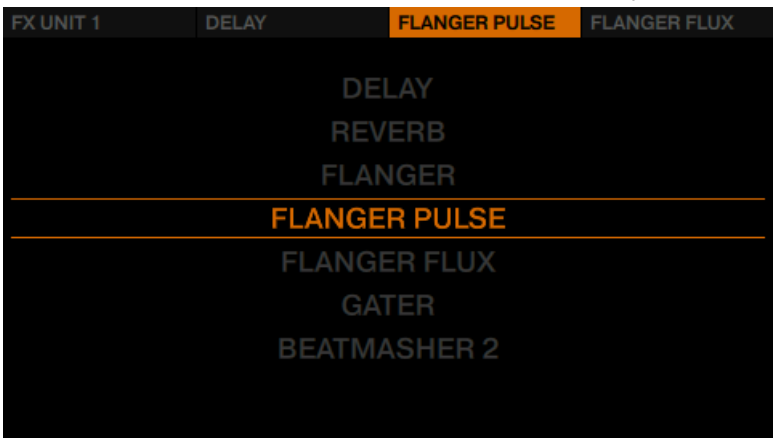

3. Tournez l'encodeur BROWSE pour sélectionner l'effet Gater, puis appuyez sur l'encodeur BROWSE pour le charger.

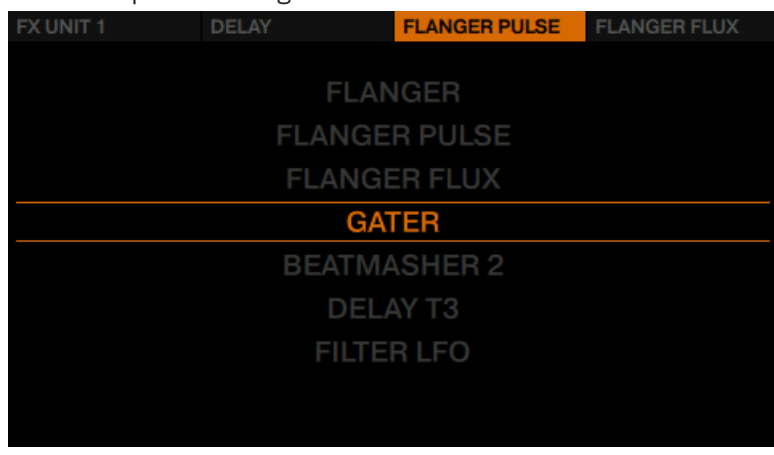

→ Vous venez de modifier l'effet contenu dans le slot 2 de votre Group FX. Vous pouvez répéter cette opération pour n'importe quel autre effet de votre Group FX.

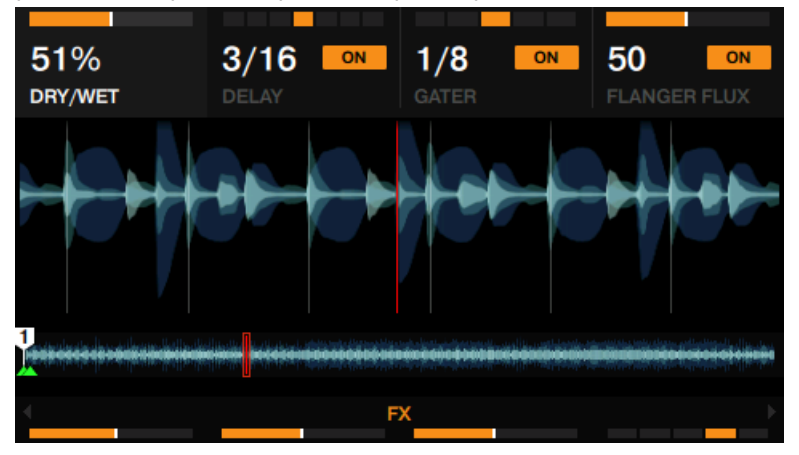

## 3.8.4 Configurer un FX Unit en mode Single FX

Une configuration de type Group FX donne accès à trois effets possédant un paramètre chacun ; à l'inverse, un FX Unit configuré en mode Single FX vous offrira trois paramètres de contrôle pour un unique effet.

Nous allons configurer le FX Unit 2 en mode Single FX, et y charger un effet de Delay :

#### **Prérequis**

- La piste « Techno 2 » est chargée sur la Deck B. La piste est en cours de lecture et le son sort sur vos enceintes.
- Les curseurs FX du FX Unit 2 (Deck de droite) sont tous en position centrale.

Pour charger un effet de type Single FX dans le FX Unit 2 :

1. Appuyez sur le bouton FX SELECT situé en haut à droite du S8.

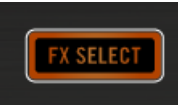

Le menu du FX Unit 2 apparaît alors à l'écran.

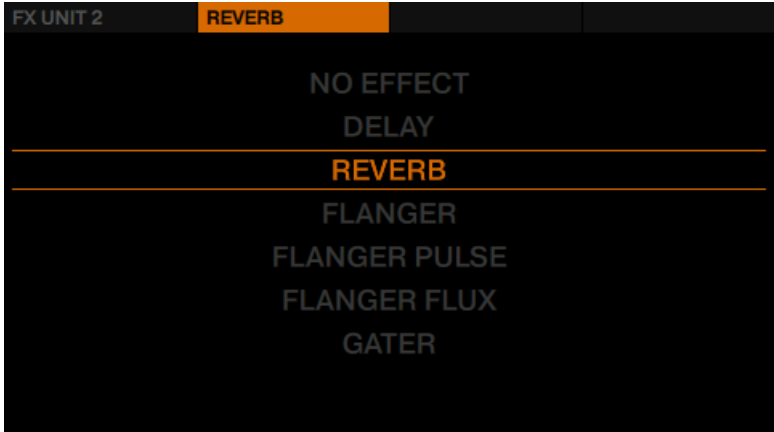

- 2. Appuyez sur le bouton FX 1 pour afficher les options du FX Unit 2.
- 3. Assurez-vous que les options Single et Insert sont sélectionnées.

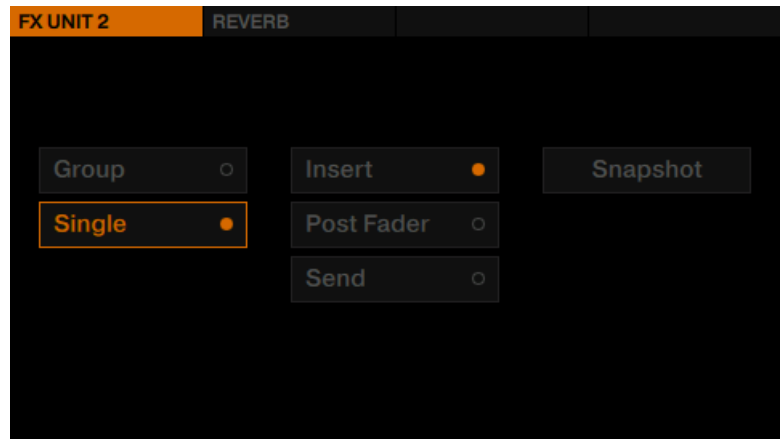

4. Appuyez sur le bouton FX 2 pour afficher la liste des effets disponibles.

5. Tournez l'encodeur BROWSE pour sélectionner le Delay, puis appuyez sur l'encodeur BROWSE pour le charger. Le menu du FX Unit 2 se referme.

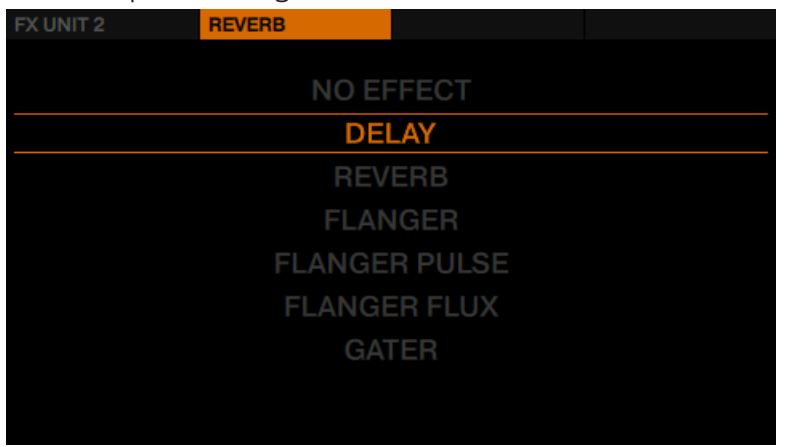

6. Appuyez sur le bouton FX 1 pour activer le Delay. Un signal retardé (l'effet Delay) se superpose maintenant à la piste en cours de lecture.

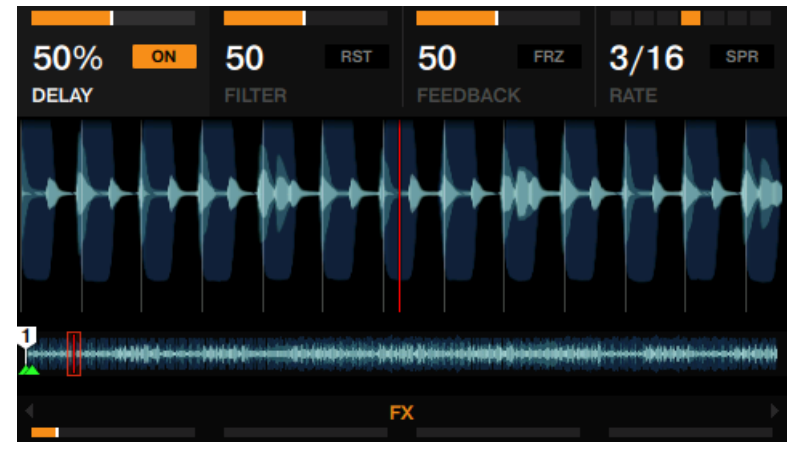

Le Delay étant activé, vous pouvez effectuer les actions suivantes :

► Tournez le curseur FX 1 dans le sens horaire. L'effet de Delay devient de plus en plus présent. Vous pouvez simultanément voir augmenter la valeur du mix (effet/signal non traité) indiquée sur le panneau FX.

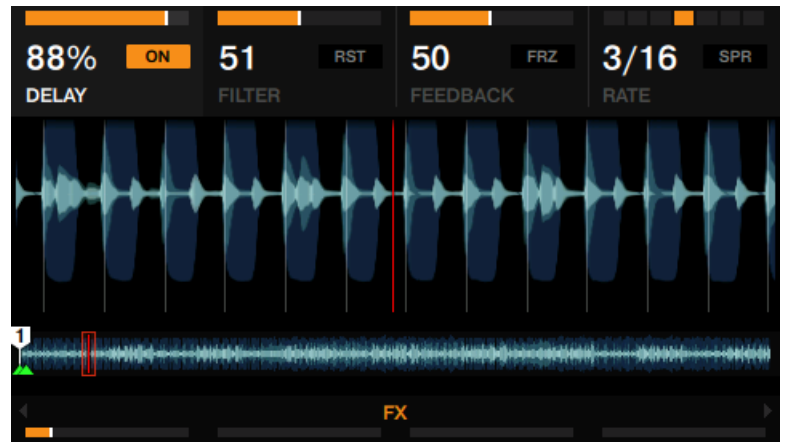

► Tournez le curseur FX 1 dans le sens anti-horaire. L'effet de Delay devient de plus en plus discsret. Vous pouvez simultanément voir diminuer la valeur du mix (effet/signal non traité) indiquée sur le panneau FX.

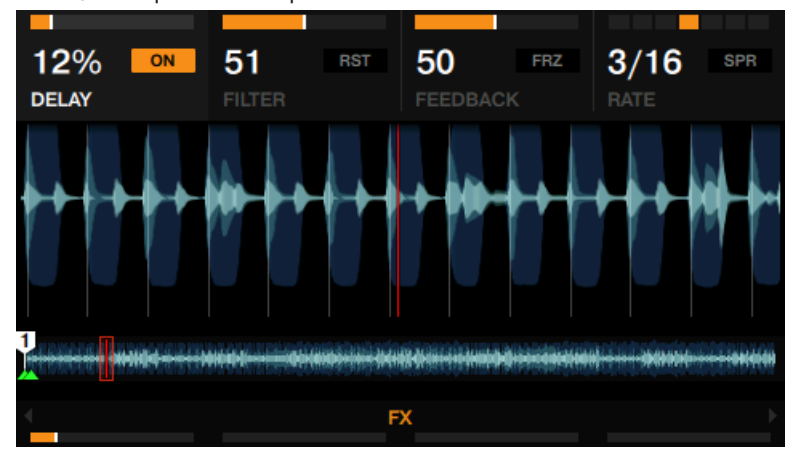

► Tournez les curseurs 2-4 pour régler les paramètres FILTER, FEEDBACK et RATE de l'effet de Delay.

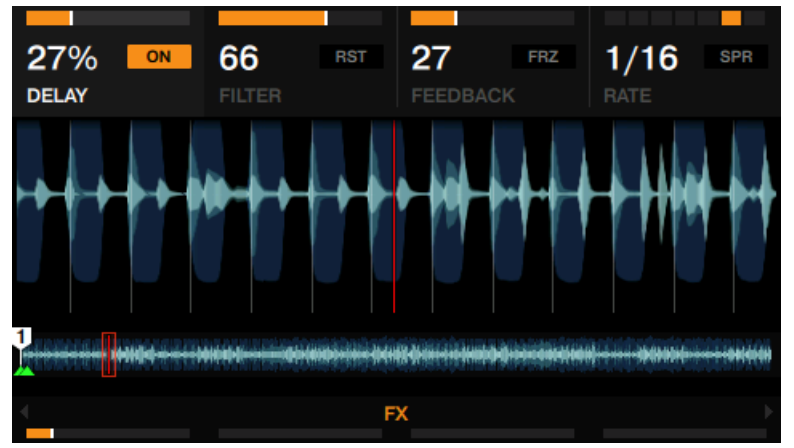

► Appuyez sur le bouton FX 3 pour utiliser la fonction Freeze (FRZ) de l'effet de Delay. Votre piste est alors coupée et vous pouvez entendre retomber le signal résultant du Delay. Appuyez sur le bouton FX 3 pour relancer la lecture de la piste traitée par le Delay.

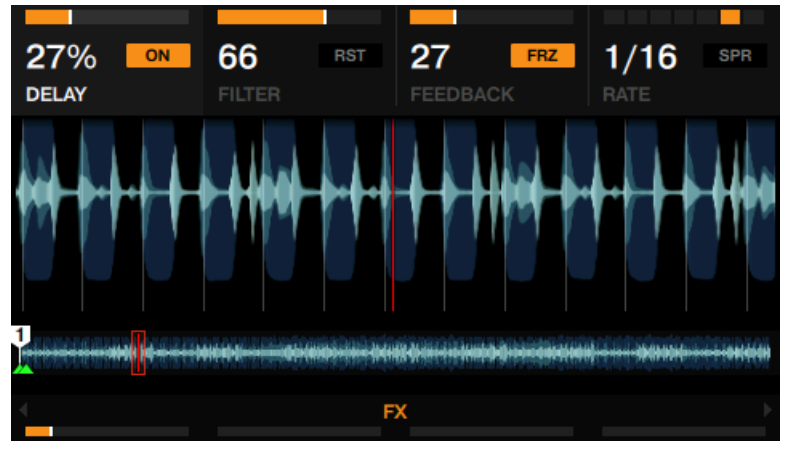

Appuyez sur le bouton 4 pour activer la fonction Spread (SPR) qui élargit l'image stéréo de l'effet de Delay.

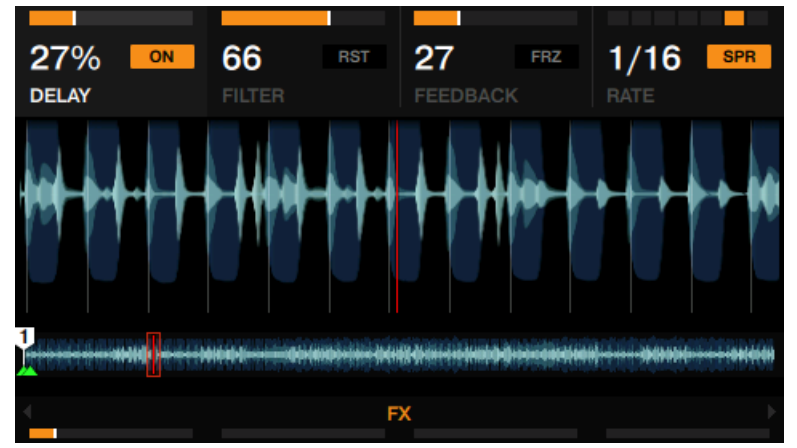

► Appuyez sur le bouton FX 2 pour réinitialiser les paramètres FX à leurs valeurs par défaut.

Ceci a pour effet de réinitialiser tous les paramètres FX directement dans le logiciel TRAK-TOR, quelle que soit la position des curseurs sur le contrôleur.

## 3.8.5 Enregistrer un Snapshot

Il est possible de définir un état global par défaut pour chacun des effets ; procédez ainsi :

- 1. Réglez les curseurs et boutons FX à votre goût.
- 2. Appuyez sur le bouton FX 1 pour afficher les options du FX Unit.
- **EX UNIT 2** DELAY **Snapshot** Group Insert ٠ Single Post Fader  $\bullet$
- <span id="page-131-0"></span>3. Tournez l'encodeur BROWSE afin de sélectionner Snapshot.

- 4. Appuyez sur l'encodeur BROWSE pour sauvegarder le Snapshot.
- $\rightarrow$  La prochaine fois que vous presserez le bouton FX 1 avec cet effet chargé, ses paramètres reprendront les valeurs que vous venez d'enregistrer.

## 3.8.6 Routage des effets

Par défaut, les effets de TRAKTOR sont des effets en insert, mais vous pouvez également les configurer en effets post-fader ou encore en effets send.

► Pour modifier le routage des effets, sélectionnez Insert, Post Fader ou bien Send dans les options du FX Unit.

## 3.8.7 Utiliser quatre FX Units

TRAKTOR possède quatre FX Units au total. Par défaut, seuls les deux premiers FX Units sont activés et contrôlables à l'aide des boutons et curseurs FX situés au-dessus des écrans. Vous pouvez cependant activer les FX Units 3 et 4 depuis les Préférences de TRAKTOR ; ces modules seront contrôlables à l'aide des boutons et curseurs Performance situés en-dessous des écrans.

## **Activer les FX Units 3 et 4**

Pour activer les quatre FX Units :

- 1. Ouvrez la fenêtre de Préférences de TRAKTOR et sélectionnez l'onglet Effects.
- 2. Dans la section FX Unit Routing, activez l'option 4 FX Units.

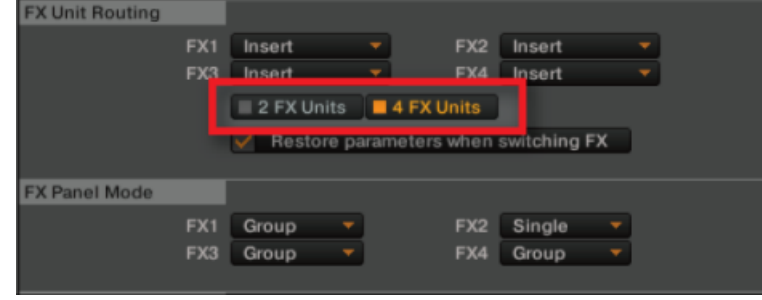

3. Fermez la fenêtre de Préférences.

## **Assigner les FX Units 3 et 4**

Pour router un canal vers le FX Unit 3 ou 4 :

- ► Pour assigner le FX Unit 3 à un canal, appuyez sur le bouton SHIFT + bouton FX Assign de gauche du canal.
- ► Pour assigner le FX Unit 4 à un canal, appuyez sur le bouton SHIFT + bouton FX Assign de droite du canal.

# 3.9 Utiliser les modes Performance avec les Remix Decks

Les Remix Decks du S8 possèdent des modes Performance permettant d'appliquer de manière séparée un ou des effets à chacun des Remix Slots. Les modes Performance ne sont disponibles que pour les Remix Decks. Par défaut, les contrôles Performance situés en-dessous de l'écran sont assignés au mode Performance FILTER.

Utiliser les modes Performance avec les Remix Decks

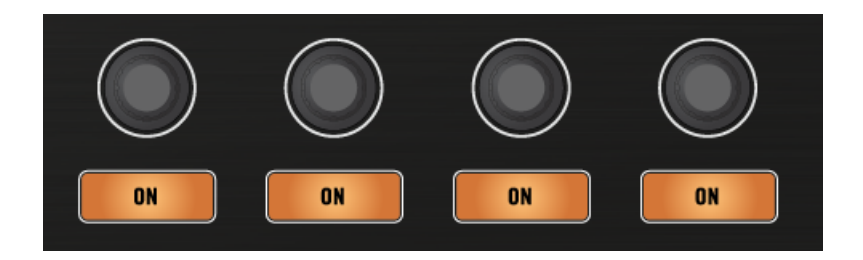

#### **Prérequis**

- Le Remix Set « Remix Set Tutorial » est chargé sur la Remix Deck C.
- Le FX Unit 2 est configuré en mode Single, et l'effet Reverb y est chargé.
- Le FX Unit 2 est assigné au Deck C.

## 3.9.1 Sélectionner et appliquer un mode Performance

Pour sélectionner le mode Performance FX SEND :

- 1. Appuyez sur le bouton DECK de droite, de sorte à établir le focus sur la Deck C.
- 2. Appuyez sur les pads 2, 3 et 4 pour déclencher les samples correspondants.
- 3. Appuyez sur le bouton Performance Mode de gauche jusqu'à ce que FX SEND apparaisse à l'écran, juste au-dessus des contrôles Performance.

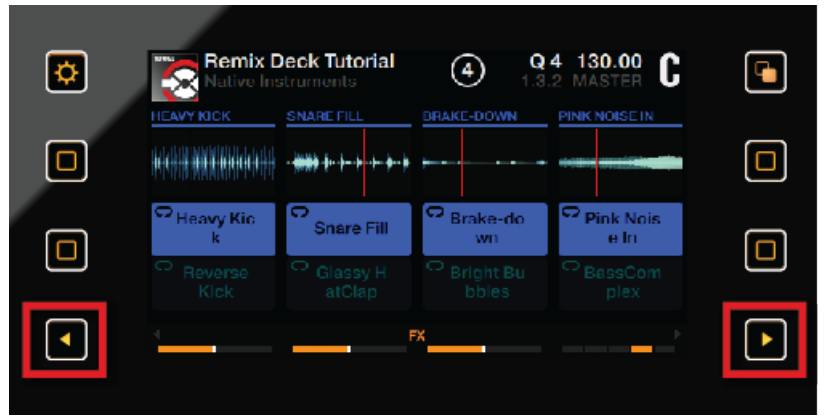

4. Appuyez sur les boutons ON pour activer/désactiver le FX SEND sur chaque Remix Slot. Tournez les curseurs Performance pour contrôler le mix entre signal traité et signal non traité.

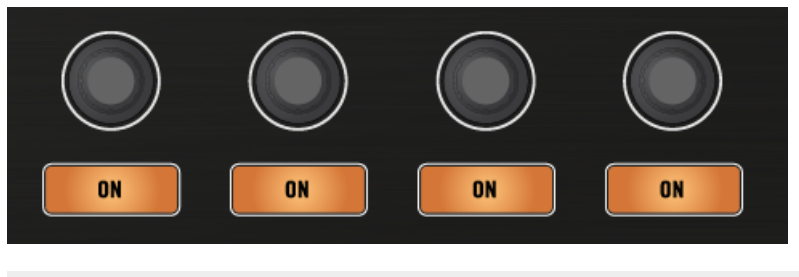

Tous les modes Performance peuvent être activés simultanément. Parcourez les modes Performance pour voir lesquels sont activés.

## 3.9.2 Utiliser le mode Performance PITCH

Lorsque le mode Performance PITCH est activé :

1. Touchez un curseur Performance pour faire apparaître la vue d'ensemble des paramètres PITCH sur l'écran.

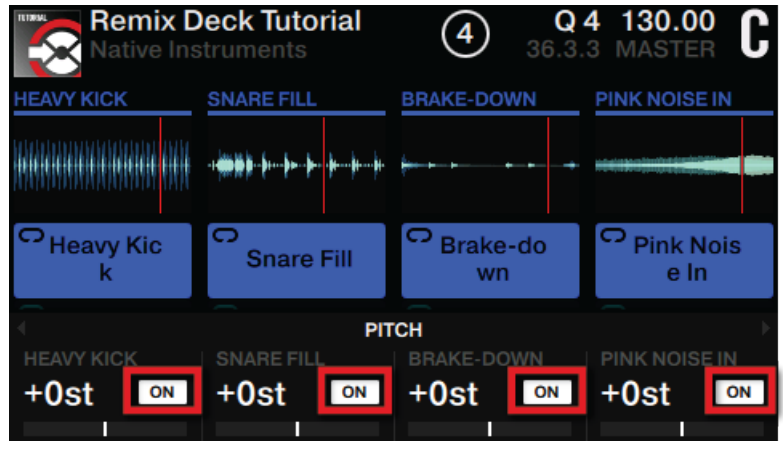

2. Tournez les curseurs Performance dans le sens horaire/antihoraire pour augmenter/baisser individuellement la hauteur tonale des samples.

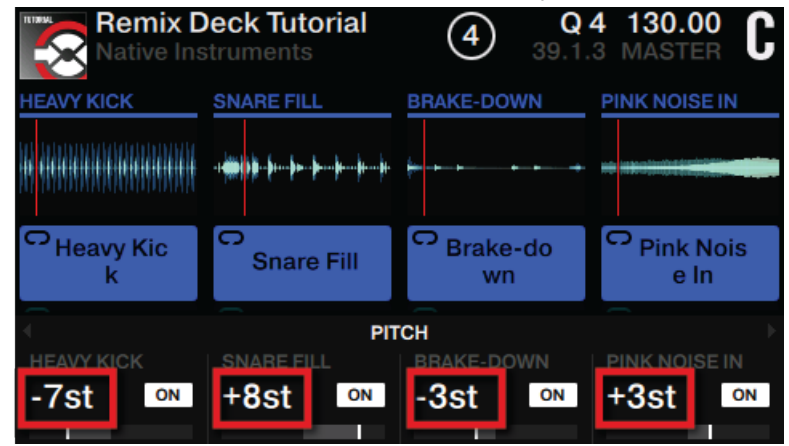

→ Vous entendrez directement le résultat et verrez la modification de la valeur correspondante à l'écran, dans la vue d'ensemble des paramètres PITCH.

# 3.9.3 Utiliser le mode Performance FILTER

Lorsque le mode Performance FILTER est activé :

1. Touchez un curseur Performance pour faire apparaître la vue d'ensemble des paramètres FILTER sur l'écran.

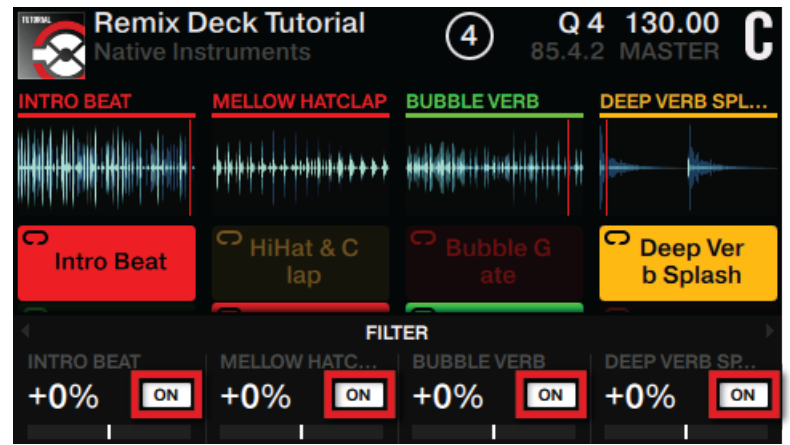

2. Tournez un curseur Performance dans le sens horaire pour appliquer un filtre passe-haut au sample correspondant. Tournez un curseur Performance dans le sens antihoraire pour appliquer un filtre passe-bas au sample correspondant.

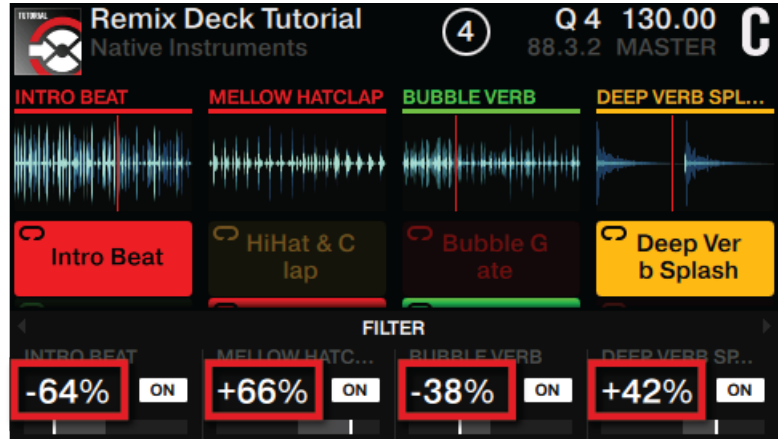

 $\rightarrow$  Vous entendrez directement le résultat et verrez la modification de la valeur correspondante à l'écran, dans la vue d'ensemble des paramètres FILTER.

## 3.9.4 Utiliser le mode Performance FX SEND

Le mode Performance FX SEND permet de router individuellement le signal de chaque Remix Slot vers le(s) FX Unit(s) assignés au canal de la Deck. Dans notre cas, le FX Unit 2 (configuré en effet Reverb) est assigné à la Deck C. Dans ce mode Performance, l'effet audio produit par le FX Unit 2 doit être audible dès que les boutons Performance ON sont activés.

Lorsque le mode Performance FX SEND est activé :

1. Touchez un curseur Performance pour faire apparaître la vue d'ensemble des paramètres FX SEND sur l'écran.

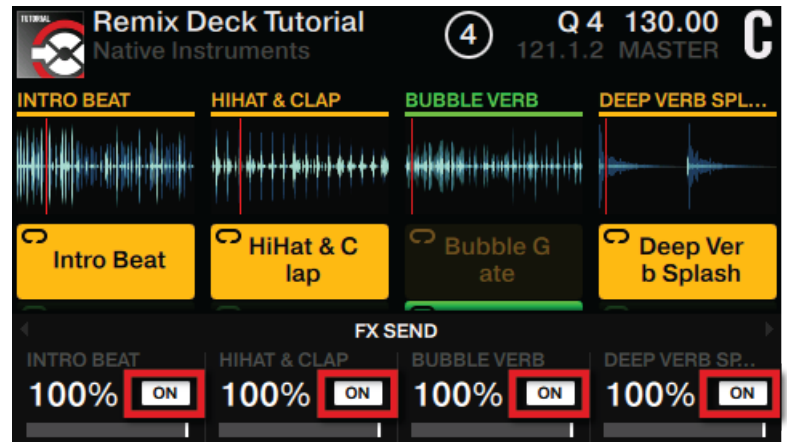

2. Tournez les curseurs Performance dans le sens horaire/antihoraire pour augmenter/diminuer le paramètre FX SEND.

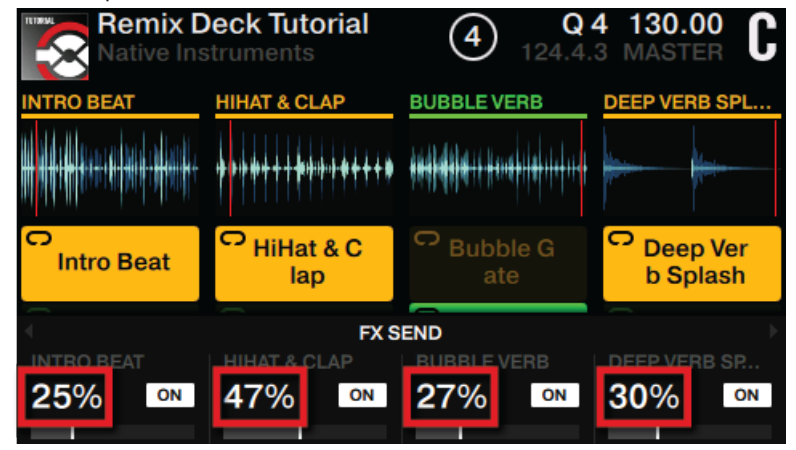

→ Vous pouvez à présent entendre l'effet de Réverb appliqué à vos divers Remix Slots. Une valeur de 25% sur le Slot 1 signifie que vous entendez un mix composé de 75% de signal non traité du Slot 1 et de 25% de Réverb.

## 3.9.5 Utiliser le mode Performance FX

Le mode Performance FX n'est disponible que si les quatre FX Units ont été activés dans les Préférences de TRAKTOR, de la manière décrite dans la section ↑[3.8.7, Utiliser quatre FX](#page-131-0) [Units.](#page-131-0)

Lorsque le mode Performance FX est activé :

1. Touchez un curseur Performance pour faire apparaître la vue d'ensemble des paramètres FX sur l'écran.

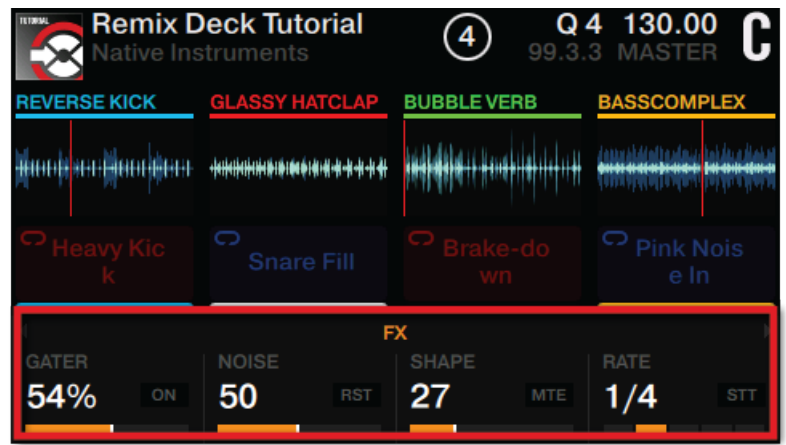

2. Appuyez sur les boutons Performance ON pour activer les paramètres FX correspondants.

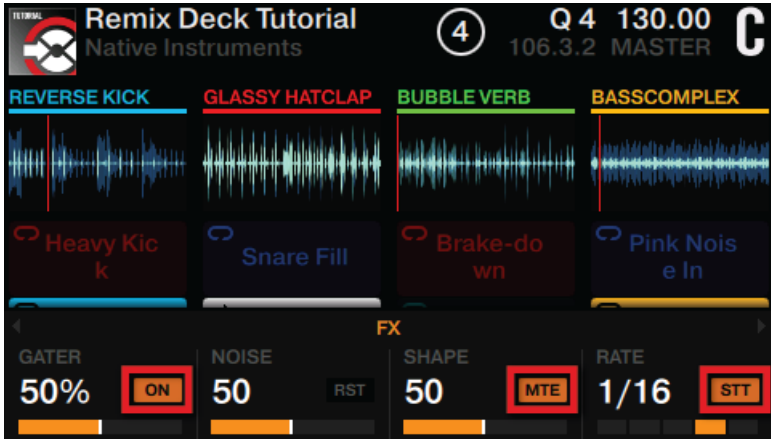

3. Tournez les curseurs Performance pour modifier la valeur des paramètres correspondants.

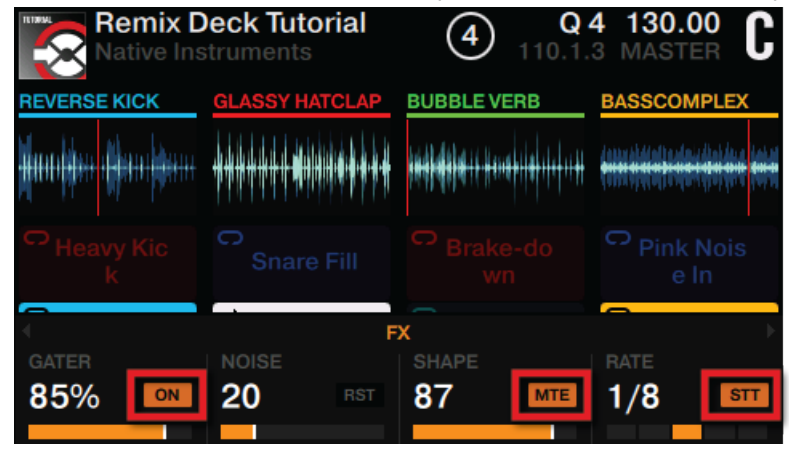

→ Vous entendrez directement le résultat et verrez la modification des valeurs correspondantes à l'écran, dans la vue d'ensemble des paramètres FX.

#### 3.9.5.1 Changer un effet de type Single FX en mode Performance

Dans cette section, vous apprendrez à changer un effet de type Single FX chargé dans le FX Unit 3 ou 4. La méthode est la même pour les deux FX Units. Le présent tutoriel prend le FX Unit 3 comme exemple.

Pour changer l'effet de type Single FX chargé dans le FX Unit 3 :

Utiliser les modes Performance avec les Remix Decks

1. Appuyez sur le bouton FX SELECT du FX Unit 1.

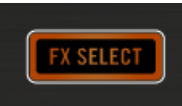

Le menu du FX Unit 1 s'ouvre.

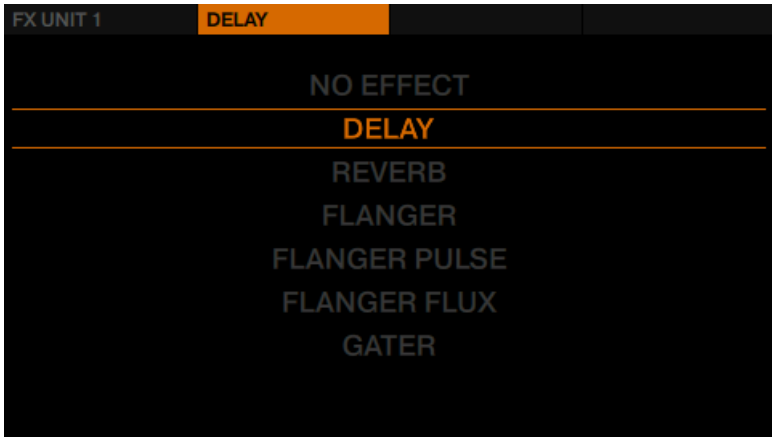

2. Sur la Deck de gauche, appuyez sur le bouton Performance ON 1 pour afficher les options du FX Unit 3. Les options du FX Unit 3 s'affichent alors à l'écran.

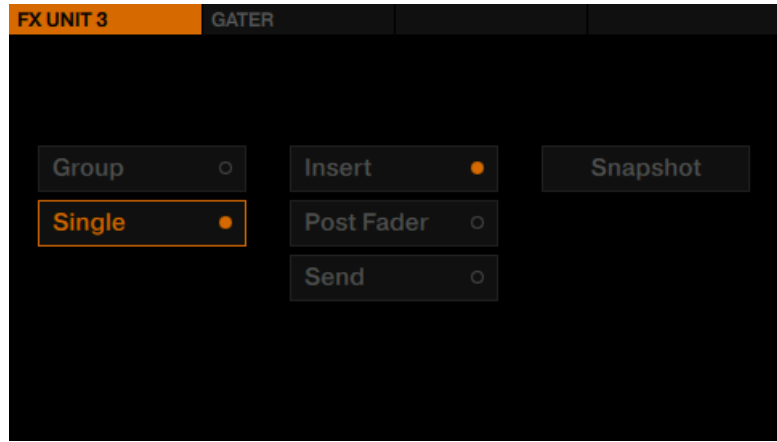

3. Assurez-vous que les options Single et Insert sont sélectionnées.

4. Appuyez sur les boutons FX 2, 3 ou 4 pour changer l'effet chargé dans le FX Unit. Cela a pour effet d'afficher le menu du FX Unit 3, avec tous les effets disponibles.

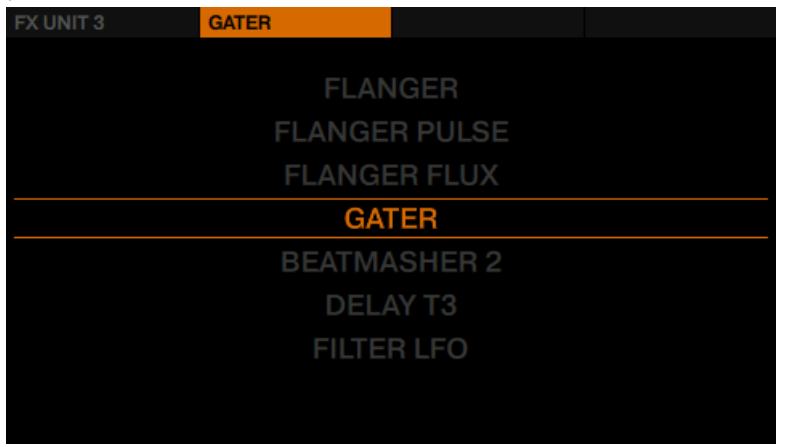

5. Tournez l'encodeur BROWSE pour sélectionner l'effet de votre choix, puis appuyez sur l'encodeur BROWSE pour le charger.

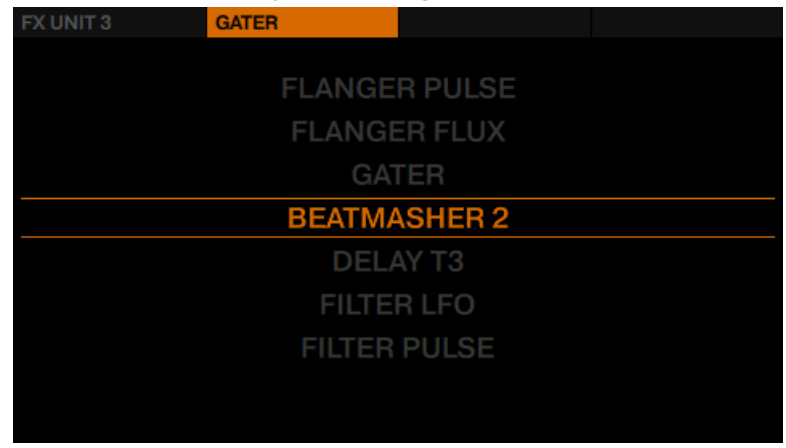

Le menu du FX Unit 3 se referme.

6. Touchez un curseur Performance pour faire apparaître la vue d'ensemble des paramètres FX sur l'écran.

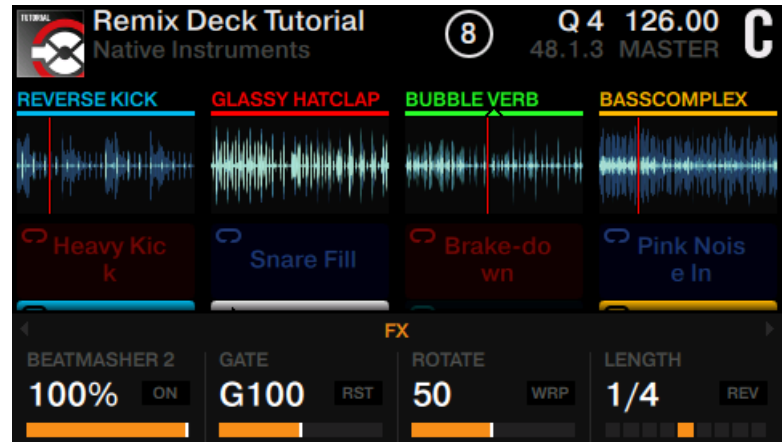

→ Vous pouvez maintenant voir l'effet nouvellement chargé.

#### 3.9.5.2 Changer un effet de type Group FX en mode Performance

Dans cette section, vous apprendrez à changer un effet de type Group FX chargé dans le FX Unit 3 ou 4. La méthode est la même pour les deux FX Units. Le présent tutoriel prend le FX Unit 3 comme exemple.

Pour changer l'effet de type Group FX chargé dans le FX Unit 3 :
Utiliser les modes Performance avec les Remix Decks

1. Appuyez sur le bouton FX SELECT du FX Unit 1.

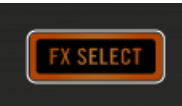

Le menu du FX Unit 1 s'ouvre.

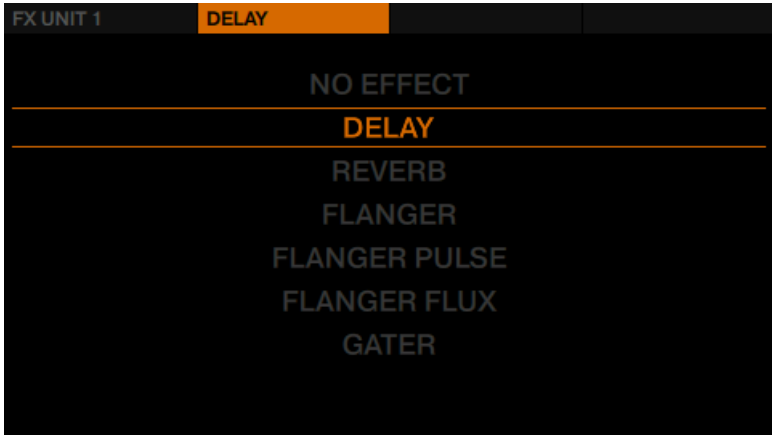

2. Sur la Deck de gauche, appuyez sur le bouton Performance ON 1 pour afficher les options du FX Unit 3. Les options du FX Unit 3 s'affichent alors à l'écran.

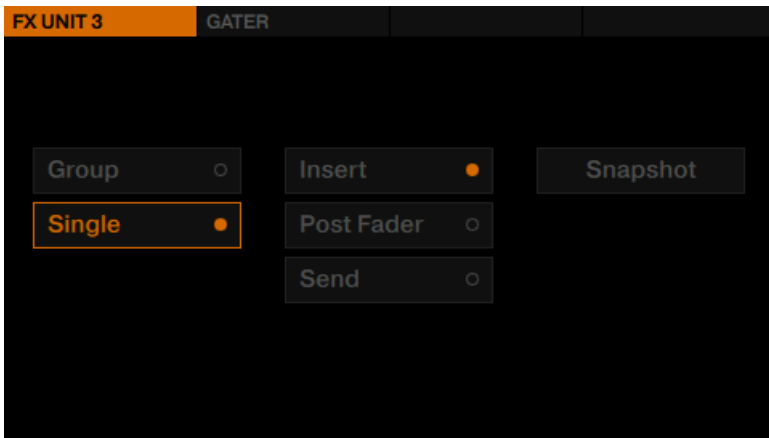

Utiliser les modes Performance avec les Remix Decks

3. Sélectionnez les options Group et Insert.

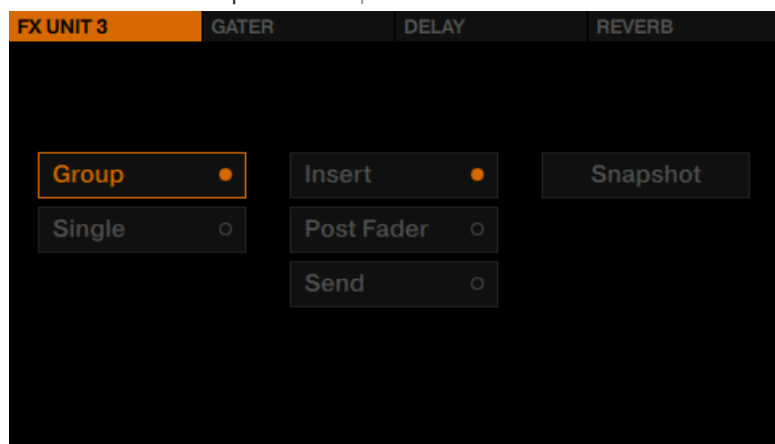

- 4. Appuyez sur les boutons FX 2, 3 ou 4 pour changer l'effet correspondant. Cela a pour effet d'afficher le menu du FX Unit 3, avec tous les effets disponibles.
- 5. Tournez l'encodeur BROWSE pour sélectionner un effet, puis appuyez sur l'encodeur BROWSE pour le charger.

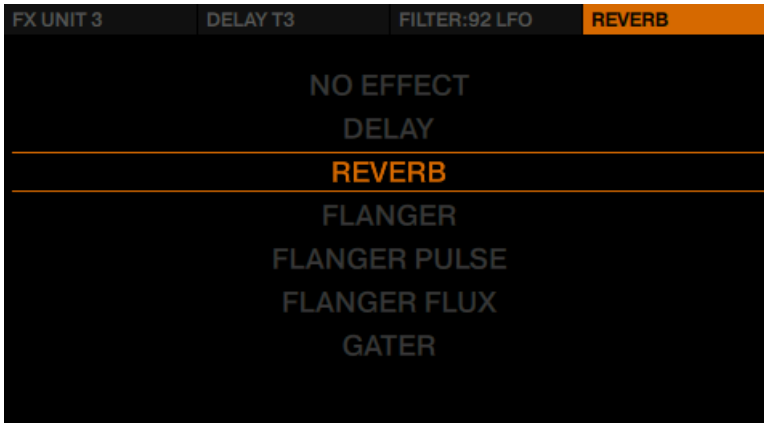

<span id="page-146-0"></span>→ Vous venez de changer un effet du Group FX.

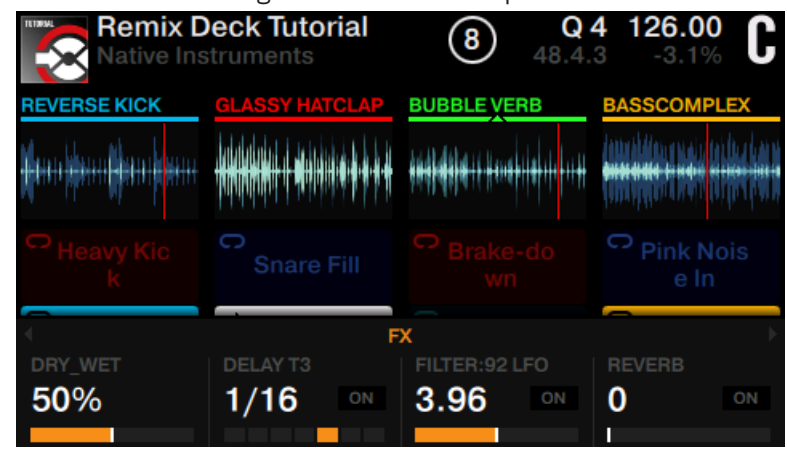

## 3.10 Travailler avec les Beatgrids

TRAKTOR détecte précisément le BPM de chaque morceau et définit une grille rythmique nommée Beatgrid. Cependant, la Beatgrid de certaines pistes nécessite une rectification manuelle (par ex. dans le cas d'une piste avec un rythme complexe ou une métrique composée, ou bien d'un enregistrement provenant d'une vieille cassette ou d'un vinyle voilé) ; le S8 possède des contrôles dédiés à ces rectifications.

### 3.10.1 Contrôler une Beatgrid

Pour garantir que tous les contrôles de Tempo, de Bouclage et de Déplacement fonctionnent comme prévu, vous devez vérifier la Beatgrid de vos pistes.

- Techno 1  $-04:01$ 104.71 4 **FX**
- 1. Chargez une piste sur une Track Deck. La piste sera analysée.

2. Appuyez sur le bouton Display 3 pour zommer sur la forme d'onde et afficher un visuel plus précis.

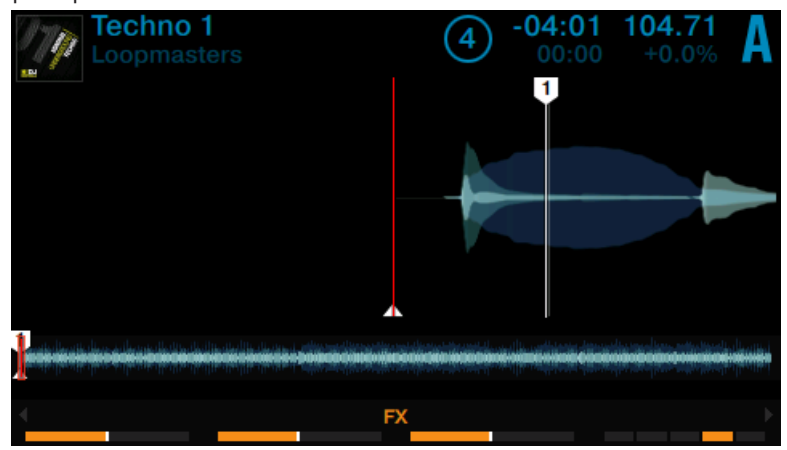

3. Contrôlez le **Beatmarker** situé au début de la piste.

→ Dans cet exemple, vous pouvez voir que le Beatmarker n'est pas aligné avec le début de la forme d'onde. Par conséquent, cette piste ne se synchronisera pas automatiquement aux autres.

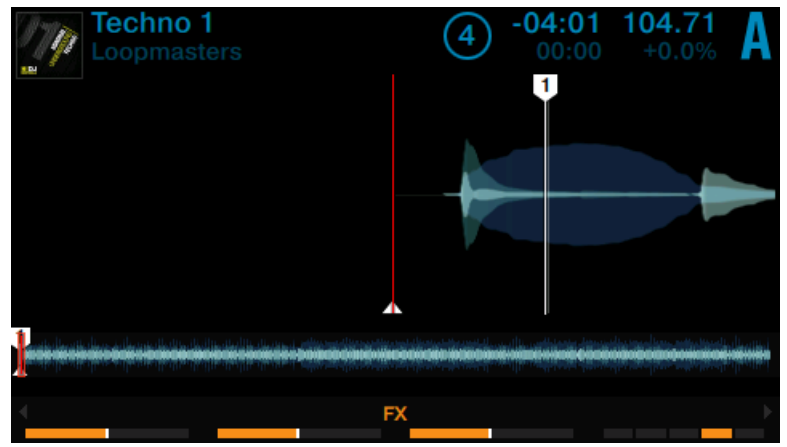

Dans la section suivante, vous apprendrez à rectifier manuellement une Beatgrid mal définie.

### 3.10.2 Corriger manuellement une Beatgrid

Si la Beatgrid d'une piste n'est pas correctement alignée sur le beat du morceau, utilisez le mode BEATGRID pour la rectifier. La section qui suit détaille les étapes à suivre.

#### **Activer le mode BEATGRID**

Pour activer le mode BEATGRID :

1. Appuyez sur le bouton EDIT.

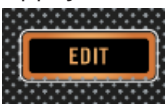

La fenêtre du mode BEATGRID apparaît à l'écran. Une boucle de quatre beats située à la position de la tête de lecture s'affiche.

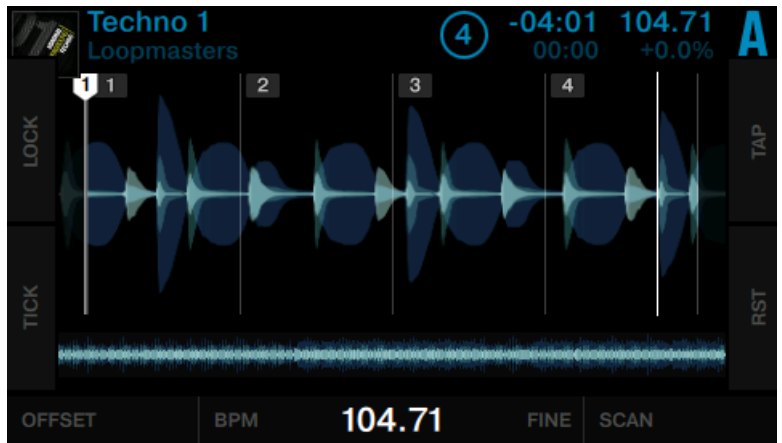

2. Appuyez sur le bouton PLAY de la Deck pour lancer la lecture de la piste.

À l'écran, vous pouvez voir une boucle de quatre beats basée sur le tempo détecté automatiquement ; elle sert de référence pour les rectifications manuelles de la Beatgrid. Tant que la piste est en cours de lecture, un pointeur blanc se déplace au sein de cette boucle ; il indique la position relative de la Tête de lecture au sein de la boucle. À l'arrière-plan, la piste entière est lue ; son pointeur rouge (la véritable Tête de lecture) parcourt l'ensemble de la forme d'onde affichée sous la boucle.

#### **Interactions du mode BEATGRID**

Lorsque la piste est en cours de lecture et que le mode BEATGRID est activé :

► Tournez le curseur Performance 1 (OFFSET) pour décaler toute la forme d'onde située endessous de la Beatgrid. Alignez ainsi le Beatmarker avec le premier pic apparaissant sur la forme d'onde.

► Tournez le bouton Performance 2 (BPM) pour modifier le tempo détecté. Tâchez d'aligner les deuxième, troisième et quatrième beats (la plupart du temps, ces beats correspondent à des pics sur la forme d'onde) avec les deuxième, troisième et quatrième Beatmarkers.

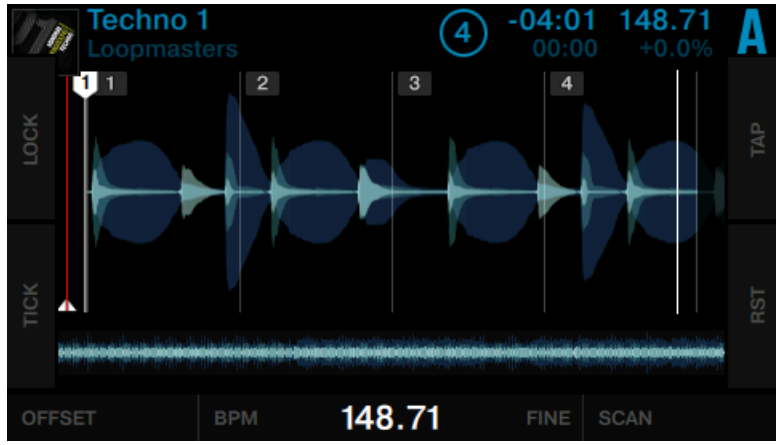

Tournez le curseur Performance 3 (FINE) pour ajuster le tempo (BPM) de manière plus fine.

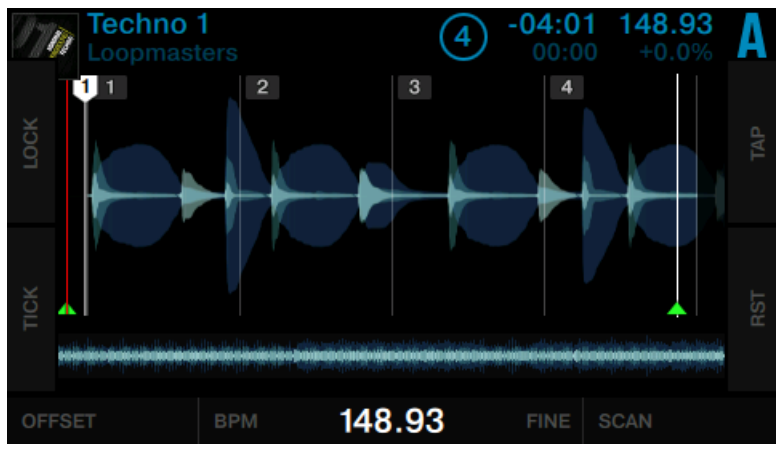

► Maintenez SHIFT enfoncé et tournez le curseur Performance 2 (BPM) pour doubler ou diviser par deux le tempo (BPM) actuel.

► Tournez le curseur Performance 4 (SCAN) pour parcoujrir la piste. Contrôlez si la Beatgrid reste bien alignée tout au long du morceau.

#### 3.10.3 Actions complémentaires

#### **Taper un tempo correct**

Il est possible de définir le tempo manuellement en tapant le rythme sur la piste en cours de lecture :

► Appuyez sur le bouton Display 3 (TAP) quatre fois, en rythme avec la musique.

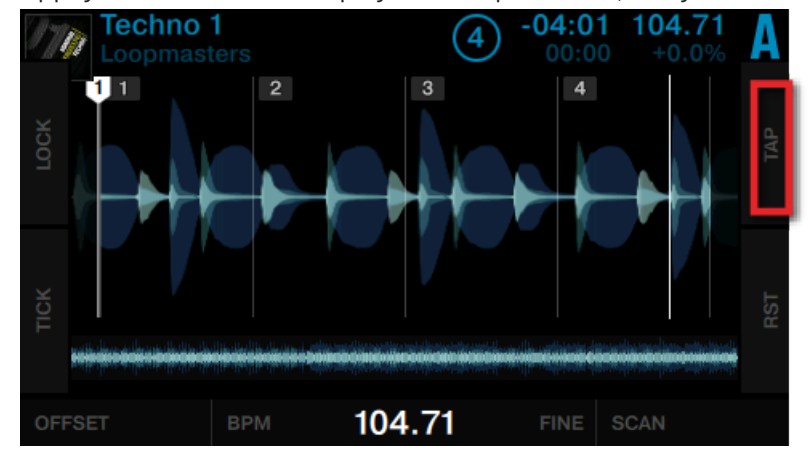

Le tempo est alors automatiquement calculé, et la Beatgrid modifiée en conséquence.

#### **Tick (Beatgrid sonore)**

Le Tick fonctionne comme un métronome : il fait entendre une pulsation régulière correspondant aux beats. Alignez le Tic et le beat de votre piste pour obtenir une synchronisation efficace.

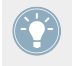

Le Tic n'est audible que sur le canal de Pré-écoute (canal CUE ; écoute au casque), et non pas sur la sortie principale (MAIN) destinée à votre public.

Travailler avec les Beatgrids

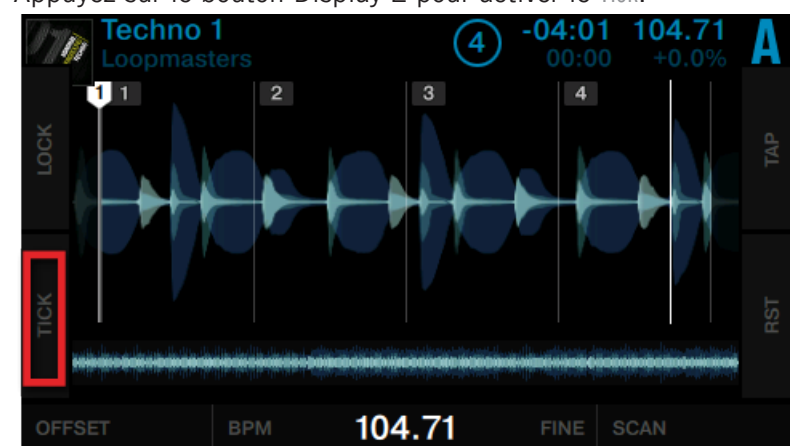

Appuyez sur le bouton Display 2 pour activer le Tick.

→ Le Tick sera alors audible en pré-écoute dans votre casque.

### **Réinitialisez vos modifications**

Si vos modifications ne produisent pas le résultat escompté, vous pouvez les annuler :

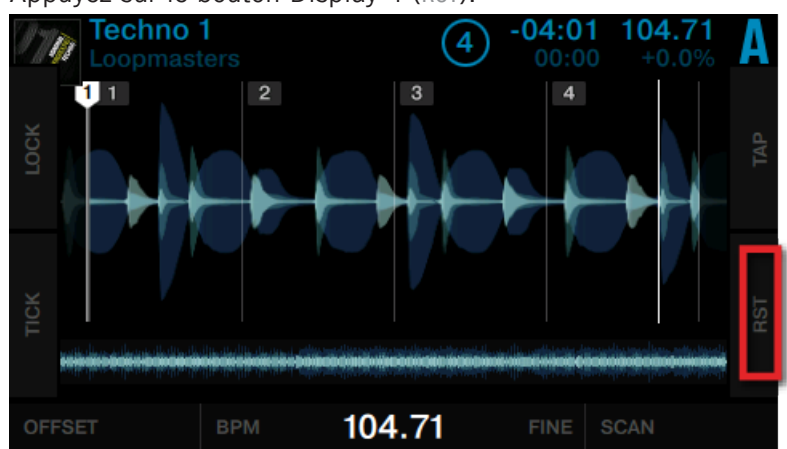

► Appuyez sur le bouton Display 4 (RST).

 $\rightarrow$  Ceci réinitialisera vos modifications aux valeurs détectés automatiquement.

### **Verrouiller la Beatgrid**

Une fois la Beatgrid correctement alignée sur le beat tout au long de votre piste :

Appuyez sur le bouton Display 1 (LOCK).

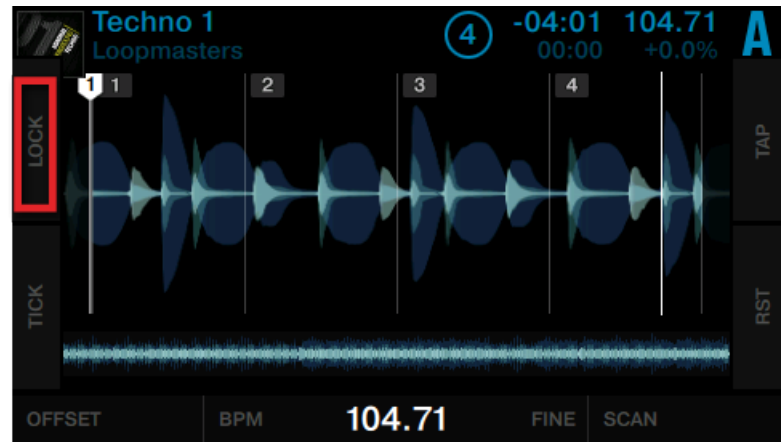

→ Tous les boutons du panneau BEATGRID sont alors désactivés.

Le tempo enregistré (BPM) est verrouillé et ne pourra plus être modifié jusqu'à ce que vous le déverrouilliez en cliquant à nouveau sur LOCK. Toutes les pistes dont la Beatgrid est verrouillée affichent une petite icône en forme de **verrou** dans le Browser.

# 4 Référence matériel

Ce chapitre décrit en détail les éléments de l'interface de votre S8 et explique la manière dont ils interagissent avec le logiciel TRAKTOR. Il comprend une vue d'ensemble des principales zones de l'interface utilisateur, ainsi qu'une section de référence exhaustive détaillant tous les aspects de chacun des boutons, curseurs, tirettes, ainsi que des écrans couleur.

# 4.1 Vue d'ensemble du contrôleur

Ce chapitre fournit une vue d'ensemble des diverses zones de l'interface du contrôleur. En outre, il contient un résumé récapitulant les plus importants contrôles, affichages et connecteurs, ainsi que les principaux codes utilisés par les diodes.

#### @TRAKTOR KONTROLS8  $\omega$  $\overline{2}$  $\overline{2}$ **TERRIT**  $\alpha$ sa.cc n n 8 D anowse  $\Box$  $\overline{a}$  $\blacksquare$ ō  $\sqrt{1+x}$  $rac{1}{2}$ ō  $[1, 1]$ Currier  $\bullet)$ **Trum**  $\mathbf{r}$  $\frac{1}{2}$  for  $\frac{1}{2}$ **Tax**  $\overline{\phantom{a}}$ **DOM: CAL COL CHE CHE Tuner**  $1070K$ Tur- $\sqrt{2}$ I  $\sqrt{2}$  $\frac{1}{\sqrt{2}}$  $F$  set  $\sqrt{2}$ Rax  $mu$  $\kappa \nu$  .  $\sqrt{1 - \frac{1}{2}}$ **Service PM** ட்

## 4.1.1 Vue de la face supérieure

Les zones de la face supérieure du S8

La face supérieure du TRAKTOR KONTROL S8 est composée de cinq zones principales :

- Deux **Decks** (**1**) identiques sont situées sur la gauche et la droite du contrôleur. Le chapitre ↑[4.2, La Deck](#page-165-0) fournit une vue d'ensemble des Decks.
- Deux **FX Units** (**2**) sont disposés au-dessus des Decks. Veuillez consulter le chapitre ↑[4.3.1, Vue d'ensemble du FX Unit](#page-204-0) pour une vue d'ensemble.
- Le **Mixer** (**3**) se trouve en plein milieu de la face supérieure du S8. Veuillez consulter le chapitre ↑[4.3.4, Utiliser quatre FX Units](#page-207-0) pour une vue d'ensemble.

### 4.1.2 Panneau arrière

Le **panneau arrière** dispose d'entrées (orange), de sorties (violet) et de fiches USB/POWER (gris).

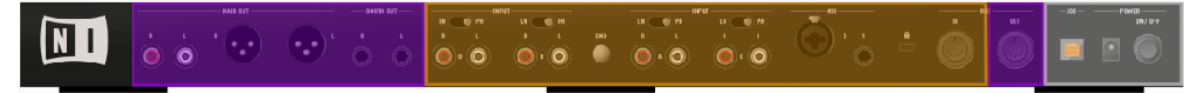

Le panneau arrière du S8

Le panneau arrière possède quatre entrées LINE/PHONO INPUT, deux entrées MIC **IN** et une entrée MIDI **IN**, ainsi que trois paires de **sorties Audio niveau ligne** et une sortie **MIDI OUT**. Sur la droite du panneau arrière se trouvent les prises USB et POWER, ainsi que l'interrupteur ON/ OFF. Pour une vue d'ensemble du panneau arrière, veuillez consulter le chapitre ↑[4.5, Le pan](#page-229-0)[neau arrière.](#page-229-0)

### 4.1.3 Panneau avant

Le **panneau avant**, avec ses sorties casque (violet) et la section de configuration du crossfader (vert).

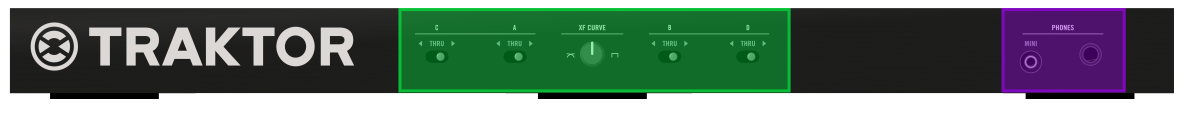

Le panneau avant du S8

Sur le panneau avant, le comportement du crossfader peut être configuré grâce au **curseur** XF CURVE, ainsi qu'aux **interrupteurs** A**,** B**,** C **et** D ; deux sorties casque (PHONES) permettent d'écouter le canal de Pré-écoute (CUE). Pour une vue d'ensemble du panneau avant du S8, veuillez consulter le chapitre ↑[4.6, Le panneau avant.](#page-235-0)

### 4.1.4 États associés aux diodes

Tous les boutons et les pads du S8 sont équipés de diodes fournissant des indications sur leur état. Nous différencions trois états :

• Une **diode fortement éclairée (On)** signifie que la fonction associée est active.

- Une **diode faiblement éclairée (Dim)** signifie que la fonction associée est inactive.
- Une **diode éteinte (Off)** signifie que le bouton concerné n'a pas de fonction fixe associée dans le contexte actuel.

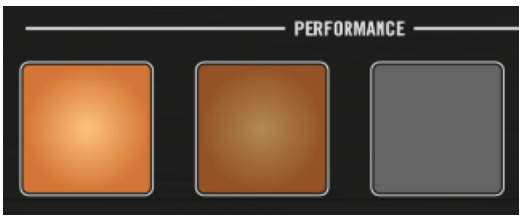

Les états On, Dim et Off

Dans la mesure du possible, nous préfèrerons parler d'état actif et inactif plutôt que de l'éclairage des diodes. Dans certains cas, les boutons changent de couleur pour indiquer une fonctionnalité particulière. Ces changements seront mentionnés de manière explicite.

### 4.1.5 Decks identiques**♣**

Le S8 possède deux Deck identiques, situées sur la gauche et sur la droite du contrôleur. Elles offrent un contrôle matériel sur les Decks du logiciel TRAKTOR PRO. Les Decks actives de TRAKTOR fonctionnent toujours dans l'un des modes : Track Deck, Remix Deck ou Live Input.

Si vous branchez un périphérique externe au S8, il est également possible de complètement contourner (bypass) une Deck : il faut pour cela faire basculer le canal correspondant du mode TRAKTOR au mode Thru. Ceci aura pour effet immédiat de désactiver la Deck correspondante.

Pour plus de détails concernant les modes des Decks, veuillez consulter le manuel de TRAK-TOR PRO.

> Pour que le présent chapitre reste facile à lire, nous ne ferons ici référence qu'à la Deck de gauche. Puisque la Deck de droite fonctionne exactement de la même manière, toute les informations fournies ici s'y appliquent également.

La Deck de gauche de votre contrôleur permet de contrôler les Decks A et C dans TRAKTOR. Suivant le focus, cette partie du contrôleur permet de contrôler la Deck primaire (A) ou la Deck secondaire (B). La position des Decks sur le S8 correspond à celle des Decks dans TRAK-TOR PRO.

- La Deck de gauche permet de contrôler les Decks A (en haut) et C (en-dessous) dans TRAKTOR.
- La Deck de droite permet de contrôler les Decks B (en haut) et D (en-dessous) dans TRAK-TOR.

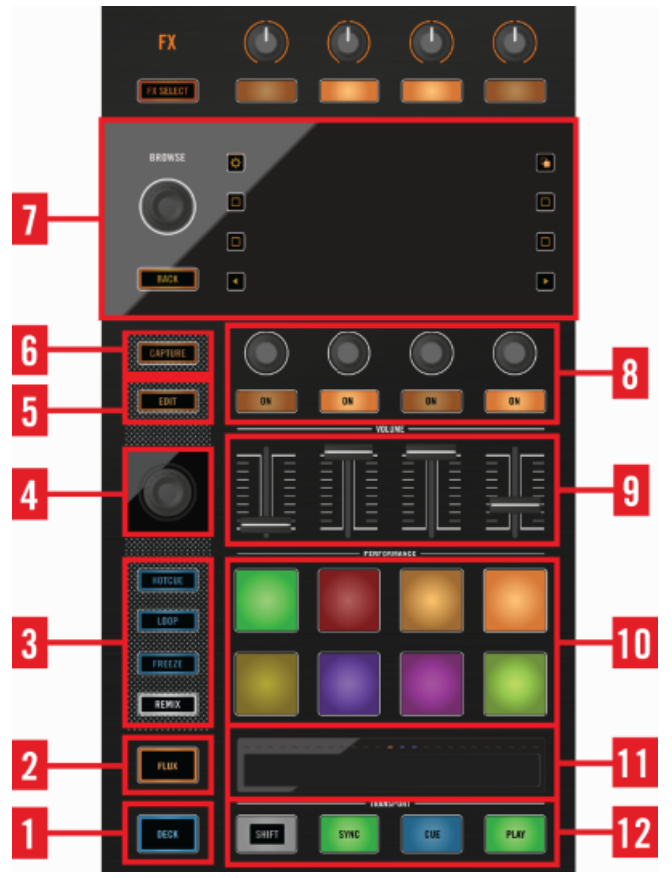

Éléments de l'interface de la Deck de gauche

(**1**) **Bouton DECK** : ce bouton permet de basculer entre la Deck primaire A et la Deck secondaire C. Par défaut, la Deck primaire est sélectionnée, ce qui est indiqué par l'éclairage bleu du bouton. Appuyez sur le bouton DECK pour basculer le focus sur la Deck secondaire l'éclairage du bouton devient alors blanc.

(**2**) **Bouton FLUX** : le bouton FLUX modifie le comportement du mode sélectionné à l'aide des boutons (**3**) Mode Select. En mode FLUX, la Tête de lecture continue sa course normale vers la fin du morceau au lieu d'être « réinitialisée » à chaque déclenchement de boucle ou rappel de Cue Point.

(**3**) **Boutons Mode Select** : Ces quatre boutons (HOTCUE, LOOP, FREEZE, REMIX) déterminent les fonctions attribuées aux pads situés juste à côté. Vous trouverez une description détaillée de ces divers modes au chapitre ↑[4.2.3, Boutons Mode Select.](#page-167-0)

(**4**) **Encodeur LOOP** : l'encodeur LOOP sert avant tout à déclencher des boucles et à ajuster leur taille.

(**5**) **Bouton EDIT** : le bouton EDIT donne accès au mode Beatgrid Edit ; pour plus de détails, veuillez consulter le chapitre ↑[4.2.5, Bouton EDIT](#page-175-0).

(**6**) **Bouton CAPTURE** : appuyez sur le bouton CAPTURE pour enregistrer un sample dans un slot d'une Remix Deck. Pour une description détaillée de la marche à suivre, veuillez consulter la section ↑[4.2.6, Bouton CAPTURE](#page-175-0).

(**7**) **Contrôles Display et BROWSE** : en haut de chaque Deck du S8 se trouve un écran couleur, 8 boutons Display, l'encodeur BROWSE, ainsi que le bouton BACK.

Les écrans sont des outils très pratiques pour naviguer parmi vos pistes, vos samples individuels et vos Remix Sets ; utilisez pour cela l'encodeur BROWSE et le bouton BACK.

Suivant l'affichage en cours, diverses fonctions sont attribuées aux huit boutons entourant l'écran.

(**8**) **Contrôles Performance** : ce sont les quatre curseurs et quatre boutons situés en-dessous de l'écran de chaque Deck du S8. Par défaut, ils contrôlent les paramètres FX SEND, PITCH et FILTER pour les slots de la Remix Deck C.

(**9**) **Tirettes de volume des slots** : ces tirettes permettent de réaliser aisément des fondus (fade in ou fade out) sur chaque slot d'une Remix Deck.

(**10**) **Pads** : les pads permettent de créer des Cue Points et d'y renvoyer la Tête de lecture, de déclencher des boucles de taille prédéfinie, ou de lancer et d'interrompre la lecture des Remix slots.

(**11**) **Contrôle Touch Strip** : suivant le mode sélectionné à l'aide des boutons (**3**) Mode Select, cet élément de contrôle tactile peut avoir diverses fonctions. La Touch Strip permet de sauter directement à une position absolue au sein de la piste d'une simple tape sur la surface tactile. Elle permet également de synchroniser les Decks manuellement. La rangée de diodes qui la surplombe permet de visualiser la position au sein de la piste ou le déphasage entre les Decks.

(**12**) **Contrôles TRANSPORT** : ce sont les quatre boutons dédiés, situés tout en bas de la Deck ; ils permettent de lancer/arrêter la lecture, lancer la lecture à partir d'un CUE Point ou bien de SYNChroniser la Deck au Master. SHIFT + SYNC permet d'assigner le rôle de Master à la Deck.

#### Sehen Sie dazu auch

- **[Encodeur Loop \[](#page-174-0)→ 175]**
- 2 [Zone d'affichage \[](#page-176-0)➙ 177]
- **[Contrôles Performance \[](#page-188-0)→ 189]**
- **[Contrôles de transport \[](#page-201-0)→ 202]**

## 4.1.6 FX Units (Modules d'Effets)

Le S8 possède des contrôles dédiés aux deux FX Units de TRAKTOR PRO (quatre, si vous le configurez ainsi dans les Préférences de TRAKTOR). Comme dans le logiciel, le **FX Unit 1** est situé en haut à gauche du contrôleur ; le **FX Unit 2** est lui situé en haut à droite.

Les FX Units sont des modules permettant d'appliquer des effets créatifs à vos pistes ; cela peut aller de la simple réverb (pour renforcer l'intensité d'une montée, par exemple) à une transfiguration complète du beat à l'aide d'un effet de bégayement. À cette fin, le logiciel TRAKTOR offre une large sélection d'effets de haute qualité. Ces effets sont aisément configurables depuis le S8, et contrôlables à l'aide des contrôles FX Unit.

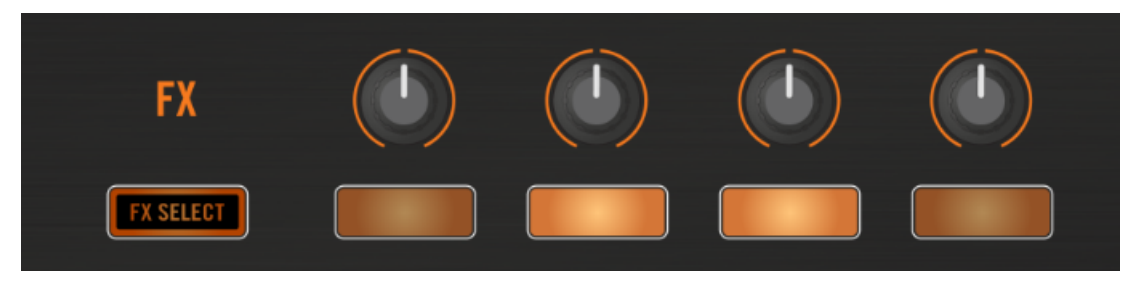

Le FX Unit de gauche

Par défaut, les FX Units 1 et 2 sont toujours actifs. Vous pouvez assigner des effets au canal de votre choix grâce à ses boutons FX Assign respectifs (situés sur le Mixer). Pour chaque canal, le bouton de gauche assigne au FX Unit 1 et le bouton de droite assigne au FX Unit 2.

### 4.1.7 Mixer (Table de Mixage)

La Mixette à 4 canaux se situe au milieu du S8, ainsi qu'au milieu de l'interface du logiciel TRAKTOR. Lorsque le S8 est connecté à TRAKTOR, les curseurs de la section Mixer permettent de contrôler les curseurs correspondants de la Mixette du logiciel.

Le Mixer du S8 possède son propre processeur audio ; il peut ainsi être utilisé comme une mixette indépendante, avec une égalisation 3 bandes et un filtre PH/PB sur chaque canal. À l'inverse, les Decks et les FX Units sont indissociables des fonctionnalités du logiciel TRAKTOR et ne peuvent donc pas fonctionner de manière autonome.

Jetons un rapide coup d'œil aux éléments de contrôle essentiels du Mixer , ainsi qu'à leurs équivalents dans le logiciel.

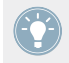

Si vous ne voyez pas le Mixer dans la fenêtre du logiciel TRAKTOR, sélectionnez Mixer dans le menu Layout situé dans le Header du logiciel.

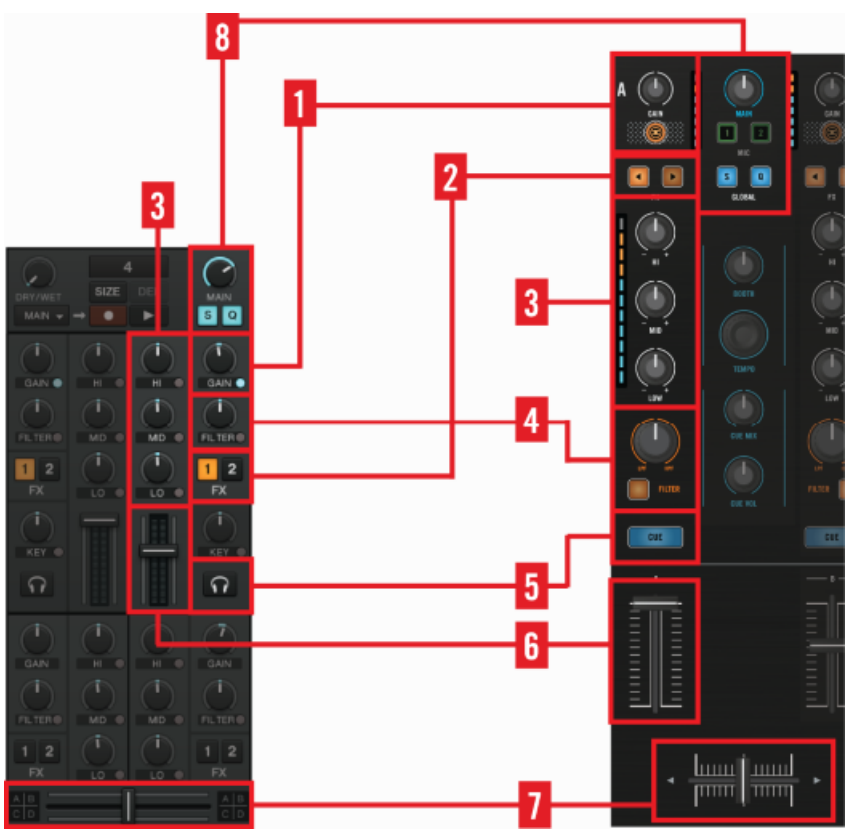

Le Mixer dans le logiciel TRAKTOR et le Mixer du S8

Les quatre canaux A - D sont identiques. Les signaux attaquent chacun des canaux par le haut, qu'ils proviennent de la Deck assignée, de l'entrée audio correspondante, ou bien des micros (jusqu'à deux micros). Les entrées de type RCA peuvent indifféremment recevoir des signaux de niveau Ligne ou Phono.

(**1**) **Curseur GAIN** : chaque canal possède un curseur GAIN dédié afin d'équilibrer les niveaux provenant de différentes sources. Le bouton TRAKTOR situé juste en-dessous permet de basculer la source entre la Deck assignée au canal et l'entrée RCA correspondante.

(**2**) Boutons FX : sur chaque canal, deux boutons Assign FX permettent d'assigner le FX Unit 1 ou le FX Unit 2 au canal. TRAKTOR peut offrir jusqu'à quatre configurations d'effets différentes (FX Units)

(**3**) **Égaliseur 3 bandes** : l'égaliseur 3 bandes du S8 marche aussi bien lorsque le S8 est connecté à TRAKTOR que dans le cas d'une utilisation séparée en tant que mixette indépendante (mode autonome).

(**4**) Curseur FILTER : le curseur FILTER fonctionne en conjonction avec le logiciel aussi bien qu'en mode autonome. Tournez le curseur dans le sens horaire pour activer un filtre passehaut ; tournez-le dans le sens inverse pour activer un filtre passe-bas. Lorsque le curseur FIL-TER est en position centrale (indentation), le filtre est contourné (bypass). En outre, le filtre peut également être contourné (bypass) à l'aide de son bouton dédié.

(**5**) **Bouton CUE** : sur chaque canal du Mixer, un bouton CUE permet d'envoyer le signal du canal sur le canal de pré-écoute (casque) ; une lumière bleue indique que la fonction est activée. Vous pouvez pré-écouter une piste au casque sur le canal de pré-écoute (canal Cue) avec la (**6**) **tirette de canal** complètement baissée, puis monter cette tirette pour envoyer la piste vers la sortie principale (Main Out ; mix principal).

(**7**) **Crossfader** : situé tout en bas du Mixer du S8 (ainsi que dans le logiciel TRAKTOR), le crossfader permet d'effectuer des transitions tout en douceur entre les quatre canaux du Mixer. Pour permettre des fondus d'une Deck à une autre, chaque canal est assigné à un des côtés du crossfader (gauche ou droite) grâce aux interrupteurs situés sur le panneau avant. La position centrale de ces interrupteurs (THRU) permet au canal de contourner (bypass) complètement le crossfader. Pour plus d'informations, veuillez consulter le chapitre ↑[4.6, Le panneau avant.](#page-235-0)

(**8**) **Section MAIN** : cette section permet de régler le niveau global des sorties Main Out de l'appareil. Le niveau général est indiqué par les indicateurs de niveau MAIN (situés de part et d'autre du curseur MAIN).

### 4.1.8 Panneau arrière

Le **panneau arrière** comporte la plupart des entrées et sorties du S8. Pour cette première vue d'ensemble, nous avons surligné toutes les sorties en mauve, toutes les entrées en orange, et les prises USB/Alimentation en gris.

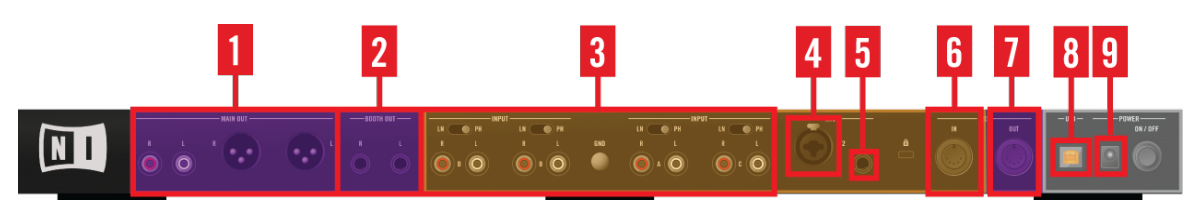

La connectique du panneau arrière du S8

De gauche à droite, ces prises sont :

(**1**) **MAIN OUT** : les sorties audio principales sont à la fois disponibles au format RCA asymétrique et XLR symétrique.

(**2**) **BOOTH OUT** : cette paire de sorties audio est au format jack stéréo symétrique 6,3 mm.

(**3**) **INPUT A - D** : pour chaque canal, un interrupteur permet de déterminer si les connecteurs RCA reçoivent un signal au niveau LIGNE (LN) ou PHONO (PH).

(**4**) **MIC 1**: permet de brancher un micro dynamique à l'aide d'un câble XLR ou jack 6,3 mm.

(**5**) **MIC 2**: permet de brancher un micro dynamique à l'aide d'un câble jack 6,3 mm.

(**6**) **MIDI IN** et (**7**) **MIDI OUT** : permettent de brancher des câbles MIDI 5 broches.

(**8**) **USB** : permet de connecter le S8 à votre ordinateur en USB 2.0 ; ces prises sont compatibles avec les ordinateurs équipés en USB 1 comme en USB 3.

(**9**) **Prise POWER** : branchez ici l'alimentation (15 V, 2,66 A) d'origine assurer un fonctionnement stable du S8.

Pour les spécifications techniques concernant cette connectique, veuillez consulter le chapitre ↑[9, Caractéristiques techniques](#page-271-0).

### <span id="page-165-0"></span>4.1.9 Panneau avant

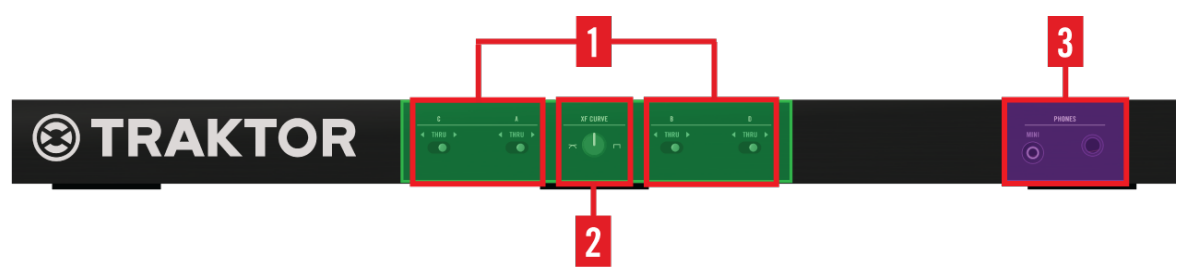

Le panneau avant du S8

Le **panneau avant** du S8 offre un accès direct à trois fonctions :

(**1**) **A - D** : sélectionnez ici les assignations crossfader des canaux.

(**2**) **Curseur XF CURVE** : permet de modifier la courbe de fondu croisé du crossfader.

(**3**) **Prises jack PHONES** : branchez votre casque ici.

Pour plus de détails concernant les éléments de contrôle se trouvant sur le panneau avant, veuillez consulter la section ↑[4.6, Le panneau avant](#page-235-0).

## 4.2 La Deck

Ce chapitre décrit comment les curseurs, boutons et tirettes des Decks du S8 s'intègrent au workflow de TRAKTOR.

Puisque les Decks de gauche et de droite fonctionnent de la même manière, nous ne décrirons ici que de la Deck de gauche. Cependant, toutes ces descriptions s'appliquent également à la Deck de droite.

### 4.2.1 Bouton DECK

Le bouton DECK permet de basculer le focus (et les contrôles) entre la Deck primaire et secondaire d'une section Deck.

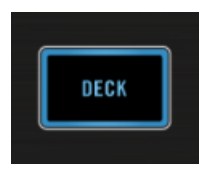

Bouton DECK

- Pour faire passer le focus de la Deck A à la Deck C, appuyez sur le bouton DECK.
- Pour faire passer le focus de la Deck B à la Deck D, appuyez sur le bouton DECK.

Les boutons DECK s'illuminent en bleu lorsque leur Deck primaire (A ou B) est en focus, et en blanc lorsque leur Deck secondaire (C ou D) est en focus.

### 4.2.2 Bouton FLUX

Appuyez sur le bouton FLUX du S8 pour activer le **mode FLUX** sur la deck en focus.

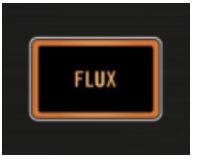

Le bouton FLUX

En mode FLUX, sur chaque Deck, une deuxième Tête de lecture continue la lecture suivant la progression normale de la piste, même si vous activez le bouclage d'une section, déclenchez temporairement la lecture à partir d'un Cue Point, sautez en avant ou en arrière, etc. De cette manière, vous ne perdrez jamais le beat de la piste, quelles que soient vos manipulations. Voici comment le comportement des Decks est modifié les lorsque FLUX est activé :

- **Mode HOTCUE** : maintenez un pad enfoncé pour déclencher la lecture à partir du Cue Point correspondant. Lorsque vous relâchez le pad, la lecture reprend à la position de la deuxième Tête de lecture (comme si la lecture n'avait pas été interrompue) au lieu de continuer la lecture en cours (celle commencée à partir du Cue Point).
- **Mode LOOP** : lorsque vous quittez une boucle, la lecture reprend à la position de la deuxième Tête de lecture (comme si la lecture n'avait pas été interrompue) plutôt qu'à la fin de la boucle.

<span id="page-167-0"></span>• **Mode FREEZE** : maintenez un pad enfoncé pour déclencher la lecture à partir du Cue Point correspondant. Lorsque vous relâchez le pad, la lecture reprend à la position de la deuxième Tête de lecture (comme si la lecture n'avait pas été interrompue) au lieu de continuer la lecture en cours (celle commencée à partir du Cue Point).

### 4.2.3 Boutons Mode Select

En-dessous des tirettes de volume des slots, chaque Deck du S8 est dotée 8 pads ; en fonction du mode sélectionné à l'aide des boutons Mode Select, ces pads peuvent être utilisés en tant que Remix pads, ou servir à déclencher des boucles ou des Cue Points :

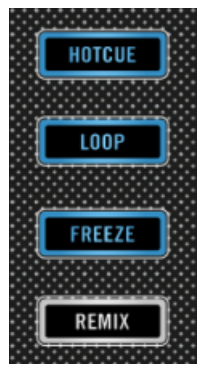

Les boutons Mode Select

#### **Comportement générique des boutons Mode Select :**

- Le mode par défaut des Track Decks est le mode HotCue.
- Le mode par défaut des Remix Decks est le mode REMIX.
- Le mode REMIX est exclusivement dédié aux Remix Decks.
- Le mode HotCue n'est pas utilisable avec les Remix Decks.

#### **Utilisation simultanée des Track Decks et Remix Decks**

La configuration par défaut consistant à utiliser la Deck A comme Track Deck et la Deck C comme Remix Deck, nous avons imaginé un raccourci bien utile pour les situations de performance live. Lorsque vous établissez le focus sur la Deck A, seuls les boutons HOTCUE, LOOP et FREEZE s'illuminent en bleu (indiquant ainsi qu'ils peuvent être sélectionnés pour la Deck A). Le bouton REMIX s'illumine quant à lui en blanc, indiquant ainsi que ce mode n'est disponible que pour la Deck C.

- ► Appuyez sur REMIX. Les pads sont alors assignés au contrôle des Remix Cells de la Deck C, tandis que le reste de la section Deck du S8 a toujours le focus sur la Deck A.
- ► Appuyez sur HOTCUE, LOOP ou FREEZE pour que les pads reviennent au contrôle des fonctions associées à la Deck A.

Ce raccourci vous permettra de jouer en utilisant simultanément Track Deck et Remix Deck, sans pour autant avoir à faire passer le focus d'une Deck à une autre.

#### 4.2.3.1 Bouton HOTCUE

Le mode **HotCue** est le mode par défaut des Track Decks. Ce mode est automatiquement désactivé si vous établissez le focus sur une Remix Deck.

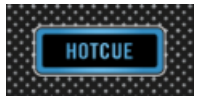

Bouton HOTCUE

En mode HotCue, les pads permettent (en cours de lecture) d'enregistrer des marqueurs CUE au sein d'une piste et de déclencher la lecture à partir de ces points :

- Pour enregistrer un marqueur, appuyez sur un pad. Si Quantize est activé dans la section GLOBAL, ces marqueurs seront automatiquement placés sur le beat le plus proche. Les pads contenant un marqueur s'illuminent en bleu.
- Pour lancer la lecture à partir d'un marqueur, appuyez sur le pad correspondant.
- Pour supprimer un marqueur, maintenez SHIFT enfoncé et appuyez sur le pad correspondant.

### 4.2.3.2 Bouton LOOP

Appuyez sur le bouton LOOP pour activer le mode LOOP.

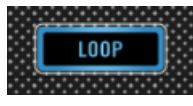

Le bouton LOOP

Lorsque le mode **LOOP** est activé, la première rangée de pads s'illumine en vert, tandis que la deuxième rangée s'illumine en orange.

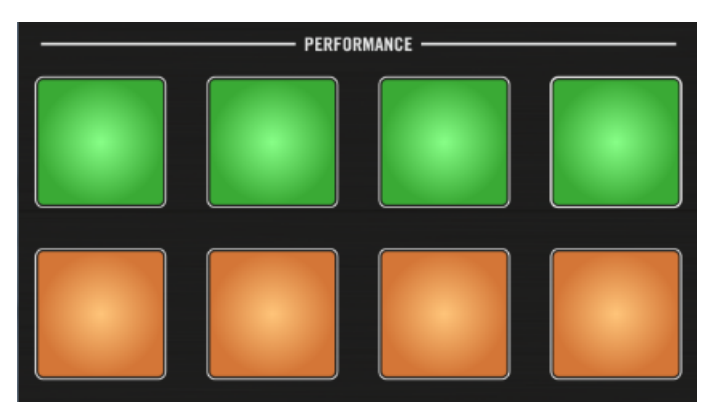

Les pads en mode Loop

- ► Pour lancer instantanément la lecture en boucle d'une section de la piste, appuyez sur un des pads verts de la première rangée.
- ► Pour utiliser le Beatjump, appuyez sur l'un des pads oranges.

#### **Lecture en boucle**

La première rangée de pads (verts) permettent de lancer la lecture en boucle d'une section de la piste. Par défaut, des tailles de boucles classiques sont assignées à ces pads (de gauche à droite) :

- Lire 1/8ème de mesure en boucle
- Lire 1/4 de mesure en boucle
- Lire 1/2 mesure en boucle
- Lire 1 mesure en boucle

Vous pouvez modifier ces tailles de boucles dans les Préférences S8 de TRAKTOR : Preferences>Traktor Kontrol S8>Loop Mode Sizes > Loop Veuillez consulter le Manuel de TRAKTOR pour plus d'informations à ce sujet.

- Si Quantize est activé, TRAKTOR lancera la lecture à partir du prochain beat.
- Si Quantize est désactivé, la lecture en boucle démarre immédiatement au moment où vous appuyez sur le pad.

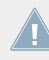

Le comportement des pads peut être modifié si vous êtes en mode FLUX. SI FLUX est désactivé, la boucle sera lue jusqu'à ce que vous appuyiez à nouveau sur le pad correspondant. Si FLUX est activé, le bouclage s'arrête dès que vous relâchez le pad.

#### **BeatJump**

La deuxième rangée de pads (oranges) permettent d'effectuer des sauts de taille prédéfinie, en avant ou en arrière au sein de la piste (des « Beatjumps »), et de manière synchronisée au tempo. Par défaut, les tailles de saut (de gauche à droite) sont :

- Saut en arrière de la taille d'1 boucle (taille définie pour la Deck)
- Saut de 1 mesure en arrière
- Saut de 1 mesure en avant
- Saut en avant de la taille d'1 boucle (taille définie pour la Deck)

Vous pouvez modifier ces tailles de sauts dans les Préférences S8 de TRAKTOR : Preferences:> Traktor Kontrol S8 > Loop Mode Sizes > Beatjump. Veuillez consulter le Manuel de TRAKTOR pour plus d'informations à ce sujet.

- Si Quantize est activé, TRAKTOR attendra le prochain beat pour déclencher le saut.
- Si Quantize est désactivé, TRAKTOR effectue le saut immédiatement au moment où vous appuyez sur le pad.

### 4.2.3.3 Bouton FREEZE

Appuyez sur le bouton FREEZE pour activer le mode FREEZE. Lorsque le mode FREEZE est activé, appuyez sur le bouton LOOP pour activer le mode SLICER.

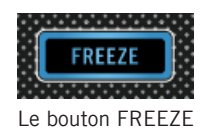

#### **Mode FREEZE**

Le mode **FREEZE** définit une section de la taille d'une boucle (paramètre taille de boucle) et débutant à la position de lecture ; cette section est découpée en huit tranches (« slices ») de taille égale. Ces slices sont ensuite assignées aux pads adjacents, qui s'illuminent en bleu. Appuyez sur n'importe lequel de ces pads pour lancer la lecture de la slice correspondante. La lecture continue (jusqu'à la fin de la piste) tant que vous maintenez le pad enfoncé.

En mode FREEZE, les chiffres 1 - 8 apparaissent sur la forme d'onde afin d'indiquer l'emplacement des slices. La première rangée de pads correspond aux slices 1 - 4 ; la seconde rangée de pads correspond aux slices 5 - 8.

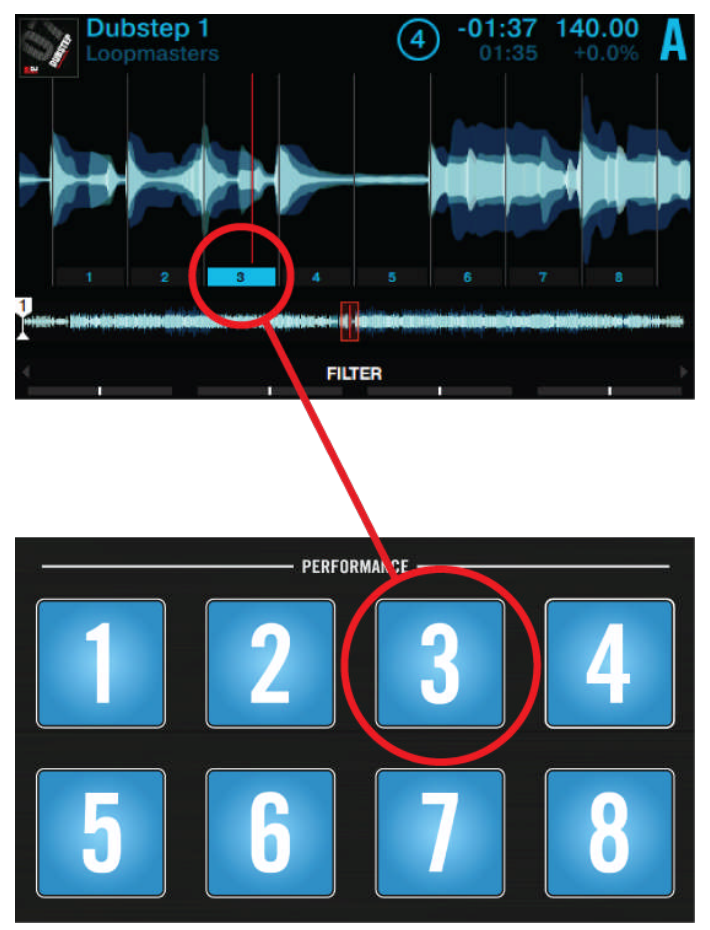

Affichage du mode FREEZE

► Ajustez la taille des slices du mode FREEZE en maintenant le bouton FREEZE enfoncé et en tournant l'encodeur Loop. Le niveau de zoom sur la forme d'onde sera adapté en conséquence.

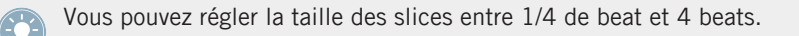

#### **Mode SLICER**

Le **mode SLICER** étend encore les fonctionnalités du Mode FREEZE. En mode FREEZE, appuyez sur le bouton LOOP pour modifier le comportement des pads : au lieu de déclencher la lecture à partir du début de la slice (et jusqu'à la fin de la piste), un pad maintenu enfoncé en mode SLICER déclenchera la lecture en boucle de la slice correspondante.

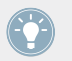

En mode SLICER, les pads deviennent verts ; ils clignotent en vert pendant la lecture en boucle de la slice correspondante. Ceci est également reflété sur l'écran de la Deck.

#### Sehen Sie dazu auch

**■ [Utiliser le mode FREEZE \[](#page-91-0)→ 92]** 

### 4.2.3.4 Bouton REMIX

Le mode REMIX est le mode par défaut des Remix Decks ; il n'est en outre pas disponible pour les Track Decks. Si une Track Deck est en focus, le bouton REMIX sera désactivé.

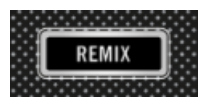

Le bouton REMIX

Le mode REMIX permet d'enregistrer des samples à partir d'une piste (jouée sur la « source de capture ») et de les assigner aux pads :

- 1. Définissez la source de capture en maintenant le bouton CAPTURE enfoncé tout en tournant l'encodeur Loop.
- 2. Appuyez sur un pad vide pour extraire un sample à partir de la source et l'enregistrer dans le pad en question. La taille du sample est déterminée par la taille de boucle définie sur la Deck source.
- 3. Appuyez à nouveau sur le pad pour déclencher la lecture du sample enregistré.
- → Vous venez de sampler un extrait musical qui peut maintenant être déclenché à tout moment de votre performance live.

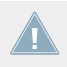

Si la Deck définie comme source de capture est vide, l'écran du S8 affichera Error while copying dans l'en-tête de la Deck.

<span id="page-174-0"></span>Pour plus d'informations concernant l'enregistrement de samples, veuillez consulter le chapitre ↑[4.2.6, Bouton CAPTURE.](#page-175-0)

### 4.2.4 Encodeur Loop

L'encodeur Loop est dédié aux fonctions de bouclage des Track Decks et des Remix Decks. Il est doté d'une fonction pression (fonctionnement de type bouton) ainsi que d'un anneau de diodes.

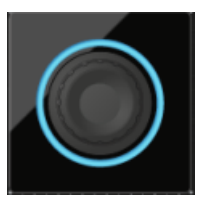

L'encodeur Loop

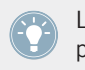

L'anneau de diodes entourant l'encodeur Loop indique la Deck en focus ; bleu pour la Deck primaire, et blanc pour la Deck secondaire.

#### **Lecture en boucle**

- 1. Appuyez sur l'encoeur Loop pour activer le bouclage. Une lumière commence à tourner autour de l'encodeur.
- 2. Tournez l'encodeur pour ajuster la taille de la boucle.
- 3. Maintenez SHIFT enfoncé et tournez l'encodeur pour déplacer la boucle (par sauts de la taille de la boucle).
- 4. Appuyez à nouveau sur l'encodeur Loop pour quitter la boucle.
- $\rightarrow$  La boucle est alors désactivée, bien que ses marqueurs soient encore visibles (à l'écran).

Lorsque le bouton FLUX est activé, il n'est pas possible de lancer un bouclage permanent. La boucle ne restera active que tant que vous maintiendrez l'encodeur enfoncé ; elle sera désactivée dès que vous relâcherez l'encodeur. La taille d'une boucle peut être ajustée que celle-ci soit active ou pas.

#### <span id="page-175-0"></span>**Déplacer la Tête de lecture**

Lorsqu'une boucle est inactive, maintenez SHIFT enfoncé et tournez l'encodeur Loop pour déplacer la Tête de lecture (par sauts de la taille de la boucle).

### 4.2.5 Bouton EDIT

Appuyez sur le bouton EDIT pour ajuster la Beatgrid d'une piste. Le logiciel TRAKTOR peut analyser vos pistes et définir des Beatgrids permettant le calage rythmique et la synchronisation automatique.

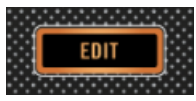

Le bouton EDIT

Dans la plupart des cas (grâce à sa fonction Analyze), TRAKTOR détecte précisément le tempo (BPM) des pistes et définit efficacement leur Beatgrid. Cependant, la Beatgrid de certaines pistes nécessite une rectification manuelle (par ex. dans le cas d'une piste avec un rythme complexe ou une métrique composée, ou bien d'un enregistrement provenant d'une vieille cassette ou d'un vinyle voilé) ; le S8 possède des contrôles dédiés à ces rectifications. Pour plus d'informations, veuillez consulter le chapitre ↑[3.10, Travailler avec les Beatgrids](#page-146-0).

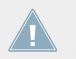

Lorsqu'une Remix Deck est en focus, le bouton EDIT est désactivé. L'édition des Beatgrids n'est possible qu'avec les Track Decks.

## 4.2.6 Bouton CAPTURE

Le bouton CAPTURE permet de sélectionner rapidement la « source de capture » pour une Remix Deck.

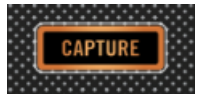

Le bouton CAPTURE

1. Maintenez le bouton CAPTURE enfoncé et tournez l'encodeur Loop pour sélectionner la source de capture.

<span id="page-176-0"></span>2. Appuyez sur un pad pour sampler un extrait de la piste de la Deck source (définie par le paramètre Capture) dans la Remix Cell correspondante.

La taille du sample est déterminée par la taille de boucle définie sur la Deck source.

### 4.2.7 Zone d'affichage

Sur les écrans couleur du S8, certaines des fonctionnalités peuvent être affichées/cachées à l'aide des boutons Display adjacents.

#### **Affichage et contrôles**

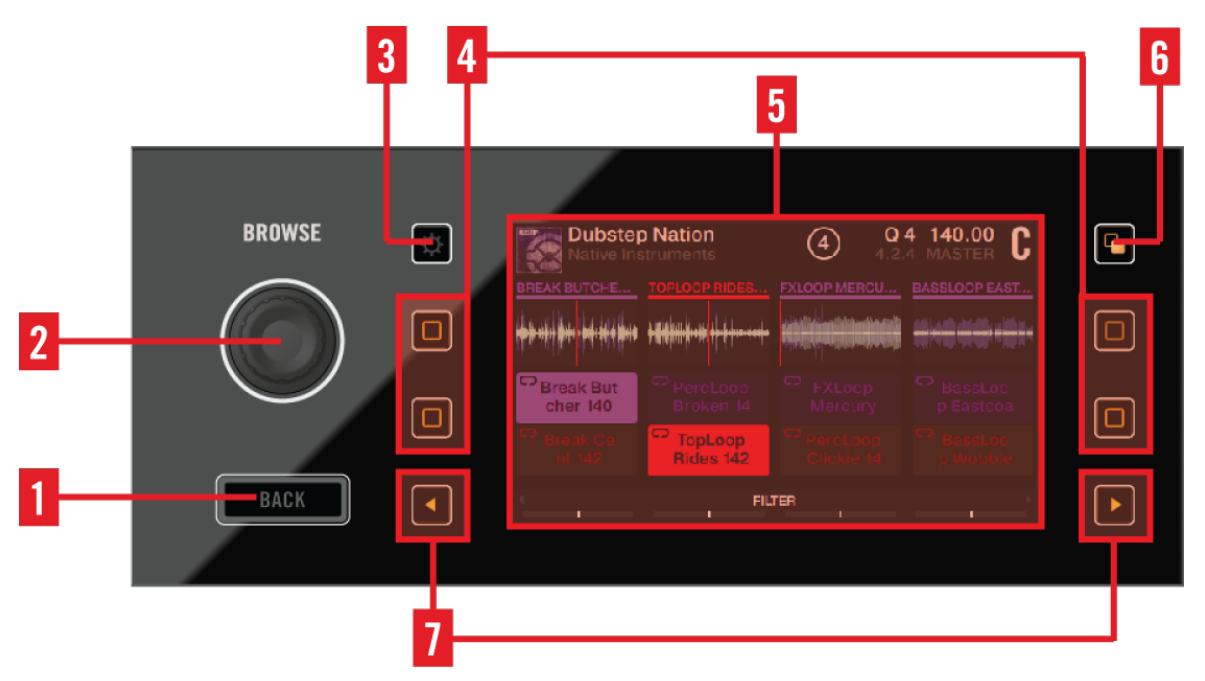

Écran et contrôles Display

(**1**) **Bouton BACK** : Le bouton BACK permet de remonter d'un niveau hiérarchique au sein du Browser.

(**2**) **Encodeur BROWSE** : appuyez sur l'encodeur BROWSE pour ouvrir le Browser sur l'écran et parcourir votre Librairie. Tournez l'encodeur pour parcourir les listes ; appuyez sur l'encodeur pour explorer les sous-dossiers ou pour charger des fichiers.

(**3**) **Bouton Settings** : appuyez sur ce bouton pour ouvrir la section Réglages du S8, qui vous permettra de régler la calibration RGB (rendu des couleurs) et la luminosité de l'écran, ainsi que la sensibilité tactile (TOUCH) des curseurs.

(**4**) **Boutons Display** : la fonction de ces quatre boutons dépend du contexte — suivant que l'écran affiche une Track Deck, une Remix Deck ou un Éditeur de Beatgrid.

(**5**) **Écran** : les écrans 4,3 pouces couleur vous permettront d'utiliser de nombreuses fonctions de TRAKTOR sans avoir à regarder l'écran de votre ordinateur. Chaque écran du S8 affiche des informations concernant la Deck correspondante, et vous permet de :

- Parcourir votre librairie et charger des fichiers
- Naviguer et zoomer au sein d'une forme d'onde
- Éditer les Cue Points et les boucles
- Visualiser le nom des fichiers en lecture

(**6**) **Bouton View** : appuyez sur ce bouton pour basculer entre l'Affichage Single (qui n'affiche le contenu que d'une seule Deck) et l'Affichage Split (qui fournit en outre une vue d'ensemble simplifiée de la Deck secondaire correspondante).

(**7**) **Boutons Mode Performance** : ces deux boutons permettent de sélectionner le **mode Performance** (c-à-d FILTER, PITCH, FX SEND) dont les paramètres sont ajustables par les **contrôles Performance** (c-à-d les quatre curseurs Performance et boutons ON situés en-dessous de l'écran). Ces modes ne s'appliquent qu'aux Remix Decks.

#### Sehen Sie dazu auch

- **[Encodeur BROWSE \[](#page-186-0)→ 187]**
- **[Bouton Settings \[](#page-184-0)→ 185]**
- Boutons Display  $[→ 183]$
- [Bouton View \[](#page-181-0)→ 182]
- **[Bouton Performance Mode \[](#page-186-0)→ 187]**

### 4.2.7.1 Affichage des Decks du S8

#### **Affichage par défaut**

La configuration par défaut de TRAKTOR PRO est  $2$  Track Decks +  $2$  Remix Decks (Scratch). Cela signifie que les deux Decks du haut du S8 (A et B) sont des Track Decks, et que les deux Decks du bas (C et D) sont des **Remix Decks**.

- L'écran de gauche affiche des informations concernant les Decks A et C.
- L'écran de droite affiche des informations concernant les Decks B et D.

Toute Deck active de TRAKTOR fonctionne dans l'un des modes : Track Deck, Remix Deck ou Live Input Deck. Si un canal du Mixer du S8 est configuré en mode Thru, la Deck correspondante dans TRAKTOR sera elle aussi configurée en mode Thru. Voici une vue d'ensemble des informations affichées par les écrans du S8 pour chaque type de Deck :

### **Track Deck**

#### **Référence matériel**

La Deck

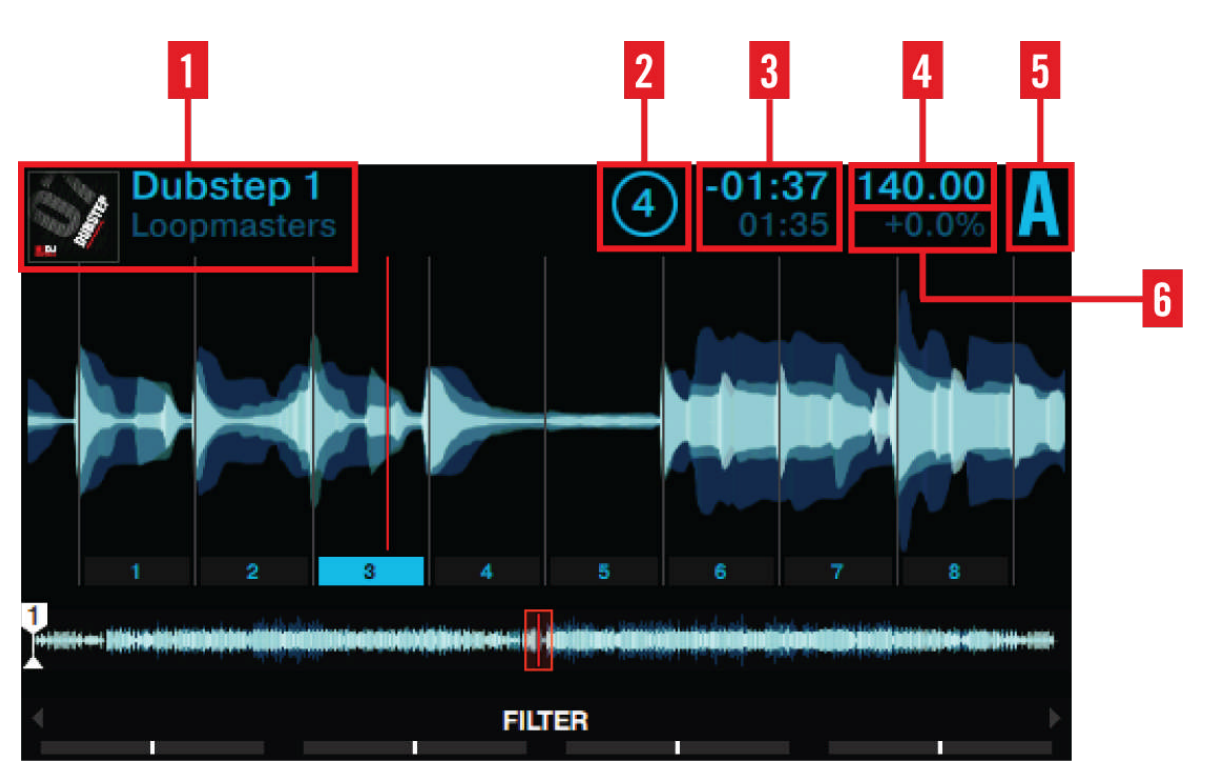

Affichage Track Deck

Pour les Track Decks, l'affichage du S8 fournit des informations concernant :

- (**1**) **Illustration**, **titre de la chanson et nom de l'artiste**.
- (**2**) **Taille de boucle** : valeur comprise entre 1/32ème de beat et 32 beats.
- (**3**) **Position de la Tête de lecture** : temps écoulé depuis le début de la piste et temps restant.
- (**4**) **Tempo de la Deck** in BPM.
- (**5**) **Focus de la Deck** : Deck A D.

(**6**) **État de la Synchronisation** : si une Deck est définie comme **Tempo Master**, MASTER sera affiché sous le tempo de la Deck. SYNC indique que la Deck est synchronisée à un Tempo Master. Si une Deck n'est pas du tout synchronisée, l'en-tête de la Deck affiche la déviation de son tempo (en pourcentage) par rapport au tempo original du fichier.
La Deck

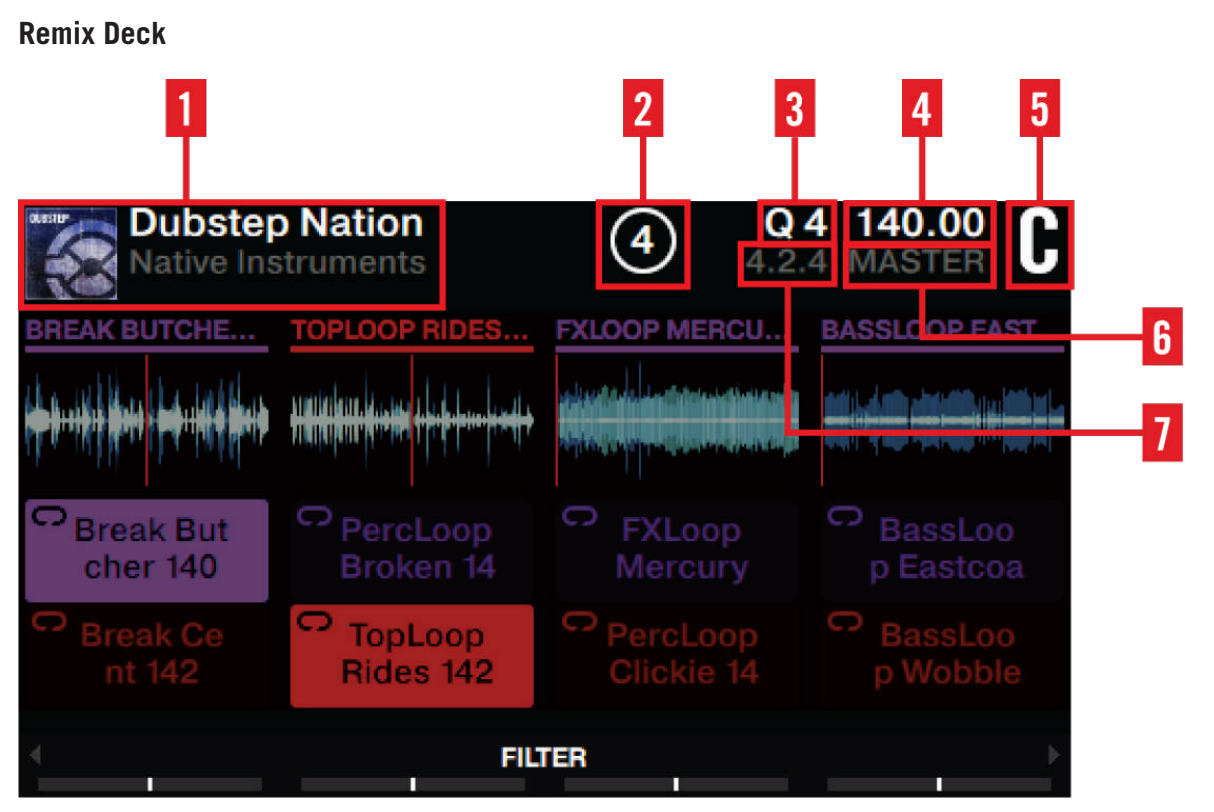

Affichage Remix Deck

Pour les Remix Decks, l'affichage du S8 fournit des informations concernant :

- (**1**) **Illustration**, **titre du Set** et **nom de l'artiste**.
- (**2**) **Taille de boucle** : valeur comprise entre 1/32ème de beat et 32 beats.
- (**3**) **Valeur du paramètre Quantize**.
- (**4**) **Tempo de la Deck** in BPM.
- (**5**) **Focus de la Deck** : Deck A D.

(**6**) **État de la Synchronisation** : si une Deck est définie comme **Tempo Master**, MASTER sera affiché sous le tempo de la Deck. SYNC indique que la Deck est synchronisée à un Tempo Master. Si une Deck n'est pas du tout synchronisée, l'en-tête de la Deck affiche la déviation de son tempo (en pourcentage) par rapport au tempo original du fichier.

(**7**) **Position absolue sur la Timeline de TRAKTOR**, exprimée en Mesures.Beats.Phrases.

#### **Live Input Deck**

Le panneau arrière du S8 permet de brancher des micros et des platines vinyles ou CD. Vous pouvez router ces signaux audio vers le logiciel TRAKTOR, et les mixer avec vos autres Decks en configurant une des Decks en mode Live Input. Dans ce mode, l'écran correspondant sur le S8 indique Live Input - Traktor Audio Passthru.

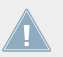

Sur le S8, les contrôles de Transport d'une Deck configurée en Live Input sont désactivés.

#### **Mode Thru**

Si vous n'avez pas besoin de faire passer le signal de votre périphérique externe (platine vinyle ou CD, par ex.) par une Deck, configurez sur le S8 le canal correspondant du Mixer en mode Thru, en appuyant sur le bouton TRAKTOR. Le signal correspondant sera mixé à l'aide du Mixer du S8 sans être envoyé dans le logiciel TRAKTOR.

#### 4.2.7.2 Bouton View

Le bouton View est situé en haut à droite de l'écran.

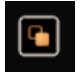

Le bouton View

Il permet de passer d'un mode d'affichage à un autre :

- **Affichage Single** : seule la Deck en focus apparaît sur l'écran.
- **Affichage Split** : les deux Decks apparaissent simultanément à l'écran ; la Deck en focus bénéficie d'une grande forme d'onde et d'informations détaillées, tandis que la Deck qui n'est pas en focus doit se contenter d'une petite forme d'onde avec marqueurs et Tête de lecture.

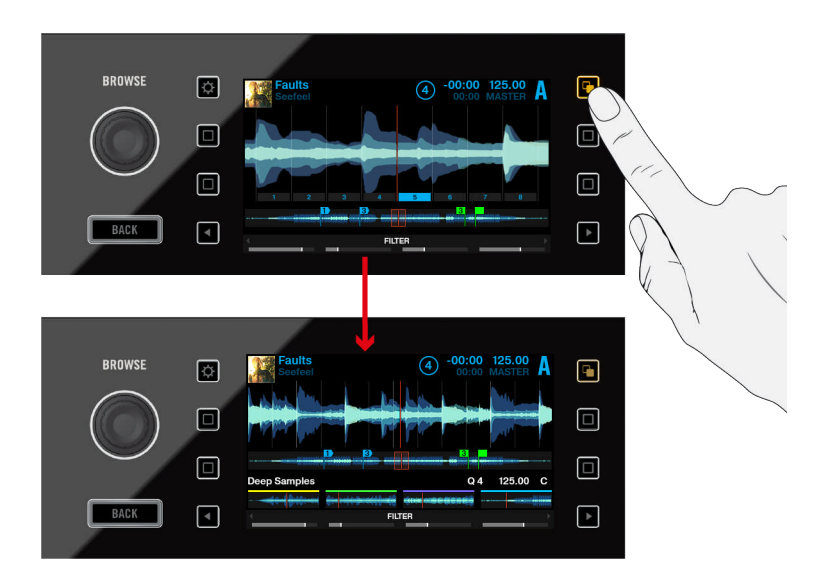

Basculer entre l'affichage Single et l'affichage Split

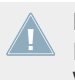

Dès qu'un pop-up s'ouvre sur un des écrans (par ex. le Menu de sélection des effets, le Browser, les pop-ups BPM ou KEY), le bouton View se met à clignoter. Appuyez sur le bouton View pour refermer le pop-up.

#### 4.2.7.3 Boutons Display

Ces boutons peuvent avoir diverses fonctions, suivant l'affichage en cours.

La Deck

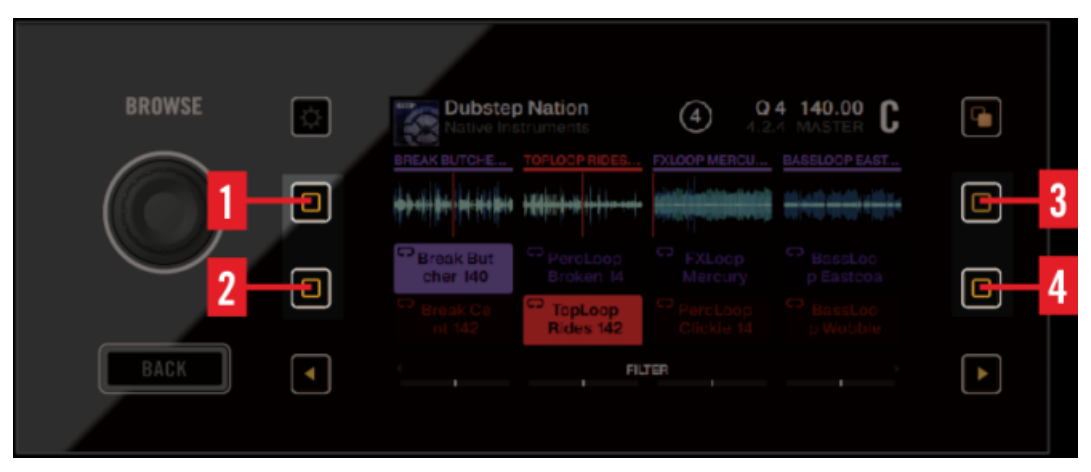

Les boutons Display

Appuyez sur n'importe lequel de ces boutons pour ouvrir le pop-up correspondant et découvrir la fonction associée à chacun.

Voici une vue d'ensemble de ce que font ces boutons, en fonction de l'affichage en cours.

#### **Affichage Track Deck**

(**1**) **Bouton Display 1** : appuyez sur ce bouton pour ouvrir le pop-up BPM. Tournez l'encodeur BROWSE pour modifier le tempo (BPM). Appuyez à nouveau sur le bouton BPM pour refermer le pop-up.

(**2**) **Bouton Display 2** : appuyez sur ce bouton pour ouvrir le pop-up KEY. Tournez l'encodeur BROWSE pour ajuster manuellement la hauteur tonale d'une piste (KEY). Appuyez à nouveau sur le bouton KEY pour refermer le pop-up.

(**3**) **Bouton Display 3** : appuyez sur ce bouton pour zoomer sur la forme d'onde.

(**4**) **Bouton Display 4** : appuyez sur ce bouton pour dézoomer de la forme d'onde.

#### **Affichage Remix Deck**

(**1**) **Bouton Display 1** : appuyez sur ce bouton pour ouvrir le pop-up BPM. Tournez ensuite l'encodeur BROWSE pour modifier le tempo (BPM). Appuyez à nouveau sur le bouton BPM pour refermer le pop-up.

(**2**) **Bouton Display 2** : appuyez sur ce bouton pour ouvrir le pop-up QUANTIZE. Tournez ensuite l'encodeur BROWSE pour sélectionner la valeur de Quantize à appliquer au déclenchement des samples de votre Remix Deck. Appuyez à nouveau sur le bouton QUANTIZE pour refermer le popup.

(**3**) **Bouton Display 3** : appuyez sur ce bouton pour faire défiler la Sample Grid vers le haut (par sauts de deux rangées). La barre de défilement située à droite de l'écran indique votre position au sein de la grille.

(**4**) **Bouton Display 4** : appuyez sur ce bouton pour faire défiler la Sample Grid vers le bas (par sauts de deux rangées). La barre de défilement située à droite de l'écran indique votre position au sein de la grille.

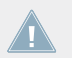

Veuillez remarquer qu'il est possible de refermer n'importe quel pop-up en appuyant à nouveau sur le bouton qui a servi à l'ouvrir, ou bien en appuyant sur le bouton View.

#### 4.2.7.4 Bouton Settings

Le bouton Settings se situe en haut à gauche de l'écran. Appuyez sur ce bouton pour ouvrir le menu de configuration du S8.

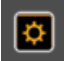

Le bouton Settings

#### **Réglages de l'écran (RGB)**

Ce menu de réglages permet de régler le rendu des couleurs de l'écran (saturation du rouge (RED), du vert (GREEN) et du bleu (BLUE)), ainsi que sa luminosité (BRIGHTNESS).

Tournez les curseurs Performance situés en-dessous de l'écran pour ajuster ces paramètres.

La Deck

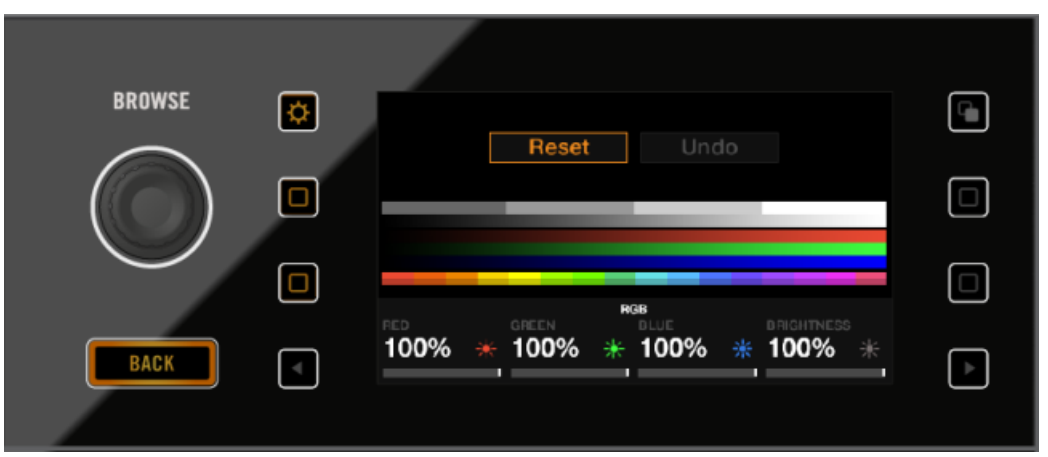

Affichage des réglages Display

#### **Réglage de la sensibilité tactile (TOUCH)**

1. Dans le menu Settings, appuyez sur le bouton Display 2 deux fois pour basculer sur les réglages TOUCH.

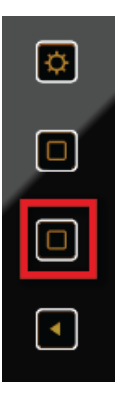

2. Tournez les curseurs Performance situés en-dessous de l'écran pour augmenter ou réduire la sensibilité globale des divers types de contrôle : encodeurs (ENCODERS), curseurs sans fin (ENDLESS KNOBS), curseurs (KNOBS), et tirettes (FADERS).

La Deck

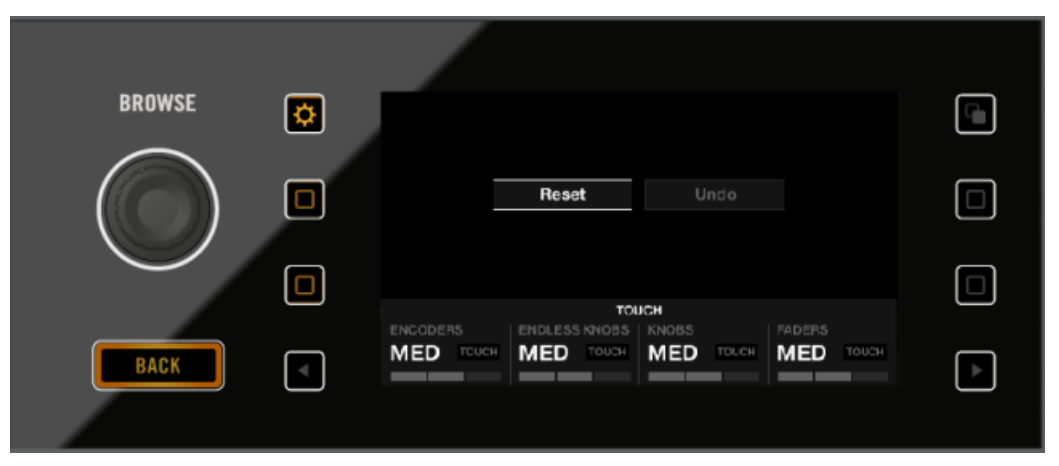

Affichage des réglages Touch

#### 4.2.7.5 Bouton Performance Mode

Les boutons Performance Mode sont le boutons flèche gauche/droite situés en bas, de part et d'autre de l'écran.

# ı٠,

Bouton Performance Mode de gauche

► Pour faire défiler les paramètres ajustables grâce aux **contrôles Performance** (FILTER, PITCH, FX SEND), appuyez plusieurs fois de suite sur l'un des boutons Performance Mode.

Si vous activez 4 FX Units dans les Préférences de TRAKTOR, les boutons Performance Mode vous permettront de sélectionner le FX Unit 3 ou 4 en guise de quatrième option.

#### Sehen Sie dazu auch

■ Utiliser quatre FX Units  $[→ 208]$ 

#### 4.2.7.6 Encodeur BROWSE

L'encodeur BROWSE permet d'accéder au **Browser**, de parcourir votre Collection de pistes et vos playlists.

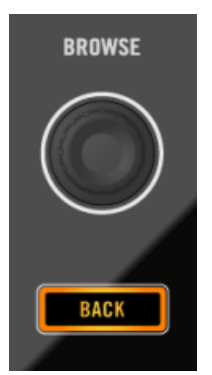

Encodeur BROWSE et bouton BACK

- Appuyez sur l'encodeur BROWSE pour ouvrir le Browser.
- ► Tournez l'encodeur pour faire défiler la liste ; appuyez à nouveau pour ouvrir un sous-dossier ou pour charger un élément.

Outre la navigation, l'encodeur BROWSE permet de régler les paramètres BPM (tempo) et KEY (hauteur tonale) dans leurs pop-ups respectifs, ainsi que de sélectionner les effets dans l'écran de configuration des FX Units.

Il est possible de configurer l'encodeur Browse pour qu'il ouvre le Browser lorsque vous le touchez. Pour cela, activez l'option Auto Open Browser on Touch dans les Préférences Traktor Kontrol S8 de TRAKTOR.

#### 4.2.7.7 Bouton BACK

- ► Appuyez sur le bouton BACK pour remonter d'un niveau hiérarchique au sein de l'arborescence du Browser.
- ► Pour sortir du Browser, maintenez le bouton BACK enfoncé pendant une seconde. Vous pouvez également appuyer sur le bouton **View** situé en haut à droite.

#### 4.2.8 Contrôles Performance

En-dessous de l'écran, chaque Deck dispose de quatre encodeurs et boutons permettant de contrôler les paramètres FILTER, PITCH ou FX SEND (suivant le mode Performance sélectionné) pour chaque slot de la Remix Deck.

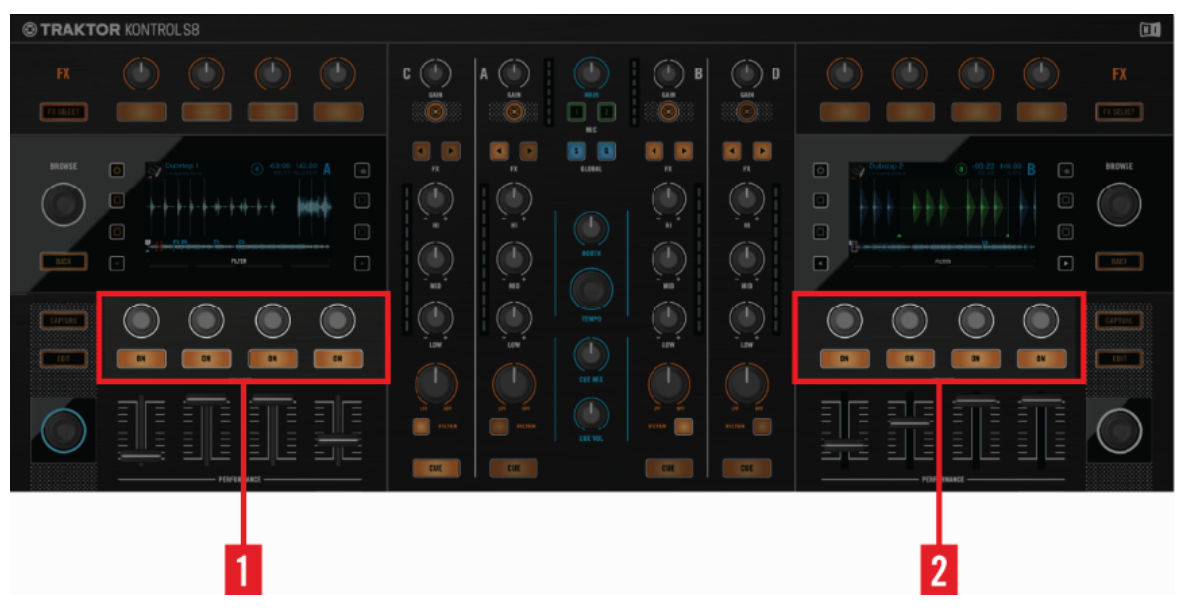

Les contrôles Performance

(**1**) Les **contrôles Performance** situés sur la gauche permettent de contrôler les effets appliqués aux slots de la Remix Deck C.

(**2**) Les **contrôles Performance** situés sur la droite permettent de contrôler les effets appliqués aux slots de la Remix Deck D.

#### **Mode Performance FILTER**

Sur une Remix Deck, le mode Performance par défaut est le mode **FILTER**. Les boutons Performance ON permettent d'activer/désactiver le filtre (FILTER) sur un Remix Slot. La fréquence de coupure du filtre est contrôlée par le curseur Performance correspondant. Les réglages de la fréquence de coupure s'affichent sur le pop-up Performance apparaissant en bas de l'écran.

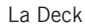

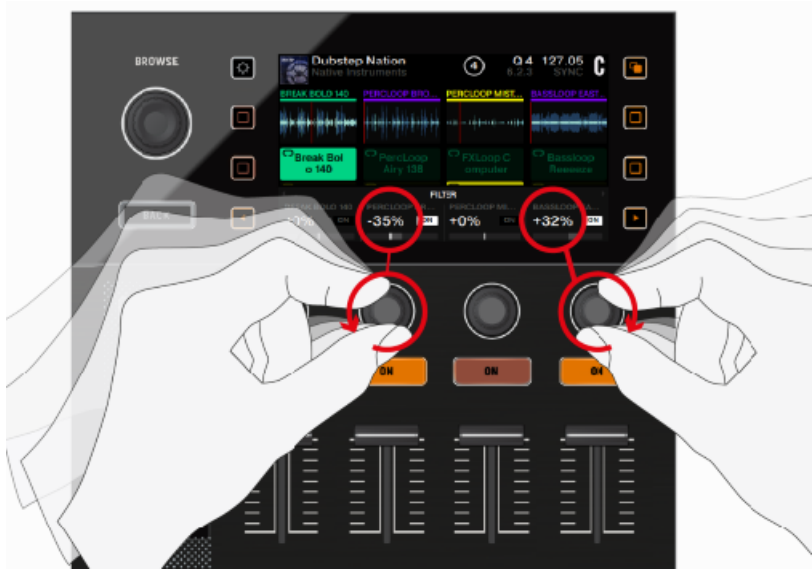

Contrôle du filtre des Remix Slot

Pour activer le filtre sur un Remix Slot :

1. Appuyez sur le bouton Performance Mode de gauche jusqu'à ce que le paramètre affiché à l'écran soit FILTER.

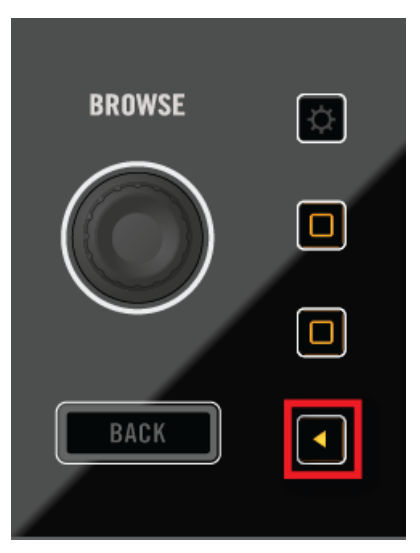

- 2. Appuyez sur les boutons ON pour activer/désactiver le FX SEND sur chaque Remix Slot.
- 3. Tournez le curseur vers la gauche pour obtenir un filtre passe-bas, et vers la droite pour obtenir un filtre passe-haut.
- → Vous venez d'appliquer un filtre à un Remix Slot.

Tournez les curseurs pour créer des montées et gérer des fondus enchaînés, ou laissez-les tels quels pour utiliser le filtre comme un simple effet.

Pour désactiver le filtre (FILTER) sur un Remix Slot, appuyez à nouveau sur le bouton ON correspondant.

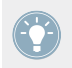

Les contrôles Performance fonctionnent même si le focus n'est pas établi sur la Remix Deck.

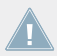

Si vous configurez TRAKTOR pour utiliser 4 FX Units, les curseurs et boutons Performance de la Deck de gauche permettront de contrôler le FX Unit 3, tandis que ceux de la Deck de droite permettront de contrôler le FX Unit 4. Par défaut, ces éléments de contrôle n'ont aucune fonction s'appliquant aux Track Decks.

#### **FX SEND**

Lorsque FX SEND est sélectionné, les curseurs Performance permettent de contrôler, slot par slot, la proportion de signal envoyé dans le(s) FX Unit(s) assigné(s). La valeur de chaque paramètre FX SEND est affichée juste au-dessus du curseur correspondant.

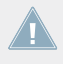

Si après avoir augmenté le paramètre FX SEND vous n'entendez toujours aucun effet, assurez-vous que la Remix Deck est bien assignée à un FX Unit (sur le canal correspondant du Mixer).

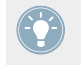

Pour plus d'informations concernant le contrôle des FX Units 3 et 4 à l'aide des contrôles Performance, veuillez consulter la section ↑[4.3.4, Utiliser quatre FX Units.](#page-207-0)

#### **PITCH**

Lorsque PITCH est sélectionné, les curseurs Performance permettent de transposer la hauteur tonale du sample correspondant. En d'autres termes, la correction de hauteur tonale peut être appliquée indépendamment sur chaque Remix Cell. La variation de hauteur tonale appliquée est affichée juste au-dessus du curseur correspondant.

#### 4.2.9 Tirettes de volume des slots

Le S8 dispose d'une tirette de volume indépendante pour chaque slot. Cela vous permettra de mixer les signaux de vos quatre slots au sein d'une Remix Deck, avant que le signal résultant ne passe par la tirette du canal correspondant et par le crossfader.

- Dans le cas où vous disposez d'une seule Remix Deck pour chaque côté du S8, les tirettes contrôlent les slots de ces Remix Decks même si le focus est établi sur une autre Deck.
- Dans le cas où la Deck primaire et la Deck secondaire sont toutes deux des Remix Decks, les tirettes de volume des slots permettent de contrôler les slots de la Deck en focus.

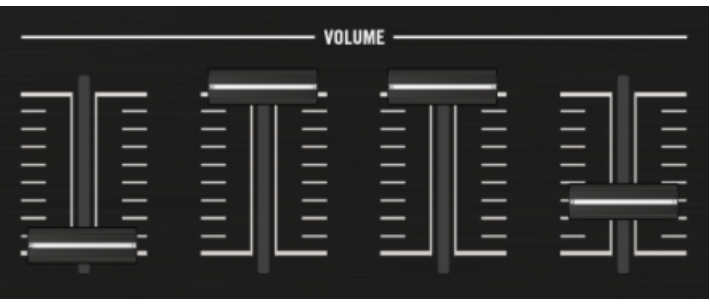

Tirettes de volume des slots

#### 4.2.10 Pads

Chaque Deck du S8 dispose de 8 pads. Suivant le mode sélectionné via les boutons Mode Select, ces pads peuvent avoir différentes fonctions.

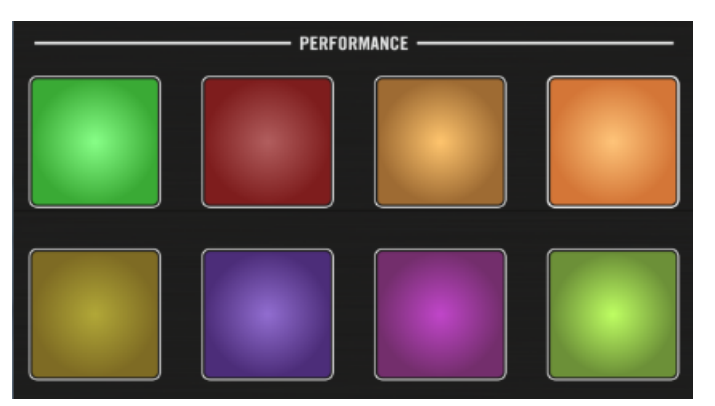

Les pads

Voici une vue d'ensemble de ce que font les pads dans chacun des modes :

#### **HOTCUE**

- 1. Pendant la lecture, appuyez sur un pad inactif pour définir un Cue Point. Le pad s'illumine, et le Cue Point créé est automatiquement assigné à ce pad.
- 2. Appuyez à nouveau sur ce pad. La lecture retourne directement au Cue Point que vous avez créé.

→ Vous venez de définir des Cue Points sur une piste. Utilisez-les pour sélectionner rapidement vos parties préférées du morceau (intro, montée, break, coda) et sauter directement à ces emplacements.

#### **LOOP**

En mode Loop, appuyez sur un pad pour activer une boucle de la taille définie par Loop Mode Size dans Preferences > Traktor Kontrol S8 > Loop Mode Sizes > Loop. Par défaut, ces tailles sont :

- Boucle de 1/8ème de mesure
- Boucle de 1/4 de mesure
- Boucle de 1/2 mesure
- Boucle de 1 mesure

La fonction de bouclage prend en compte le paramètre global Quantize :

- Si Quantize est activé, TRAKTOR retarde le départ de la boucle jusqu'au beat suivant, de sorte à ce que le bouclage n'altère pas la synchronisation de la piste.
- Si Quantize est désactivé, la lecture en boucle démarre précisément au moment où vous appuyez sur le pad.

#### **FREEZE et mode SLICER**

En mode FREEZE, TRAKTOR définit une section de la taille d'une boucle (paramètre taille de boucle) et débutant à la position de lecture ; cette section est découpée en huit tranches (« slices ») de taille égale. Ces slices sont ensuite assignées aux pads. Appuyez sur un pad pour lancer la lecture de la slice correspondante.

En mode FREEZE, vous pouvez accéder au mode SLICER. Voici en quoi le mode SLICER diffère du mode FREEZE :

- En mode SLICER, maintenez un pad enfoncé pour lire en boucle la slice correspondante.
- En mode SLICER, maintenez deux pads enfoncés pour lire en boucle tout l'intervalle compris entre le début du premier pad et la fin du deuxième pad.
- ► Pour passer en mode SLICER, appuyez sur le bouton Loop. L'écran et les pads passent du bleu au vert.

#### **REMIX**

En mode REMIX, les pads déclenchent la lecture du contenu de la Remix Cell correspondante — les pistes, boucles ou samples définis par le Remix Set. Après le chargement d'un Remix Set, chaque pad adopte la couleur de la Sample Cell associée.

► Appuyez sur les boutons Display 3 et 4 pour faire défiler les rangées de Remix Cells (sauts de deux rangs).

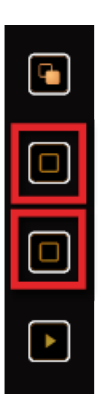

### 4.2.11 Touch Strip

Voici les actions que vous pouvez réaliser à l'aide des Touch Strips :

- **Altération du tempo** (**nudge**) sur une piste ou sur une Remix Deck : pour réaliser la synchronisation manuelle des Decks (avec d'autres Decks ou avec le signal d'une platine externe), vous pouvez temporairement accélérer ou ralentir une piste en glissant votre doigt sur la Touch Strip pendant sa lecture.
- **Créer un effet de scratch** : lorsqu'une Deck est arrêtée (Track Deck ou Remix Deck), vous pouvez créer un effet de scratch en glissant votre doigt vers la gauche ou la droite sur la Touch Strip.
- **Recherche rapide/Navigation** : les extrémités gauche et droite de la Touch Srip correspondent au début et à la fin de la piste. Tapez votre doigt à un emplacement de la Touch Strip pour amener la Tête de lecture à la position correspondante au sein de la piste.

#### 4.2.11.1 Rangée de diodes de la Touch Strip

Au-dessus de la Touch Strip, une rangée de diodes fournit des informations visuelles liées à l'utilisation de la Touch Strip.

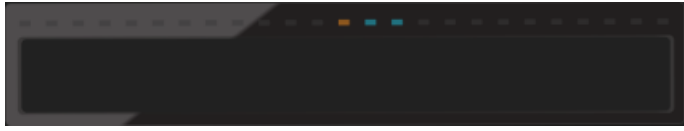

Rangée de diodes de la Touch Strip

#### **Indicateur de phase**

Pour les Track Decks et les Remix Decks, les diodes font office d'**indicateur de phase rythmique** : elles indiquent le déphasage de la Deck en focus par rapport à la Deck MASTER. Il s'agit du même indicateur que celui affiché par les Decks de TRAKTOR.

#### **Position au sein de la piste**

- Sur une Track Deck, maintenez le bouton SHIFT enfoncé.
- $\rightarrow$  La position actuelle de la Tête de lecture au sein de la piste est indiquée par un segment orange lumineux.

#### 4.2.11.2 Fonctions de la Touch Strip

Cette section décrit le comportement de la Touch Strip du S8 dans sa configuration par défaut.

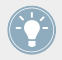

Pour plus d'informations concernant la personnalisation de la Touch Strip, veuillez consulter la section ↑[4.2.11.3, Options de personnalisation.](#page-198-0)

#### **Altération du tempo (Tempo bend)**

Si une Track Deck ou une Remix Deck se déphase en cours de lecture (ce qui est indiqué par les diodes bleues situées au-dessus de la Touch Strip), réalignez sa phase en glissant votre doigt sur la Touch Strip de sorte à ramener l'indicateur de phase en position centrale.

Comme avec les Decks de TRAKTOR, si les diodes éclairées pointent vers la droite, cela signifie que la Deck est en avance par rapport au MASTER ; si elles pointent vers la gauche, cela signifie que la Deck est en retard. Ainsi, si la Deck est en avance, glissez votre doigt vers la gauche pour en ralentir temporairement la lecture, de sorte à ce que le MASTER « rattrape » cette Deck.

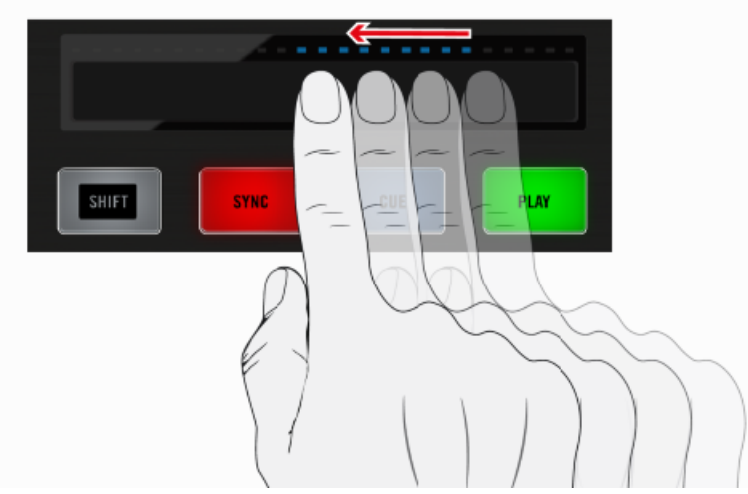

Altération du tempo avec la Touch Strip

Veuillez remarquer qu'il est possible d'inverser la direction de cette fonction d'altération du tempo dans les Préférences de TRAKTOR. Dans le cas où cette option est activée, glissez votre doigt vers la droite pour ralentir une Deck.

#### **Scratch**

Pour créer des effets de scratch avec la piste chargée dans la Deck, faites glisser votre doigt sur la Touch Strip. Pour simuler le comportement d'une platine, le glissement de votre doigt est retranscrit par un déplacement de la Tête de lecture au sein de la piste. TRAKTOR lit ce qui passe sous la Tête de lecture ; c'est pourquoi les accélérations et décélérations de ce mouvement produisent un effet similaire à celui obtenu avec un disque vinyle et une véritable platine.

• Déplacez votre doigt vers la gauche pour avancer au sein de la forme d'onde, comme vous le feriez avec le bord d'un vinyle posé sur sa platine.

- Faites glisser votre doigt vers la droite pour lire la piste à l'envers.
- Arrêtez le mouvement pour interrompre la lecture.

Vous pouvez instantanément entendre l'effet produit par ces mouvements.

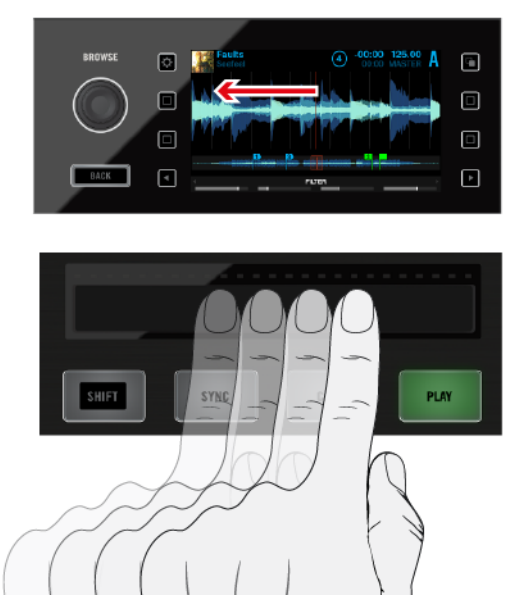

Effets de scratch avec la Touch Strip

#### **Recherche rapide**

La fonction de recherche rapide permet de faire défiler rapidement l'intégralité d'une piste, ou bine de sauter directement à un point précis (position absolue) au sein d'une piste. L'extrémité gauche de la Touch Strip représente le début de la piste, tandis que son extrémité droite représente la fin de la piste.

- ► Pour sauter directement à un point précis de la piste, maintenez le bouton SHIFT enfoncé et posez votre doigt où vous le souhaitez sur la Touch Strip.
- ► Pour faire défiler la piste à partir d'un point donné, maintenez SHIFT enfoncé et faites glisser votre doigt sur la Touch Strip à partir du point de votre choix.
- <span id="page-198-0"></span>► Pour ramener la Tête de lecture au début de la piste, faites glisser votre doigt jusqu'à l'extrémité gauche de la Touch Strip.
- ► Pour déplacer la Tête de lecture à la fin de la piste, faites glisser votre doigt jusqu'à l'extrémité droite de la Touch Strip.

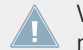

Veuillez remarquer que lorsque vous relâchez le bouton SHIFT, la Touch Strip revient au mode de fonctionnement permettant les altérations du tempo et les effets de scratch.

#### 4.2.11.3 Options de personnalisation

Ce chapitre détaille les options concernant la Touch Strip au sein des Préférences de TRAK-TOR.

#### **Direction des effets de scratch**

Si vous n'avez pas appris à scratcher avec des vinyles et de véritables platines, il pourra vous sembler plus intuitif d'inverser le sens d'utilisation de la Touch Strip. Si vous sélectionnez cette option, le glissement de votre doigt vers la droite fera avancer la Tête de lecture au sein de la forme d'onde.

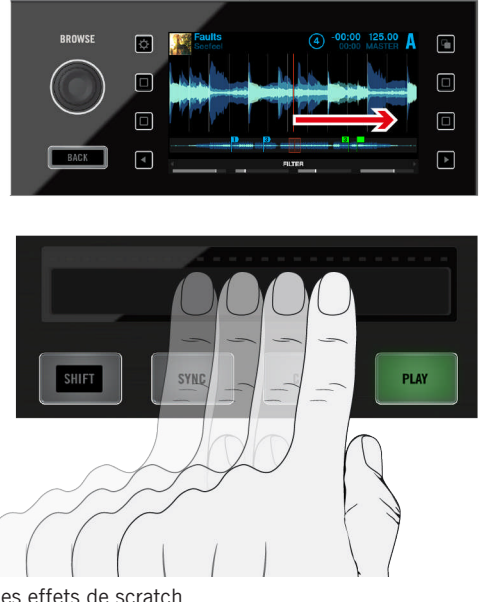

Inversion du sens pour les effets de scratch

Inversez cette réponse directionnelle en décochant la case Invert dans les Préférences S8 de TRAKTOR : Preferences>Traktor Kontrol S8>Touchstrip>Scratch Sensitivity.

Pour des informations plus détaillées concernant les Préférences de la Touch Strip, veuillez consulter la section ↑[6.3, Touchstrip.](#page-256-0)

#### **Direction pour l'altération du tempo**

Avec les réglages par défaut de TRAKTOR, le glissement de votre doigt sur la Touch Strip a le même effet que si vous accélériez ou ralentissiez un vinyle avec votre main :

- Faites glisser votre doigt vers la gauche pour accélérer le vinyle.
- Faites glisser votre doigt vers la droite pour ralentir le vinyle.

Si vous n'avez pas appris à aligner les beats de deux morceaux avec de véritables platines, ce type de contrôle peut sembler contre-intuitif. Il est probable que, regardant la forme d'onde, vous pensiez plutôt en termes de déplacement de la Tête de lecture au sein de la piste. Vous pouvez également souhaiter que le comportement pour l'altération du tempo soit le même que pour la fonction de recherche rapide :

- Faire glisser le doigt vers la droite pour faire avancer la Tête de lecture
- Faire glisser le doigt vers la gauche pour faire reculer la Tête de lecture

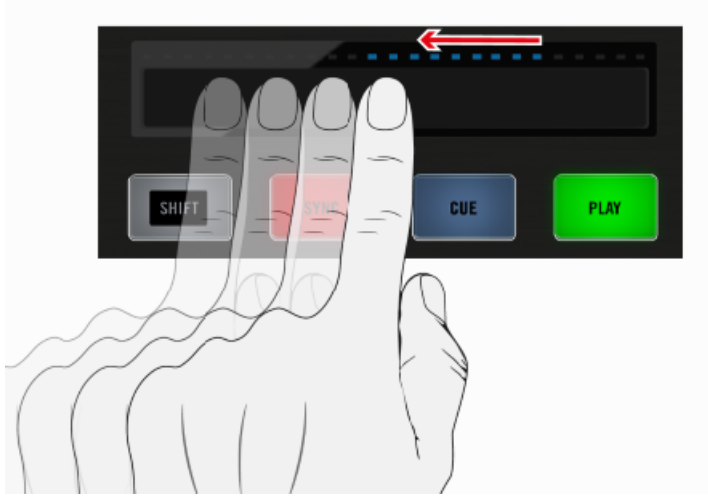

Inversion du sens pour l'effet d'altération du tempo

Pour inverser le sens de cette fonction, décochez la case Invert dans : Preferences>Traktor Kontrol S8>Touchstrip>Bend Sensitivity.

#### **Sensibilité (Sensitivity)**

Le réglage d'usine du paramètre Sensitivity du S8 conviendra à une majorité d'utilisateurs dans le plus grand nombre de situations. Cependant, il peut arriver que la Touch Strip ne soit pas assez réactive vis-à-vis de vos mouvements, ou à l'inverse qu'elle réagisse alors qu'il n'y a pas de mouvement.

Les sensibilités de la Touch Strip pour les effets d'altération du tempo et de scratch peuvent être réglées séparément dans : Preferences>Traktor Kontrol S8>Touchstrip.

#### 4.2.12 Contrôles de transport

Les boutons de transport permettent de contrôler la lecture des Decks du S8.

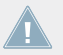

Ces contrôles ne peuvent être utilisés qu'en mode TRAKTOR ; ils n'ont aucune fonction lorsque le S8 est utilisé en tant que mixette autonome.

#### **Bouton PLAY**

Le bouton PLAY déclenche/arrête la lecture d'une Deck.

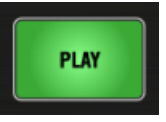

Le bouton PLAY

#### **Bouton CUE**

Le bouton CUE est indissociable de l'utilisation des Cue Points au sein de TRAKTOR.

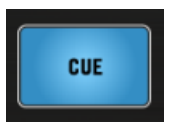

Bouton CUE

Le bouton CUE fonctionne comme suit :

- Si une Deck est en cours de lecture, appuyez sur le bouton CUE pour sauter au **Cue Point Flottant** et arrêter la lecture.
- Si une deck est en pause, appuyez sur CUEpour définir un nouveau **Cue Point Flottant** (qui remplacera le précédent).
- Appuyez sur CUE + PLAY pour que la Deck continue sa lecture après avoir relâché les boutons.
- Appuyez sur SHIFT +  $CUE$  pour revenir au début de la piste.

#### **Bouton SYNC**

Le bouton SYNC permet d'activer/désactiver la synchronisation de la Deck en focus au **Tempo Master** (c-à-d à la Deck définie comme MASTER de l'horloge Master de TRAKTOR).

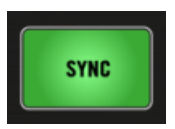

Bouton SYNC lorsque la Deck est synchronisée

- ► Pendant la lecture, appuyez sur SHIFT + SYNC pour définir la Deck comme **Tempo Master**.
- → Le tempo de la Deck devient alors le tempo de référence pour toutes les autres Decks et effets synchronisés. Sur l'écran correspondant du S8, on peut lire MASTER inscrit dans le header de la Deck définie comme Master.

Le bouton SYNC possède plusieurs états permettant de visualiser les informations suivantes :

- Si la Deck est synchronisée au tempo et en phase avec le Tempo Master, le bouton brille fortement en vert.
- Si la Deck est synchronisée au tempo mais déphasée par rapport au Tempo Master, le bouton brille fortement en rouge.
- Si la Deck n'est pas synchronisée, le bouton est faiblement illuminé en vert.

Si une Deck en focus se déphase, vous pouvez compenser cela en :

- ► Faisant glisser votre doigt sur la Touch Strip correspondante afin de réaligner la phase de la piste.
- ► Appuyant sur le bouton SYNC deux fois pour resynchroniser automatiquement la piste avec le Tempo Master.

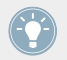

Pour de plus amples informations concernant la synchronisation (SYNC) des Decks et l'assignation de la Deck MASTER, veuillez consulter la section ↑[4.4.2.4, Encodeur TEMPO.](#page-225-0)

#### **Bouton SHIFT**

Le bouton SHIFT est un modificateur pour les autres éléments de contrôle du S8. Il permet d'accéder à leur **fonction secondaire**, tout comme la touche [Ctrl] de votre clavier d'ordinateur.

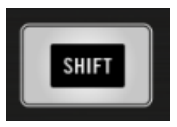

Le bouton SHIFT

- ► Pour accéder à la fonction secondaire d'un bouton ou d'un curseur, maintenez le bouton SHIFT enfoncé puis utilisez l'élément de contrôle en question.
	- Pour les éléments de contrôle des sections Deck du S8, SHIFT fonctionne localement, cà-d que vous ne pouvez pas utiliser le bouton SHIFT de gauche pour accéder à une fonction secondaire d'une Deck ou d'un FX Unit situé à droite.
	- Vous pouvez néanmoins utiliser indifféremment l'un ou l'autre des boutons SHIFT pour accéder aux fonctions secondaires du Mixer du S8.

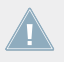

Vous trouverez tout au long de ce document des exemples d'utilisation du bouton SHIFT permettant d'accéder à des fonctions secondaires.

## 4.3 Le FX Unit

Au-dessus des Decks, le S8 dispose de deux FX Units pouvant être assignées à n'importe quelles Decks. Les quatre curseurs et boutons de chaque FX Unit vous permettront de contrôler les paramètres de vos effets en temps réel.

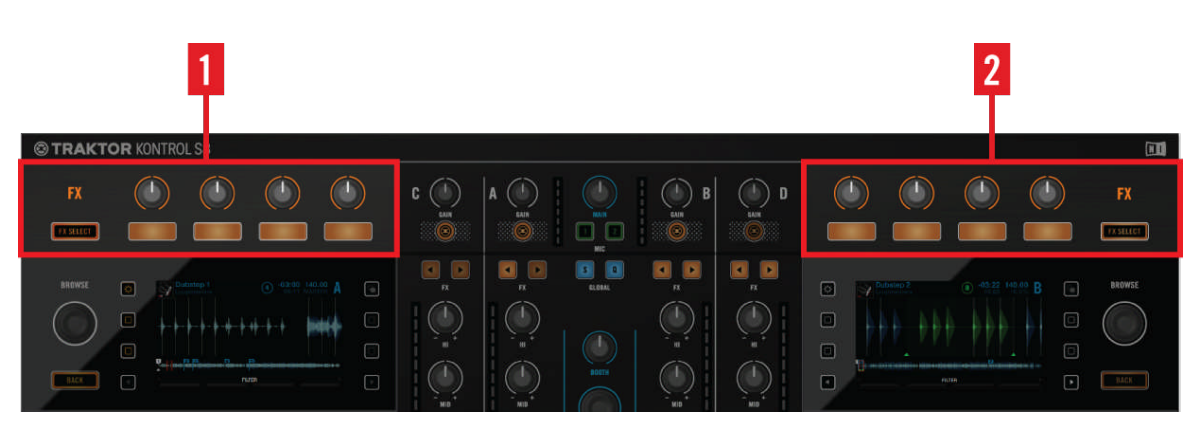

Les FX Units 1 et 2

(**1**) **FX Unit 1** : permet de contrôler les paramètres des effets ; peut être configuré en mode Single (un seul effet) ou Group (chaîne de trois effets).

(**2**) **FX Unit 2** : permet de contrôler les paramètres des effets ; peut être configuré en mode Single (un seul effet) ou Group (chaîne de trois effets).

#### 4.3.1 Vue d'ensemble du FX Unit

Ce chapitre est une vue d'ensemble présentant le nom et les fonctions des principaux éléments de contrôle du FX Unit. Les curseurs de cette zone sont tactiles. Touchez n'importe lequel d'entre eux pour ouvrir le menu déroulant FX fournissant une vue d'ensemble de l'effet ou des effets chargé(s), des paramètres assignés aux éléments de contrôle ainsi que de la valeur des paramètres.

Le FX Unit

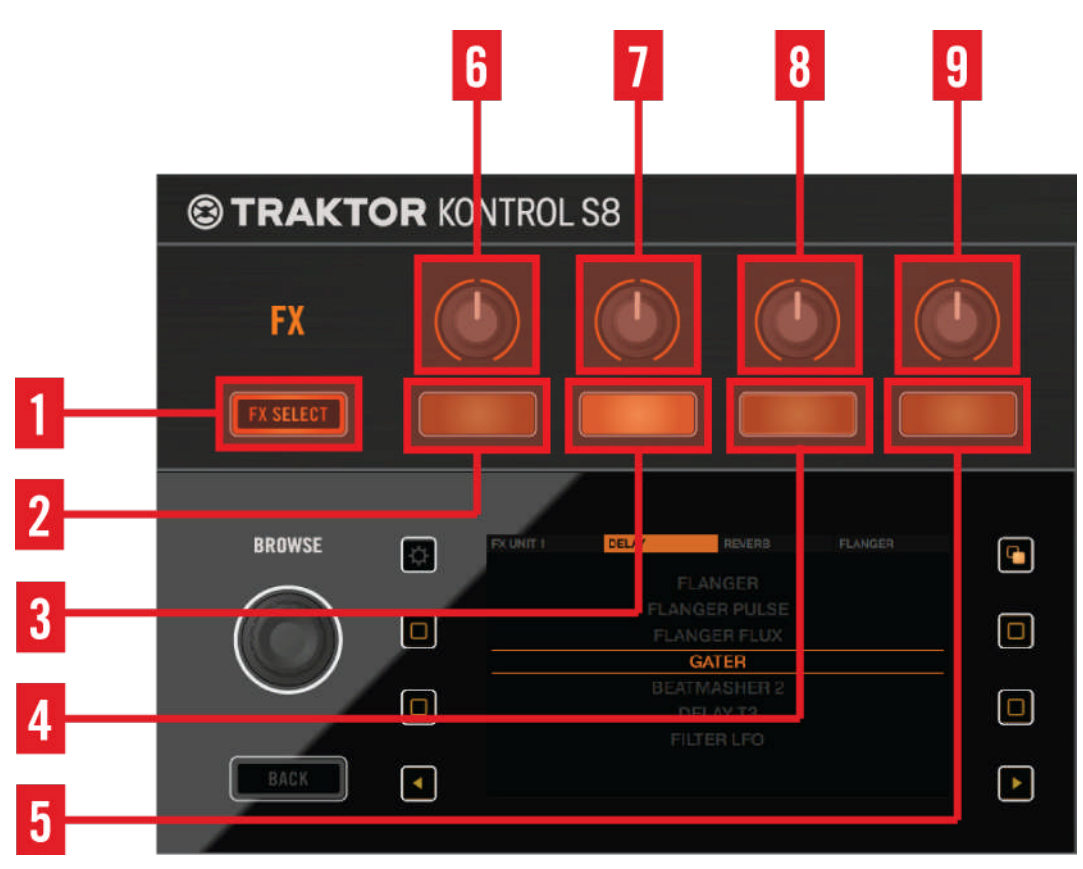

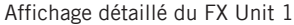

(**1**) **Bouton FX SELECT** : appuyez sur ce bouton pour ouvrir la fenêtre de réglages **FX Settings**. Dans cette fenêtre, appuyez sur le **bouton FX 1** pour accéder aux réglages du FX Unit. Vous pouvez ici configurer le FX Unit en mode Single ou en mode Group :

- Mode Single : sélectionnez un seul effet ; les curseurs FX permettent de contrôler jusqu'à 4 paramètres.
- Mode Group : sélectionnez jusqu'à trois effets (configurés en chaîne) ; les curseurs FX permettent de contrôler un paramètre par effet.

#### **Référence matériel**

Le FX Unit

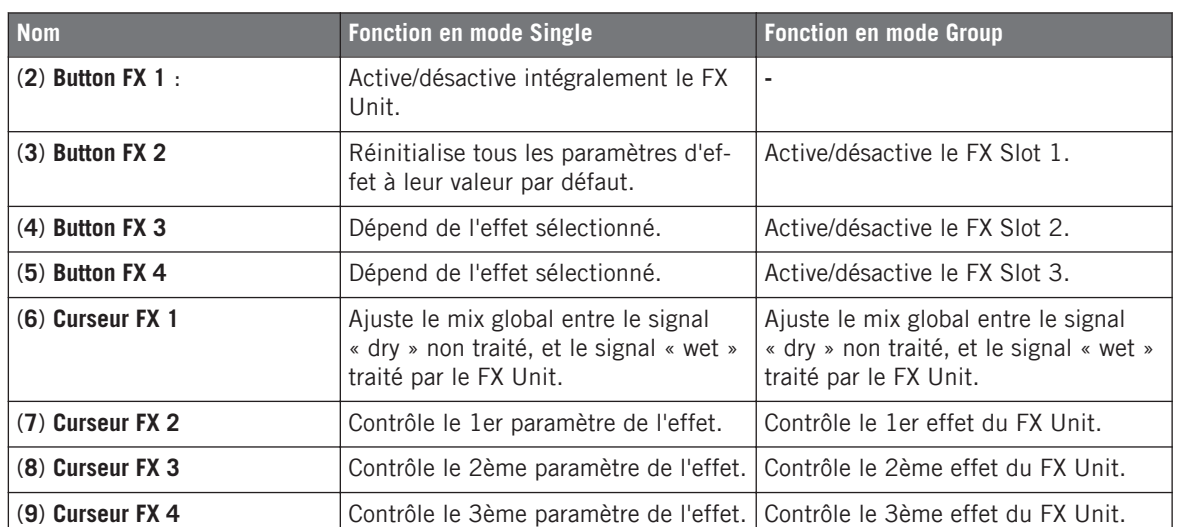

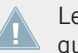

Le FX Unit 2 est composé des mêmes éléments de contrôle que le FX Unit 1, à ceci près que le bouton FX SELECT y est situé du côté droit.

#### 4.3.2 Bouton FX SELECT

► Appuyez sur le bouton FX SELECT pour ouvrir la fenêtre de réglages FX Settings sur l'écran adjacent. Configurez le FX Unit 1 sur l'écran de gauche et le FX Unit 2 sur l'écran de droite.

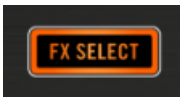

Bouton FX SELECT

Ce menu restera affiché à l'écran jusqu'à ce que vous appuyiez à nouveau sur le bouton FX SELECT. Lorsque le menu n'est pas visible, le bouton FX SELECT est faiblement illuminé.

<span id="page-207-0"></span>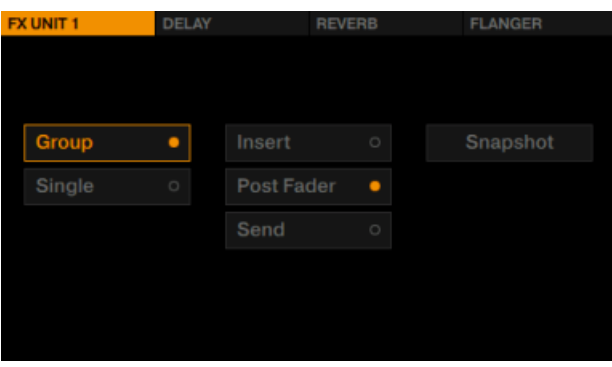

Le menu FX Settings du FX Unit 1

Les options du menu FX Settings déterminent l'utilisation que vous pourrez faire du FX Unit. Nous vous recommandons vivement de lire la section suivante afin de comprendre le rôle de ces réglages.

#### 4.3.3 Assignation du FX Unit

► Pour effectuer le routage du signal d'une Deck vers un FX Unit, appuyez sur le bouton FX Assign approprié sur le canal correspondant du Mixer.

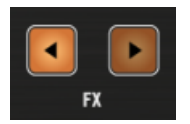

Les boutons FX Assign

► Dans la configuration par défaut de TRAKTOR (2 FX Units), appuyez sur le bouton FX Assign de gauche d'un canal pour lui assigner le FX Unit 1. Appuyez sur le bouton FX Assign de droite d'un canal pour lui assigner le FX Unit 2. Lorsqu'une assignation est effective, le bouton FX Assign s'illumine fortement en orange.

#### 4.3.4 Utiliser quatre FX Units

Par défaut, TRAKTOR est configuré avec deux FX Units. Pour utiliser les quatre FX Units de TRAKTOR, il vous faut modifier le réglage suivant :

► Dans les Préférences de TRAKTOR, sélectionnez Effects>FX Unit Routing>4 FX Units.

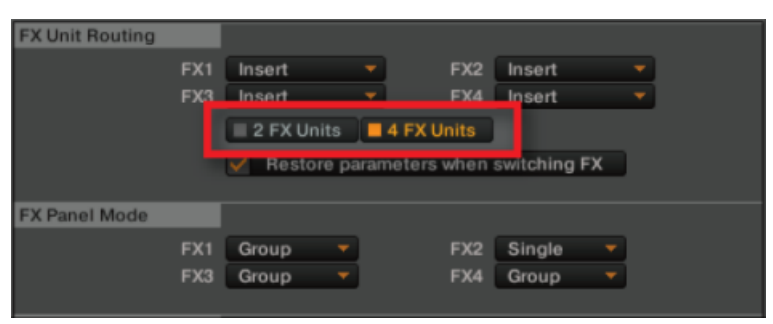

Préférences de routage des FX Units de TRAKTOR

Si vous activez 4 FX Units, les contrôles Performance du S8 seront assignés aux FX Units 3 et 4. Ils fonctionnent de manière très similaire aux contrôles dédiés des FX Units 1 et 2.

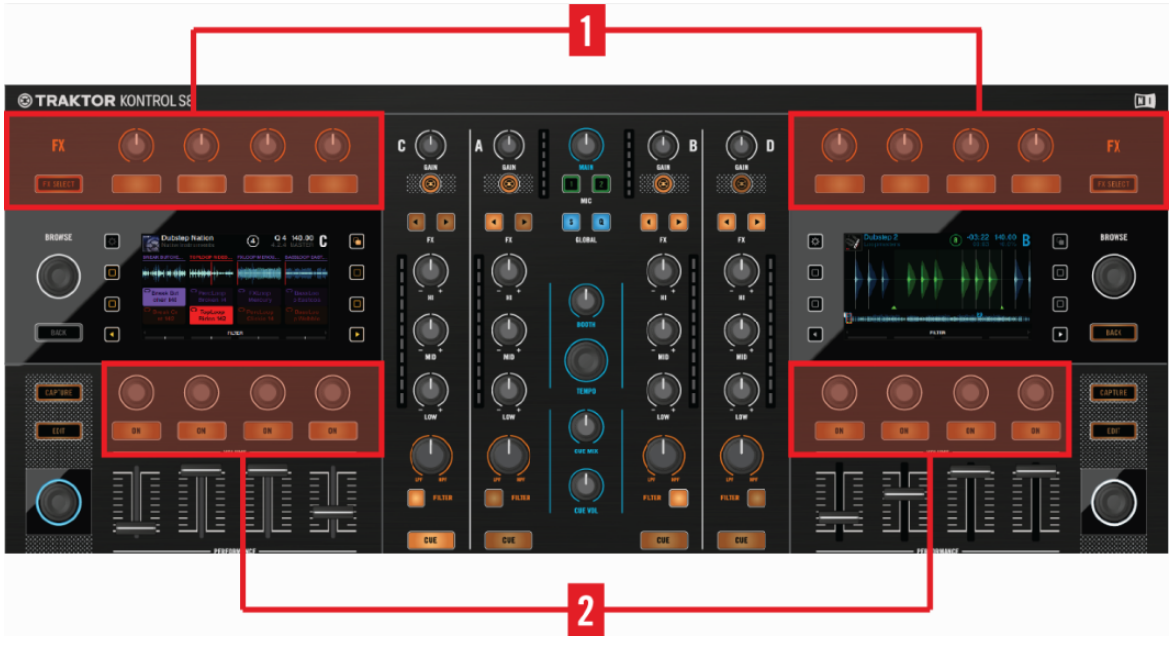

Les éléments de contrôle pour 4 FX Units

(**1**) **Les FX Units 1 et 2** sont disponibles dans toutes les configurations.

(**2**) **Les FX Units 3 et 4** sont disponibles si l'option 4 FX Units a été activée. Ils possèdent les mêmes caractéristiques que les FX Units 1 et 2, mais se manipulent à l'aide des contrôles Performance.

#### **Assigner les FX Units 3 et 4**

Pour router un canal vers le FX Unit 3 ou 4 :

► Appuyez sur SHIFT + un bouton FX Assign. Sur un canal donné, le bouton FX Assign de gauche permet d'assigner le FX Unit 3, tandis que le bouton FX Assign de droite permet d'assigner le FX Unit 4.

#### **Vue d'ensemble des contrôles du FX Unit 3**

Une fois activés dans les Préférences, les FX Units 3 et 4 fonctionnent de manière très similaire aux FX Units 1 et 2. Pour chacun de ces FX Units supplémentaires, le S8 dispose de quatre curseurs et de quatre boutons.

Le FX Unit

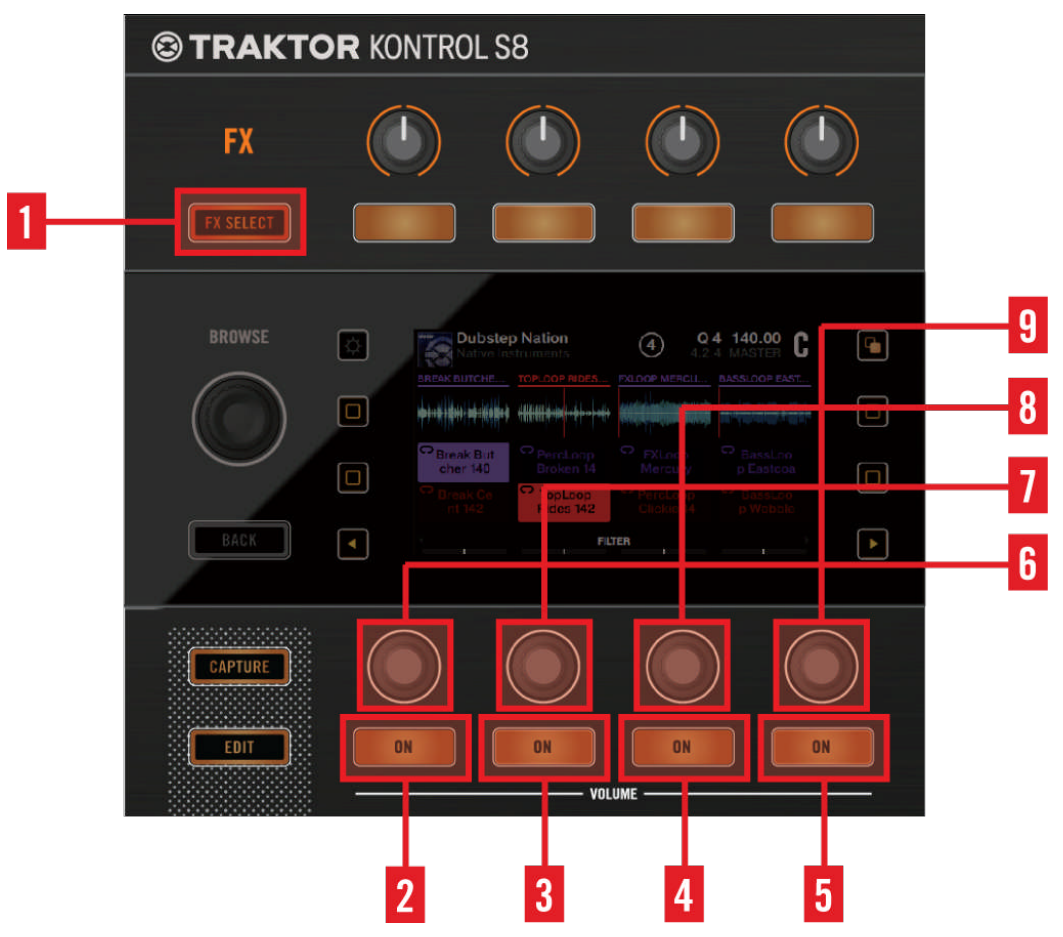

Les contrôles du FX Unit 3

(**1**) **Bouton FX SELECT** : ce bouton ouvre la fenêtre de réglages FX Settings sur l'écran correspondant. Dans les FX Settings, appuyez sur le (**2**) **bouton ON 1** pour accéder aux réglages du FX Unit. Vous pouvez ici configurer le FX Unit en mode Single ou en mode Group.

• Mode Single : sélectionnez un seul effet ; les curseurs Performance permettent de contrôler jusqu'à 4 paramètres.

• Mode Group : sélectionnez jusqu'à trois effets (configurés en chaîne) ; les curseurs Performance permettent de contrôler un paramètre par effet.

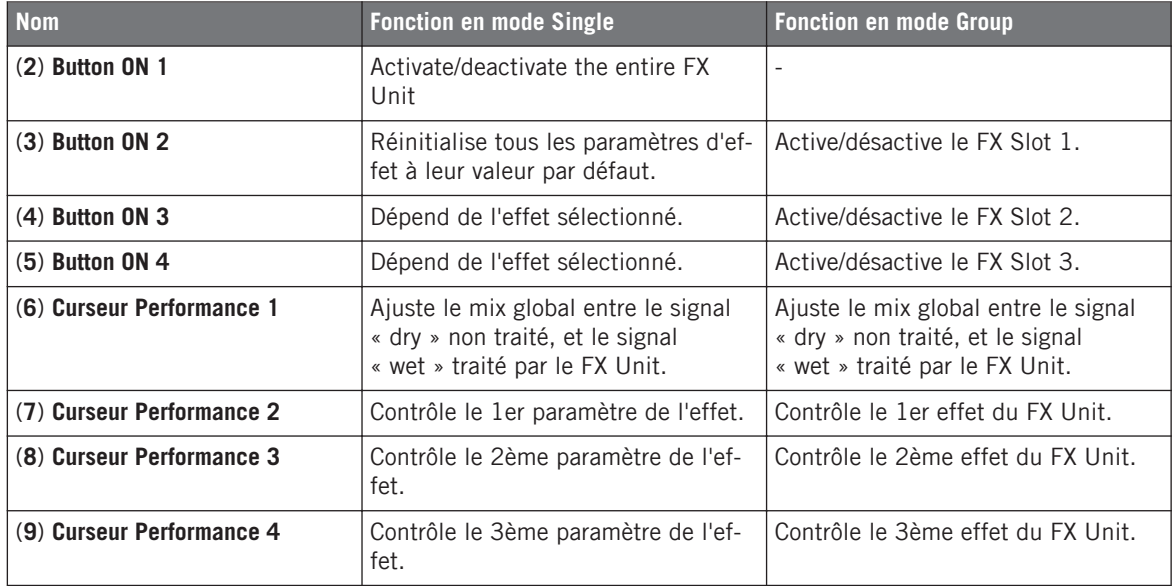

### 4.4 Le Mixer (table de mixage)

Ceci est une rapide vue d'ensemble de l'agencement du Mixer, ainsi que de ses fonctions et de son utilisation. À la suite de cette lecture, vous pourrez consulter le chapitre de Référence Matériel qui vous décrira en détail chacun des éléments composant le Mixer du S8.

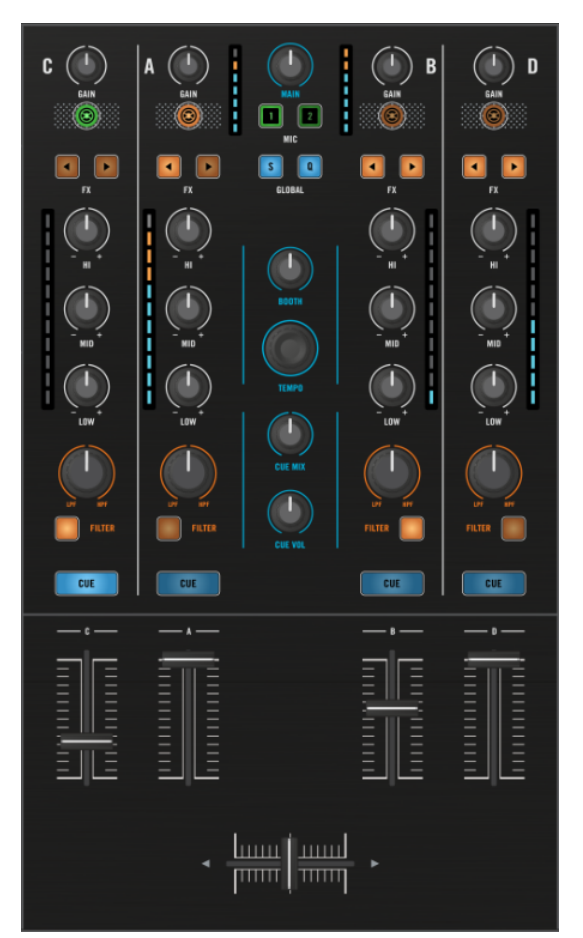

Le Mixer du S8

Le Mixer trône au centre de votre S8. Voici une rapide présentation de son agencement et du flux des signaux le traversant.

• Les quatre canaux du Mixer sont nommés (de gauche à droite) C, A, B, D. Les Decks primaires (a priori plus utilisées que les Decks secondaires) A et B sont ainsi disposées au centre, tout près de la section Main et du crossfader.

- Le signal de chaque canal provient de la Deck virtuelle correspondante au sein de TRAK-TOR ou bien d'une source externe (par ex. d'un micro ou d'une platine vinyle ou CD) branchée sur une entrée du panneau arrière du S8.
- Chaque canal possède sa tirette dédiée permettant les fondus (entrants et sortants) dans le mix envoyé aux sorties principales (Main).
- Le crossfader permet d'effectuer des fondus entre les côtés gauche et droit. Chaque canal peut être assigné à l'un des côtés grâce aux interrupteurs dédiés situés sur le panneau avant du S8.
- Le signal sortant du crossfader est envoyé dans la section Main, puis routé vers les sorties MAIN, BOOTH et CUE.
- En outre, la section Main du Mixer permet de définir le TEMPO global et d'activer/désactiver les fonctions **Snap** et **Quantize**.

#### 4.4.1 Canal du Mixer

Tous les canaux du Mixer possèdent la même configuration. Penchons-nous sur l'un de ces canaux.

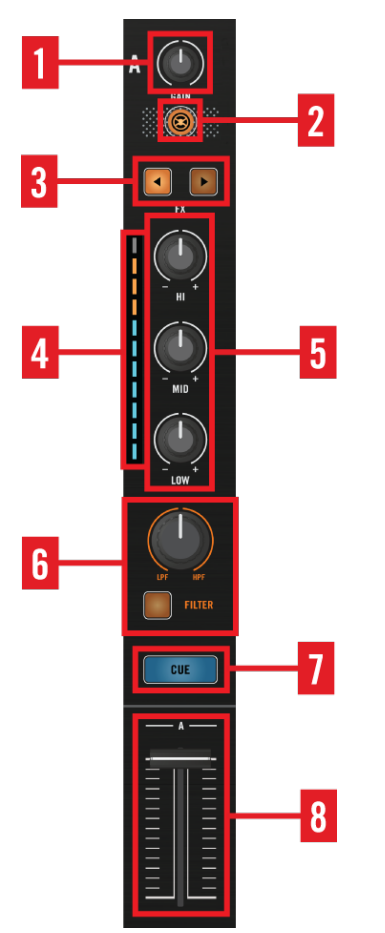

Vue détaillée d'un canal du Mixer

De haut en bas, un canal du Mixer est composé des éléments de contrôle suivants :

(**1**) **Curseur GAIN** : permet de contrôler le niveau du signal en entrée du canal, et permet l'ajustement relatif des niveaux d'une Deck à l'autre.

(**2**) **Bouton TRAKTOR** : permet de basculer chaque canal entre le mode TRAKTOR et le mode Direct Thru. Pour plus de détails concernant le mode Direct Thru, veuillez consulter le chapitre ↑[4.4.1.2, Bouton TRAKTOR](#page-216-0).

(**3**) **Boutons FX Assign** : permettent d'assigner chaque canal à un ou des FX Unit(s). Un canal ne peut être assigné à un FX Unit que s'il est en mode TRAKTOR (indiqué par le bouton TRAK-TOR fortement illuminé en orange).

(**4**) **Indicateur de niveau d'entrée** : chaque canal dispose d'un indicateur de niveau d'entrée affichant le niveau du signal avant la tirette du canal. Réglez ce niveau à l'aide du curseur GAIN situé en haut du canal, afin qu'il n'atteigne les diodes orange qu'aux pics les plus forts du morceau.

(**5**) **Curseurs d'égalisation (EQ)** HI, MID et LOW : utilisez ces contrôles pour ajuster l'équilibre fréquentiel de votre canal. Ces curseurs fonctionnent aussi bien en mode TRAKTOR qu'en mode Direct Thru.

(**6**) **Curseur FILTER** : permet de régler le filtre (Passe-haut ou Passe-bas) dont le bouton FILTER contrôle l'activation. Ceci fonctionne aussi bien en mode TRAKTOR qu'en mode Direct Thru.

(**7**) **Bouton CUE** : permet d'envoyer le signal du canal vers la sortie casque (canal de pré-écoute Cue).

(**8**) **Tirette du canal** : permet de réaliser des fondus (entrants et sortants) de votre signal dans le mix principal. Ceci fonctionne aussi bien en mode TRAKTOR qu'en mode Direct Thru.

#### 4.4.1.1 Curseur GAIN

Le curseur GAIN permet d'ajuster le niveau du signal reçu par le canal et provenant de la Deck ou de l'entrée audio correspondante.

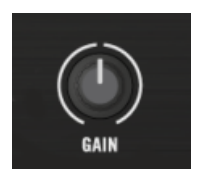

L'encodeur GAIN

Ajustez le niveau des pistes que vous souhaitez mixer en réglant les curseurs GAIN ; il s'agit d'éviter de trop grandes variations de volume d'un canal à l'autre lorsque vous mixez.
Le réglage de niveau GAIN est appliqué après l'ENTRÉE et la conversion numérique. Ainsi, si vous branchez une platine vinyle (ou tout autre périphérique audio externe) et que l'indicateur de niveau du canal dépasse constamment les quatre diodes oranges alors que le curseur GAIN est en position centrale, baissez le niveau d'entrée du canal jusqu'à ce que seuls les passages les plus forts du morceau atteignent la zone orange de l'indicateur.

#### 4.4.1.2 Bouton TRAKTOR

Ce bouton arborant le logo TRAKTOR permet de faire basculer un canal entre le **modeTRAKTOR** et le **mode Direct Thru**.

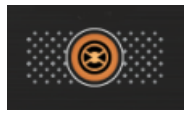

Le bouton TRAKTOR

Le mode Direct Thru permet d'utiliser le S8 en tant que mixette 4 canaux autonome, afin de mixer avec des platines vinyle ou CD (ou d'autres sources audio), d'utiliser des égalisations et des filtres sur les canaux et de router le mix obtenu vers les sorties de l'appareil.

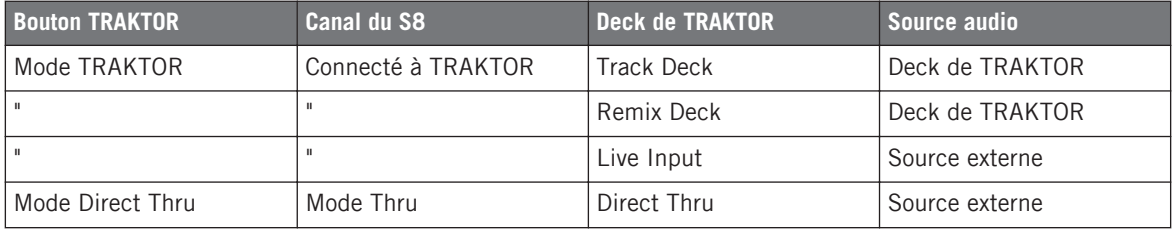

Si vous utilisez le S8 sans le brancher à un ordinateur (comme une mixette autonome), les boutons TRAKTOR seront éteints.

Vous trouverez une présentation plus détaillée du S8 en tant que mixette DJ autonome (en mode Thru) au chapitre ↑[4, Référence matériel.](#page-154-0)

#### Sehen Sie dazu auch

**■ [Brancher des micros \[](#page-249-0)→ 250]** 

#### 4.4.1.3 Boutons FX Assign

Chaque canal dispose de deux boutons FX Assign permettant d'activer le routage vers les FX Units de TRAKTOR. Appuyez sur le bouton de gauche pour router le canal vers le FX Unit 1 ; appuyez sur le bouton de droite pour router le canal vers le FX Unit 2.

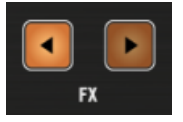

Les boutons FX Assign

Ces assignations ne sont pas mutuellement exclusives ; il est donc possible d'envoyer le signal du canal vers l'un ou l'autre des FX Units, ou encore vers les deux simultanément.

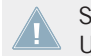

Si vous activez les deux boutons FX Assign, votre piste sera tout d'abord traitée par le FX Unit 1, puis par le FX Unit 2.

Les effets de TRAKTOR ne fonctionnent que si au moins un canal est configuré en mode TRAKTOR. Si vous souhaitez traiter le signal d'un périphérique audio externe à l'aide des effets de TRAKTOR, configurez le canal correspondant en mode TRAKTOR et choisissez le type de Deck Live Input.

#### **Assigner les FX Units 3 et 4**

TRAKTOR permet d'utiliser jusqu'à 4 FX Units. Vous pouvez activer les deux FX Units supplémentaires dans les Préférences de TRAKTOR : Preferences > Effects > FX Unit Routing > 4 FX Units.

Pour assigner un canal au FX Unit 3 ou 4 :

- ► Appuyez sur SHIFT + bouton FX Assign. Le bouton de gauche permet d'assigner le canal au FX Unit 3 ; celui de droite permet de l'assigner au FX Unit 4.
- ► Vous pouvez ensuite contrôler les FX Units 3 et 4 à l'aide des curseurs et boutons Performance du S8.

#### 4.4.1.4 Curseurs d'égalisation (EQ)

Chaque canal dispose d'une **section d'égalisation (EQ) à 3 bandes** : les curseurs HI, MID et LOW permettent d'ajuster l'équilibre tonal entre vos diverses pistes, en amplifiant ou en atténuant le volume des bandes de fréquence correspondantes.

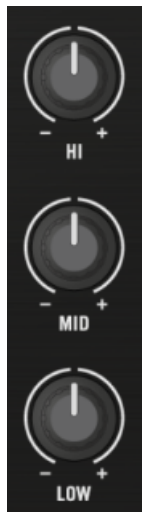

La section d'égalisation (EQ)

Les curseurs possèdent une indentation en position centrale qui indique la position à laquelle le contrôle d'égalisation associé n'a aucun effet.

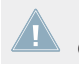

L'égalisation interne du S8 sonne comme la Z ISO, qui est l'égalisation par défaut du logiciel TRAKTOR.

TRAKTOR possède divers types d'égalisation, qui ont des « personnalités » différentes. Vous pouvez choisir le type d'égalisation dans Preferences > Mixer > EQ Selection.

### 4.4.1.5 Tirette du canal

La **tirette du canal** permet de d'ajuster le niveau du signal qui est envoyé vers le crossfader et la sortie MAIN OUT.

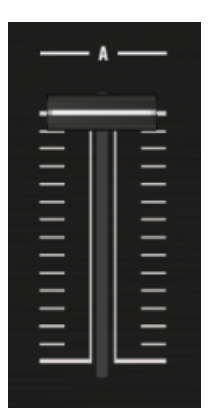

La tirette du canal

Utilisez la tirette pour faire entrer doucement (fondu entrant) le signal de votre canal dans le mix.

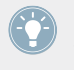

Le réglage de la tirette du canal n'affecte pas son volume sur le canal de pré-écoute (CUE) — utilisez le curseur GAIN pour équilibrer les niveaux relatifs des canaux, puis utilisez les tirettes pour faire entrer les pistes dans le mix.

#### 4.4.1.6 Indicateur de niveau du canal

Utilisez les indications visuelles fournies par l'**Indicateur de niveau du canal** pour régler vos niveaux de manière optimale. Si votre source est une Deck de TRAKTOR, il vous suffit de régler le curseur GAIN.

Si vous branchez des platines vinyle ou CD, utilisez leur réglage de volume pour ajuster un niveau de signal correct en entrée du canal. Si l'entrée du S8 sature, baisser le GAIN du canal diminuera le volume sur le canal, mais cela ne résoudra pas le problème de saturation en entrée du S8.

Augmentez le niveau jusqu'à observer une activité régulière sur les diodes bleues ; il faut que les passages les plus forts du morceau atteignent à peine les diodes oranges. Ne vous inquiétez pas pour ce qui est du niveau de sortie : la sortie MAIN possède des ressources insoupçonnées pour faire crier votre système de sonorisation, même si les niveaux d'entrée restent tout à fait raisonnables !

#### 4.4.1.7 Bouton FILTER et curseur FILTER

Le bouton FILTER est l'interrupteur marche/arrêt du double filtre embarqué sur les canaux du S8.

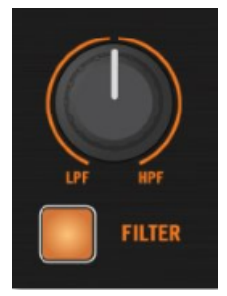

La section FILTER

Pour l'activer, appuyez sur le bouton FILTER. Tournez ensuite le curseur FILTER pour régler la fréquence de coupure du filtre.

- ► À partir de la porition centrale, tournez le curseur vers la gauche pour activer un filtre passe-bas qui atténuera graduellement les hautes fréquences.
- ► Tournez le curseur vers la droite pour supprimer les basses fréquences.

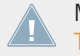

Même si le bouton FILTER est activé, aucun filtrage n'est appliqué lorsque le curseur FIL-TER est en position centrale.

TRAKTOR possède divers types de double filtres. Vous pouvez choisir le type de filtre utilisé dans Preferences > Mixer > Filter Selection.

#### 4.4.1.8 Bouton CUE

Appuyez sur le bouton CUE pour envoyer le signal du canal sur le canal de pré-écoute (CUE) et écouter la piste correspondante au casque.

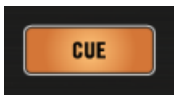

Le bouton CUE

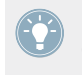

La position de la tirette du canal n'a pas d'effet sur le niveau du signal sur le canal de préécoute (CUE). Aussi, pensez à la garder baissée jusqu'au moment où vous serez prêt(e) à intégrer sa piste au mix principal !

Pour un tutoriel pratique concernant l'utilisation du casque pour mixer, veuillez consulter la section ↑[2.7.3, Préparer le mix à l'aide du casque](#page-45-0).

#### 4.4.2 Section Main du Mixer

Ce chapitre fournit une rapide vue d'ensemble de la section Main, suivie d'explications détaillées concernant chaque élément de contrôle.

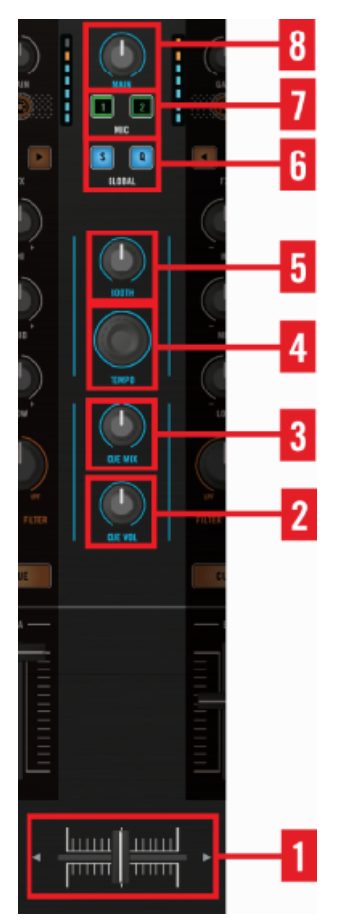

Vue détaillée de la section Main du Mixer

(**1**) **Crossfader** : contrôle le mix des canaux assignés à ses côtés gauche et droit. Chaque canal peut être indifféremment associé à l'un ou l'autre des côtés du crossfader à l'aide des **interrupteurs d'Assignation Crossfader** situés sur le panneau avant (voir chapitre ↑[4.6, Le panneau avant](#page-235-0) pour plus d'informations à ce sujet). Le curseur XF CURVE situé sur le panneau avant du S8 permet de régler la manière dont le crossfader contrôle les fondus (voir chapitre ↑[4.6.3, Cur](#page-237-0)[seur de courbe du crossfader \(XF CURVE\)](#page-237-0) pour plus d'informations à ce sujet).

(**2**) **Curseur CUE VOL** : permet de régler le niveau des deux sorties casque situées sur le panneau avant.

(**3**) **Curseur CUE MIX** : permet d'ajuster le mix du casque mélangeant le signal principal (MAIN) et le signal de pré-écoute (CUE). Pré-écoutez votre nouvelle piste sur le canal CUE et montez le curseur GAIN du canal jusqu'à ce que le mix des deux pistes vous semble correct, avec le curseur CUE MIX en position centrale. Ainsi, vous serez assuré(e) de la qualité du résultat lorsque vous intègrerez la piste au mix principal (MAIN).

(**4**) **Encodeur TEMPO** : permet de régler le tempo global. Seules les Decks fonctionnant en mode TRAKTOR peuvent se synchroniser au tempo global.

(**5**) **Curseur BOOTH** : permet de régler le volume global du signal envoyé aux sorties BOOTH OUT.

(**6**) **Section GLOBAL** : permet d'activer et de désactiver les fonctions **Snap** et **Quantize** de TRAK-TOR.

(**7**) **Boutons d'Assignation MIC** : permettent d'assigner les entrées micro aux canaux du Mixer.

(**8**) **Curseur MAIN** : permet de régler le volume global du signal envoyé aux sorties MAIN OUT.

#### 4.4.2.1 Crossfader

Le crossfader contrôle le mix des canaux assignés à ses côtés gauche et droit ; l'assignation des canaux aux côtés du crossfader s'effectue par l'intermédiaire des **interrupteurs d'Assignation Crossfader** situés sur le panneau avant du S8.

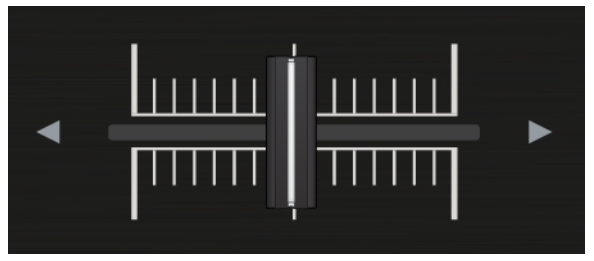

Le crossfader

Vous pouvez ajuster la manière dont le crossfader contrôle les fondus à l'aide du curseur XF CURVE :

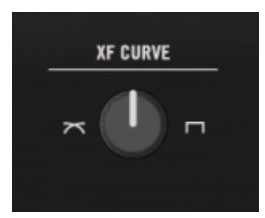

Le curseur XF CURVE.

- **Transitions douces et mix de pistes :** tournez le curseur XF CURVE complètement vers la gauche. Le fondu croisé est progressif ; en position centrale, les côtés gauche et droit sont mixés au même niveau.
- **Scratch et effets :** tournez le curseur XF CURVE complètement vers la droite. Le crossfader fonctionne alors quasiment comme un interrupteur au niveau de ses extrémités.

#### 4.4.2.2 Curseur CUE VOL

Le curseur CUE VOL permet de régler le volume de la sortie casque.

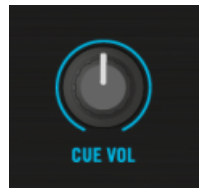

Le curseur CUE VOL

La puissante amplification casque du S8 fournit un volume suffisant pour que vous puissiez utiliser le casque même dans des environnements très bruyants. Nous vous recommandons cependant d'être prudent(e) et de commencer votre écoute avec un réglage faible.

### 4.4.2.3 Curseur CUE MIX

Le curseur CUE MIX permet de déterminer ce que vous désirez entendre dans le casque : uniquement le mix principal (MAIN), uniquement le canal de pré-écoute (CUE) ou bien un mélange des deux.

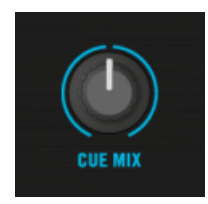

Le curseur CUE MIX

Pré-écoutez votre nouvelle piste sur le canal CUE et montez le curseur GAIN du canal jusqu'à ce que le mix des deux pistes vous semble correct, avec le curseur CUE MIX en position centrale. Ainsi, vous serez assuré(e) de la qualité du résultat lorsque vous intègrerez la piste au mix principal (MAIN).

#### 4.4.2.4 Encodeur TEMPO

Le curseur TEMPO central permet de régler le **Tempo Master de TRAKTOR** (en BPM). Toutes les Decks dont la synchronisation est activée suivront les modifications de tempo.

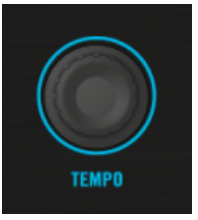

L'encodeur TEMPO

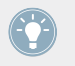

L'encodeur TEMPO permet de modifier le tempo par incréments de 0,01 BPM. Maintenez SHIFT enfoncé pour modifier le tempo par incréments de 1 BPM.

Il existe un raccourci permettant d'accéder à la fonction de contrôle du tempo sur les écrans des Decks.

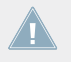

Remarque : il n'est possible de définir un tempo indépendant que pour les Decks non synchronisées. Si vous modifiez le tempo d'une Deck synchronisée, le Tempo Master sera modifié simultanément.

Ainsi, si vous souhaitez jouer avec le tempo comme vous le feriez avec une tirette Tempo dédiée, commencez par vous assurer que la Deck n'est pas synchronisée.

1. Appuyez sur le **bouton Display 1** pour ouvrir le pop-up BPM.

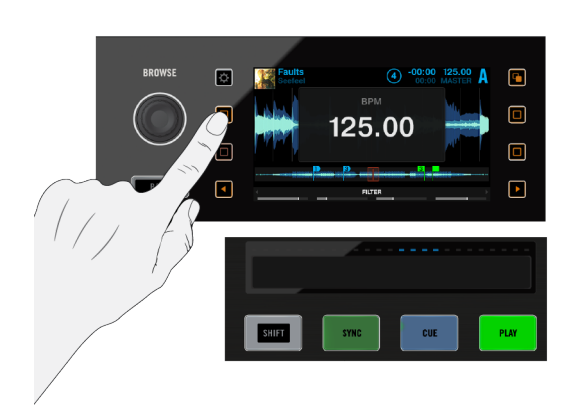

- 2. Tournez le curseur BROWSE pour régler le tempo **MASTER** par incréments de 0,01 BPM. Pour régler le tempo par incréments de 1 BPM, maintenez SHIFT enfoncé tout en tournant le curseur.
- → La vitesse de lecture de la Track/Remix Deck est ajustée en conséquence.

Si vous souhaitez synchroniser manuellement une Deck à une source externe telle qu'une platine vinyle, utilisez les contrôles de réglage du tempo combinés à la Touch Strip (dont l'utilisation est détaillée à la section ↑[3.1, Utilisation des Touch Strips\)](#page-71-0).

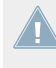

Veuillez remarquer que le S8 affiche MASTER CLOCK BPM aussi bien sur la Deck définie com-**11** me MASTER Deck que sur celles qui lui sont synchronisées. Si la Track Deck ou la Remix Deck en focus n'est pas synchronisée avec l'Horloge Master de TRAKTOR, son affichage BPM indique son tempo (BPM) spécifique.

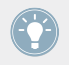

Il n'est possible d'accéder à l'affichage BPM que sur les Track Decks et les Remix Decks.

#### 4.4.2.5 Curseur BOOTH

Le curseur BOOTH permet d'envoyer le signal MAIN vers une deuxième paire d'enceintes via la sortie BOOTH OUT ; le volume de cette sortie est indépendant du réglage du curseur VOLUME. Dans une configuration classique, cette sortie permet d'utiliser vos propres retours sur scène ; vous pouvez ainsi en contrôler le volume indépendamment de celui du système de sonorisation du club.

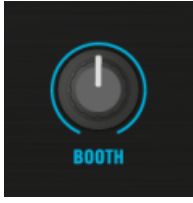

Le curseur BOOTH

Le curseur BOOTH fonctionne toujours de la même manière, que vous utilisiez le Mixer en mode TRAKTOR, en mixette autonome ou bien dans une configuration mixte.

### 4.4.2.6 Section GLOBAL

Les modes **Snap** et **Quantize** peuvent tous deux être activés/désactivés directement depuis votre S8 en appuyant sur le bouton correspondant S ou Q dans la section GLOBAL.

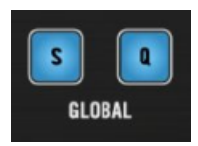

La section GLOBAL

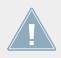

Ces éléments de contrôle du S8 n'affectent que les Decks de TRAKTOR.

#### **Bouton Snap**

Le bouton Snap (signalé par un S) permet d'activer/désactiver le mode SNAP. Lorsque le mode SNAP est activé, tout les Cue Point et les boucles que vous définirez seront automatiquement calés sur le beat le plus proche.

#### **Bouton Quantize**

Le bouton Quantize (signalé par un Q) permet d'activer/désactiver le mode QUANTIZE. Lorsque le mode QUANTIZE est activé, toutes les actions impliquant un saut de la Tête de lecture (HotCues, Beatjumps, etc.) sont réalisés de sorte à respecter le beat de la piste.

Si vous déclenchez un saut juste avant un beat, TRAKTOR retardera l'action de sorte à ce que le saut soit déclenché sur le beat. Ainsi, votre piste reste toujours synchronisée, ce qui vous permettra d'effectuer des remixes parfaits en temps réel.

### 4.4.2.7 Boutons MIC 1 et 2

Le S8 possède des entrées MIC 1 et MIC 2 permettant de brancher des micros dynamiques et de router leurs signaux vers les effets et le Mixer de TRAKTOR, grâce aux Decks de type Live Input.

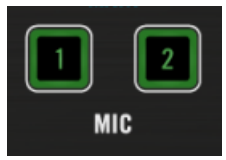

Les boutons MIC 1 et 2

Les entrées MIC sont par défaut assignées aux Decks C et D.

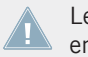

Les entrées MIC ne peuvent être activées que sur des Decks ne jouant pas de piste ; il faut en effet les configurer en mode Live Input.

- ► Appuyez sur un des boutons MIC (1 ou 2) pour activer le micro branché sur l'entrée correspondante. Le bouton MIC et le canal auquel le micro est assigné s'illuminent fortement en vert lorsque le micro est activé.
- ► Si le micro ne peut pas être assigné au canal sélectionné, les boutons TRAKTOR et MIC clignoteront en alternance.

#### **Modifier l'assignation de canal**

1. Contrôlez l'assignation en maintenant enfoncé le bouton MIC 1/2. Le bouton TRAKTOR du canal auquel le micro est assigné s'illumine fortement en vert. Tous les canaux auxquels vous pouvez assigner le micro s'éclairent faiblement en vert.

- 2. Maintenez le bouton MIC 1 enfoncé.
- 3. Appuyez sur le bouton TRAKTOR d'un autre canal pour y assigner le micro.
- $\rightarrow$  Si l'assignation est validée, le bouton TRAKTOR du nouveau canal micro s'illuminera fortement en vert.

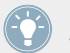

Pour plus d'informations concernant le branchement d'un micro et la configuration adéquate du S8, veuillez consulter le chapitre ↑[5.6, Brancher des micros.](#page-249-0)

#### 4.4.2.8 Curseur MAIN

Le curseur MAIN permet de contrôler le niveau global auquel votre mix est envoyé aux sorties MAIN OUT du S8.

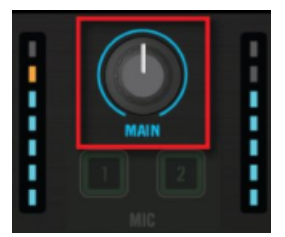

Le curseur MAIN

Les indicateurs de niveau à diodes situés à gauche et à droite affichent le niveau de sortie. Si vous tournez le curseur MAIN vers la gauche (vers son minimum), vous pourrez voir les indicateurs de niveau associés baisser en conséquence.

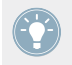

Réglez le curseur MAIN de sorte à ce que les passages les plus forts de votre set restent dans la partie haute des diodes bleues, sans atteindre les diodes oranges.

# 4.5 Le panneau arrière

Le panneau arrière comporte de nombreuses prises que vous pouvez utiliser pour brancher du matériel supplémentaire, tel que des enceintes actives, des micros, des platines vinyles ou CD.

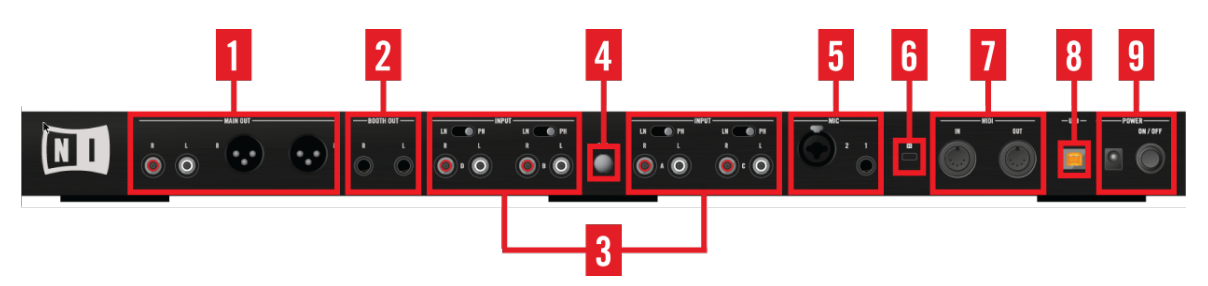

Les différentes sections du panneau arrière

(**1**) **MAIN OUT** : permet le branchement au système de sonorisation principal.

(**2**) **BOOTH OUT** : permet de brancher une deuxième paire d'enceintes, généralement pour votre usage personnel sur scène.

(**3**) **CANAUX INPUT A-D** : permettent de brancher par ex. des platines vinyles ou CD.

(**4**) GND (**Vis de masse**) : lorsque vous utilisez une platine vinyle, branchez son câble de masse ici pour éviter le bourdonnement dû à une boucle de masse.

(**5**) **Entrées MIC** : permettent de brancher jusqu'à deux micros sur le Mixer de TRAKTOR ou du S8.

(**6**) **Encoche de sécurité Kensington** : attachez ici votre verrou Kensington pour prémunir votre appareil du vol.

(**7**) **Prises MIDI IN/OUT** : branchez ici vos appareils MIDI externes pour les synchroniser.

- (**8**) **Port USB** : utilisez cette prise pour connecter le S8 à votre ordinateur.
- (**9**) **Section POWER** : branchez l'alimentation et allumez/éteignez votre S8 ici.

### 4.5.1 MAIN OUT

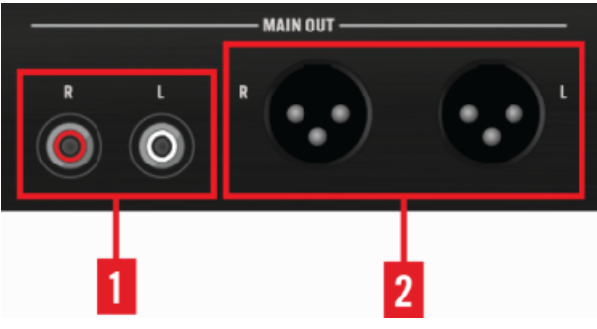

Section MAIN OUT

La section MAIN OUT dispose de deux paires de sorties :

(**1**) **RCA Asymétriques** : utilisez les sorties RCA pour connecter le S8 à votre chaîne stéréo, à une autre mixette DJ ou encore à un enregistreur.

(**2**) **XLR Symétriques** : les sorties XLR symétriques permettent de brancher des câbles de qualité professionnelle, bien plus résistants aux interférences électriques que les câbles asymétriques, en particulier sur de longues distances. Utilisez des câbles XLR pour brancher le S8 à une paire d'enceintes actives ou à un amplificateur de puissance.

### 4.5.2 BOOTH OUT

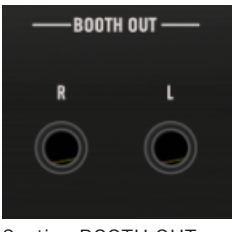

Section BOOTH OUT

Le signal sortant sur les prises jack 6,3 mm symétriques BOOTH est le même que celui présent aux sorties MAIN OUT. L'utilisation la plus classique de ces sorties consiste à brancher des enceintes supplémentaires sur scène, pour votre usage personnel. Réglez le niveau BOOTH OUT à l'aide du curseur dédié BOOTH situé au milieu du Mixer du S8.

#### **INPUT INPUT-**PH LN  $\bullet$  PH LN  $\bullet$  PH LN<sub></sub> PH GND R p

# 4.5.3 Entrées externes (INPUT)

Section INPUT RCA

Les prises INPUT A-D vous permettront d'intégrer à votre configuration platines vinyles ou CD, ou toute autre source audio. Cette section comprend :

(**1**) **Interrupteur LINE/PHONO** : réglez cet interrupteur sur LN ou PH suivant l'appareil branché sur l'entrée correspondante. Les platines vinyles nécessitent généralement le réglage PH, tandis que le réglage LN convient à toutes les sources audio de niveau ligne.

(**2**) **Prises d'entrée RCA Line/Phono** : utilisez un câble RCA pour brancher sur ces entrées vos platines vinyle ou CD, ou tout autre source audio de niveau ligne.

(**3**) **Vis de masse** : branchez ici les câbles de masse de vos platines vinyle pour éviter tout bourdonnement dû à une boucle de masse.

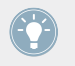

Pour plus d'informations concernant l'utilisation du S8 avec des platines (vinyle ou CD) et TRAKTOR SCRATCH PRO 2, veuillez consulter la section ↑[5, Configurations classiques.](#page-239-0)

#### 4.5.4 Entrées MIC

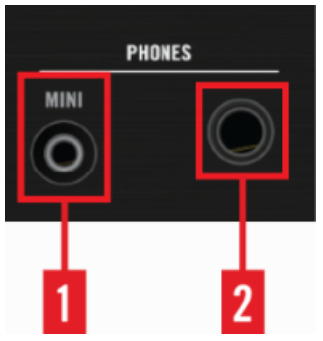

La section des entrées MIC

La section MIC comporte deux entrées micro :

(**1**) **Entrée MIC 1** (**asymétrique**) : branchez votre micro ici à l'aide d'un câble jack 6,3 mm standard.

(**2**) **Entrée MIC 2** (**symétrique**) : branchez votre micro ici à l'aide d'un câble XLR ou jack 6,3 mm standard.

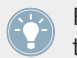

Pour plus d'informations concernant le branchement d'un micro et la configuration adéquate du S8, veuillez consulter le chapitre ↑[5.6, Brancher des micros.](#page-249-0)

### 4.5.5 Encoche de sécurité Kensington

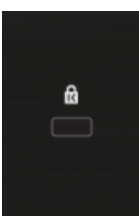

Encoche de sécurité Kensington

Utilisez un verrou compatible avec l'encoche de sécurité Kensington pour attacher votre S8 à un objet lourd et vous prémunir contre le vol.

### 4.5.6 Prises MIDI

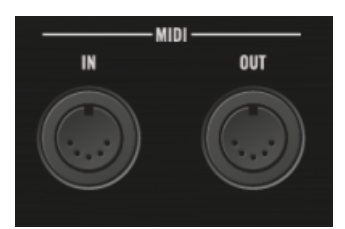

#### Prises MIDI

Branchez vos appareils MIDI externes pour les synchroniser.

### 4.5.7 Port USB

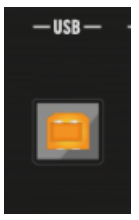

Le port USB

Utilisez cette prise ainsi et le câble USB fourni pour connecter votre S8 à votre ordinateur. Il s'agit d'une connexion USB 2, également compatible avec les ordinateurs équipés à la norme USB 3.

En raison de la grande quantité de données transmises à votre TRAKTOR KONTROL S8, celui-ci risque de ne pas fonctionner correctement s'il est branché à un répartiteur USB (« hub »). Assurez-vous de connecter votre S8 directement à un port USB de votre ordinateur.

### <span id="page-235-0"></span>4.5.8 Section POWER

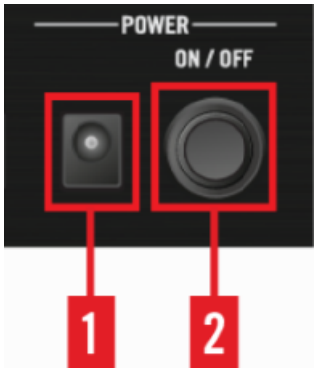

La section POWER

La section POWER permet de brancher l'alimentation secteur :

(**1**) **Prise d'alimentation secteur** (**15V - 2,66 A**) : branchez ici le module d'alimentation secteur fourni.

(**2**) **Interrupteur ON/OFF** : appuyez sur cet interrupteur pour allumer/éteindre votre appareil.

L'utilisation de tout autre module d'alimentation que celui fourni peut causer des problèmes d'alimentation et même endommager le S8.

Avant d'utiliser l'alimentation secteur et de connecter le S8, veuillez consulter la notice IMPORTANT SAFETY INSTRUCTIONS (incluse dans la boîte) du TRAKTOR KONTROL S8. Cette notice explique comment connecter la fiche de l'adaptateur spécifique à votre région.

# 4.6 Le panneau avant

Ce chapitre fournit une vue d'ensemble des éléments situés sur le panneau avant du S8 ; les prises, interrupteurs et curseurs sont ensuite décrits plus en détail.

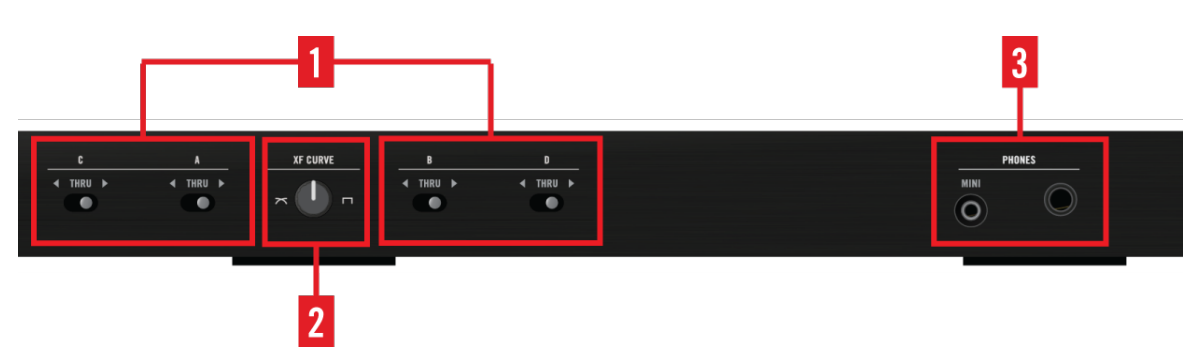

Le panneau avant du S8

(**1**) **Interrupteurs d'assignation crossfader** : permettent d'assigner un canal à un côté ou l'autre du crossfader.

(**2**) **Curseur de courbe du crossfader (XF CURVE)** : permet d'ajuster la manière dont le crossfader contrôle les fondus.

(**3**) **Section PHONES** : branchez votre/vos casque(s) ici.

### 4.6.1 Interrupteurs d'assignation crossfader

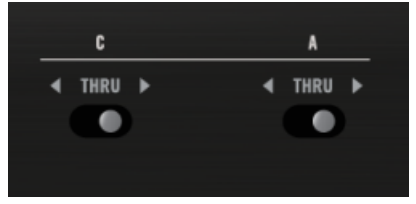

Les interrupteurs d'assignation crossfader

Chaque canal peut être indifféremment assigné au côté gauche ou droit du crossfader. La position centrale (THRU) permet au canal de contourner (bypass) complètement le crossfader.

### <span id="page-237-0"></span>4.6.2 Section PHONES

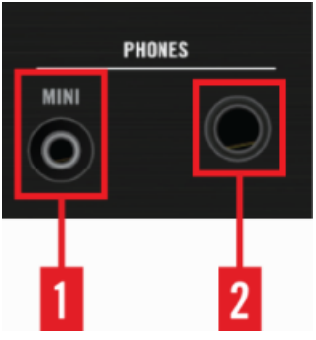

La section PHONES

La section PHONES possède deux prises casque. Grâce à ces sorties casque, vous pourrez écouter vos pistes sur le canal de pré-écoute (CUE), ainsi qu'écouter le mix principal (MAIN).

(**1**) **Prise casque petit jack** : Branchez ici un casque possédant une fiche jack stéréo 3,5 mm.

(**2**) **Prise casque gros jack** : Branchez ici un casque possédant une fiche jack stéréo 6,3 mm.

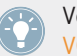

Vous pouvez régler le niveau commun des deux sorties casques à l'aide du curseur CUE VOL situé sur le panneau supérieur du S8.

## 4.6.3 Curseur de courbe du crossfader (XF CURVE)

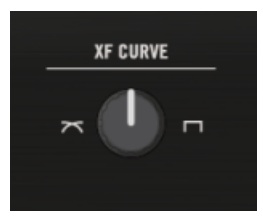

Le curseur de courbe du crossfader (XF CURVE)

Ce curseur permet de modifier la courbe de fondu du crossfader. Ces diverses courbes peuvent se révéler utiles suivant le scénario d'utilisation :

**Transitions douces et mix de pistes :** tournez le curseur XF CURVE complètement vers la gauche. Le fondu croisé est progressif ; en position centrale, les côtés gauche et droit sont mixés au même niveau.

Scratch et effets : tournez le curseur XF CURVE complètement vers la droite. Le crossfader fonctionne alors quasiment comme un interrupteur au niveau de ses extrémités.

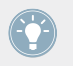

Vous pouvez également personnaliser la courbe de fondu du crossfader dans Preferences > Mixer > Crossfader.

# <span id="page-239-0"></span>5 Configurations classiques

Non content d'être un contrôleur TRAKTOR parfaitement intégré ainsi qu'une interface audio, le S8 peut également fonctionner dans des configurations mixtes incluant des platines vinyles ou CD, ou bien être utilisé comme une pure mixette DJ 4 canaux sans aucune connexion à TRAKTOR.

Ce chapitre fournit des informations de configurations concernant ces différents scénarios, ainsi qu'une explication détaillant le branchement des micros.

Pour utiliser les fonctionnalités de TRAKTOR SCRATCH avec des platines vinyle ou CD, il est en outre nécessaire de disposer des vinyles ou CDs de Timecode. Ceux-ci ne sont pas inclus dans la boîte du S8, et peuvent être achetés directement sur le site web de Native **Instruments** 

#### **Prérequis**

- Le logiciel TRAKTOR SCRATCH PRO 2 est installé et activé, de la manière décrite dans le Setup Guide du TRAKTOR KONTROL S8.
- Le S8 est configuré de la manière décrite dans le Setup Guide du TRAKTOR KON-TROL S8.
- Le S8 est éteint et son module d'alimentation secteur n'est pas branché à la prise d'alimentation (Power).
- Le système de sonorisation ou les enceintes actives connectées au S8 est éteint/sont éteintes.
- Toutes les tirettes et curseurs de volume du S8 sont baissés au minimum.

Si vous souhaitez connecter des platines vinyle au S8, veuillez consulter la section ↑[5.1, Con](#page-240-0)[necter des platines vinyle.](#page-240-0)

Si vous souhaitez connecter des platines CD au S8, veuillez consulter la section ↑[5.2, Connec](#page-242-0)[ter des platines CD.](#page-242-0)

# <span id="page-240-0"></span>5.1 Connecter des platines vinyle

Pour intégrer des platines vinyles à votre configuration TRAKTOR :

1. Sur le panneau arrière du S8, connectez vos platines vinyle aux entrées Line/Phono IN-PUTS A - D de votre choix à l'aide d'un câble RCA stéréo.

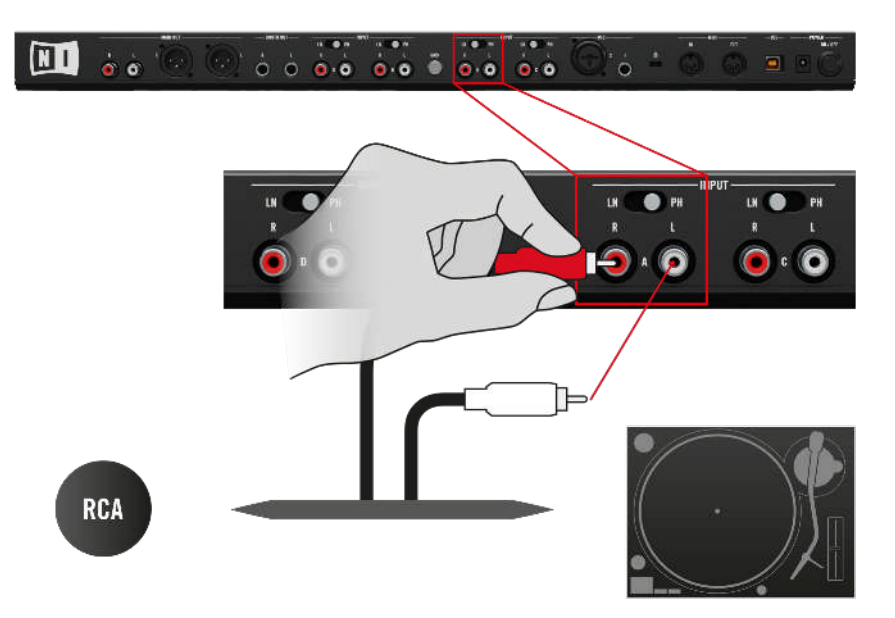

2. Attachez les câbles de masse de vos platines vinyle à la vis de masse GND située à l'arrière du S8.

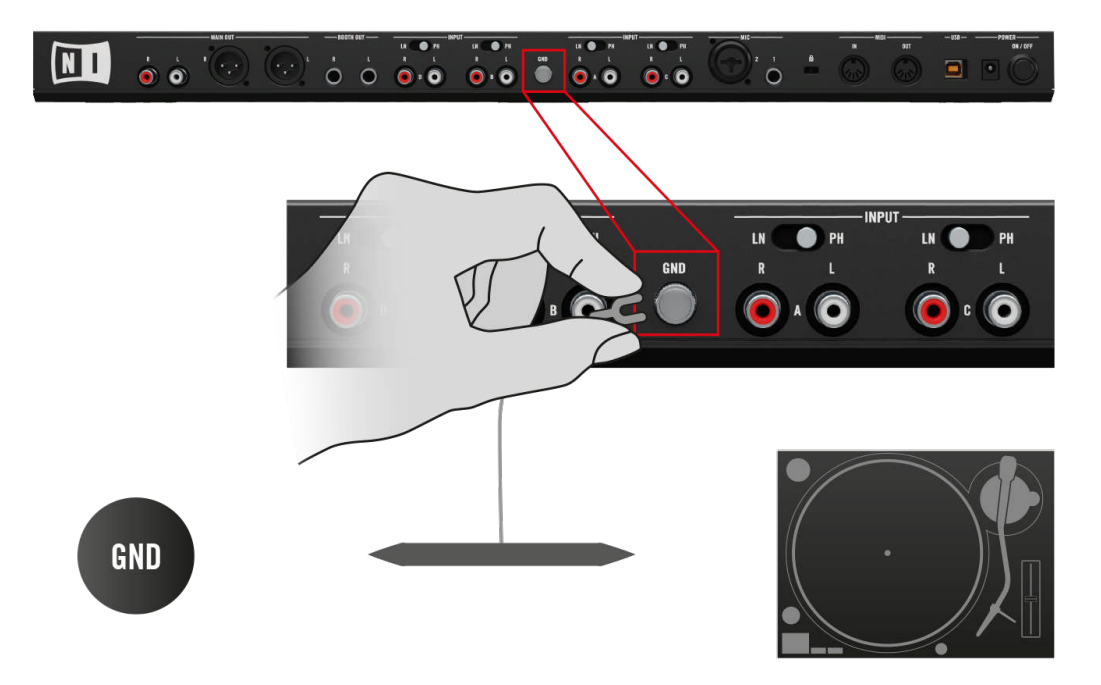

3. Réglez les interrupteurs LINE/PHONO correspondants sur PH.

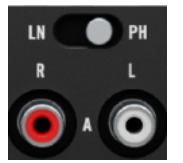

 $\rightarrow$  Les platines vinyle sont prêtes à l'emploi.

L'indicateur de niveau du canal affiche le niveau d'entrée sans prendre en compte le réglage de la tirette du canal. Dans l'idéal, procédez toujours au réglage du niveau d'entrée en gardant la tirette complètement baissée.

Si vous souhaitez utiliser le S8 comme mixette DJ autonome, veuillez consulter la section ↑[5.5, Utiliser votre S8 en tant que mixette DJ autonome](#page-248-0).

<span id="page-242-0"></span>Si vous souhaitez utiliser vos platines vinyle pour le contrôle via Timecode, veuillez consulter la section ↑[5.4, Intégrer des sources externes pour le contrôle via Timecode](#page-243-0).

# 5.2 Connecter des platines CD

Pour intégrer des platines CD à votre configuration TRAKTOR :

1. Sur le panneau arrière du S8, connectez vos platines CD aux entrées Line/Phono INPUTS A - D de votre choix à l'aide d'un câble RCA stéréo.

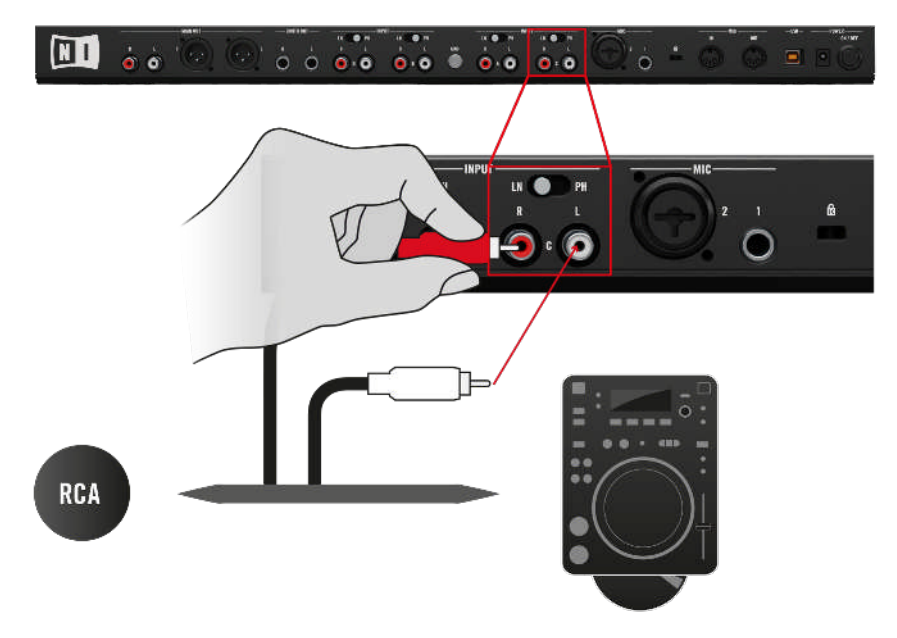

2. Réglez les interrupteurs LINE/PHONO correspondants sur LN.

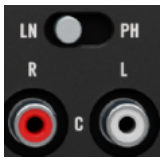

 $\rightarrow$  Les platines CD sont prêtes à l'emploi.

<span id="page-243-0"></span>L'indicateur de niveau du canal affiche le niveau d'entrée sans prendre en compte le réglage de la tirette du canal. Dans l'idéal, procédez toujours au réglage du niveau d'entrée en gardant la tirette complètement baissée.

Si vous souhaitez utiliser le S8 comme mixette DJ autonome, veuillez consulter la section ↑[5.5, Utiliser votre S8 en tant que mixette DJ autonome](#page-248-0).

Si vous souhaitez utiliser vos platines CD pour le contrôle via Timecode, veuillez consulter la section ↑5.4, Intégrer des sources externes pour le contrôle via Timecode.

# 5.3 Intégrer des sources audio externes à votre configuration TRAKTOR

Lorsqu'une platine vinyle ou CD est connectée à un canal, son signal peut être routé vers TRAKTOR (pour y appliquer des effets) grâce au mode Live Input, ou directement intégré au mix par le Mixer du S8 grâce au mode Direct Thru.

Appuyez sur le bouton TRAKTOR d'un canal pour le faire basculer en temps réel entre les modes Live Input et Direct Thru. Les effets ne peuvent être assignés qu'en mode Live Input ; cependant, l'égalisation 3 bandes et le filtre sont disponibles dans les deux modes.

# 5.4 Intégrer des sources externes pour le contrôle via Timecode

Une fois les platines vinyle ou CD correctement connectées au S8, il ne vous reste plus que quelques étapes pour finaliser votre configuration TRAKTOR SCRATCH.

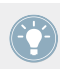

Pour une description détaillée de l'utilisation de TRAKTOR SCRATCH PRO 2, veuillez consulter le chapitre 12 du Manuel de TRAKTOR.

#### 5.4.1 Derniers préparatifs avec des platines vinyle

Pour compléter votre installation TRAKTOR SCRATCH avec le S8 :

- 1. Branchez le module d'alimentation secteur du S8 dans la prise d'alimentation (Power).
- 2. Allumez le S8.
- 3. Allumez votre système de sonorisation ou vos enceintes actives.
- 4. Démarrez TRAKTOR SCRATCH PRO 2 sur votre ordinateur.
- 5. Sur le S8, appuyez sur les boutons TRAKTOR des Decks dédiées au contrôle SCRATCH pour les utiliser en mode TRAKTOR. Ceci est essentiel pour le fonctionnement du contrôle SCRATCH.

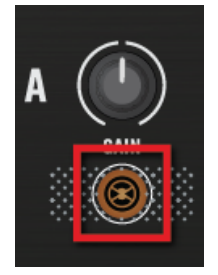

6. Dans le logiciel TRAKTOR, cliquez sur la flèche pointant vers le bas située en-dessous de la lettre de la Deck pour ouvrir le menu déroulant.

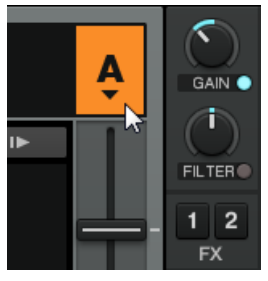

7. Sélectionnez Scratch Control.

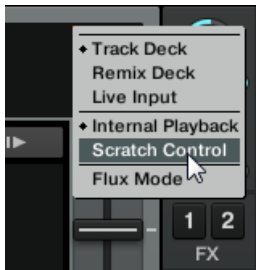

Sur les Decks de TRAKTOR, les boutons CUE et CUP sont remplacés par des boutons Absolute et Relative.

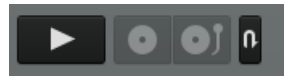

- 8. Placez les vinyles de Timecode sur vos platines.
- 9. Utilisez le S8 pour charger des pistes sur les Decks que vous venez de configurer pour le Scratch Control.
- 10. Démarrez les platines et déposez les aiguilles sur les vinyles de Timecode.
- $\rightarrow$  Le processus de calibration est automatique.

# 5.4.2 Derniers préparatifs avec des platines CD

Pour compléter votre installation TRAKTOR SCRATCH avec le S8 :

- 1. Branchez le module d'alimentation secteur du S8 dans la prise d'alimentation (Power).
- 2. Allumez le S8.
- 3. Allumez votre système de sonorisation ou vos enceintes actives.
- 4. Démarrez TRAKTOR SCRATCH PRO 2 sur votre ordinateur.
- 5. Sur le S8, appuyez sur les boutons TRAKTOR des Decks dédiées au contrôle SCRATCH pour les utiliser en mode TRAKTOR. Ceci est essentiel pour le fonctionnement du contrôle SCRATCH.

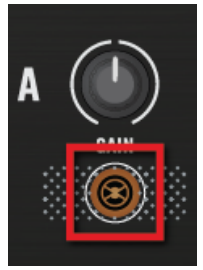

6. Dans le logiciel TRAKTOR, cliquez sur la flèche pointant vers le bas située en-dessous de la lettre de la Deck pour ouvrir le menu déroulant.

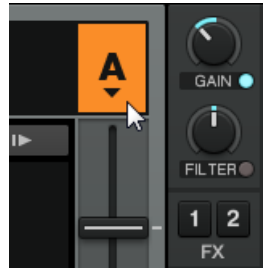

7. Sélectionnez Scratch Control.

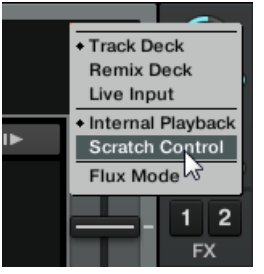

Sur les Decks de TRAKTOR, les boutons CUE et CUP sont remplacés par des boutons Absolute et Relative.

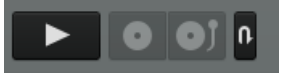

- 8. Insérez les CD de Contrôle dans vos platines CD.
- 9. Utilisez le S8 pour charger des pistes sur les Decks que vous venez de configurer pour le Scratch Control.
- 10. Lancez la lecture des pistes à l'aide des platines CD.
- $\rightarrow$  Le processus de calibration se déclenche automatiquement lors de la première lecture.

### 5.4.3 Calibration réussie

TRAKTOR détecte le type de platine que vous utilisez, vérifie la qualité du signal et, si celle-ci est satisfaisante, complète la phase de calibration. Les plateaux affichés par le logiciel se mettent alors à tourner à la même vitesse que les platines vinyles ou CD, et la vitesse de lecture de la Piste en découle directement.

De manière générale, nous vous recommandons de toujours commencer par jeter un œil au panneau Scope lors de la mise en place de votre installation TRAKTOR SCRATCH PRO 2, afin de vous assurer du bon fonctionnement du Timecode.

Pour **ouvrir le panneau Scope**, cliquez sur le plateau tournant ou, si celui-ci n'est pas visible dans le logiciel, cliquez sur la petite flèche (bouton minimiser) située au-dessus de l'indicateur de qualité du Timecode.

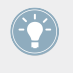

La petite flèche (bouton minimiser) située au-dessus de l'indicateur de qualité du Timecode permet aussi de refermer le panneau Scope, dans le cas où vous préféreriez un affichage de la forme d'onde plus étendu.

Le diagramme ci-dessous illustre une calibration réussie pour un **vinyle de contrôle**, avec les quatre indicateurs affichés par le panneau Scope :

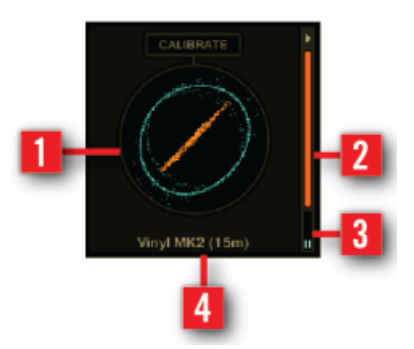

Les quatre indicateurs affichés par le panneau Scope.

(**1**) **Le Scope** offre une représentation circulaire du signal de Timecode reçu. Si la calibration est réussie, vous pourrez y voir un cercle bleu extérieur et une ligne orange diagonale.

(**2**) **L'indicateur de qualité** se situe sur le côté droit. À la suite d'une calibration réussie, il est complètement orange.

(**3**) **L'indicateur de niveau d'entrée stéréo** se situe en bas à droite. À la suite d'une calibration réussie, ces deux indicateurs doivent être à peu près à mi-hauteur.

(**4**) **L'indicateur d'état (texte)** se trouve en bas, au milieu.

Le bouton CALIBRATE permet de réinitialiser la calibration du Timecode. Cette réinitialisation est automatique au démarrage de TRAKTOR.

<span id="page-248-0"></span>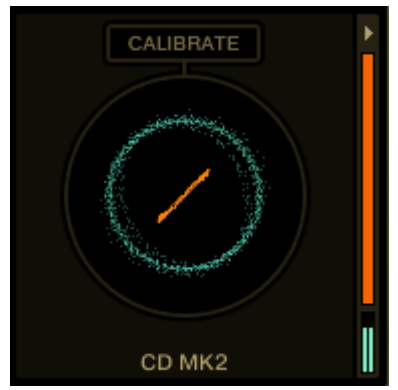

Calibration réussie pour un CD de Contrôle MK2

Dans une configuration mixte incluant une platine vinyle et une platine CD, connectez simplement les platines comme décrit ci-dessus. Souvenez-vous de régler correctement les interrupteurs LINE/PHONO, et assurez-vous que les boutons TRAKTOR des canaux correspondants sont allumés en orange (indiquant ainsi qu'ils sont configurés en mode TRAK-TOR).

Si vous avez suivi les directives contenues dans ce chapitre mais que vous rencontrez encore des problèmes avec la calibration de vos vinyles ou CDs de Timecode, veuillez consultez le manuel de TRAKTOR 2 ; vous y trouverez des informations détaillées concernant TRAK-TOR SCRATCH ainsi que des astuces de dépannage bien utiles.

# 5.5 Utiliser votre S8 en tant que mixette DJ autonome

Si vous souhaitez utiliser votre S8 en tant que mixette DJ autonome dans une configuration incluant des platines vinyle ou CD, suivez les instructions de ce chapitre :

#### **Prérequis**

• Le S8 n'est pas connecté à votre ordinateur.

#### **Derniers préparatifs**

- 1. Branchez le module d'alimentation secteur du S8 dans la prise d'alimentation (Power).
- 2. Allumez le S8.
- <span id="page-249-0"></span>3. Allumez votre système de sonorisation ou vos enceintes actives.
- 4. Assignez les canaux à un côté ou l'autre du crossfader.
- 5. Allumez vos platines vinyle ou CD.
- 6. Posez des vinyles sur vos platines vinyle ou insérez des CDs dans vos platines CD.
- 7. Commencez à mixer.
- 8. Montez doucement le curseur MAIN, jusqu'à atteindre le volume souhaité.
- $\rightarrow$  Les indicateurs de niveau des canaux du S8 affichent alors les signaux audio reçus.

Si vous n'entendez toujours rien, assurez-vous que :

- Les curseurs GAIN (situés en haut des canaux  $A D$ ) ne sont pas à zéro.
- Les tirettes des canaux ne sont pas à zéro.
- Les curseurs FILTER et les curseurs d'égalisation (HI, MID, LOW) sont en position centrale.

Les caractéristiques de l'égalisation et du filtre internes de TRAKTOR sont modifiables ; il n'est par contre pas possible de modifier l'égalisation et le filtre en mode autonome.

# 5.6 Brancher des micros

Branchez un micro pour élargir l'horizon de votre DJ set. Vous pourrez parler à votre public, effectuer une routine de beatbox, ou encore appliquer les effets internes de TRAKTOR à votre voix ou à celle d'un chanteur. Pour brancher des micros au S8 et les assigner à des canaux, veuillez lire la section suivante.

Pour brancher des micros à votre S8 :

► Connectez votre/vos micro(s) aux prises MIC 1 ou MIC 2 situées sur le panneau arrière du S8.

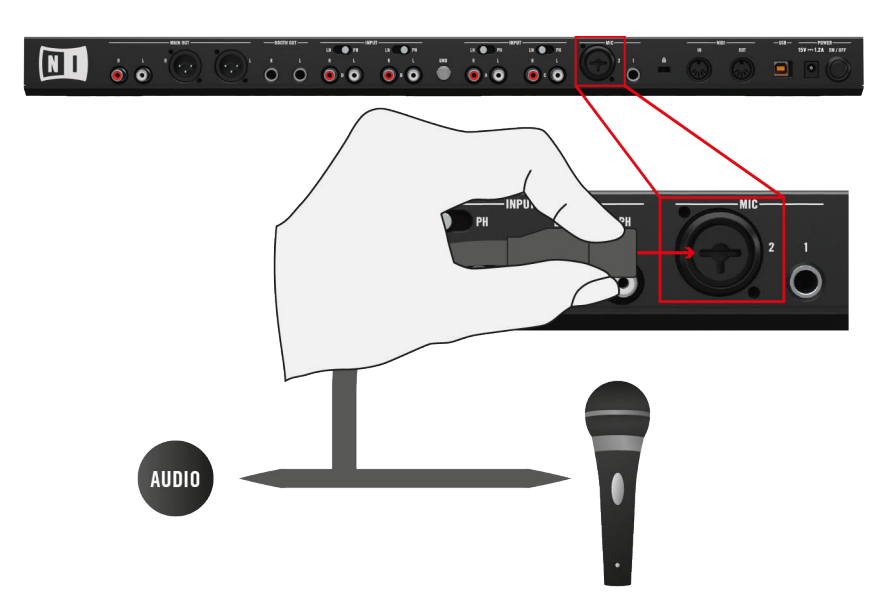

### 5.6.1 Contrôler les assignations micro

Par défaut, le S8 assigne l'entrée MIC 1 au canal C, et l'entrée MIC 2 au canal D. Pour contrôler l'assignation du micro 1 :

► Maintenez le bouton MIC 1 enfoncé.

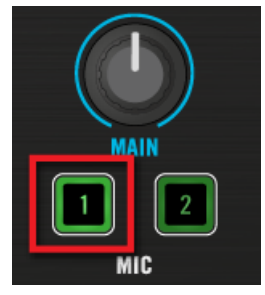

 $\rightarrow$  Les boutons TRAKTOR des canaux A et B s'allument faiblement en vert, indiquant ainsi qu'il est possible de leur assigner le micro. Le bouton TRAKTOR du canal D est éteint, car il s'agit du canal auquel l'entrée MIC 2 est déjà assignée. Le bouton TRAKTOR du canal C est fortement illuminé en vert, ce qui indique l'assignation actuelle.

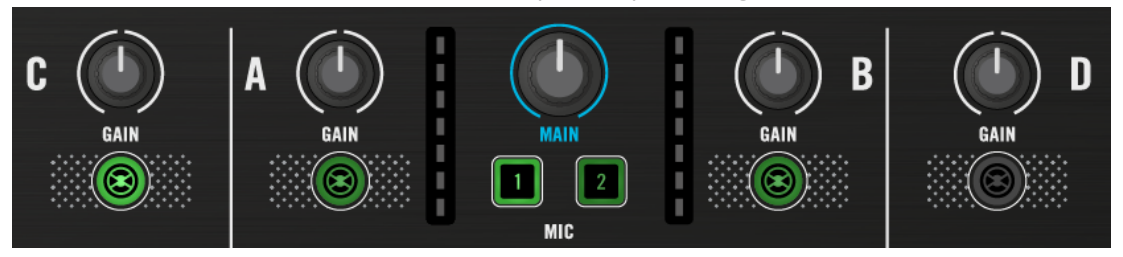

### 5.6.2 Assigner un micro à un autre canal

Les deux entrées MIC du S8 sont librement assignables à n'importe lequel des quatre canaux. Pour passer l'assignation micro 1 du canal C au canal A :

1. Maintenez enfoncé le bouton MIC 1.

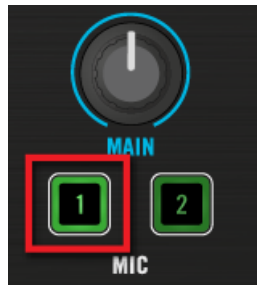

Les boutons TRAKTOR des canaux A et B s'allument faiblement en vert, indiquant ainsi qu'il est possible de leur assigner le micro.
2. Appuyez sur le bouton TRAKTOR du canal A. Ce bouton s'illumine alors fortement en vert.

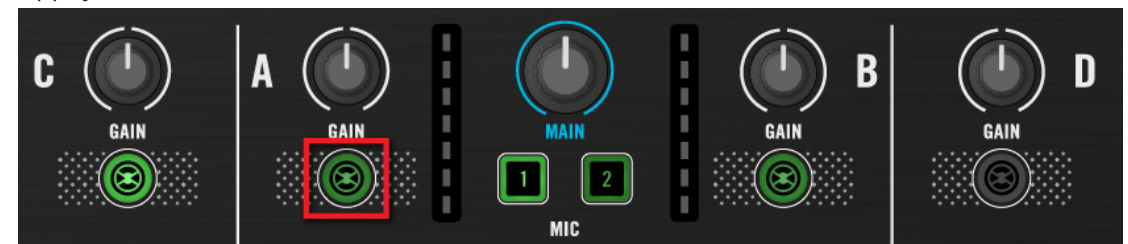

- 3. Relâchez le bouton MIC 1.
- $\rightarrow$  Vous venez d'assigner l'entrée MIC 1 au canal A.

Il n'est pas possible d'assigner les deux entrées micro au même canal. Si vous avez besoin d'assigner une entrée MIC à un canal auquel est déjà assignée l'autre entrée MIC, commencez par ré-assigner la deuxième entrée MIC.

### 5.6.3 Basculer entre les modes Live Input et Direct Thru

Lorsque vous assignez une entrée MICà un canal, ce canal se configure automatiquement en mode **Live Input**.

► Appuyez sur le bouton TRAKTOR du canal pour basculer entre les modes Live Input (signal MIC envoyé dans TRAKTOR) et Direct Thru (mix direct par le Mixer du S8).

En mode Live Input, vous pouvez appliquer les effets des FX Units de TRAKTOR au signal de votre micro ; cela vous permettra d'enrichir votre set.

En mode Direct Thru, le signal du micro n'est pas envoyé à l'ordinateur. Il est en effet mixé directement au sein du Mixer du S8 ; vous ne pourrez pas lui appliquer d'effets, mais vous n'aurez en contrepartie aucun problème de latence avec le micro.

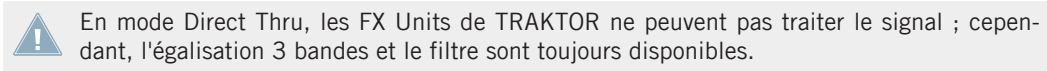

### 5.6.4 Activer une entrée MIC

Avant d'activer le micro pour la première fois, veuillez baisser la tirette du canal correspondant : vous éviterez ainsi tout éclat sonore provenant de vos enceintes ou de votre casque lors de l'activation du micro.

- ► Activez le micro en appuyant sur le bouton MIC 1.
- $\rightarrow$  Le micro est prêt à l'emploi.

#### **Désactiver un micro**

Lorsque l'entrée MIC 1 est active :

► Désactivez le micro en appuyant à nouveau sur le bouton MIC 1.

# 6 Préférences du S8

Une fois TRAKTOR configuré à l'aide du Setup Wizard (Assistant de Configuration), un panneau dédié au S8 est ajouté aux Préférences de TRAKTOR ; il vous permettra de configurer le comportement des contrôles tactiles, la luminosité générale des boutons rétro-éclairés, ainsi que les tailles de boucle et de Beatjump assignées à chaque pad des Decks.

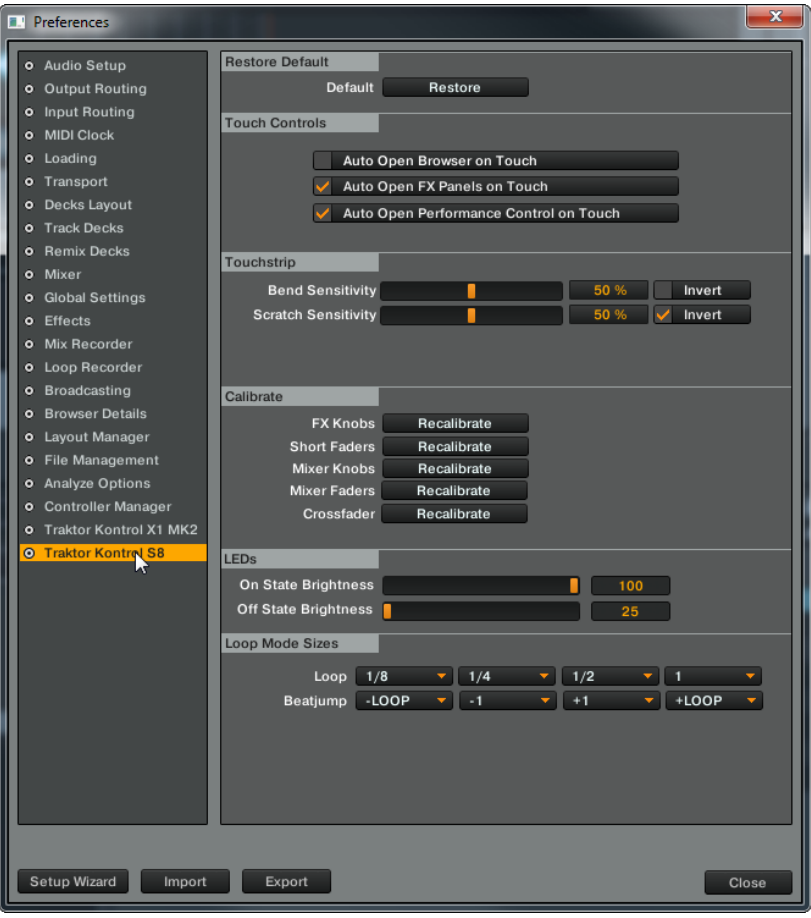

Le panneau du S8, dans les Préférences de TRAKTOR

## 6.1 Restore Default

Ce bouton restaure tous les réglages d'usine du TRAKTOR KONTROL S8 et vous laisse ensuite choisir sa configuration de Decks basique grâce au Setup Wizard.

## 6.2 Touch Controls

Un certain nombre d'éléments de contrôle sont tactiles. Vous pouvez activer les fonctions Touch dans TRAKTOR ; elles vous permettront d'accéder à certaines fonctionnalités sans avoir à appuyer sur les boutons.

- Auto Open Browser on Touch : lorsque cette option est activée, touchez un encodeur BROWSE pour ouvrir le Browser ; relâchez-le pour refermer automatiquement le Browser. Lorsque cette option est désactivée, il faut appuyer sur l'encodeur BROWSE pour ouvrir le Browser.
- Auto Open FX Panels on Touch : lorsque cette option est activée, touchez un bouton FX pour faire apparaître le panneau FX affichant des informations concernant la valeur des paramètres associés aux curseurs ainsi que les fonctions des boutons FX adjacents. Lorsque cette option est désactivée, il est toujours possible de contrôler les paramètres bien qu'aucun panneau ne s'ouvre.
- Auto Open Performance Control on Touch : lorsque cette option est activée, touchez un bouton Performance pour faire apparaître le panneau Performance affichant des informations concernant la valeur des paramètres associés aux curseurs ainsi que les fonctions des boutons Performance adjacents. Lorsque cette option est désactivée, il est toujours possible de contrôler les paramètres bien qu'aucun panneau ne s'ouvre.

Si les FX Units 3 et 4 sont activés, toucher un curseur Performance aura pour effet d'ouvrir le panneau FX pour le FX Unit 3 ou 4, au lieu du panneau Performance. Le réglage « Auto Open Performance Control on Touch » active la sensibilité tactile de ces curseurs, quelle que soit la fonction qu'ils contrôlent.

## 6.3 Touchstrip

La technologie tactile s'appuie sur les propriétés électriques de la peau, qui diffèrent d'une personne à l'autre. Les réglages par défaut conviendront pour la majorité des personnes dans la plupart des cas. Cependant, si vous avez le sentiment que les Touch Strips devraient être plus sensibles, ou si au contraire ils réagissent trop tôt, leur comportement peut être configuré ici.

- Bend Sensitivity : réglage de 50% par défaut ; ajustez ici la sensibilité pour l'altération du tempo (Tempo bend), et contrôlez en temps réel si la nouvelle sensibilité vous convient mieux.
- Scratch Sensitivity: réglage de 50% par défaut ; ajustez ici la sensibilité pour les effets de Scratch, et contrôlez en temps réel si la nouvelle sensibilité vous convient mieux.
- Bend Invert : désactivé par défaut ; glissez le long de la Touch Strip vers la gauche pour ralentir temporairement la lecture. Lorsque cette option est activée, glissez votre doigt vers la gauche pour accélérer temporairement la lecture.
- Scratch Invert : activé par défaut ; glissez le long de la Touch Strip vers la gauche pour faire avancer la Tête de lecture au sein de la piste. Lorsque cette option est désactivée, glissez votre doigt vers la gauche pour faire reculer la Tête de lecture au sein de la piste.

## 6.4 Calibrate

La calibration garantit que les éléments de contrôle permettent d'effectuer des réglages avec un maximum de précision sur toute leur plage de contrôle. Les éléments de contrôle de votre S8 ont été calibrés avec soin lors de sa production ; il est cependant possible qu'il faille les recalibrer au cours de la vie de votre appareil. Lorsqu'un élément de contrôle ne vous permet plus de définir la valeur minimale ou maximale du paramètre associé, il est temps de le recalibrer.

La calibration s'effectue par groupes d'éléments de contrôle ; cliquez simplement sur le bouton Recalibrate correspondant :

• FX Knobs : permet de recalibrer les curseurs FX des FX Units 1 et 2.

- Short Faders : permet de recalibrer les tirettes de volume des Slots.
- Mixer Knobs : permet de recalibrer les curseurs d'égalisation (HI, MID, LOW) et de filtre (FILTER).
- Mixer Fader : permet de recalibrer les tirettes des canaux.
- Crossfader : permet de recalibrer le Crossfader.

## 6.5 LEDs (diodes)

Le rétroéclairage des pads et des boutons du S8 possède deux niveaux d'intensité permettant d'indiquer les états Activé/Désactivé. Suivant les conditions d'éclairage pendant votre set, il peut s'avérer nécessaire d'ajuster ces niveaux d'intensité lumineuse.

On State Brightness : définit la luminosité des boutons et pads activés.

Dim State Percentage : définit la luminosité des boutons et pads désactivés (pourcentage du paramètre On State Brightness).

## 6.6 Loop Mode Sizes

Lorsqu'une Deck est en mode LOOP, les pads correspondants sont séparés en deux rangées. La rangée du haut représente quatre différentes tailles de boucles (Loop), et la rangée du bas quatre différentes tailles de Beatjump. Vous pouvez ici ajuster ces paramètres suivant vos besoins.

- Loop : à l'aide des menus déroulants, sélectionnez pour chacun des quatre pads du haut une taille de boucle parmi les valeurs (en beats) : 1/32, 1/16, 1/4, 1/2, 1, 2, 4, 8, 16, 32.
- Beatjump : sélectionnez pour chacun des quatre pads du bas une taille de Beatjump parmi les valeurs : - LOOP, - 32, - 16, - 8, - 4, - 2, - 1, -/2, -/4, -/8, -/16, +/16, +/8, +/4, +/ 2, +1, +2, +4, +8, + 16, + 32, +LOOP.

# 7 L'interface audio du S8 et son panneau de contrôle

Votre TRAKTOR KONTROL S8 possède une interface audio haut de gamme 24-bit/48 kHz intégrée. Vous pouvez configurer les réglages de l'interface suivant vos besoins et la puissance de votre ordinateur. Le présent chapitre traite de ces réglages sous Windows et sous Mac OS X.

## 7.1 Réglages sous Mac OS X

Sous Mac OS X, vous pouvez configurer les réglages de l'interface audio du S8 depuis toute application de musique. Dans TRAKTOR :

► Ouvrez Preferences > Audio Setup pour accéder aux réglages de l'interface audio du S8.

Vous pourrez ici ajuster les réglages de l'interface audio du S8, à commencer par le plus important, la latence :

Latency : baissez la valeur de ce paramètre pour une réponse plus rapide aux interactions avec le matériel (comme par ex. le déclenchement d'une Remix Cell lorsque vous appuyez sur un pad du S8).

> Lorsque l'information audio est transcrite du format analogique au format numérique et inversement, le pilote audio doit enregistrer les données dans des tampons afin de prévenir toute coupure du signal audio. Un réglage élevé de taille du tampon entraînera un délai entre toute interaction avec le matériel et son effet audible ; c'est ce que l'on appelle la latence. Un réglage faible de taille du tampon est plus exigent en termes de charge du processeur, et risque d'entraîner des coupures du signal audio. Trouvez le meilleur équilibre en commençant par un réglage de Latence élevé ; lancez la lecture, puis baissez le paramètre de Latence jusqu'à ce que vous entendiez des craquements et des coupures dans le signal audio. Remontez alors le réglage de Latence jusqu'à ce que les parasites disparaissent.

## 7.2 Réglages sous Windows : le Control Panel (Panneau de Contrôle)

Sous Windows, les réglages de l'interface audio du TRAKTOR KONTROL S8 s'effectuent grâce à une application nommée **TRAKTOR KONTROL S8 Control Panel**. Le Control Panel est automatiquement installé lors de la procédure d'installation de TRAKTOR, en même temps que les pilotes du S8.

Cette section décrit l'interface utilisateur du TRAKTOR KONTROL S8 Control Panel.

### 7.2.1 Ouvrir le Control Panel

Vous pouvez ouvrir le Control Panel de diverses manières :

Depuis TRAKTOR : Allez dans *Preferences > Audio Setup* et cliquez sur le bouton Settings, situé à droite de la tirette Latency et de son affichage :

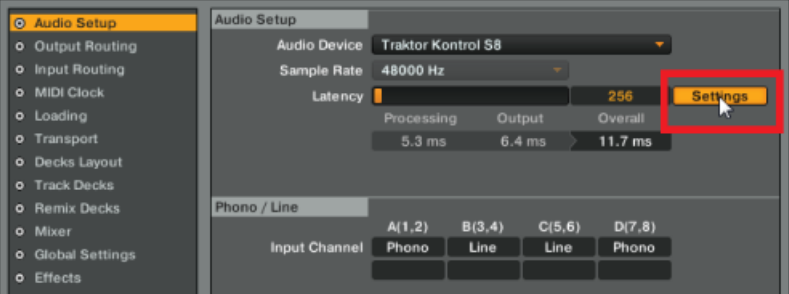

Ouvrir le Control Panel depuis les Préférences de TRAKTOR

► Depuis le bureau de votre ordinateur : Allez à Démarrage > Programmes > Native Instruments > TRAKTOR KONTROL S8 > TRAKTOR KONTROL S8 Control Panel.

Si vous ne réussissez pas à trouver le Control Panel, il est probable que le pilote ne soit pas du tout installé. Dans ce cas, veuillez réinstaller la dernière version de TRAKTOR, en vous assurant que le pilote du S8 est bien sélectionné pour l'installation.

### 7.2.2 Panneau Audio Settings

La page Audio Settings permet de configurer les réglages de l'interface audio.

Réglages sous Windows : le Control Panel (Panneau de Contrôle)

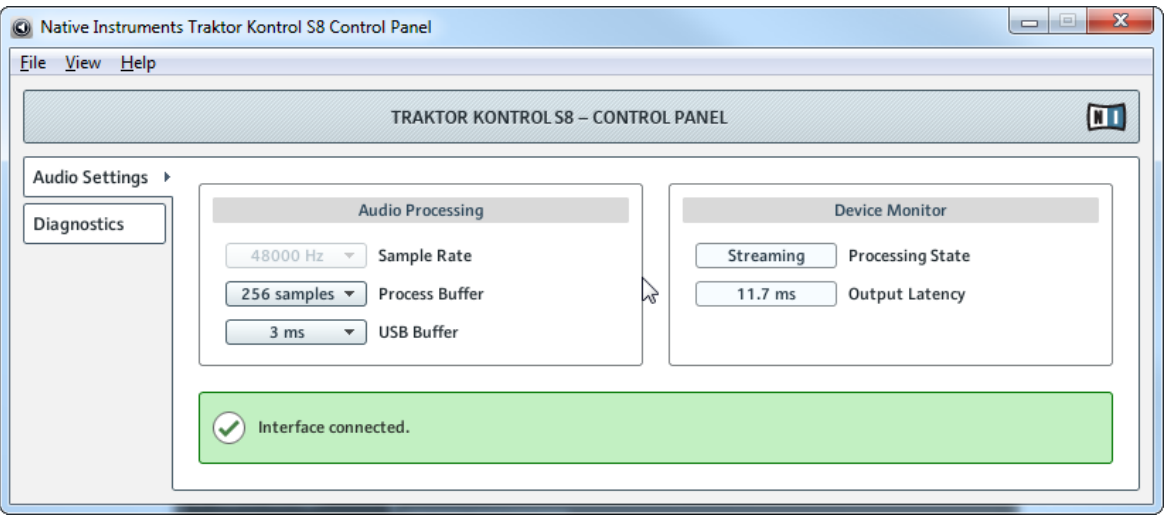

Le panneau Audio settings, dans l'application Control Panel du S8

#### **Section Audio Processing**

Cette section permet de régler des paramètres concernant les conversions analogique-numérique/numérique-analogique réalisées par votre interface.

Process Buffer : baissez la valeur de ce paramètre pour une réponse plus rapide aux interactions avec le matériel (comme par ex. le déclenchement d'une Remix Cell lorsque vous appuyez sur un pad du S8).

Lorsque l'information audio est transcrite du format analogique au format numérique et inversement, le pilote audio doit enregistrer les données dans des tampons afin de prévenir toute coupure du signal audio. Un réglage élevé de taille du tampon entraînera un délai entre toute interaction avec le matériel et son effet audible ; c'est ce que l'on appelle la latence. Un réglage faible de taille du tampon est plus exigent en termes de charge du processeur, et risque d'entraîner des coupures du signal audio. Trouvez le meilleur équilibre en commençant par un réglage de Latence élevé ; lancez la lecture, puis baissez le paramètre de Latence jusqu'à ce que vous entendiez des craquements et des coupures dans le signal audio. Remontez alors le réglage jusqu'à ce que les parasites disparaissent.

USB Buffer : utilisez ce menu si vous ne parvenez pas à obtenir un réglage de Latence satisfaisant à l'aide du Process Buffer. Baissez la taille de tampon USB pour définir des paquets USB plus petits, qui devraient contribuer à réduire la latence audible. Si vous remarquez des interruptions dans l'audio, augmentez la taille de tampon jusqu'à obtenir un son sans parasites.

#### **Section Device Monitor**

Cette section affiche des informations sur l'état de l'interface audio et sur la latence de sortie de votre système.

Processing State : l'affichage Processing State donne des informations sur l'état actuel de l'appareil. Il y a trois messages d'état possibles :

- Idle : le contrôleur est connecté, mais aucune donnée audio n'est transmise.
- Streaming : le pilote fonctionne et il est en train de traiter des données audio.
- Panic : le pilote a cessé de transmettre les données. Trop d'erreurs d'entrée/sortie USB sont survenues lors de la communication avec l'interface.

Output Latency : indique la latence de sortie de votre système en millisecondes.

Veuillez remarquer que lorsque vous utilisez des sources audio externes (par ex. des platines vinyle ou des micros) dont le signal est traité par TRAKTOR, il faut également prendre en compte une latence d'entrée supplémentaire.

### 7.2.3 Panneau Diagnostics

La page Diagnostics vous permettra de contrôler le fonctionnement du contrôleur et de détecter ses éventuelles erreurs. Ces informations peuvent être utiles pour observer les résultats des réglages du paramètre Process Buffer ; elles peuvent également vous aider dans le cas où vous auriez à contacter notre équipe d'assistance technique pour un dépannage.

Réglages sous Windows : le Control Panel (Panneau de Contrôle)

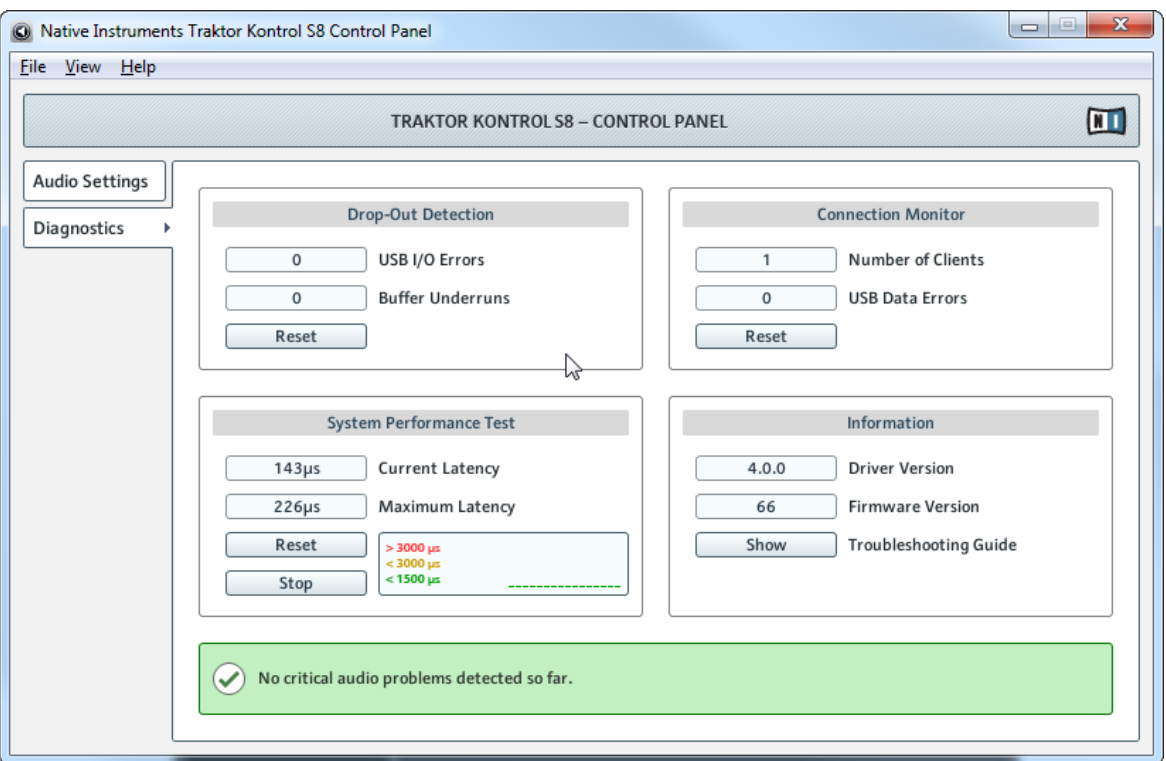

Le panneau Diagnostics, dans l'application Control Panel du S8

#### **Section Drop-Out Detection**

Cette section fournit des données pouvant aider au dépannage :

USB I/O Errors : décompte les interruptions dans le transfert de données USB entre votre ordinateur et le S8.

Buffer Underruns : le sous-traitement du tampon arrive lorsque votre ordinateur n'est pas capable de traiter le flux audio assez rapidement. Le sous-traitement du tampon peut être causé par un trop grand nombre d'appareils utilisant simultanément le bus USB pour communiquer, ou bien par une charge CPU trop élevée.

Reset : cliquez sur ce bouton pour réinitialiser les compteurs d'erreurs.

#### **Section Connection Monitor**

Cette section fournit des informations concernant la connexion USB :

Number of Clients : affiche le nombre de clients connectés à l'interface. Les applications ASIO multiples sont comptées séparément ; WDM et WASAPI augmentent le compte de 1, quel que soit le nombre d'applications WDM/WASAPI jouant de l'audio.

USB Data Errors : compte le nombre d'erreurs de données USB. Les erreurs de données sur le bus USB peuvent être causées par des câbles trop longs ou de mauvaise qualité, ou encore par des interférences extérieures.

Reset : un clic sur ce bouton permet de réinitialiser les compteurs d'erreurs.

#### **Section System Performance Test**

Cette section fournit des mesures en temps réel de la latence causée par Windows lui-même. Ces données peuvent vous éclairer sur les raisons pour lesquelles vous observez de mauvaises performances.

Current Latency : affiche en temps réel la valeur de latence interne de Windows. Contrôlez cette valeur en lançant/refermant d'autres applications et en branchant/débranchant des périphériques USB.

Maximum Latency : affiche la valeur de latence maximale depuis la dernière réinitialisation. Comparez les valeurs Maximum Latency et Current Latency ; le cas échéant, cela pourra vous aider à trouver la source de soudains pics de charge CPU.

Reset : permet de réinitialiser la valeur Maximum Latency.

Stop : interrompt le processus de mesure. Cliquez à nouveau pour reprendre les mesures.

### **Section Information**

Information : les informations de ce panneau vous permettront de vérifier si le pilote et le microprogramme (firmware) sont à jour.

Driver Version : indique le numéro de version du pilote actuellement installé.

Firmware Version : indique le numéro de version du microprogramme (firmware) actuellement installé.

Troubleshooting Guide : cliquez sur Show pour ouvrir le Guide de Dépannage.

## 7.3 Utiliser l'interface audio du S8 avec d'autres logiciels de musique

L'interface audio embarquée de votre S8 peut être utilisée avec n'importe quel autre logiciel de musique installé sur votre ordinateur. Pour cela, il vous faut configurer votre logiciel de musique en conséquence. La plupart des applications de musique disposent dans leurs options ou leurs préférences d'un réglage permettant de sélectionner le TRAKTOR KONTROL S8 comme interface audio. Pour plus d'informations, veuillez consulter la documentation de votre logiciel de musique.

## 7.4 Configurer le S8 comme interface audio par défaut

Le S8 peut être utilisé par votre système comme interface audio par défaut pour la lecture de tous les sons, y compris celle des sons du système (c-à-d pas uniquement pour les logiciels de musique). Cette section décrit la manière de configurer votre système à cette fin.

### 7.4.1 Windows

Sous Windows 7 (et versions ultérieures), voici comment définir le TRAKTOR KONTROL S8 comme interface audio par défaut :

- 1. Ouvrez Démarrer > Panneau de configuration > Matériel et audio > Son.
- 2. Sélectionnez l'onglet Lecture.
- 3. Dans la liste des périphériques, sélectionnez TRAKTOR KONTROL S8 WDM Audio, puis cliquez sur Définir par Défaut.
- 4. Sélectionnez l'onglet Enregistrement.
- 5. Dans la liste des périphériques, sélectionnez TRAKTOR KONTROL S8 WDM Audio, puis cliquez sur Définir par Défaut.
- 6. Cliquez sur OK pour fermer la boîte de dialogue.

### 7.4.2 Mac OS X

Sous Mac OS X, voici comment définir le TRAKTOR KONTROL S8 comme interface audio par défaut :

- 1. Dans le Menu Pomme, choisissez Préférences Système.
- 2. Dans le panneau qui s'ouvre alors, cliquez sur Son.
- 3. Dans l'onglet Effets Sonores, sélectionnez TRAKTOR KONTROL S8 dans le menu Émettre Alertes et Effets Sonores via.
- 4. Cliquez sur l'onglet Sortie et sélectionnez TRAKTOR KONTROL S8 dans la liste Choisissez un appareil pour la sortie son.
- 5. Cliquez sur l'onglet Entrée et sélectionnez TRAKTOR KONTROL S8 dans la liste Choisissez un appareil pour l'entrée son.
- 6. Fermez la fenêtre pour valider vos modifications.

# 8 Dépannage — Obtenir de l'aide

Ce chapitre traite des problèmes les plus courants. La plupart des situations à problèmes liées à la configuration du TRAKTOR KONTROL S8 sont listées ici, accompagnées de moyens sûrs de les résoudre.

## 8.1 Dépannage

Voici quelques points à contrôler si le S8 ne fonctionne pas correctement avec votre système.

### 8.1.1 TRAKTOR ne démarre pas

- Vérifiez la configuration requise pour TRAKTOR KONTROL S8. La configuration minimale requise assure le fonctionnement de TRAKTOR, mais ses usages avancés (par ex. la fonction Keylock ou les effets) peuvent nécessiter un système plus puissant.
- Démarrez l'application Service Center et vérifiez que vous avez installé la version la plus récente de TRAKTOR.
- Assurez-vous que vous n'avez pas double-cliqué sur le raccourci/alias d'une version plus ancienne du logiciel.
- Redémarrez votre ordinateur. Déconnectez toutes les autres interfaces audio ainsi que les autres périphériques (imprimantes, scanners, etc.), pour vérifier si cela résoud le problème.
- Essayez de renommer le fichier **collection.nml** du dossier Racine de TRAKTOR 2 et relancez TRAKTOR. Ainsi, TRAKTOR créera une nouvelle Collection vide. Ré-importez le fichier **.nml** renommé pour restaurer votre collection.

L'emplacement du dossier Racine est :

**Windows :** \Mes Documents\Native Instruments\Traktor 2\

**Mac OS X** : DossierUtilisateur/Documents/Native Instruments/Traktor

## 8.1.2 TRAKTOR plante

En cas de plantage pendant l'utilisation, veuillez contacter l'équipe d'assistance technique de NATIVE INSTRUMENTS et leur envoyer votre rapport de plantage. Vous trouverez le rapport de plantage dans les dossiers suivants :

- **Windows** : \Mes Documents\Native Instruments\Traktor 2\Crashlogs\
- **Mac OS X**: DossierUtilisateur/Bibliothèque/Logs/CrashReporter/

### 8.1.3 TRAKTOR présente des problèmes de performance

Veuillez vérifier que votre ordinateur est capable de gérer le traitement audio en temps réel sans rupture. L'application **Panneau de configuration du TRAKTOR KONTROL S8**possède un outil permettant de mesurer les performances système et de contrôler la quantité de coupures audio sources de bruits parasites.

Voici quelques conseils permettant d'optimiser les performances audio de votre ordinateur portable :

- Augmentez la valeur Process Buffer dans les Préférences de TRAKTOR : Preferences > Audio Setup > Settings.
- Dans la mesure du possible, n'utilisez pas votre ordinateur portable sur sa seule batterie ; la fonction de gestion de l'alimentation de votre ordinateur risque d'ajuster la cadence du processeur de manière dynamique afin d'économiser la batterie.
- Si votre ordinateur portable possède une carte graphique à mémoire partagée, assurezvous que votre système dispose de plus de RAM que n'en stipule la configuration minimale.
- Déconnectez tous les périphériques inutilisés (imprimante, scanner...). Ceci augmentera la puissance de calcul disponible pour votre logiciel audio.
- Assurez-vous que le S8 est directement connecté à l'ordinateur grâce au câble USB fourni. Il n'est pas recomméndé d'utiliser un répartiteur (« hub ») USB.
- Un mauvais câble USB peut être responsable des problèmes de connectivité. Testez divers câbles comportant le logo USB officiel, pour vérifier si votre câble est la cause des problèmes.

• Les ordinateurs portables sont souvent équipés de périphériques internes qui perturbent le traitement audio, comme par exemple une carte réseau ou une carte sans-fil. Il vous faudra peut-être désactiver ces périphériques lorsque vous utiliserez le S8.

**Utilisateurs de Windows** : La Base de Connaissances en Ligne contient des astuces de réglage supplémentaires dédiées à votre système d'exploitation. Veuillez consulter les articles suivants :

- Astuces de réglage pour le traitement audio sous Windows 7 : <http://www.native-instruments.com/knowledge/questions/847/>
- Astuces de réglage pour le traitement audio sous Windows 8 : <http://www.native-instruments.com/knowledge/questions/1395/>

### 8.1.4 Mises à jour

Lorsque vous rencontrez un problème, il est recommandé de commencer par télécharger et installer les éventuelles mises à jour du logiciel, à l'aide du Service Center ou bien depuis notre site web :

#### <http://www.native-instruments.com/updates>

Des mises à jour paraissent régulièrement pour corriger les problèmes connus, maintenir la compatibilité avec les mises à jour des systèmes d'exploitation et améliorer constamment le logiciel.

## 8.2 Obtenir de l'Aide

Si vous rencontrez avec votre produit Native Instruments des problèmes qui ne sont pas traités par la documentation fournie, il existe plusieurs moyens d'obtenir de l'aide !

Les liens fournis dans les sections suivantes sont également disponibles dans l'application Service Center :

► Ouvrez l'application Service Center et cliquez sur le bouton Assistance situé dans le coin supérieur droit.

### 8.2.1 Base de Connaissances (Knowledge Base)

La Base de Connaissances en Ligne rassemble de nombreuses informations utiles sur votre produit Native Instruments et pourront vous aider à résoudre les problèmes rencontrés. Vous trouverez la Base de connaissances (en anglais « Knowledge Base ») à l'adresse :

<http://www.native-instruments.com/knowledge>

#### 8.2.2 Assistance technique

Si aucune entrée de la Base de Connaissances ne correspond à votre problème, ou si la ou les entrées correspondante(s) ne le résolvent pas, vous pouvez utiliser le Formulaire d'Assistance en ligne (« Online Support Form ») pour contacter l'équipe d'Assistance Technique de Native Instruments. Le Formulaire d'Assistance en ligne vous demandera de saisir des informations sur votre configuration matérielle et logicielle. Ces informations sont essentielles pour que notre équipe d'assistance puisse vous fournir une aide de qualité. Vous pouvez contacter notre Assistance en ligne (Online Support) à l'adresse :

#### <http://www.native-instruments.com/suppform>

Lors de vos communications avec l'équipe d'assistance, gardez à l'esprit que plus vous lui fournirez d'informations sur votre matériel, votre système d'exploitation, la version du logiciel que vous utilisez et le problème que vous rencontrez, mieux elle pourra vous venir en aide. Dans votre description, pensez à mentionner :

- Comment reproduire le problème
- Ce que vous avez déjà tenté pour y remédier
- Une description de votre configuration comprenant tout votre matériel
- La marque et les caractéristiques de votre ordinateur
- Le numéro de version du logiciel

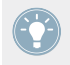

Le numéro de version de votre logiciel TRAKTOR est affiché sur l'écran d'accueil qui apparaît au lancement du logiciel. Après le démarrage, ce même écran peut être ouvert en cliquant sur le logo TRAKTOR situé dans le coin supérieur droit de l'interface utilisateur.

Lorsque vous installez de nouveaux logiciels ou des mises à jour, ceux-ci sont accompagnés d'un fichier Readme (Lisez-moi) qui contient souvent des informations de dernière minute qui n'ont pu être incluses à temps dans la documentation. Veuillez ouvrir et lire ce fichier Readme avant de contacter l'Assistance Technique.

### 8.2.3 Assistance à l'enregistrement

Si des problèmes surviennent lors de la procédure d'activation du produit, veuillez contacter notre Équipe d'Assistance à l'Enregistrement :

Équipe d'assistance :

<http://www.native-instruments.com/suppform>

### 8.2.4 Forum des Utilisateurs

Sur le Forum des Utilisateurs de Native Instruments, vous pourrez échanger au sujet des fonctionnalités des produits, avec d'autres utilisateurs et utilisatrices ainsi qu'avec les experts qui modèrent le forum. Veuillez garder à l'esprit que l'équipe d'Assistance Technique ne participe pas aux forums. Si vous rencontrez un problème que les autres utilisateurs et utilisatrices ne réussissent pas à résoudre, veuillez contacter l'équipe d'Assistance Technique de Native Instruments à l'aide du formulaire d'assistance en ligne décrit plus haut. Vous trouverez le Forum des Utilisateurs à l'adresse :

<http://www.native-instruments.com/forum>

# 9 Caractéristiques techniques

#### **Prises d'entrée/sortie**

A-D : quatre paires d'entrées RCA

MIC 1 : une prise d'entrée micro jack 6,3 mm (symétrique)

MIC 2 : une prise d'entrée combo XLR ou jack 6,3 mm (symétrique)

BOOTH OUT : deux prises de sortie jack symétriques 6,3 mm niveau ligne

MAIN OUT : deux sorties XLR symétriques

MAIN OUT : deux prises de sortie RCA

PHONES : une prise de sortie casque — jack stéréo 6,3 mm

PHONES : une prise de sortie casque — jack stéréo 3,5 mm

MIDI (IN/OUT) : deux prises DIN à 5 broches

GND : une vis-borne de masse

K : une encoche de sécurité Kensington

USB : un port USB 2.0 de type B

POWER : une prise d'alimentation secteur

#### **Spécifications Audio**

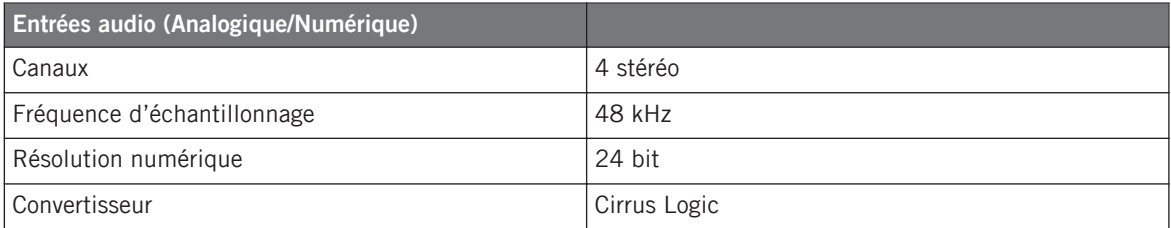

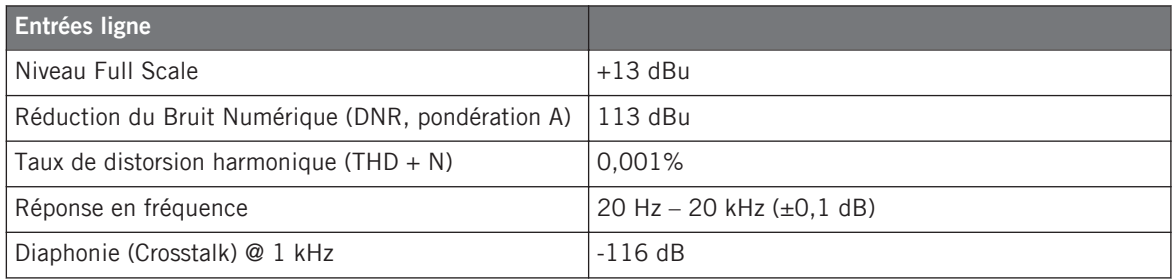

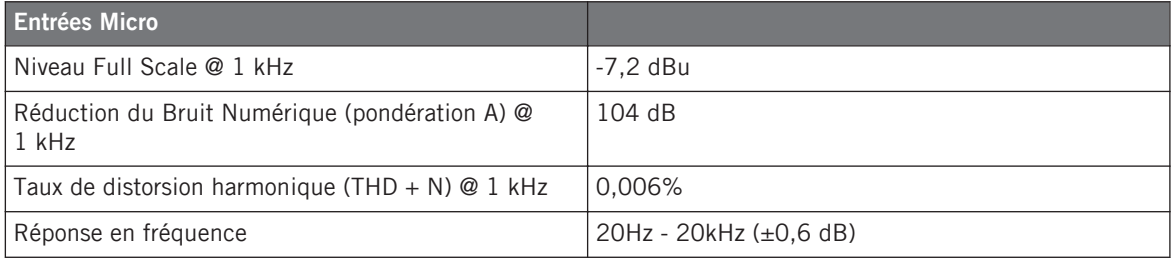

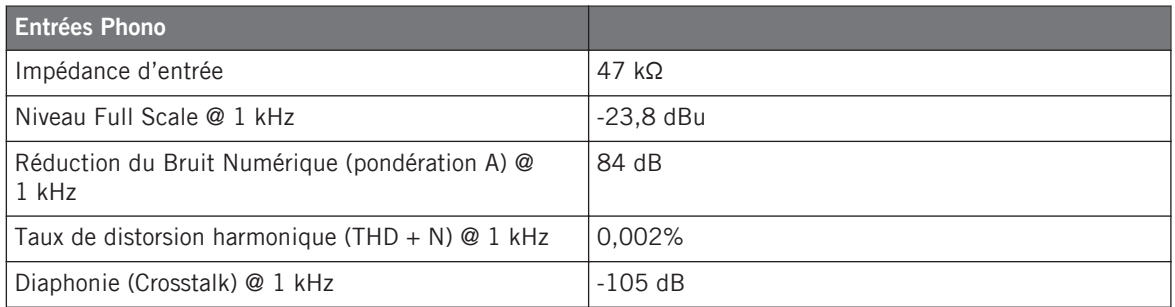

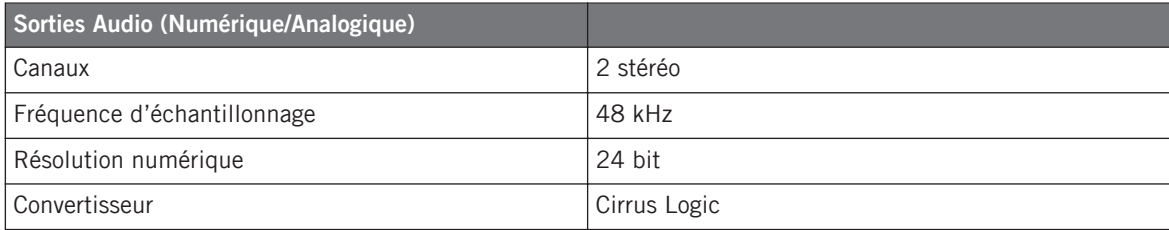

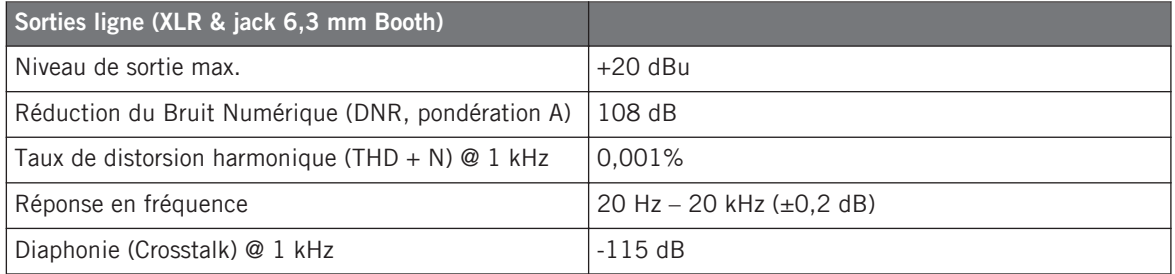

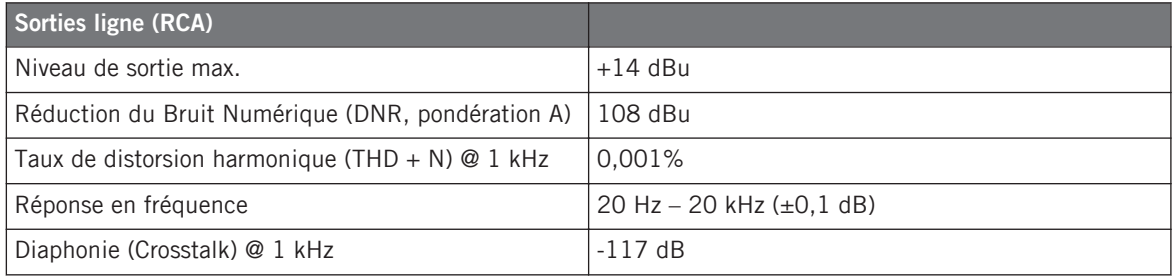

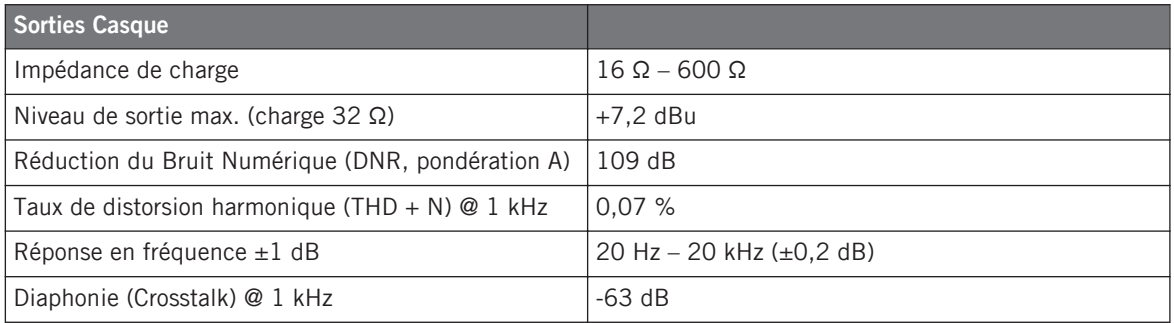

#### **Alimentation secteur**

- Entrée : 100-240 Volts alternatif, 50/60 Hz, 1.5 A
- Output: 15 Volts continu, 2660 mA

#### **Dimensions et poids**

- Profondeur : 37.6 cm
- Hauteur : 42 cm
- Largeur : 58,5 cm
- Poids : 5 kg

#### **Données environnementales**

- **Température de fonctionnement** : +5 à +35 °C (41 à 95 °F) (taux d'humidité sans condensation max. : 85%)
- **Température de stockage** : 0 à 40 °C (32 à 104 °F) (taux d'humidité sans condensation max. : 85%)

N'installez pas ce matériel dans des lieux trop humides ou directement exposé au soleil.